Guida per l'utente

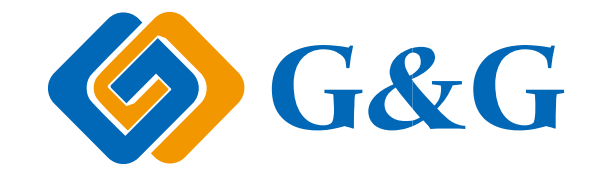

# GG IMAGE L2550DW Series Stampante multifunzione laser monocromatica

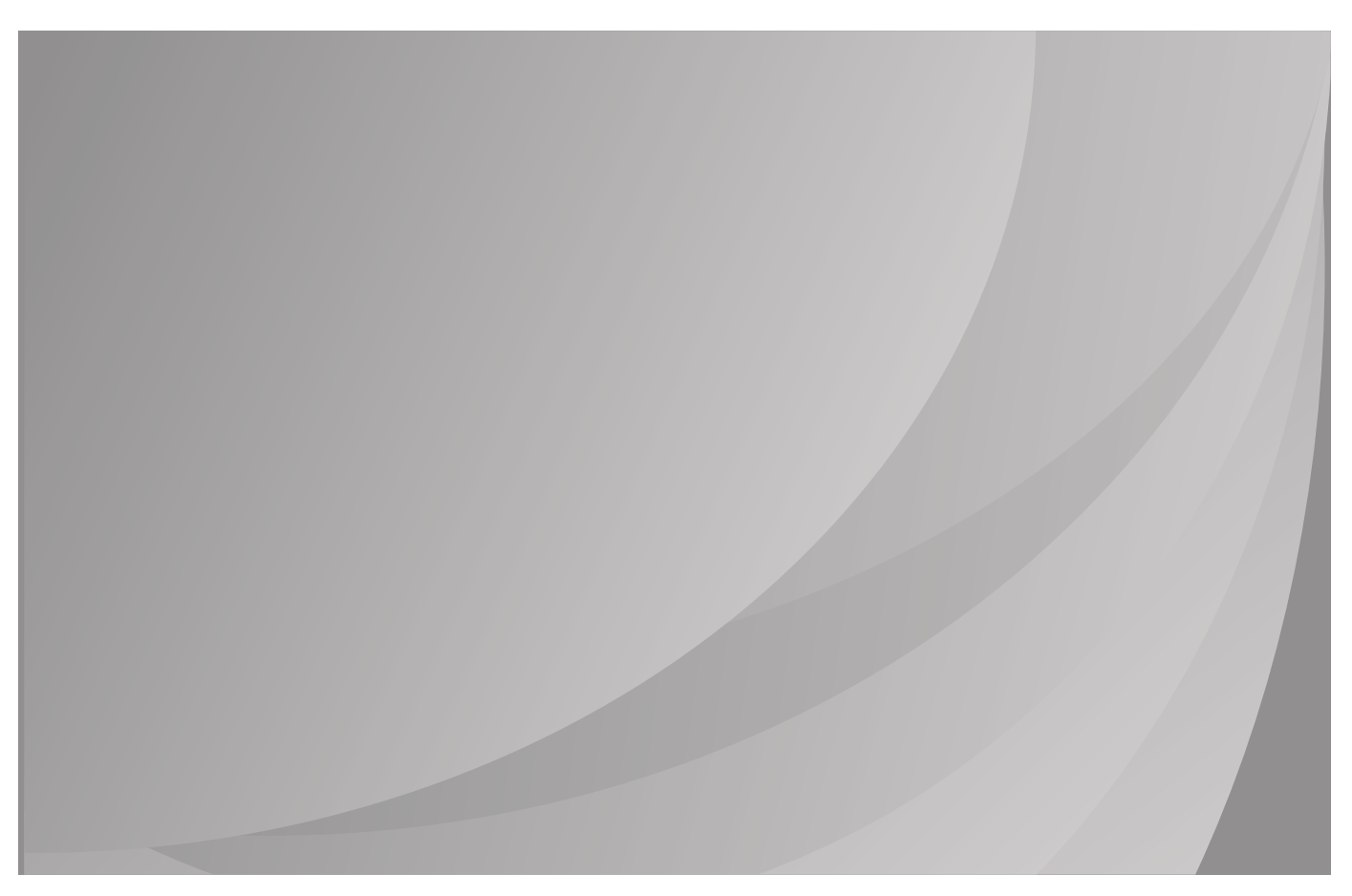

Si raccomanda di leggere attentamente questa Guida per l'utente prima di usare la stampante

## <span id="page-1-0"></span>**Prefazione**

Benvenuti nei prodotti della serie GG IMAGE!

Siamo veramente lieti della vostra decisione di utilizzare i prodotti della serie GG IMAGE! Nell'interesse del cliente, si consiglia di leggere attentamente quanto segue.

# <span id="page-1-1"></span>**Avviso legale**

### **Marchio**

Microsoft®, Windows®, Windows Server® e Windows Vista® sono marchi registrati di Microsoft Corporation negli Stati Uniti e in altri Paesi/regioni.

Apple, AirPrint and macOS are trademarks of Apple Inc., registered in the U.S. and other countries.Use of the Works with Apple badge means that an accessory has been designed to work specifically with the technology identified in the badge and has been certified by the developer to meet Apple performance standards.

Wi-Fi®, Wi-Fi Alliance®,Wi-Fi Protected Access®(WPA),the Wi-Fi CERTIFIED logo, the Wi-Fi logo and the Wi-Fi Protected Setup logo are registered trademarks of Wi-Fi Alliance.

I nomi dei prodotti software citati nella presente Guida per l'utente appartengono alle rispettive aziende proprietarie secondo il corrispondente accordo di licenza e i riferimenti a essi sono intesi solo come istruzioni.

Tutti gli altri nomi di prodotti e di marchi qui citati possono essere marchi registrati, marchi commerciali o marchi di assistenza dei rispettivi proprietari e i riferimenti a essi sono intesi solo come istruzioni.

### **Copyright**

Il copyright di questa Guida per l'utente è di Ninestar Corporation.

Sono vietate la copia, la traduzione, la modifica e la trasmissione della presente Guida per l'utente, con qualunque mezzo e in qualunque forma, senza il previo consenso scritto di Ninestar Corporation.

Version:V1.0

### **Liberatoria**

Per offrire una migliore esperienza all'utente, Ninestar Corporation. si riserva il diritto di apportare modifiche alla presente Guida per l'utente. Le informazioni contenute nella presente sono soggette a modifica senza preavviso.

Gli eventuali danni originati dalla mancata osservanza delle indicazioni riportate nella Guida sono di responsabilità degli utenti. Peraltro, fatta salva la garanzia esplicita riportata nel manuale di manutenzione del prodotto o nel contratto di assistenza, Ninestar Corporation. non propone alcuna garanzia espressa o implicita neppure per quanto riguarda la presente Guida per l'utente (incluse la composizione e le parole).

L'uso di questo prodotto per copiare, stampare, sottoporre a scansione determinati documenti o immagini oppure effettuare operazioni di altro tipo puòessere vietato dalle leggi locali. In caso di dubbi in merito alla legalità dell'utilizzo di questo prodotto per determinati documenti o immagini, contattare prima il proprio consulente legale.

Il prodotto può essere utilizzato in modo sicuro esclusivamente nelle aree non tropicali situate a non più di 2000 metri sopra il livello del mare.

Questo prodotto non è certificato da Mopria Alliance, quindi la stampa Mopria non è supportata.

# <span id="page-2-0"></span>**Precauzioni di sicurezza**

#### **Scollegare l'alimentazione elettrica**

Il prodotto deve essere posizionato vicino o in posizione facilmente accessibile alle prese di corrente, in modo da consentire una facile disconnessione dell'alimentazione!

#### **Sicurezza del laser**

La radiazione laser è nociva per l'organismo umano. Poiché le componenti laser sono completamente sigillate all'interno della stampante, la radiazione laser non può uscirne. Per evitare radiazioni laser, non smontare la stampante in modo trascurato.

La stampante è conforme alle disposizioni per i prodotti laser di classe 1 in base allo standardCFR. La stampante dispone di un diodo laser di classe III b, che non consente fuoriuscite di radiazioni laser tra i componenti.

I componenti laser sono conforme ai requisiti di:Codice di Regolamenti Federali degli Stati Uniti, 21 CFR 1040, IEC 60825-1.

Ai componenti laser all'interno della stampante è applicata la seguente etichetta:

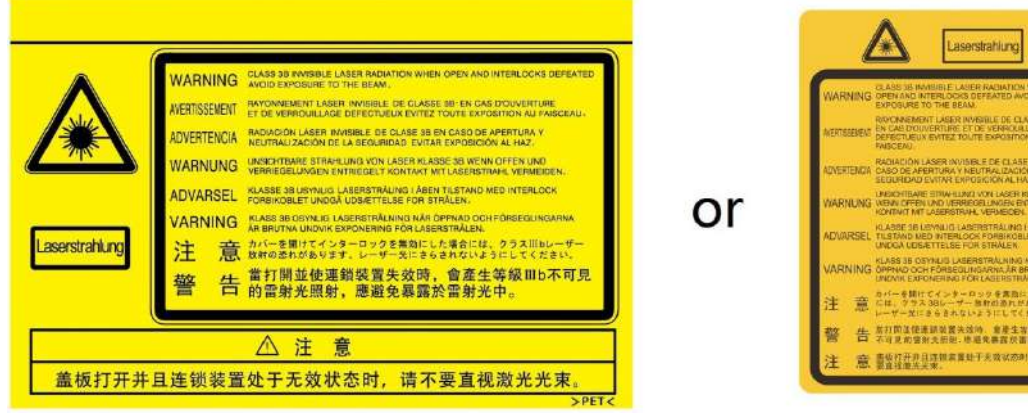

### **Avvertenza di sicurezza**

Prendere nota delle seguenti avvertenze di sicurezza prima di utilizzare la stampante.

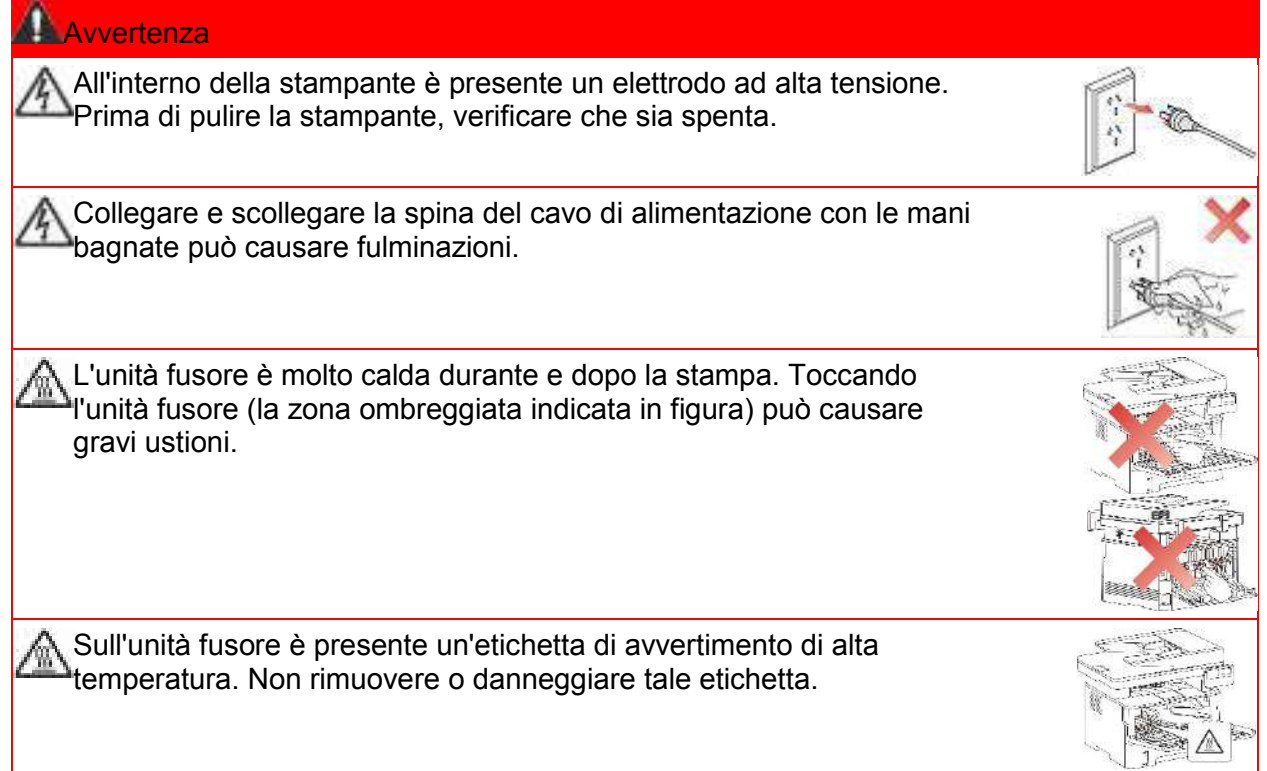

## <span id="page-4-0"></span>**Precauzioni**

#### **Precauzioni prima dell'utilizzo della stampante:**

1. Leggere e comprendere tutte le istruzioni.

2. Familiarizzare con i principi di base associati alla gestione delle apparecchiature elettriche.

3. Rispettare tutti gli avvertimenti e le istruzioni indicati sulle apparecchiature o specificati nel manuale in dotazione.

4. Se le istruzioni di funzionamento sono in conflitto con le informazioni di sicurezza, prevalgono queste ultime; l'utente potrebbe aver interpretato in maniera errata le istruzioni operative. Qualora non fosse possibile risolvere i conflitti, contattare l'hotline di servizio clienti o un addetto per ricevere assistenza.

5. Prima di pulire l'apparecchiatura, rimuovere il cavo di alimentazione dalla presa di alimentazione CA. Non utilizzare detergenti liquidi o spray.

6. Assicurarsi che l'apparecchiatura sia collocata su una superficie di lavoro stabile al fine di evitare danni gravi causati dalla caduta del dispositivo.

7. Non collocare l'apparecchiatura accanto a radiatori, condizionatori d'aria o tubi di aerazione.

8. Non posare oggetti sul cavo di alimentazione. Evitare di posizionare l'apparecchiatura in luoghi in cui il cavo di alimentazione possa essere calpestato.

9. Le prese e i cavi di prolunga non devono essere sovraccaricati per evitare di compromettere le prestazioni e di causare un incendio o scosse elettriche.

10. Evitare che animali domestici danneggino con i denti il cavo di alimentazione CA o il cavo di interfaccia del computer.

11. Non perforare il vano dell'apparecchiatura con oggetti appuntiti, in modo da evitare il contatto con il dispositivo ad alta tensione, che potrebbe causare incendi o scosse elettriche. Prestare attenzione a non rovesciare liquidi sull'apparecchiatura.

12. Non smontare l'apparecchiatura per evitare rischi di scosse elettriche. Le riparazioni devono essere eseguite soltanto da personale addetto alla manutenzione professionale. L'apertura o la rimozione del coperchio può provocare scosse elettriche o altri pericoli. Montaggio e smontaggio scorretti possono causare scosse elettriche durante gli utilizzi successivi.

13. Qualora si verifichi una delle seguenti situazioni, scollegare l'apparecchiatura dal computer e rimuovere il cavo di alimentazione dalla presa a muro CA, quindi contattare un membro qualificato del personale di assistenza addetto alla manutenzione:

• si è rovesciato del liquido all'interno dell'apparecchiatura;

• l'apparecchiatura è stata esposta alla pioggia o all'acqua;

• l'apparecchiatura è caduta o il coperchio è danneggiato;

• si sono verificati cambiamenti significativi nelle prestazioni dell'apparecchiatura.

14. Regolare unicamente i controlli indicati nelle istruzioni. Un'errata regolazione degli altri controlli può causare danni e la loro correzione può richiedere più tempo al personale professionale addetto alla manutenzione.

15. Non utilizzare l'apparecchiatura durante un temporale per evitare il rischio di scosse elettriche. Se possibile, scollegare il cavo di alimentazione CA durante il temporale.

16. Nello stampare diverse pagine multiple, la superficie del vassoio può diventare molto calda.Prestare attenzione a non toccare la superficie e tenere i bambini lontano da essa.

17. Il cavo segnale del dispositivo collegato alla stampante non può essere collegato all'aperto.

18. In caso di uso prolungato o di stampa di grandi quantità di documenti in un luogo poco aerato, assicurarsi di aerare opportunamente la stanza.

19. Quando è in standby e non riceve richieste da un certo periodo di tempo (circa 1 minuto), il prodotto avvia automaticamente la modalità di risparmio energetico (sospensione); può raggiungere un consumo energetico pari a zero solo se non è stato collegato ad alimentatori esterni.

20. Essendo un'apparecchiatura di classe 1, il prodotto deve essere collegato a una presa di alimentazione con messa a terra di protezione durante l'utilizzo.

21. In fase di consegna, il prodotto deve essere posizionato secondo i segni di spedizione sulla scatola dell'imballo.

22. Il prodotto è un'apparecchiatura del tipo a bassa tensione. Se si utilizza il prodotto al di sotto dell'intervallo di tensione specificato, fare riferimento alle precauzioni relative al prodotto o chiamare il Centro di assistenza post-vendita GG IMAGE, se il toner si stacca dal materiale stampato o se l'apparecchiatura è lenta all'avvio.

23. Questo prodotto è venduto come macchina completa. I consumatori possono rivolgersi al Centro di assistenza post-vendita GG IMAGE per acquistare i componenti necessari. Se il prodotto venduto non è conforme all'elenco della confezione, rivolgersi al Centro di assistenza post-vendita GG IMAGE per la risoluzione del problema.

24. Installare il prodotto in un luogo con temperatura compresa tra 10℃ e 35℃ e umidità relative compresa tra il 20% e l'80%.

25. Per ragioni di sicurezza e altri motivi la stampante può passare alla stampa intermittente dopo una certa quantità di stampa continua.

26. I cambiamenti o modifiche non espressamente approvati dalla parte responsabile della conformità potrebbero invalidare il diritto dell'utente ad utilizzare l'apparecchiatura.

27. Il consumo di energia del prodotto è 2.366W in stand-by in rete se tutte le porte di rete cablate sono collegate e tutte le porte di rete wireless sono attivate;

28. Conservare questa Guida per l'utente correttamente.

## <span id="page-6-0"></span>**Informazioni sulle normative**

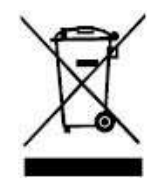

Questo simbolo indica che, al termine della vita utile, il prodotto non dovrà essere smaltito insieme ai rifiuti domestici. Occorre invece smaltire l'attrezzatura in un punto di raccolta per il riciclaggio dei rifiuti di apparecchiature elettriche ed elettroniche. Rif: Direttiva UE 2002/96/CE sui Rifiuti di Apparecchiature Elettriche ed Elettroniche (RAEE). Si prega di contattare il distributore / fornitore per ulteriori informazioni.

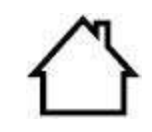

Prodotto destinato al solo uso domestico.

Conformità con le direttive della Comunità europea (CE)

Questo prodotto è conforme ai requisiti di protezione delle direttive CE 2014/30/EU e 2014/35/EU circa l'approssimazione e l'armonizzazione delle legislazioni degli Stati membri relative alla compatibilità elettromagnetica e di sicurezza delle apparecchiature elettriche destinate all'uso entro determinati limiti di tensione.

Il produttore di questo prodotto è: Unit 18 9/f New Commerce Centre NO. 9 on Lai Street, Shatin, Hong Kong,China.

Una dichiarazione di conformità ai requisiti delle direttive è disponibile su richiesta presso il rappresentante autorizzato.

Questo prodotto è conforme ai limiti di Classe B delle norme EN 55032 e ai requisiti di sicurezza EN 62368.

# <span id="page-7-0"></span>Indice

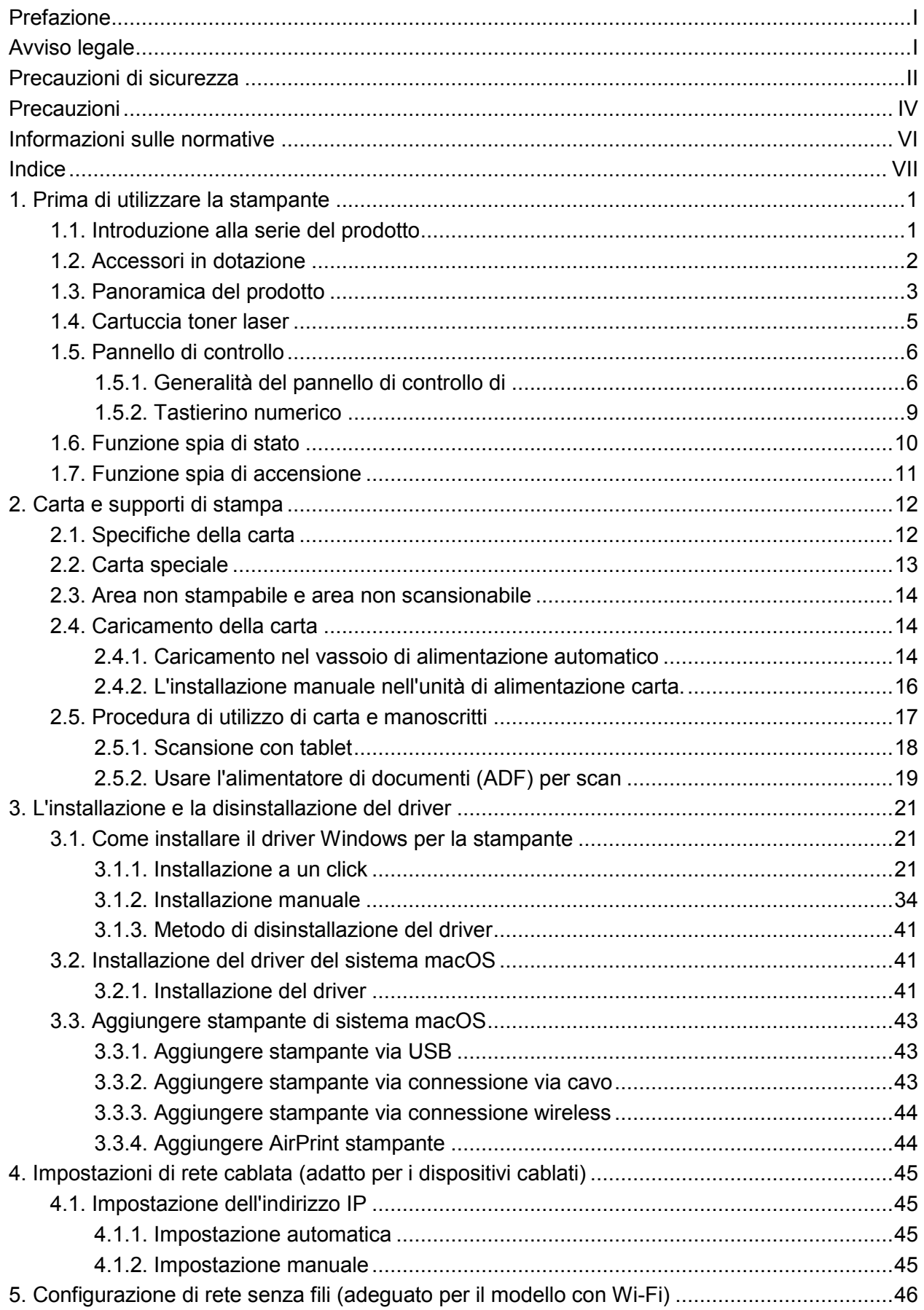

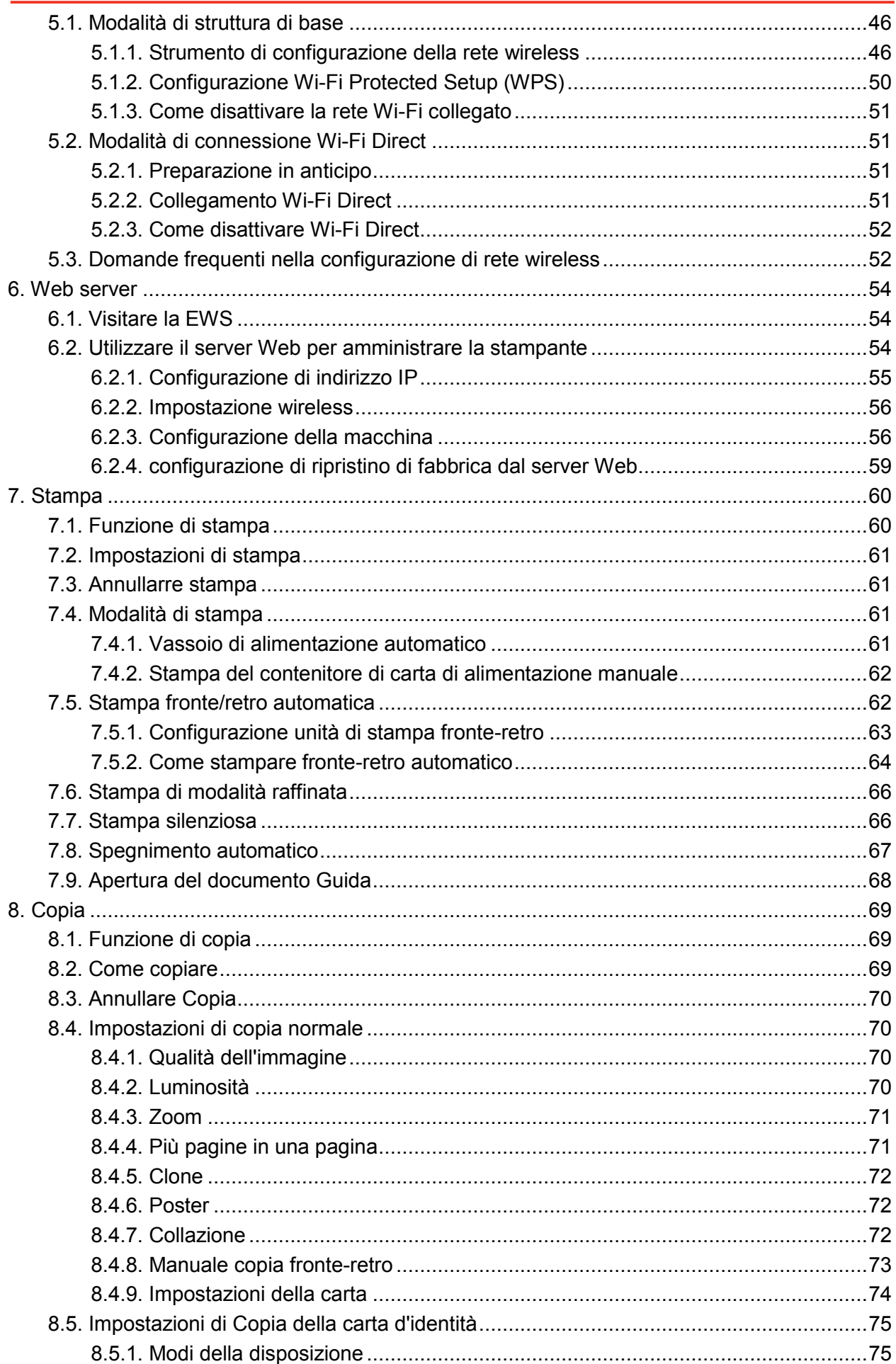

 $\overline{\phantom{a}}$ 

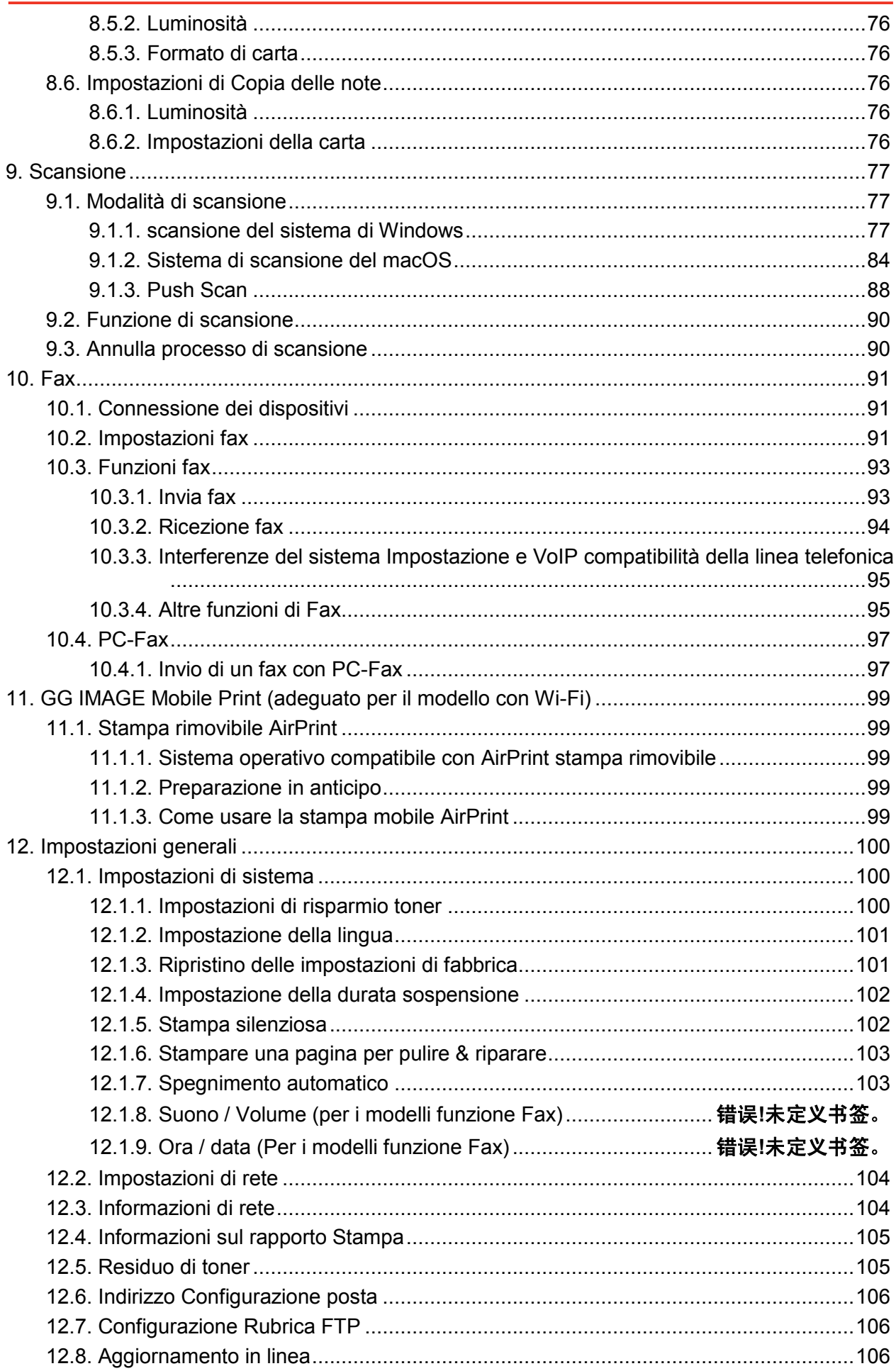

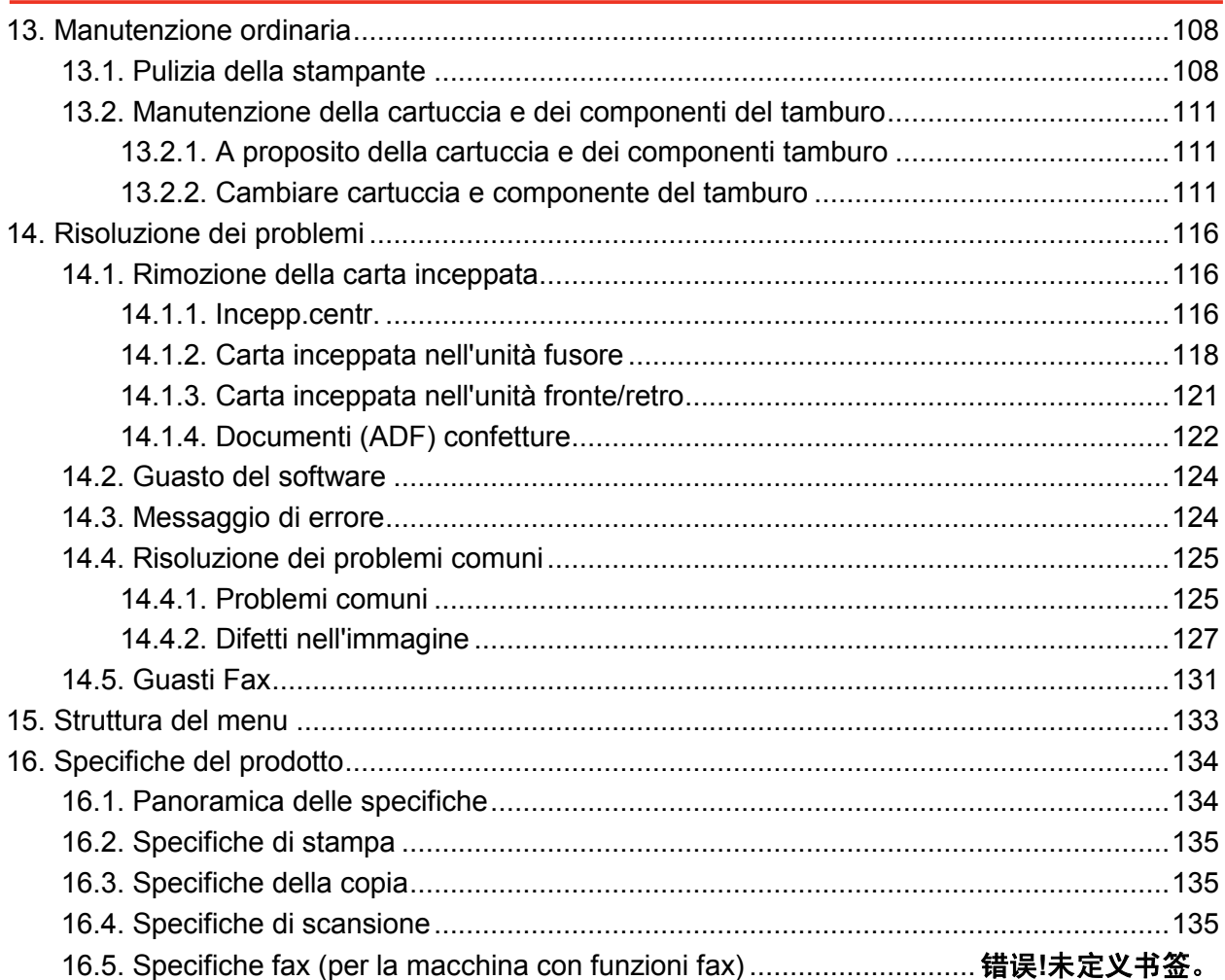

# <span id="page-11-0"></span>**1. Prima di utilizzare la stampante**

## <span id="page-11-1"></span>**1.1. Introduzione alla serie del prodotto**

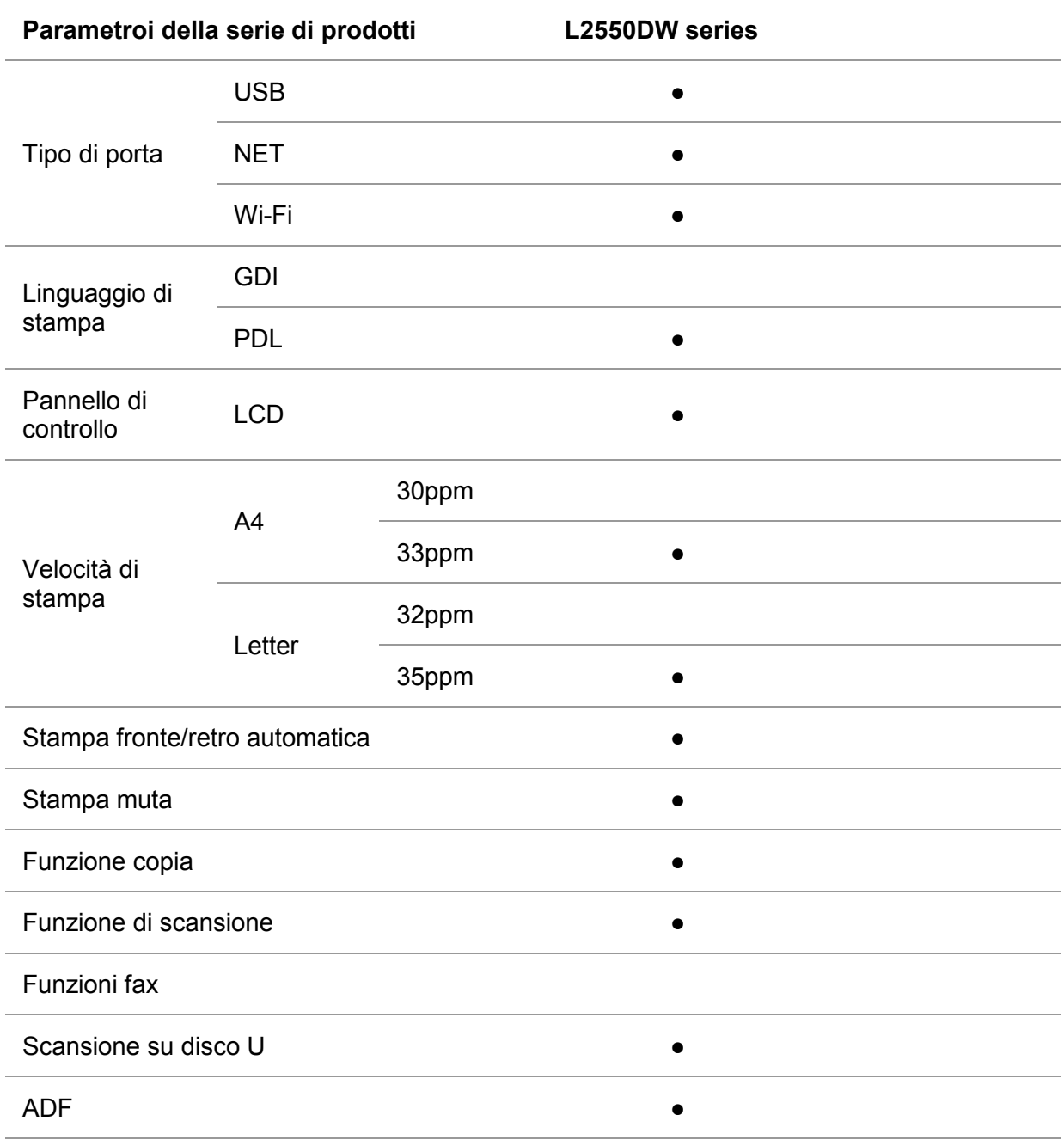

(●: Compatibile, Bianco: Incoerente)

■ Nota:• L'aggiunta o la modifica della serie di prodotti sono soggette a modifiche senza preavviso.

• In questo manuale, "ADF" è l'abbreviazione per l'alimentatore documenti.

## <span id="page-12-0"></span>**1.2. Accessori in dotazione**

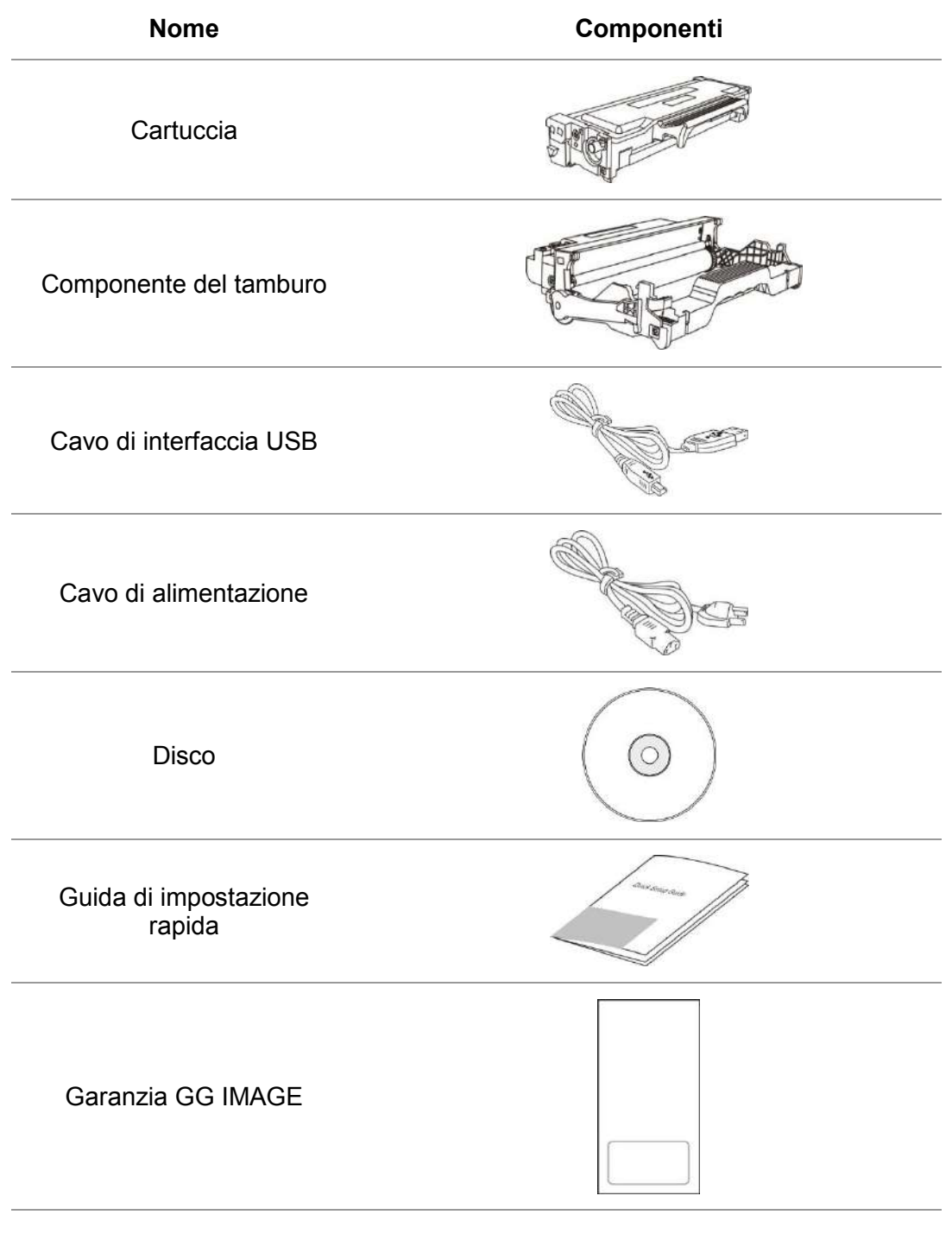

■Nota:• la garanzia GG IMAGE può non essere allegata in alcune regioni.

# <span id="page-13-0"></span>**1.3. Panoramica del prodotto**

### **Vista laterale**

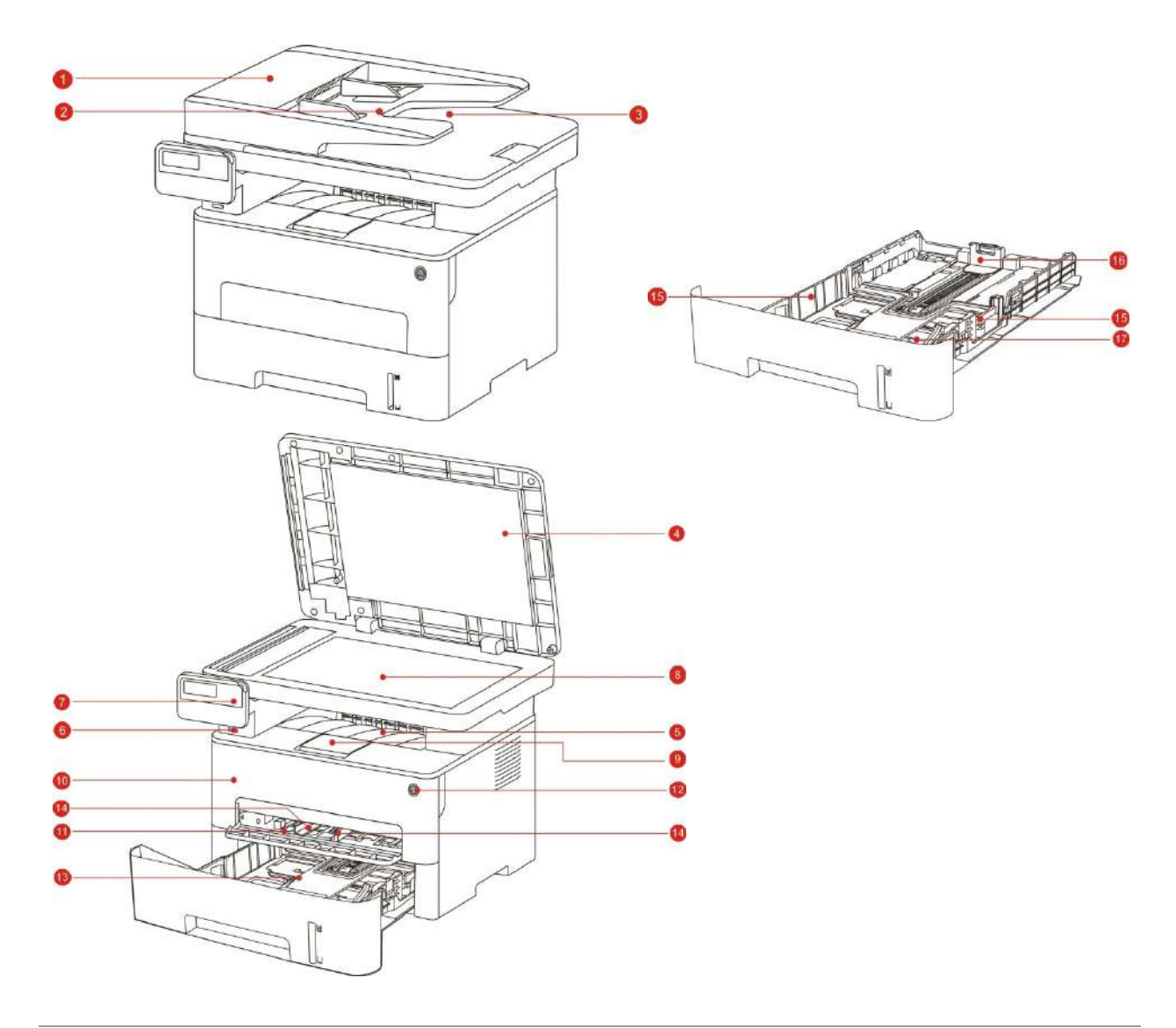

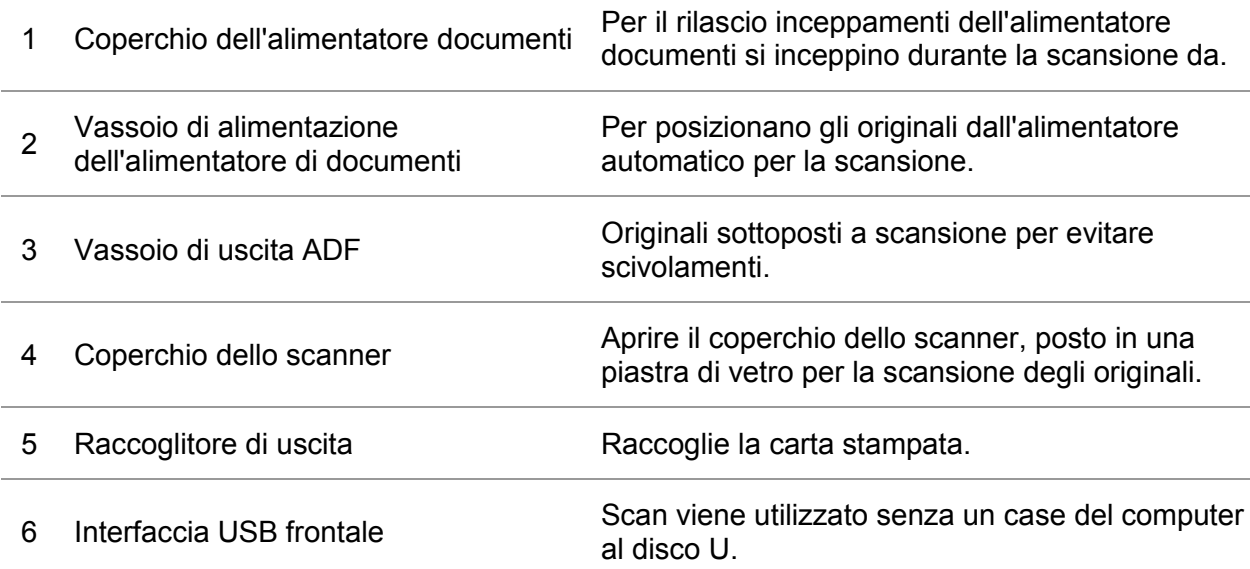

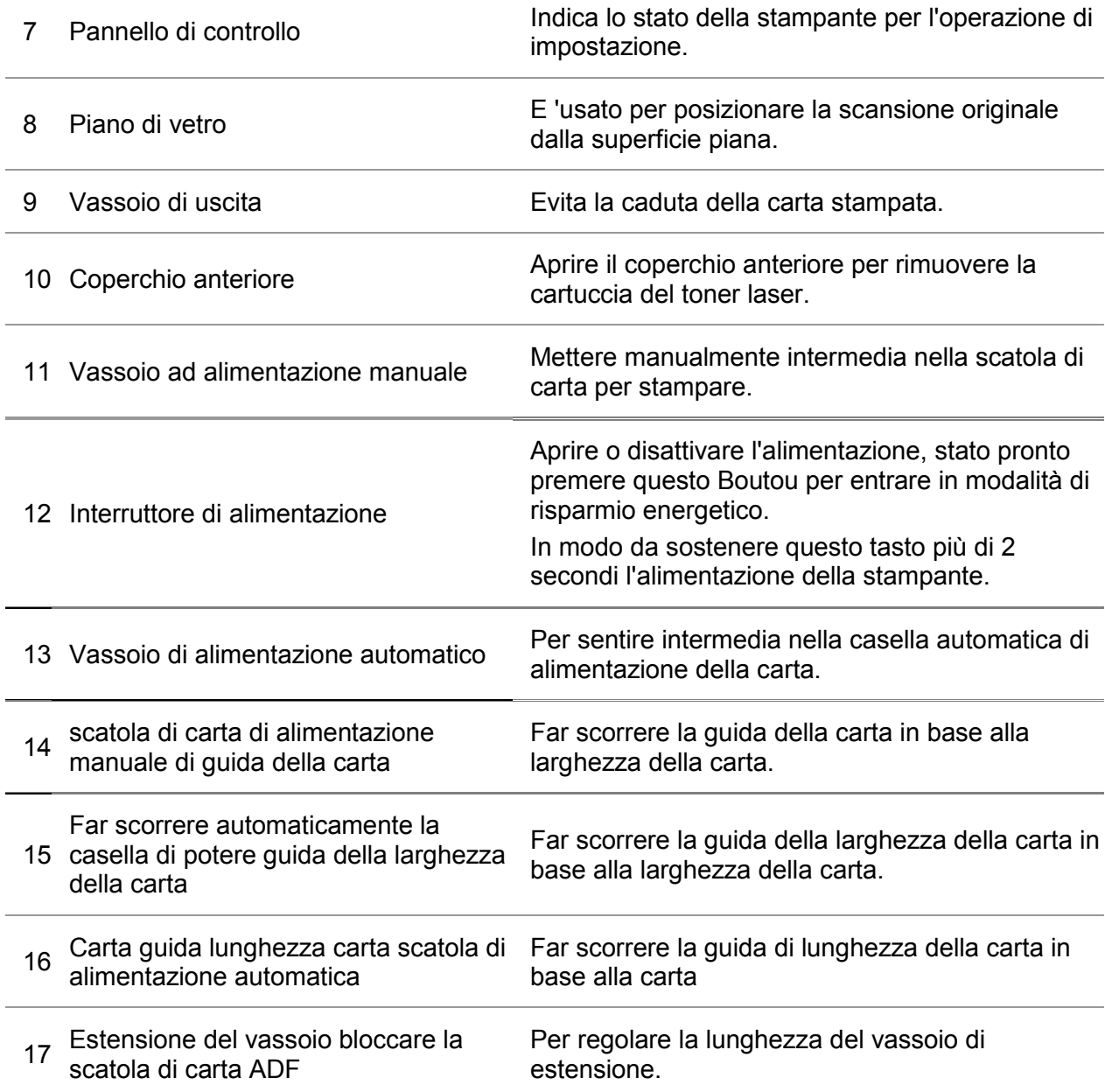

## **Vista posteriore**

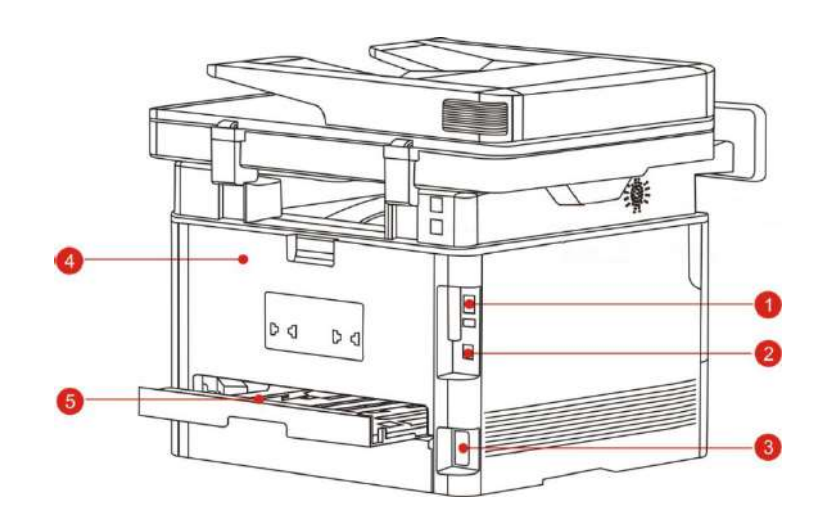

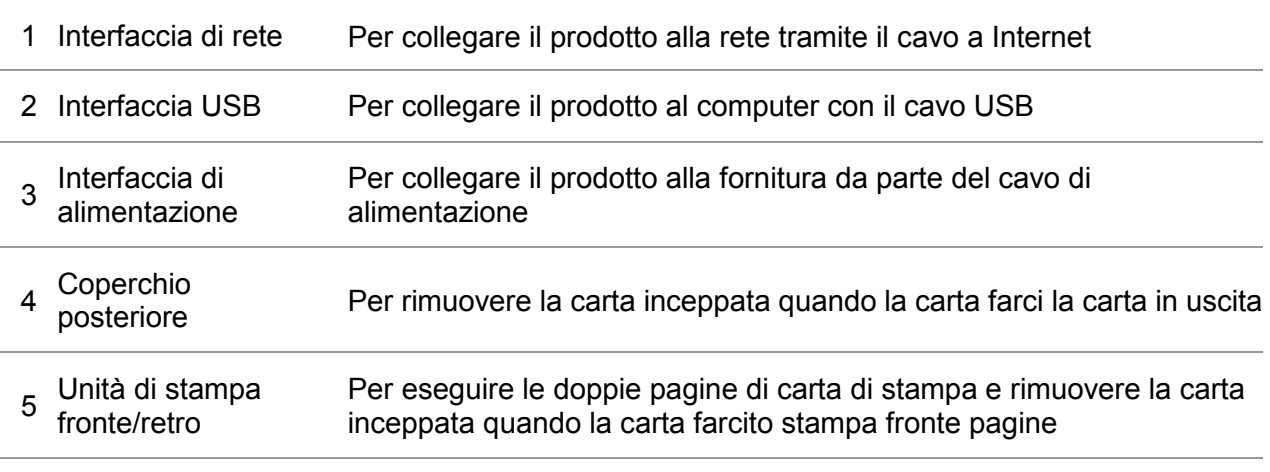

Nota:• può avere la differenza a causa della comparsa, lo stile e la stampante diversa funzione, figura tipo di lusso per riferimento.

## <span id="page-15-0"></span>**1.4. Cartuccia toner laser**

Cartuccia di carbonio laser è composto di tamburo e componenti cartuccia.

#### **Durata di utilizzo di componente del tamburo**

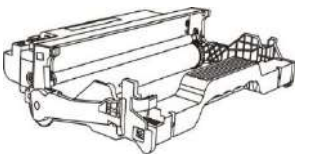

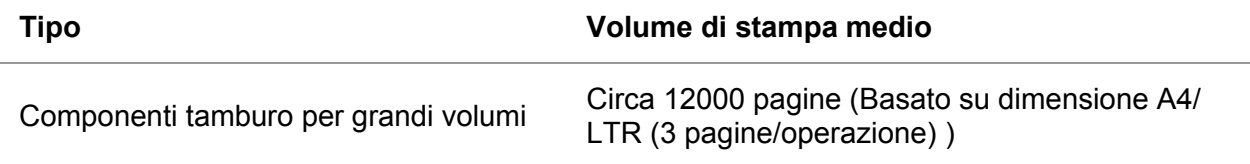

**Durata della cartuccia** 

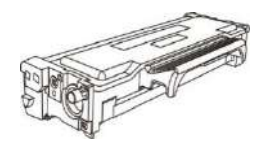

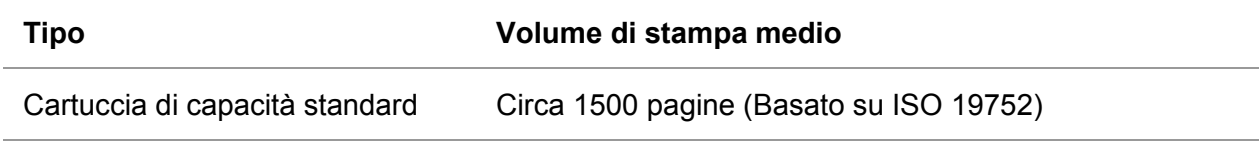

**Nota:**• Il modello è soggetto ad aumento del volume senza preavviso.

• La capacità dei materiali di consumo può variare in base al tipo.

• La nostra società non consiglia l'utilizzo di materiali diversi da quelli originali, danni causati da materiali non originali non rientra nell'ambito di applicazione della garanzia. • Egli può avere una differenza a causa della comparsa, lo stile e la stampante diversa funzione, tipo di figura di lusso per riferimento.

• Componenti tamburo per grandi volumi e cartuccia per volumi molto grandi disponibili solo per alcuni modelli, consultare le specifiche effettive del modello che si acquista.

## <span id="page-16-0"></span>**1.5. Pannello di controllo**

### <span id="page-16-1"></span>**1.5.1. Generalità del pannello di controllo di**

Segue l'illustrazione del layout del pannello di controllo della stampante. Pannello di controllo, senza funzionalità fax

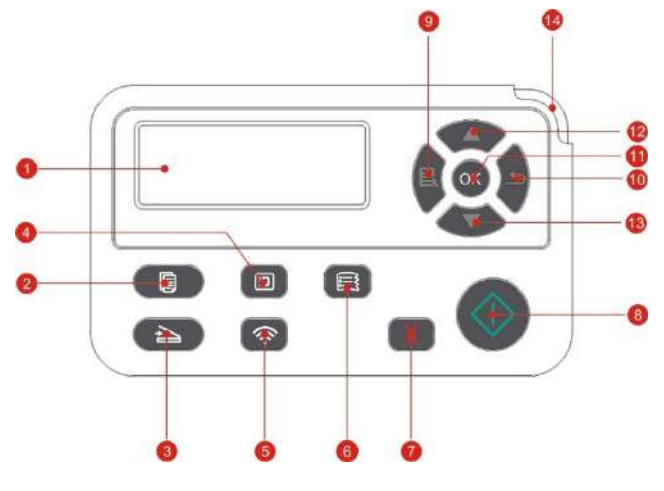

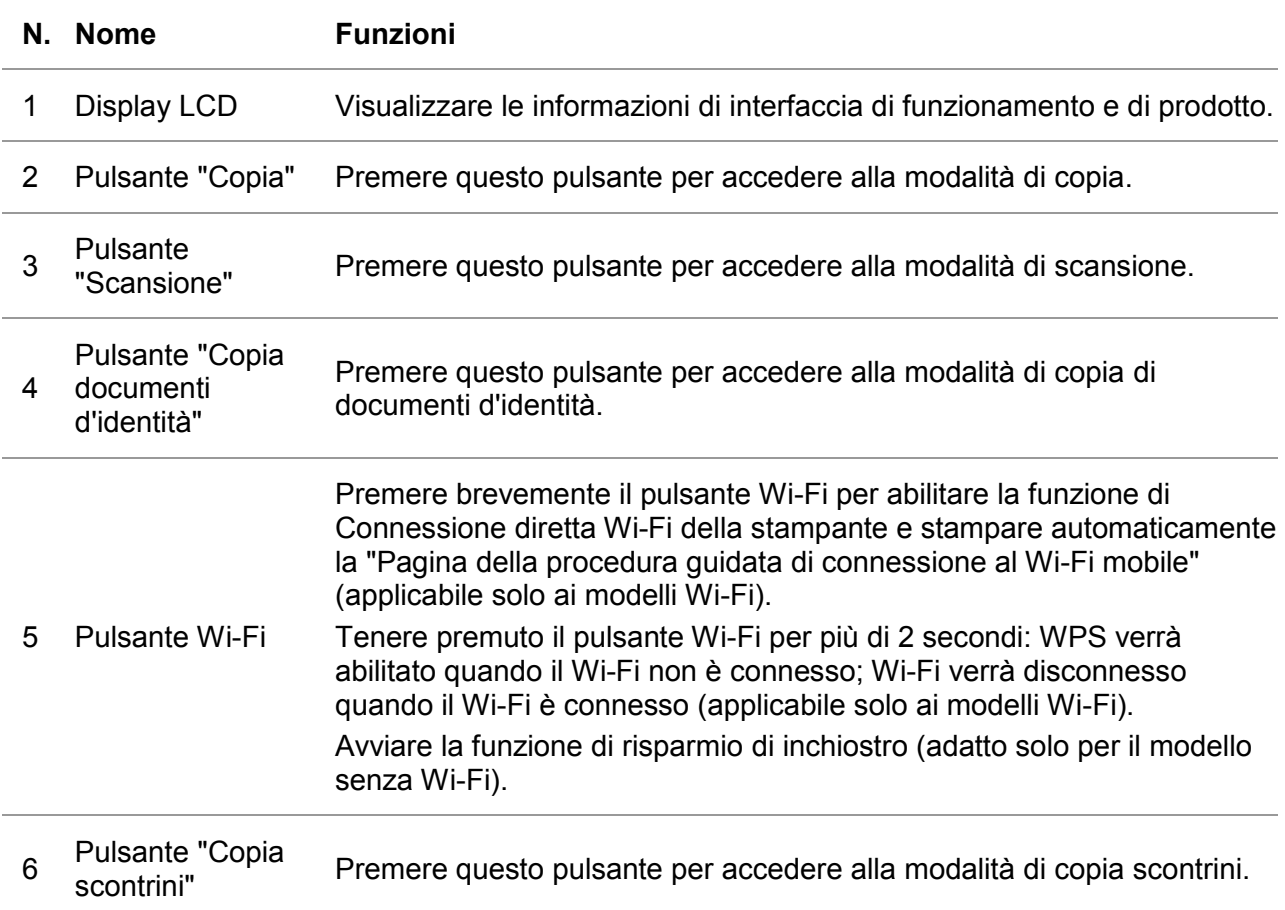

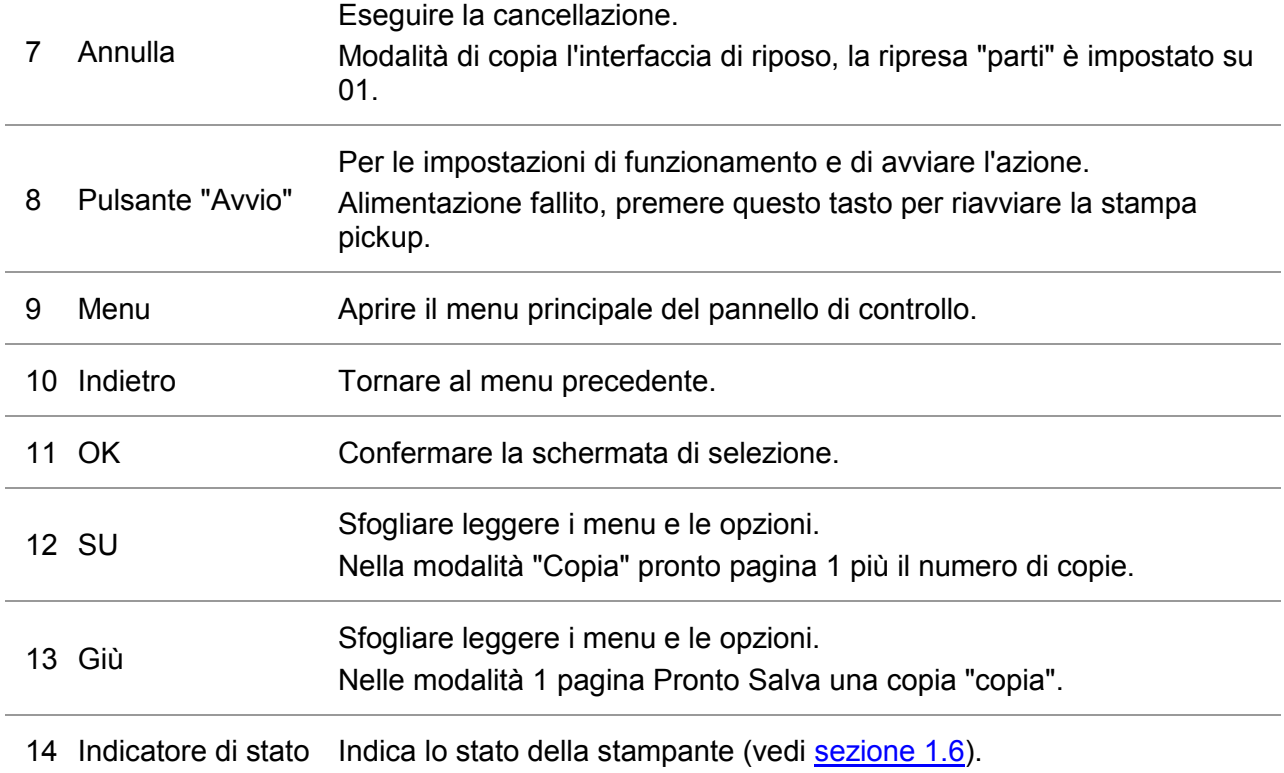

### Pannello di controllo con funzionalità fax

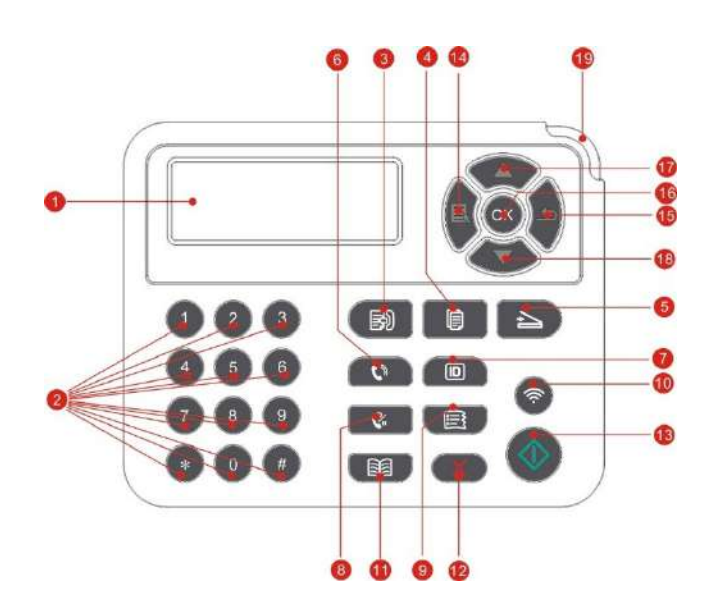

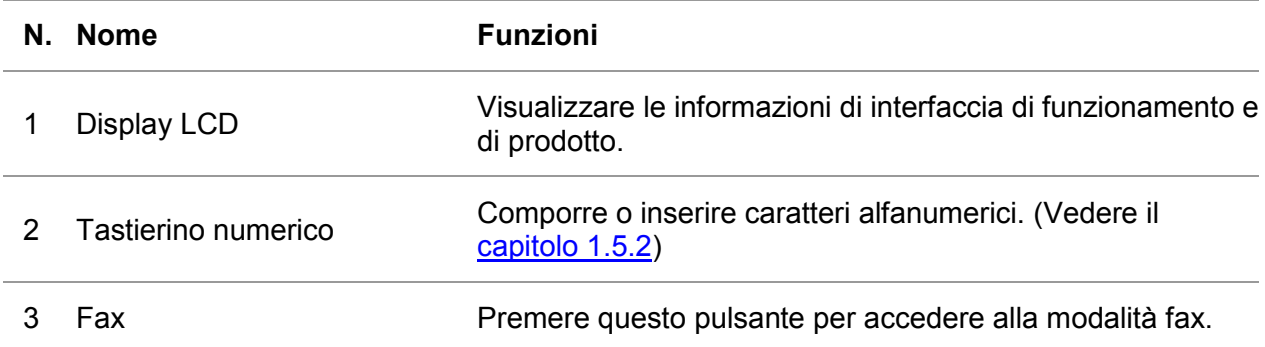

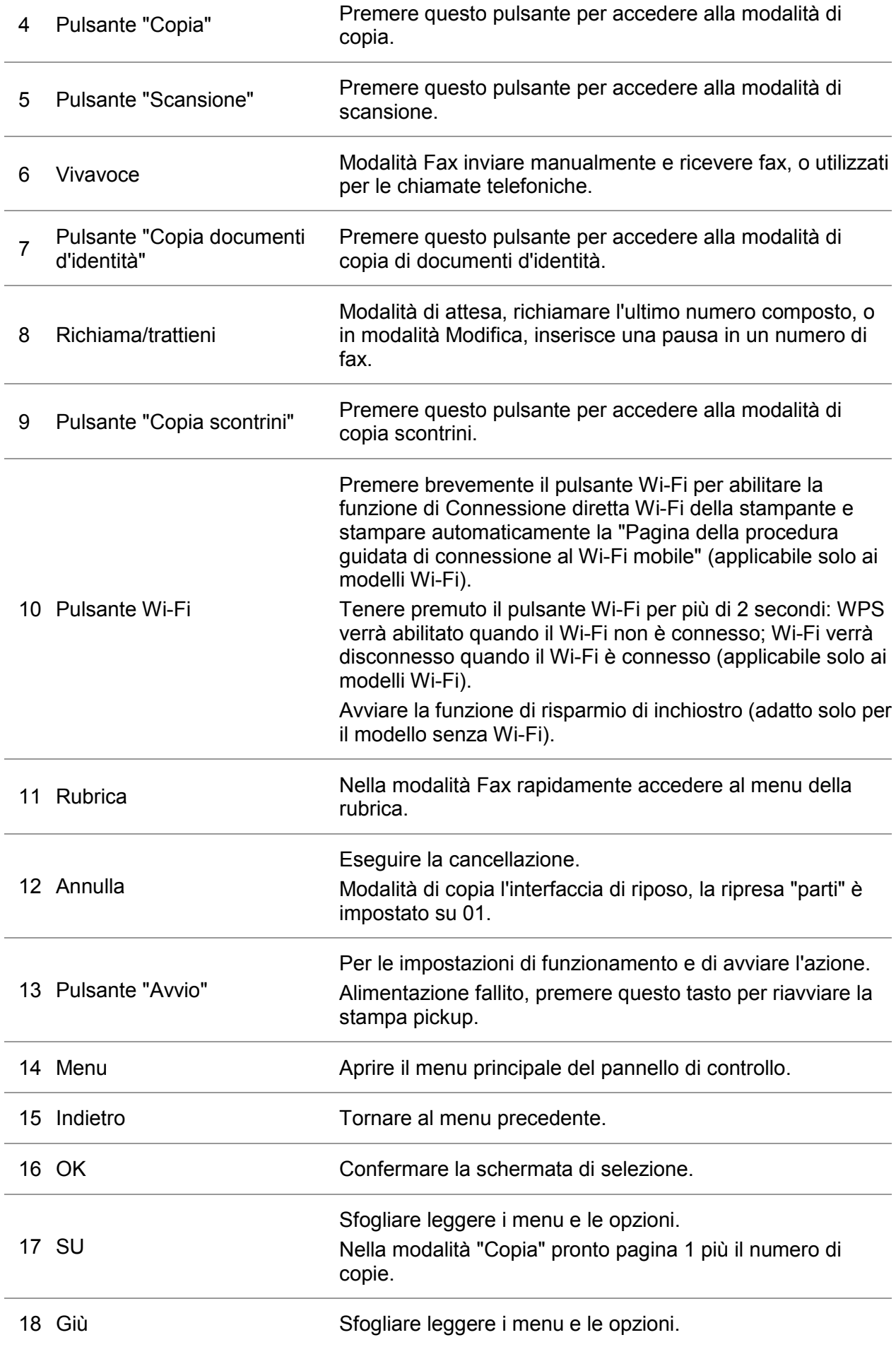

```
 sezione 1.6).
```
### <span id="page-19-2"></span><span id="page-19-0"></span>**1.5.2. Tastierino numerico**

Durante l'esecuzione di determinati compiti, a volte è necessario immettere nomi e numeri. Tastiera o caratteri alfanumerici sono distribuiti come segue:

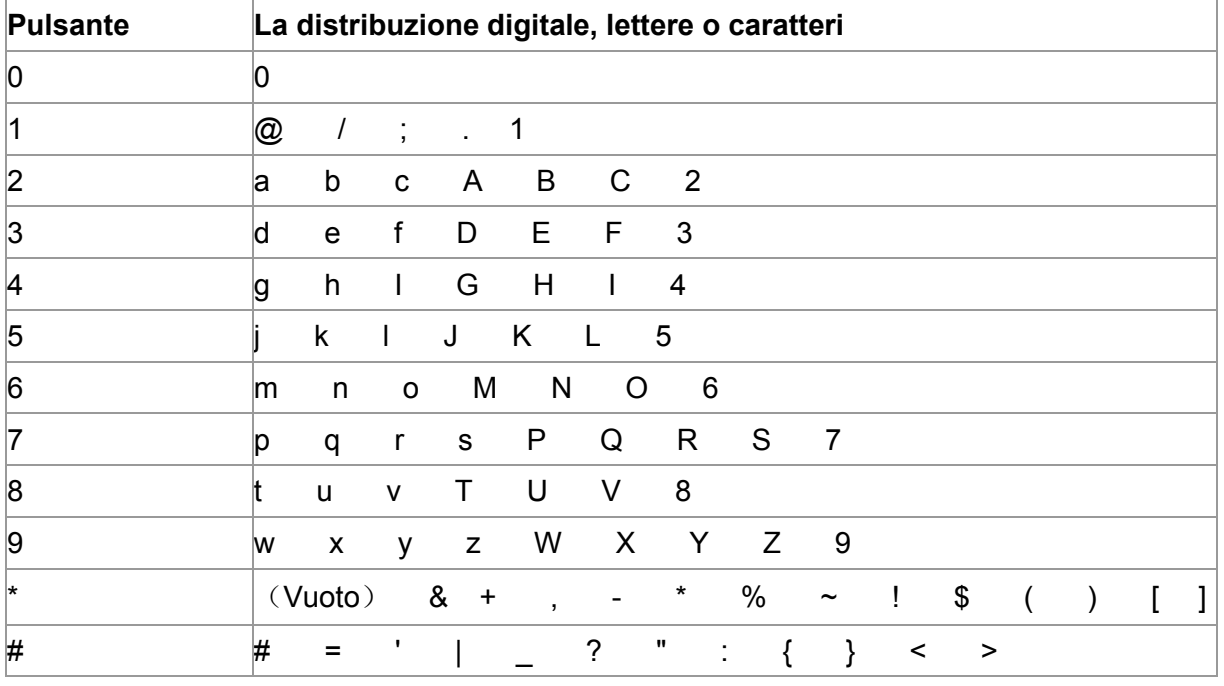

■ Nota:• Diversi ambienti di ingresso, soprattutto i caratteri speciali non sono necessariamente l'ingresso di abilitazione.

a. Inserimento del numero di telefono / fax. A questo punto la chiave può entrare solo 0-8, \*, #. Inoltre, è anche possibile inserire uno spazio sotto la chiave, Rich / Pausa, inserire "-".

b. Lettere, numeri, simboli, ingresso misto. Consentendo solo 0-9, \*, #, il 11 input chiave corrispondenti a caratteri specifici variano a seconda dell'ambiente di ingresso. (Dopo questa volta sotto i tasti cursore, Ricomposizione / Pausa non entra "-")

<span id="page-19-1"></span>• Quando si inserisce un numero o un nome, premere "Cancel" per cancellare l'ultima cifra o carattere, premere il pulsante "Annulla" per cancellare tutti i numeri o caratteri in una sola volta. È anche possibile premere "su tasto" per cancellare l'ultima cifra o carattere.

# <span id="page-20-0"></span>**1.6. Funzione spia di stato**

Lo stato spia visualizza seguenti significati:

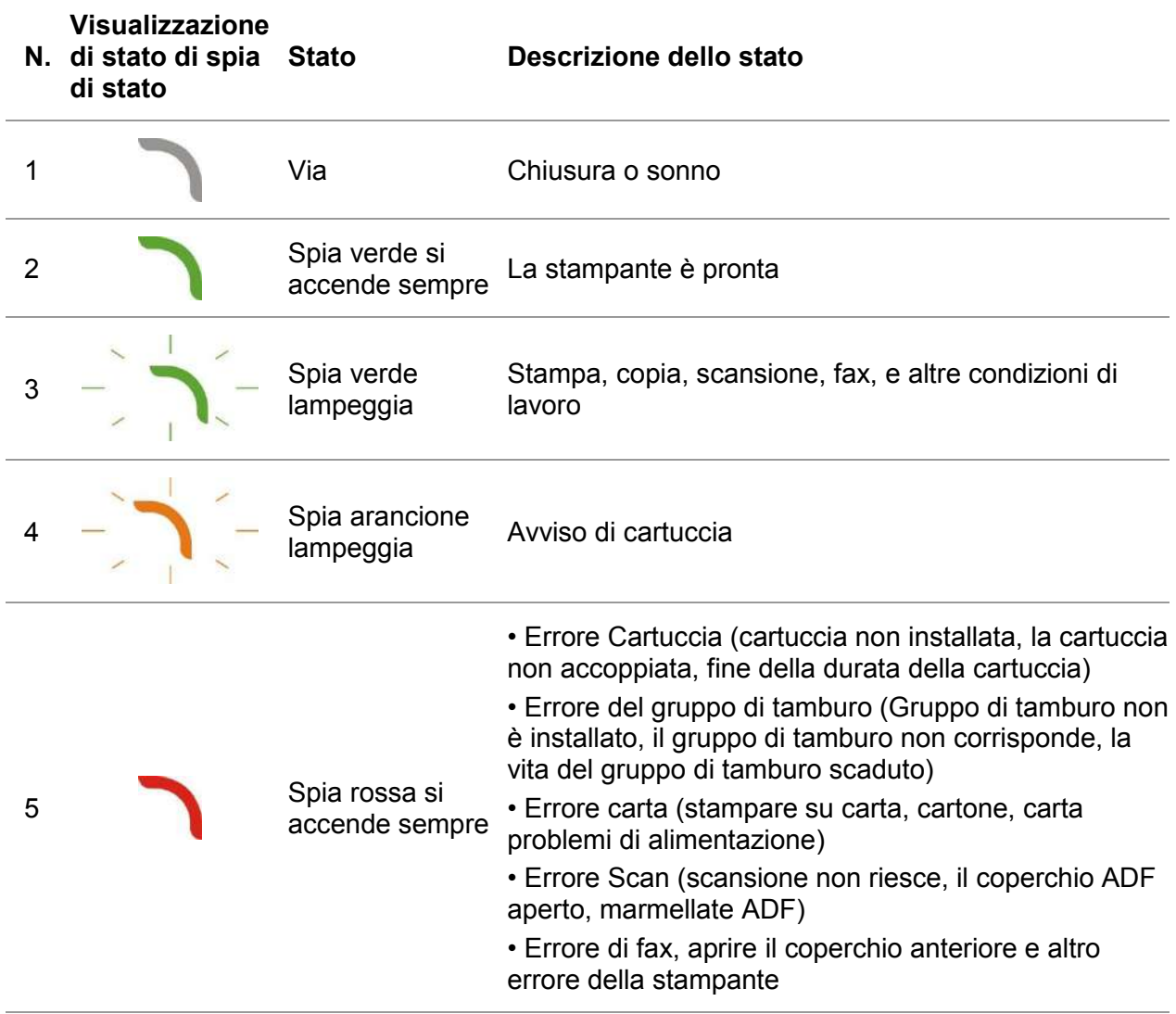

# <span id="page-21-0"></span>**1.7. Funzione spia di accensione**

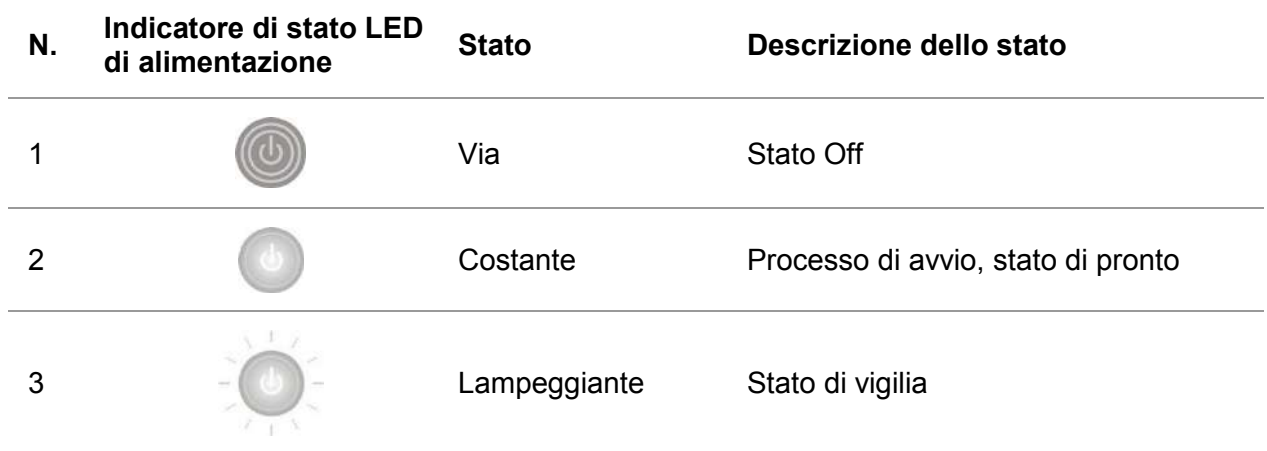

# <span id="page-22-0"></span>**2. Carta e supporti di stampa**

## <span id="page-22-1"></span>**2.1. Specifiche della carta**

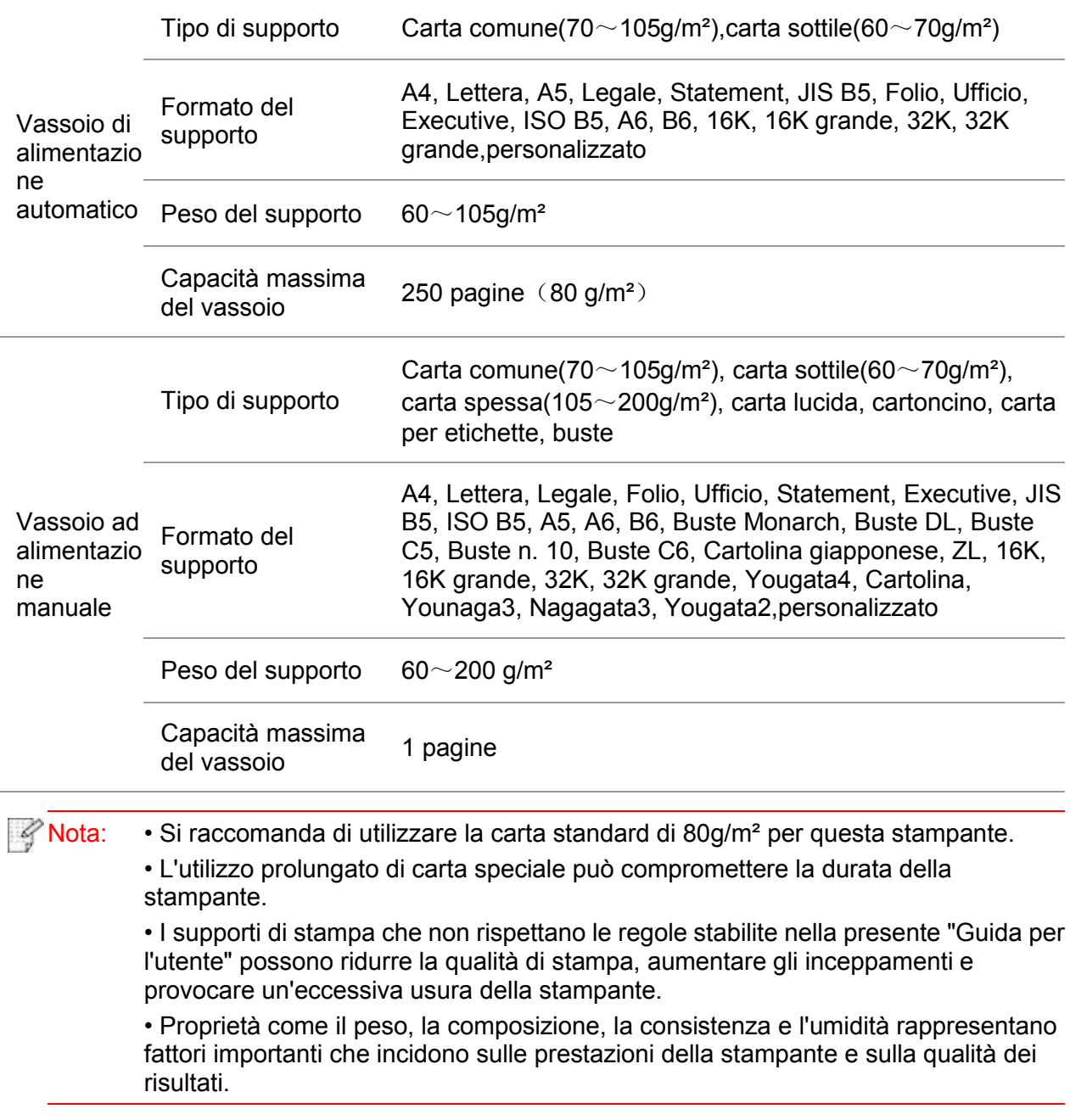

Tenere conto di quanto segue al momento di scegliere i supporti di stampa:

1. Effetto di stampa desiderato: il supporto di stampa selezionato deve soddisfare i requisiti delle attività di stampa.

2. Levigatezza della superficie: la levigatezza dei supporti di stampa può influire sulla nitidezza della stampa.

3. È possibile che alcuni supporti di stampa, pur rispettando tutti i parametri di utilizzo indicati in questo documento, producano comunque stampe non soddisfacenti. Le motivazioni potrebbero dipendere da utilizzo errato, temperatura e umidità non appropriate o altri fattori indipendenti da GG IMAGE. Prima di acquistare grandi quantità di supporti di stampa, verificare che gli stessi siano conformi alle specifiche indicate in questa Guida per l'utente.

## <span id="page-23-0"></span>**2.2. Carta speciale**

Questa stampante supporta l'uso di carta speciale per la stampa. La carta speciale comprende: carta per etichette, buste, carta lucida, carta spessa, cartoncino, carta sottile.

■ Nota:• Quando si utilizza una carta o un supporto di stampa speciale verificare di aver selezionato il tipo di carta e il formato appropriati nelle impostazioni di stampa per garantire il miglior risultato.

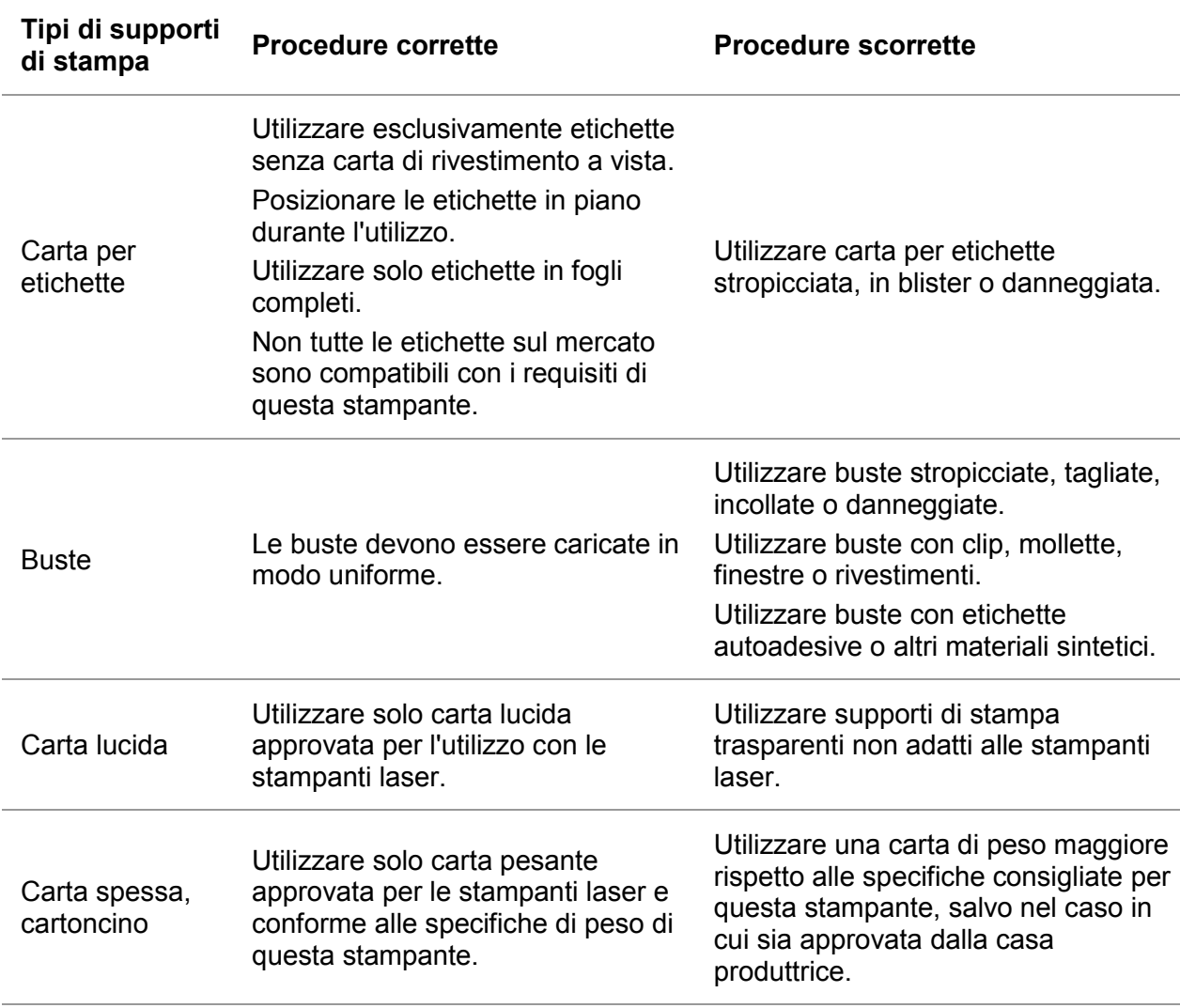

#### **Rispettare i seguenti standard.**

## <span id="page-24-0"></span>**2.3. Area non stampabile e area non scansionabile**

La parte ombreggiata indica la zona non stampabile e la zona non-scansionabile.

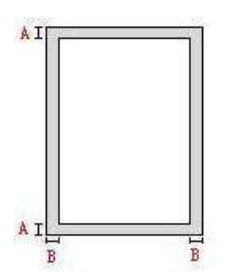

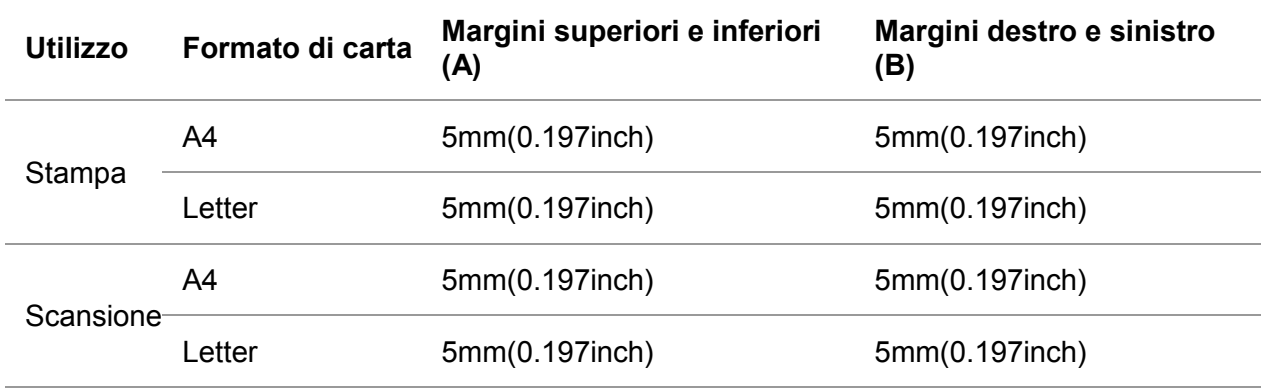

## <span id="page-24-1"></span>**2.4. Caricamento della carta**

■ Nota:• può avere la differenza a causa della comparsa, lo stile e la stampante diversa funzione, figura tipo di lusso per riferimento.

### <span id="page-24-2"></span>**2.4.1. Caricamento nel vassoio di alimentazione automatico**

1.Sfilare il vassoio di alimentazione automatico dalla stampante.

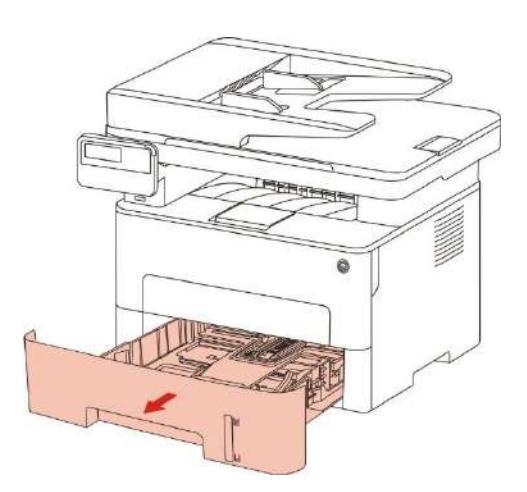

2. Far scorrere la scatola di alimentazione carta automatico blocco del vassoio di estensione, la guida della lunghezza della carta e il formato delle abitazioni necessaria guida della larghezza della lunghezza della carta e la carta di larghezza accoppiato.

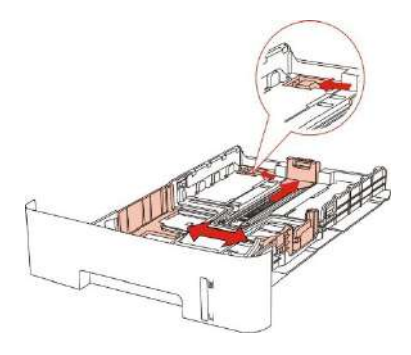

Nota:• Non comprimere eccessivamente le "guide della lunghezza" e della "larghezza della carta", poiché potrebbero causare la deformazione della carta.

3. Prima di caricare la carta, distendere la carta impilata per evitare inceppamenti o errori di alimentazione, quindi caricare la carta nel vassoio con il lato di stampa rivolto verso il basso. Il vassoio di alimentazione automatico può contenere fino a 250 pagine, dal peso di 80g/m².

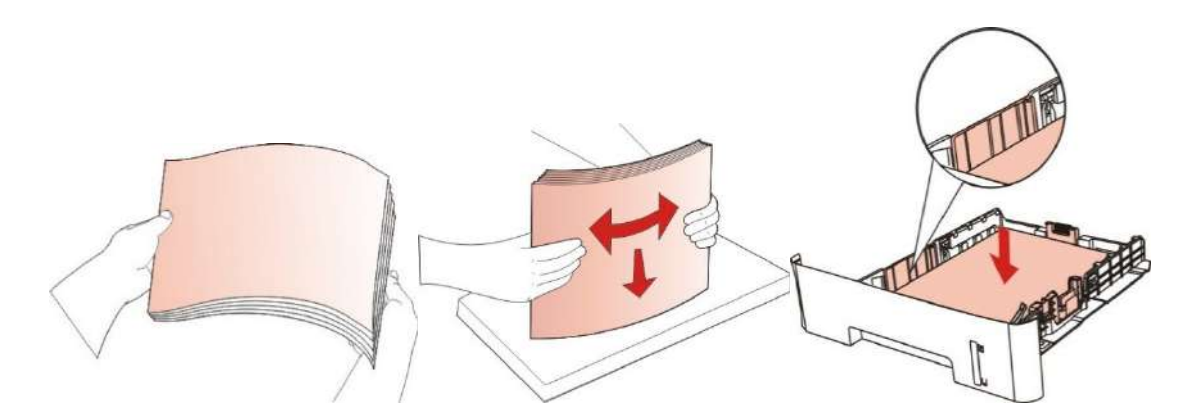

4. Sollevare il raccoglitore per evitare lo scivolamento o la caduta della carta stampata o rimuovere immediatamente il documento stampato al termine della stampa.

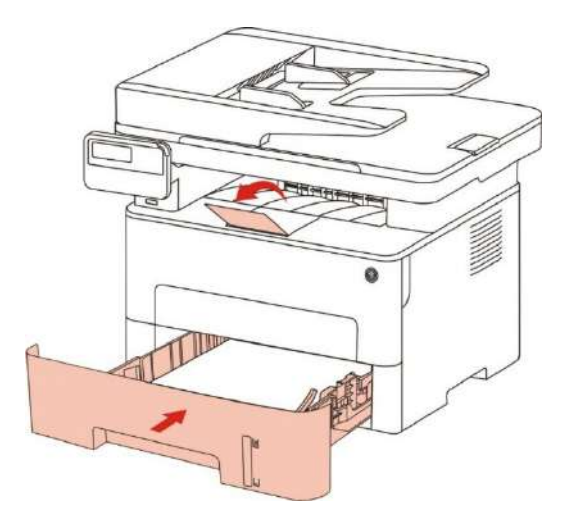

Nota:• Si raccomanda di sollevare il raccoglitore per evitare lo scivolamento o la caduta della carta al termine della stampa. Se si sceglie di non sollevare il raccoglitore, rimuovere la carta stampata non appena viene emessa dalla stampante.

• Se la carta di alimentazione nell'ADF può superare i 250 (80 g/m²), questo potrebbe causare la carta o meno di ingresso di un inceppamento della carta.

• Se si esegue una stampa su un unico fronte, verificare che il lato della stampa(il lato vuoto) sia rivolto verso il basso.

### <span id="page-26-0"></span>**2.4.2. L'installazione manuale nell'unità di alimentazione carta.**

1.Sollevare il raccoglitore per evitare lo scivolamento o la caduta della carta stampata o rimuovere immediatamente il documento stampato al termine della stampa.

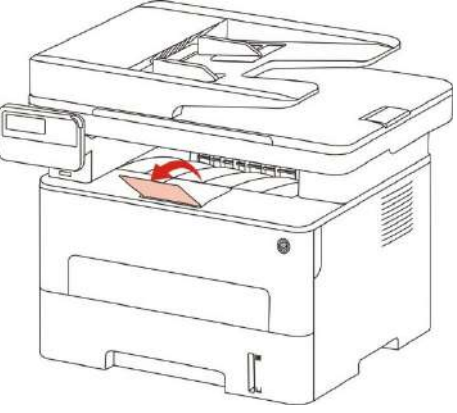

2. Aprire la scatola di carta di alimentazione manuale.

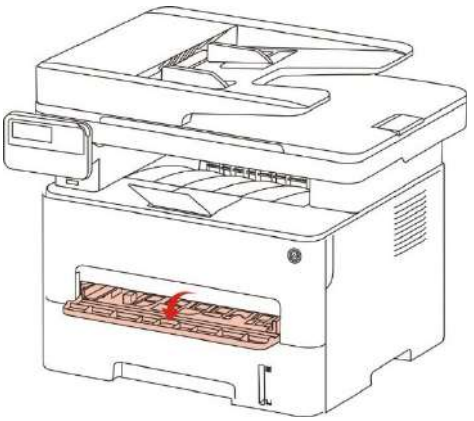

3. Far scorrere la guida della carta di scatola di carta di alimentazione manuale e entrambi i lati della carta abbinata. Non deve utilizzare conla forza, altrimenti può causare un inceppamento della carta o deviazione della.

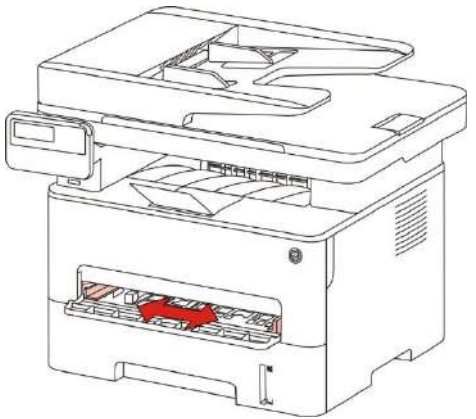

4. Effettuare intermedia stampa piana con due mani nella scatola di carta di alimentazione manuale.

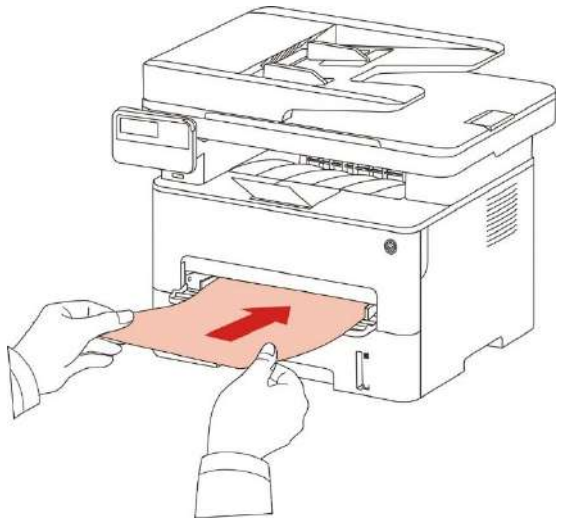

■ Nota:• Quando si inserisce la carta nella scatola di alimentazione manuale della carta, la stampante automaticamente entrare carta di alimentazione manuale.

- Si prega di aggiornare ogni volta che un intermedia di stampa nella casella di carta e mettere un altro dopo la stampa.
- Mettere il lato di stampa intermedia fino poi mettere manualmente in scatola di carta, se impostato, capo della carta deve essere inserito prima nella scatola di carta.

5. Quando la pagina stampata esce dalla stampante, impostare la seconda carta secondo la procedura descritta sopra. Se l'applicazione è molto lento, indica la mancanza di carta o di impostazione della carta manuale non riesce, girare la carta, la stampa verrà fatto automaticamente; se l'impostazione è molto veloce, la carta può essere arrotolato nella stampante e questo può causare l'inceppamento della carta.

Nota:• Dopo la stampa, si prega di rimuovere immediatamente la carta stampata dalla stampante. La carta o la busta possono ammucchiati roba o piegare la carta.

## <span id="page-27-0"></span>**2.5. Procedura di utilizzo di carta e manoscritti**

Requisiti dei manoscritti:

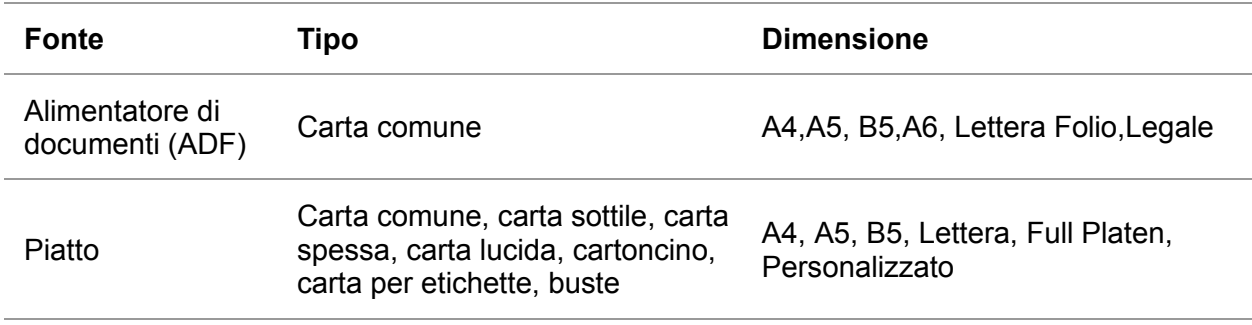

### <span id="page-28-0"></span>**2.5.1. Scansione con tablet**

Nota:• può avere la differenza a causa della comparsa, lo stile e la stampante diversa funzione, figura tipo di lusso per riferimento.

Procedura di utilizzo:

1. Sollevare il coperchio dello scanner.

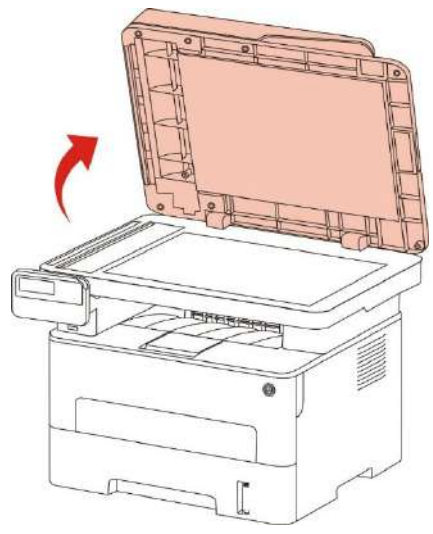

2. Caricare il manoscritto con il lato di stampa rivolto verso il basso.

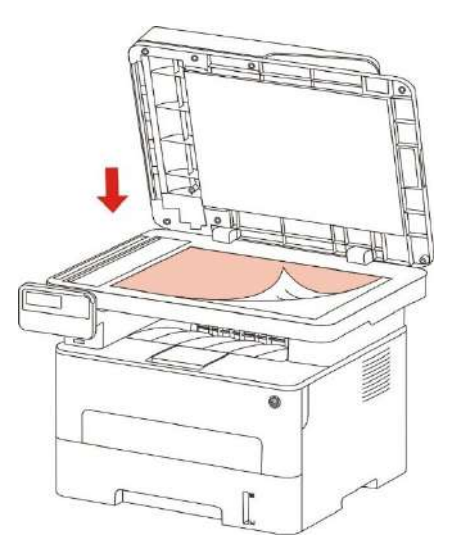

3. Allineare il manoscritto con il formato appropriato della carta.

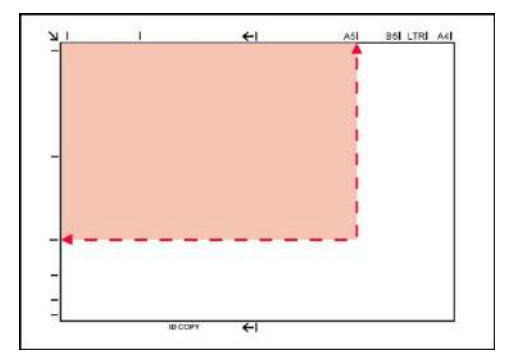

Nota:• Se il formato del manoscritto non corrisponde con nessun marcatore, occorre allineare l'angolo superiore sinistro del manoscritto con la freccia.

• Assicurarsi che non vi è alcun documento nell'ADF. Se viene rilevato il documento nell'ADF, ha la precedenza sulla piastra di vetro del manoscritto. Se viene rilevato il documento nell'ADF, ha la precedenza sulla piastra di vetro del manoscritto.

4. Abbassare il coperchio dello scanner e delicatamente.

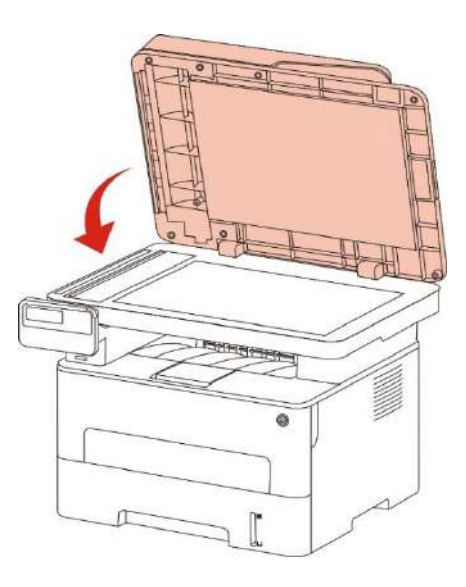

Nota:• Inserire la carta o il documento sul vetro dello scanner, verificando che eventuali residui di colla, inchiostro o liquido correttore risultino completamente asciutti.

- Per la carta con struttura ruvida, concavo-convessa, olio, e molto liscia, l'effetto di stampa non è molto buona.
- Verificare che sulla carta non vi sia polvere, residui o altro.

• La carta deve essere collocata su una superficie piana e conservata in un ambiente fresco e asciutto.

• Utilizzare il processo di scansione a superficie piana, non aprire il coperchio dello scanner, in modo da non compromettere la qualità.

### <span id="page-29-0"></span>**2.5.2. Usare l'alimentatore di documenti (ADF) per scan**

1. Posizionare il documento rivolto verso l'alto dal margine superiore nell'alimentatore documenti.

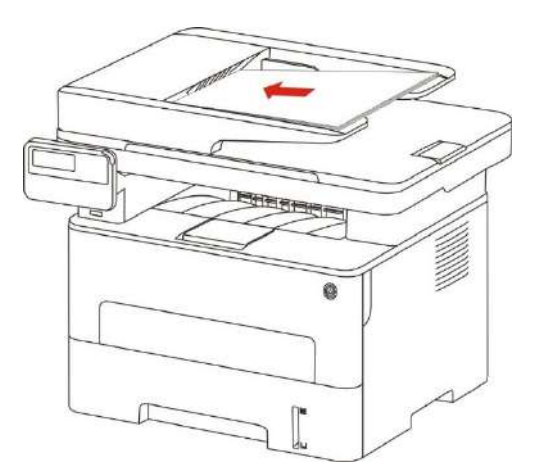

2. Regolare le guide facendole aderire contro la risma di carta.

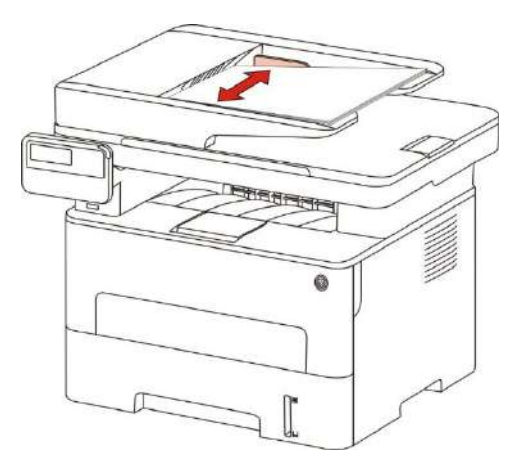

Nota:• L'alimentatore di documenti può contenere fino a 50 fogli di carta e alimenta ogni foglio.

# <span id="page-31-1"></span><span id="page-31-0"></span>**3. L'installazione e la disinstallazione del driver 3.1. Come installare il driver Windows per la stampante**

Il software d'installazione del driver Windows fornisce due metodi d'installazione: quella a un click e quella manuale.Consigliamo l'installazione a un click, che può aiutare a installare il driver automaticamente, in maniera facile e veloce.

Nota:• L'interfaccia di installazione del driver è diverso a causa del design e funzionalità, la cifra è solo per riferimento.

### <span id="page-31-2"></span>**3.1.1. Installazione a un click**

L'installazione a un click fornisce tre metodi d'installazione: connessione della stampante via cavo USB, connessione della stampante via rete cablata e connessione della stampante via rete wireless. Si è liberi di scegliere quello più confacente.

### **3.1.1.1. Metodo I: Connettere la stampante via cavo USB**

1. Connettere la stampante al Computer con cavo USB, e accendere stanpante e Computer.

2. Inserire il CD d'installazione annesso nel CD-ROM del Computer.

• Sistema Windows XP: eseguire automaticamente la procedura d'installazione.

• Sistema Windows 7/Vista/Server 2008: aprire l'interfaccia "Autoplay", cliccare "Autorun.exe" per eseguire l'installazione.

• Sistema Windows 8: quando sul desktop del Computer compare la finestra "DVD RW driver" in alto a destra, cliccare ovunque sulla finestra, poi cliccare "Autorun.exe" e eseguire l'installazione.

• Sistema Windows 10: quando sul desktop del Computer compare la finestra "DVD RW driver" in alto a destra, cliccare ovunque sulla finestra, poi cliccare su "Autorun.exe" e eseguire l'installazione.

Nota: • Alcuni Computer potrebbero non riprodurre automaticamente il CD a causa del sistema di configurazione. Fare doppio click sull'icona "Computer", cercare "DVD RW driver", fare doppio click su quest'ultimo e eseguire l'installazione.

3. Cliccare sul tasto "Accetto" in basso a destra dopo aver letto l'accordo di licenza ed entrare nell'interfaccia d'installazione del driver.

4. Clliccare sul tasto "Installazione con un clic" nel Metodo I e avviare il processo d'installazione. Il processo potrebbe necessitare di tempo, e la sua durata dipende dalla configurazione del Computer, si prega di avere pazienza e attendere.

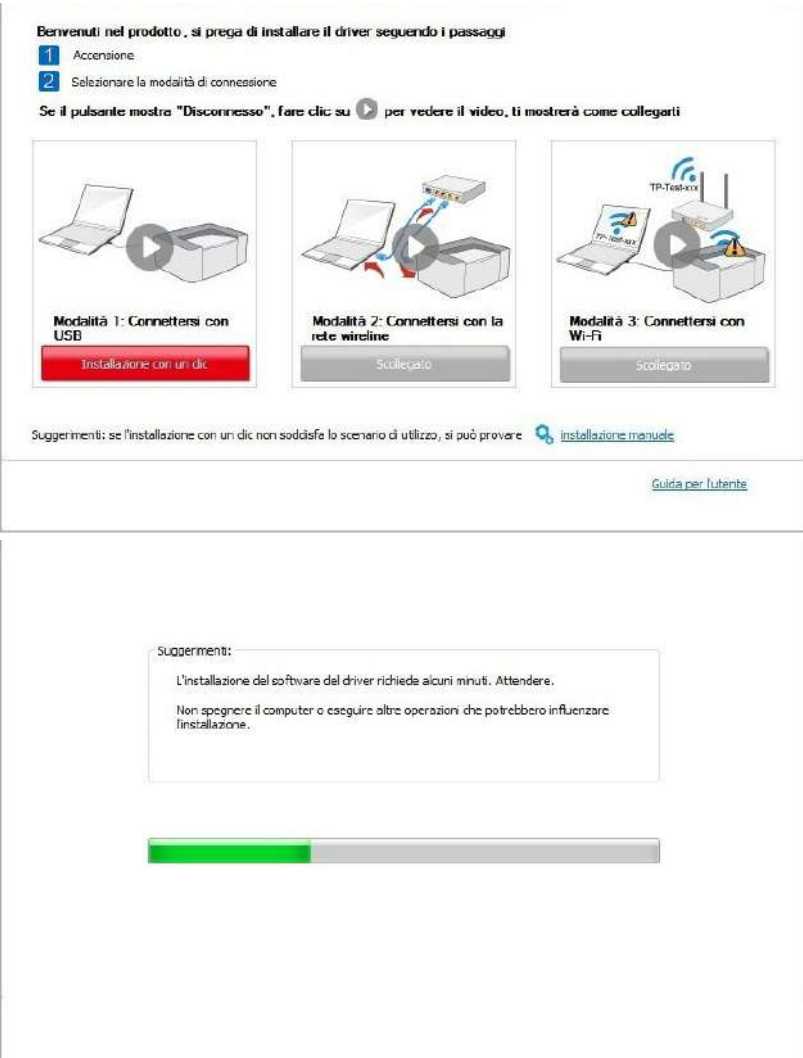

5. Dopo l'installazione, cliccare su "Stampa pagina di prova". Se la stampante stamperà la pagina con successo, vorrà dire che la stampante sarà stata installata correttamente

### **3.1.1.2. Metodo II: Connettere la stampante via rete cablata**

1. Aprire la fornitura di stampante e il computer.

2. Collegare il computer alla rete cablata.

3. Collegare il cavo di rete alla porta di rete della stampante, assicurarsi che la stampante è collegata alla rete di computer (si veda il [Capitolo 4](#page-55-0) per la configurazione di rete).

4. Inserire il CD d'installazione annesso nel CD-ROM del Computer.

• Sistema Windows XP: eseguire automaticamente la procedura d'installazione.

• Sistema Windows 7/Vista/Server 2008: aprire l'interfaccia "Autoplay", cliccare "Autorun.exe" per eseguire l'installazione.

• Sistema Windows 8: quando sul desktop del Computer compare la finestra "DVD RW driver" in alto a destra, cliccare ovunque sulla finestra, poi cliccare "Autorun.exe" e eseguire l'installazione.

• Sistema Windows 10: quando sul desktop del Computer compare la finestra "DVD RW driver" in alto a destra, cliccare ovunque sulla finestra, poi cliccare su "Autorun.exe" e eseguire l'installazione.

Nota: • Alcuni Computer potrebbero non riprodurre automaticamente il CD a causa del sistema di configurazione. Fare doppio click sull'icona "Computer", cercare "DVD RW driver", fare doppio click su quest'ultimo e eseguire l'installazione.

5. Cliccare sul tasto "Accetto" in basso a destra dopo aver letto l'accordo di licenza ed entrare nell'interfaccia d'installazione del driver.

6. Cliccare sul tasto "Installazione con un clic" in Metodo II e installare il software del driver.

Nota: • Si può posizionare il cursore del mouse sul tasto "Installazione con un clic" per controllare le informazioni popup, per confermare se la stampante corrente è quella da installare attraverso l'indirizzo IP, prima di cliccare sul tasto.

> • Si può controllare l'indirizzo IP della stampante tramite la "pagina di configurazione Network"(andare al [capitolo 12.4](#page-115-2) per "come stampare").

• Cliccare sul tasto "Installazione con un clic" per avviare il processo d'installazione se il software ha trovato una sola stampante. Il processo potrebbe richiedere un po' di tempo, e la durata dipende dalla configurazione del Computer. Si prega di pazientare e attendere.

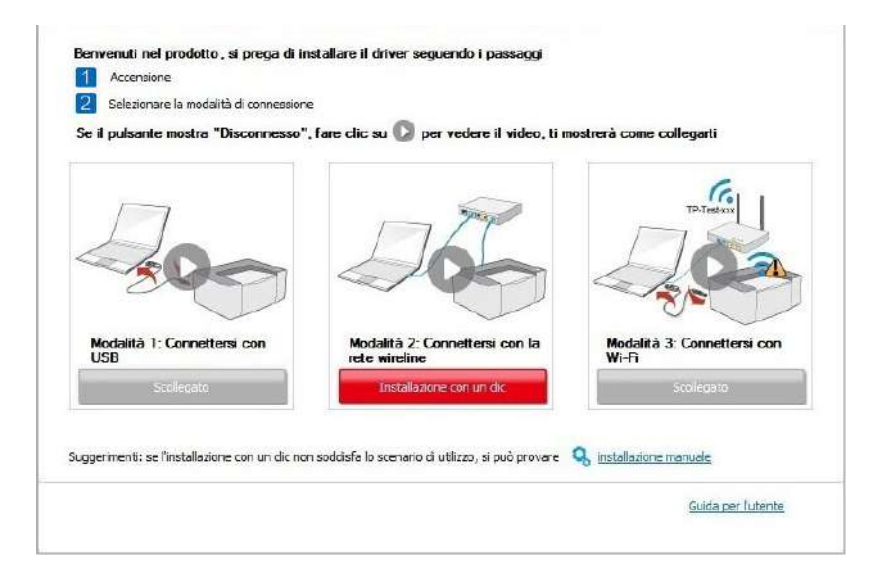

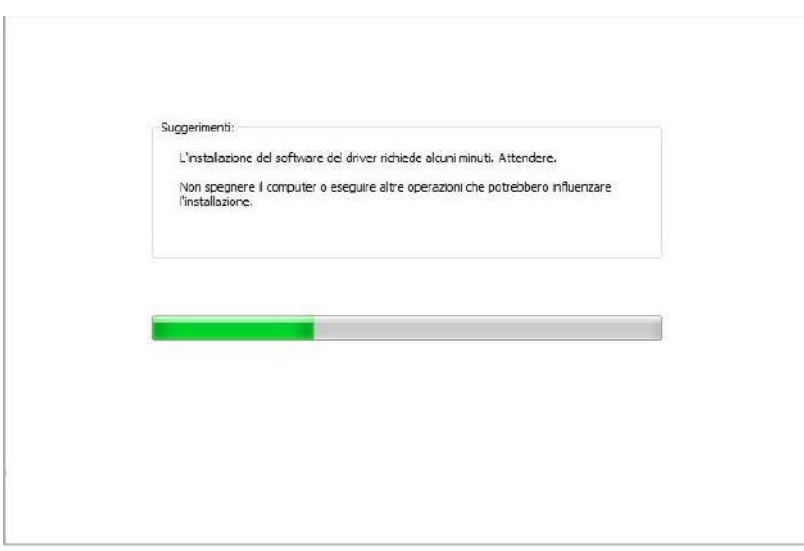

• Se il software avesse trovato più stampanti, cliccare sul tasto "Installazione con un clic" e comparirà l'interfaccia della lista delle stampanti. Selezionare quella da installare secondo l'indirizzo IP cablato della stampante o l'ID host.

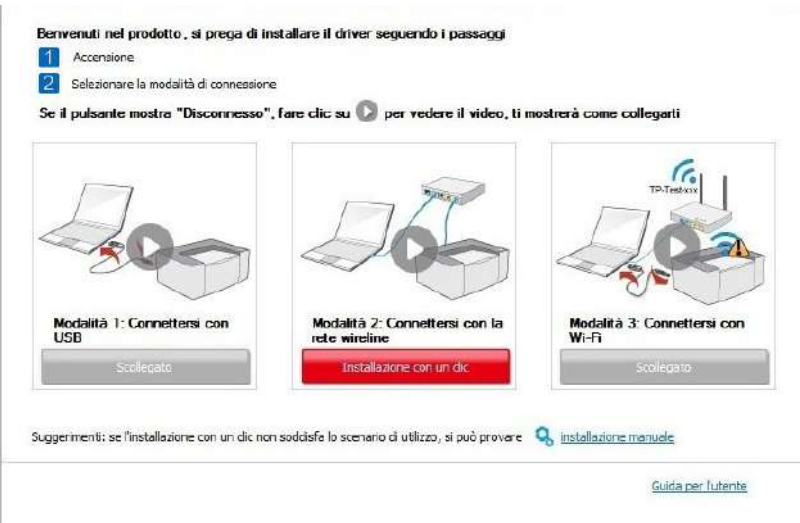

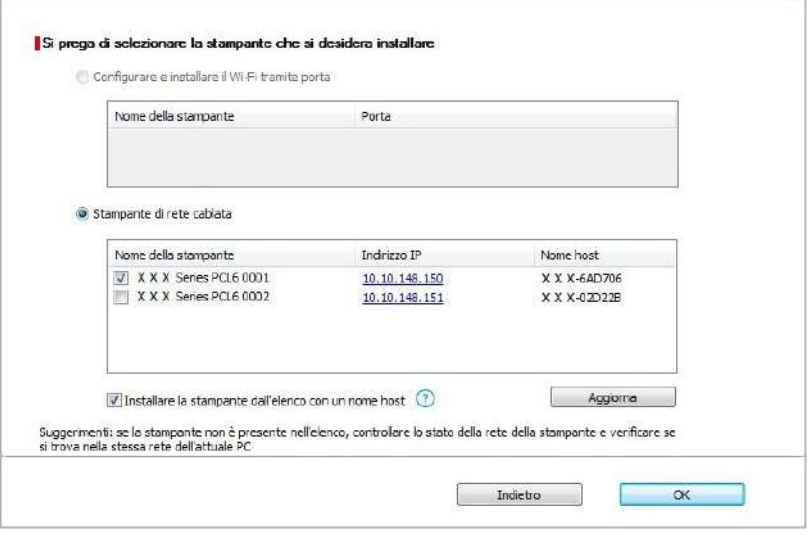

Nota: • Se la stampante da installare non è nell'elenco, cliccare il tasto di "refresh" per effettuare una nuova ricerca. Se ancora non fosse visibile, controllare che il Computer e la stampante siano collegate alla stessa rete(Andare al [Cap. 5.3](#page-62-1) per "come controllare")

> • Quando l'indirizzo IP della stampante cambia quando installata con il driver con ID host, si potrà stampare direttamente senza reinstallare il driver. Se si dovesse installare il driver della stampante con l'ID host, controllare le opzioni "Installare la stampante nella lista con ID host".

7. Dopo l'installazione, cliccare su "Stampa pagina di prova". Se la stampante stamperà la pagina con successo, vorrà dire che la stampante sarà stata installata correttamente

### **3.1.1.3. Metodo III: connettere la stampante via rete wireless**

Controllare che la stampante sia connessa alla rete wireless quando si installa il software del driver della stampante. Se disconnessa, installare facendo riferimento al [capitolo 3.1.1.3.1.](#page-35-0) Se connessa, installare facendo riferimento [capitolo 3.1.1.3.2.](#page-42-0)

Nota: • Si può stampare la "Pagina di configurazione Rete" per confermare lo stato della connessione di rete e vedere che la stampante sia connessa (Andare al [Cap. 12.4](#page-115-2) per "come stampare").

#### <span id="page-35-0"></span>**3.1.1.3.1. La stampante non è collegata alla rete wireless**

#### **3.1.1.3.1.1. Configurare la rete wireless via cavo USB e installare il driver**

Poiché alcuni Computer non hanno funzione di rete wireless, questa sezione è divisa in "Connessione Computer al router via Wi-Fi" e "Connessione Computer al router via collegamento cablato" per avviare il processo dinstallazione.

#### **I. Connettere il Computer al router via Wi-Fi**

1. Il Computer è già connesso al router via Wi-Fi.

2. Connettere la stampante al Computer via cavo USB, poi accendere la stampante.

3. Inserire il CD d'installazione annesso nel CD-ROM del Computer.

• Sistema Windows XP: eseguire automaticamente la procedura d'installazione.

• Sistema Windows 7/Vista/Server 2008: aprire l'interfaccia "Autoplay", cliccare "Autorun.exe" per eseguire l'installazione.

• Sistema Windows 8: quando sul desktop del Computer compare la finestra "DVD RW driver" in alto a destra, cliccare ovunque sulla finestra, poi cliccare "Autorun.exe" e eseguire l'installazione.

• Sistema Windows 10: quando sul desktop del Computer compare la finestra "DVD RW driver" in alto a destra, cliccare ovunque sulla finestra, poi cliccare su "Autorun.exe" e eseguire l'installazione.

Nota: • Alcuni Computer potrebbero non riprodurre automaticamente il CD a causa del sistema di configurazione. Fare doppio click sull'icona "Computer", cercare "DVD RW driver", fare doppio click su quest'ultimo e eseguire l'installazione.

4. Cliccare sul tasto "Accetto" in basso a destra dopo aver letto l'accordo di licenza ed entrare nell'interfaccia d'installazione del driver.

5. Cliccare sul tasto "Installazione con un clic" nel Metodo III per installare il software del driver.

Nota: • Si può posizionare il cursore del mouse sul tasto "Installazione con un clic" per controllare le informazioni popup, per confermare se la stampante corrente è quella da installare attraverso l'indirizzo IP, prima di cliccare sul tasto

• Si può controllare l'indirizzo IP della stampante tramite la "pagina di configurazione Network"(andare al **capitolo 12.4** per "come stampare").
• Cliccare sul tasto "Installazione con un clic" se il software ha trovato una sola stampante, e avviare il processo d'installazione per completare la configurazione automatica della rete e l'installazione del driver.

> Benvenuti nel prodotto, si prega di installare il driver seguendo i passaggi **Accensione**  $\boxed{2}$ Selezionare la modalità di connessione Se i I puisante mostra "Disconnesso", fare clic su **100** per vedere il video, ti mostrerà come collegarti r Modalită 3: Connettersi con<br>Wi-Fi Modalità 1: Connettersi con<br>USB Modalità 2: Connettersi con la<br>rete viraline Suggerimenti: se l'installazione con un clic non soddisfa lo scenario di utilizzo, si può provare Q installazione manuale Guda per l'utente

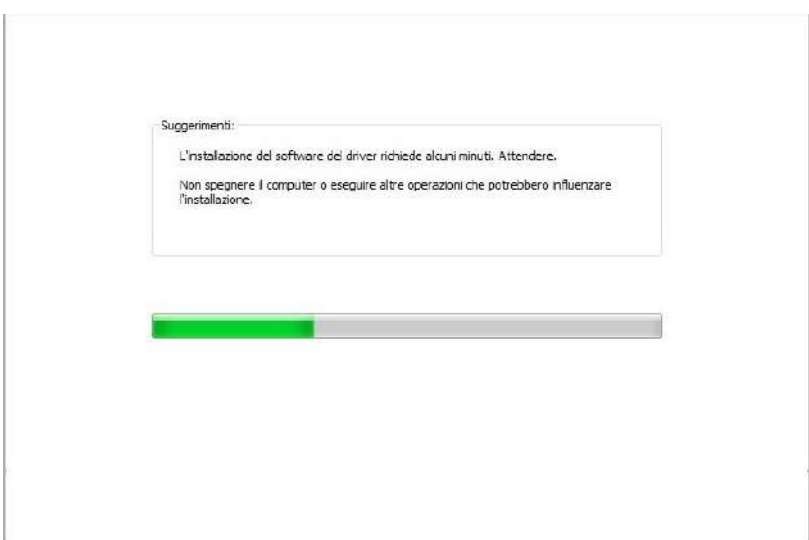

• Se il software avesse trovato più stampanti, cliccare sul tasto "Installazione con un clic" e comparirà l'interfaccia della lista delle stampanti. Selezionare "Configurare e installare il Wi-Fi tramite porta", cliccare su "conferma" e avviare il processo d'installazione per completare la configurazione di rete automatica e l'installazione del driver.

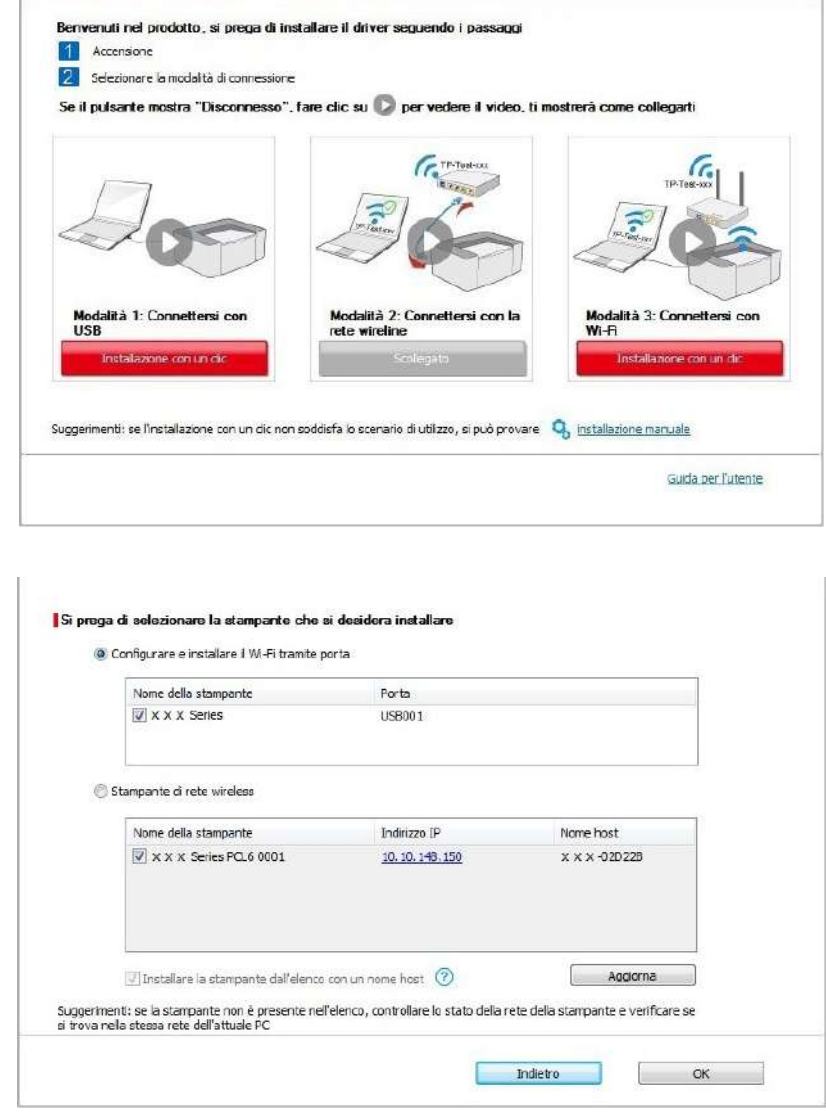

Nota:• Quando l'indirizzo IP della stampante cambia quando installata con il driver con ID host, si potrà stampare direttamente senza reinstallare il driver. Se si dovesse installare il driver della stampante con l'ID host, controllare le opzioni "Installare la stampante nella lista con ID host".

6. Dopo l'installazione, cliccare su "Stampa pagina di prova". Se la stampante stamperà la pagina con successo, vorrà dire che la stampante sarà stata installata correttamente

### **II**.**Connettere il Computer al router via cavo**

- 1. Connettere il Computer al router via cavo.
- 2. Connettere la stampante al Computer via cavo USB, poi accendere la stampante.
- 3. Inserire il CD d'installazione annesso nel CD-ROM del Computer.
- Sistema Windows XP: eseguire automaticamente la procedura d'installazione.

• Sistema Windows 7/Vista/Server 2008: aprire l'interfaccia "Autoplay", cliccare "Autorun.exe" per eseguire l'installazione.

• Sistema Windows 8: quando sul desktop del Computer compare la finestra "DVD RW driver" in alto a destra, cliccare ovunque sulla finestra, poi cliccare "Autorun.exe" e eseguire l'installazione.

• Sistema Windows 10: quando sul desktop del Computer compare la finestra "DVD RW driver" in alto a destra, cliccare ovunque sulla finestra, poi cliccare su "Autorun.exe" e eseguire l'installazione.

Nota: • Alcuni Computer potrebbero non riprodurre automaticamente il CD a causa del sistema di configurazione. Fare doppio click sull'icona "Computer", cercare "DVD RW driver", fare doppio click su quest'ultimo e eseguire l'installazione.

4. Cliccare sul tasto "Accetto" in basso a destra dopo aver letto l'accordo di licenza ed entrare nell'interfaccia d'installazione del driver.

5. Cliccare sul tasto "Installazione con un clic" nel Metodo III per installare il software del driver.

Kota:• Si può posizionare il cursore del mouse sul tasto "Installazione con un clic" per controllare le informazioni popup, per confermare se la stampante corrente è quella da installare attraverso l'indirizzo IP, prima di cliccare sul tasto.

• Si può controllare l'indirizzo IP della stampante tramite la "pagina di configurazione Network"(andare al [capitolo 12.4](#page-115-0) per "come stampare")

• Cliccare sul tasto "Installazione a un click" se il software ha trovato una sola stampante. Una volta che si sarà aperta l'interfaccia di configurazione di rete, inserire l'SSID e la password di cui si ha bisogno, quindi cliccare su "Conferma" per avviare il processo d'installazione. Il processo potrebbe avere bisogno di tempo ed è dipendente dalla configurazione del Computer, si prega di attendere e pazientare.

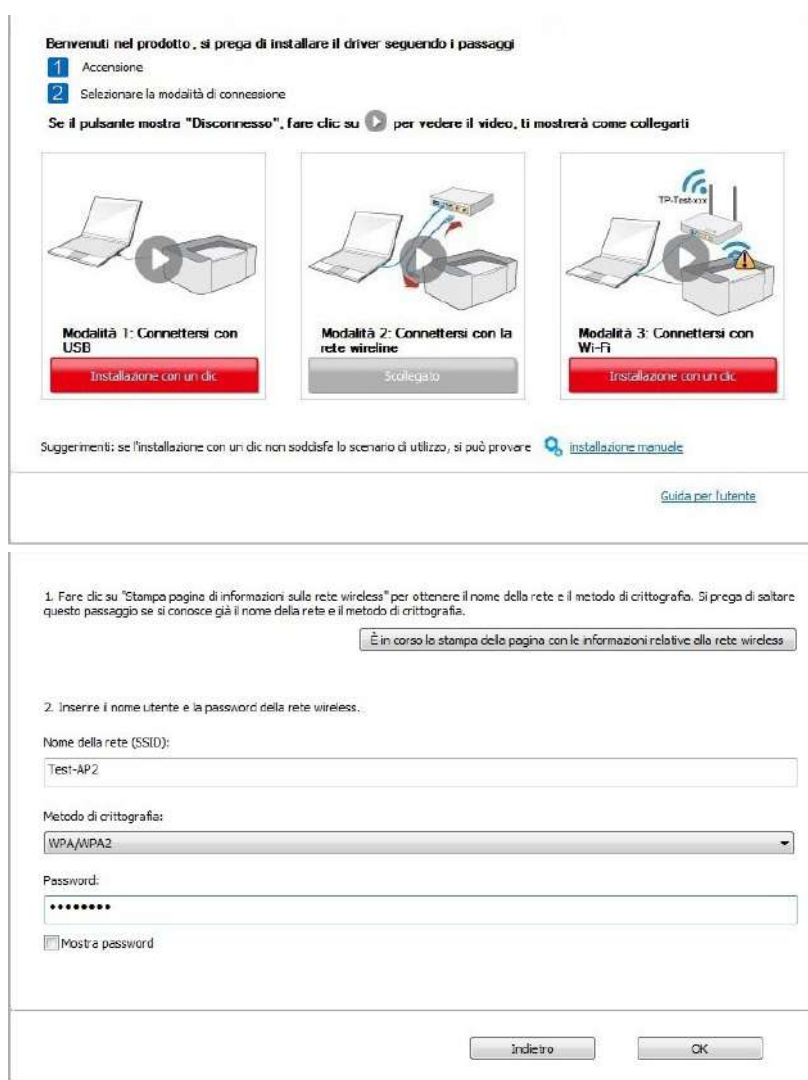

• Se il software avesse trovato più di una stampante, aprirà la lista delle stampanti. Si dovrà configurare la stampante collegata via USB alla rete wireless e installare il driver. Selezionare l'interfaccia della lista delle stampanti "Configurare e installare il Wi-Fi tramite porta" e controllare le opzioni della stampante USB . Si aprirà l'interfaccia di configurazione wireless dopo aver cliccato "Conferma". Inserire l'SSID wireless e la password per avviare il processo di installazione. Potrebbe avere bisogno di tempo, dipende dalla configurazione del Computer. Si prega di attendere e pazientare.

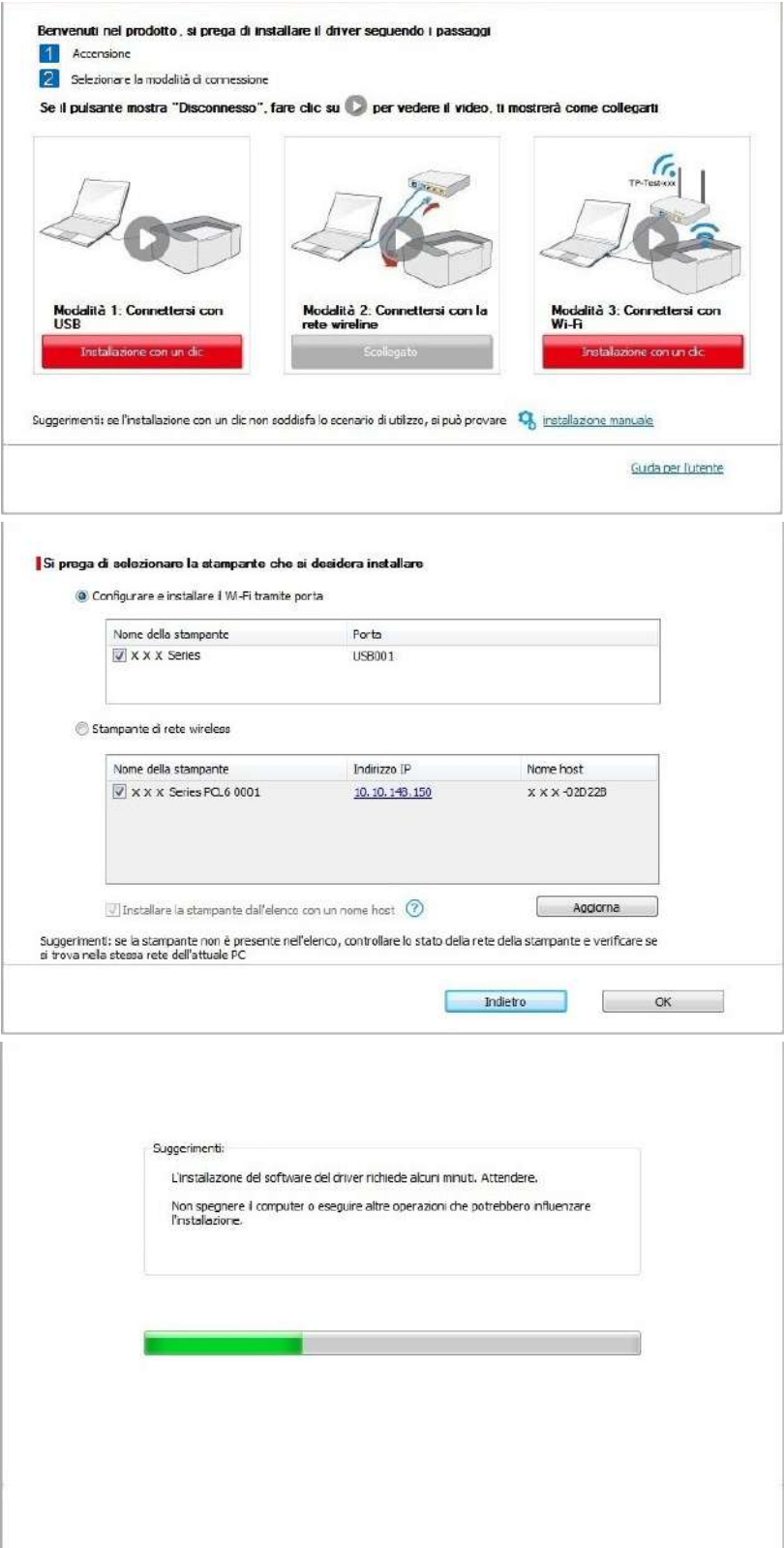

Nota: • Quando l'indirizzo IP della stampante cambia quando installata con il driver con ID host, si potrà stampare direttamente senza reinstallare il driver. Se si dovesse installare il driver della stampante con l'ID host, controllare le opzioni "Installare la stampante nella lista con ID host".

6. Dopo l'installazione, cliccare su "Stampa pagina di prova". Se la stampante stamperà la pagina con successo, vorrà dire che la stampante sarà stata installata correttamente

### **3.1.1.3.1.2. Connettere la stampante via Wi-Fi diretto e installare il driver**

Connettere la stampante al Computer via Wi-Fi diretto. È applicabile alle reti wireless senza modalità infrastruttura, ma necessita di uno scenario di uso temporaneo della stampante via rete wireless. Si può direttamente connettere il Computer con la connessione wireless alla stampante per avviare la funzione di stampa.

1. Aprire la fornitura di stampante e il computer.

2. Il computer collega la connessione diretta di stampante Wi-Fi Direct (vedere la [Sezione 5.2.2.2](#page-62-0) per la configurazione).

3. Inserire il CD d'installazione annesso nel CD-ROM del Computer.

• Sistema Windows XP: eseguire automaticamente la procedura d'installazione.

• Sistema Windows 7/Vista/Server 2008: aprire l'interfaccia "Autoplay", cliccare "Autorun.exe" per eseguire l'installazione.

• Sistema Windows 8: quando sul desktop del Computer compare la finestra "DVD RW driver" in alto a destra, cliccare ovunque sulla finestra, poi cliccare "Autorun.exe" e eseguire l'installazione.

• Sistema Windows 10: quando sul desktop del Computer compare la finestra "DVD RW driver" in alto a destra, cliccare ovunque sulla finestra, poi cliccare su "Autorun.exe" e eseguire l'installazione.

Nota: • Alcuni Computer potrebbero non riprodurre automaticamente il CD a causa del sistema di configurazione. Fare doppio click sull'icona "Computer", cercare "DVD RW driver", fare doppio click su quest'ultimo e eseguire l'installazione.

4. Cliccare sul tasto "Accetto" in basso a destra dopo aver letto l'accordo di licenza ed entrare nell'interfaccia d'installazione del driver.

5. Cliccare sul tasto "Installazione con un clic" nel Metodo III per iniziare il processo di installazione. Il processo potrebbe aver bisogno di tempo, la durata dipende dalla configurazione del Computer. Si prega di attendere e pazientare.

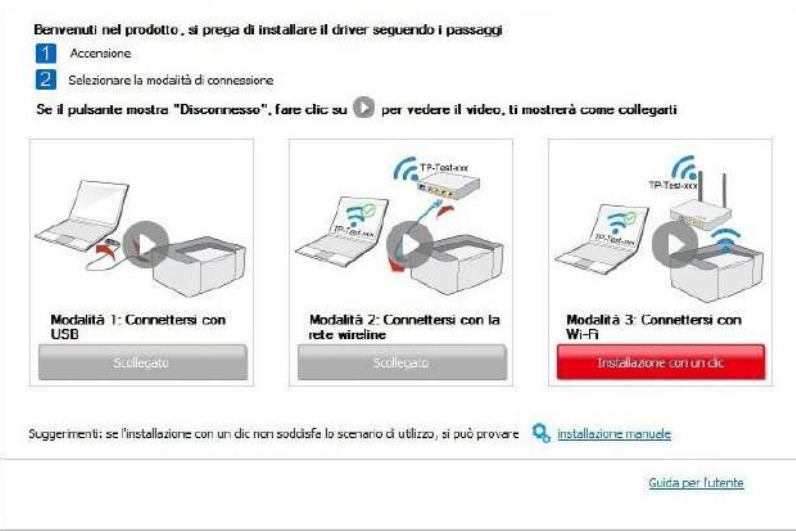

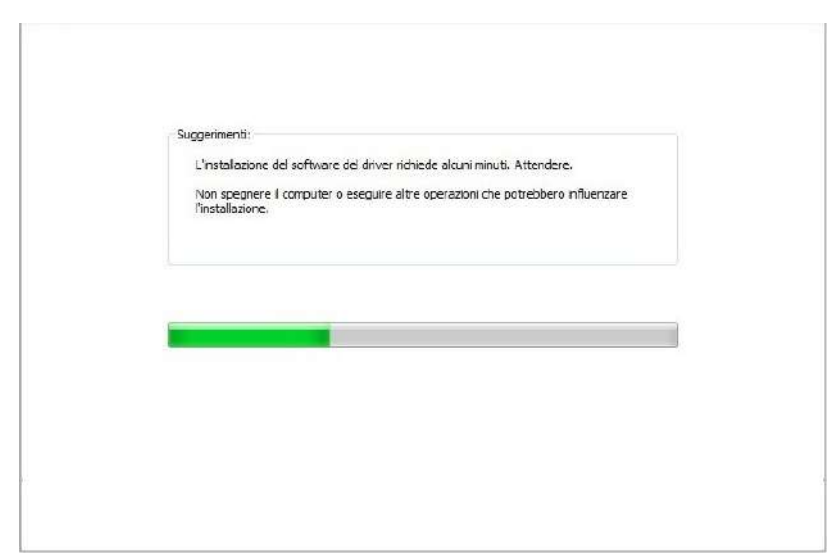

6. Dopo l'installazione, cliccare su "Stampa pagina di prova". Se la stampante stamperà la pagina con successo, vorrà dire che la stampante sarà stata installata correttamente

### **3.1.1.3.2. La stampante è già collegata alla rete wireless.**

1. La stampante è già collegata alla rete wireless, si può stampare la "Pagina di configurazione di rete" per controllare(Fare riferimento al [Cap. 12.4](#page-115-0) per "come stampare").

2. Connettere il Computer alla rete della stampante.

3. Inserire il CD d'installazione annesso nel CD-ROM del Computer.

• Sistema Windows XP: eseguire automaticamente la procedura d'installazione.

• Sistema Windows 7/Vista/Server 2008: aprire l'interfaccia "Autoplay", cliccare "Autorun.exe" per eseguire l'installazione.

• Sistema Windows 8: quando sul desktop del Computer compare la finestra "DVD RW driver" in alto a destra, cliccare ovunque sulla finestra, poi cliccare "Autorun.exe" e eseguire l'installazione.

• Sistema Windows 10: quando sul desktop del Computer compare la finestra "DVD RW driver" in alto a destra, cliccare ovunque sulla finestra, poi cliccare su "Autorun.exe" e eseguire l'installazione.

Nota: • Alcuni Computer potrebbero non riprodurre automaticamente il CD a causa del sistema di configurazione. Fare doppio click sull'icona "Computer", cercare "DVD RW driver", fare doppio click su quest'ultimo e eseguire l'installazione.

4. Cliccare sul tasto "Accetto" in basso a destra dopo aver letto l'accordo di licenza ed entrare nell'interfaccia d'installazione del driver.

5. Cliccare sul tasto "Installazione con un clic" nel Metodo III per installare il software del driver.

Nota: • Si può posizionare il cursore del mouse sul tasto "Installazione con un clic" per controllare le informazioni popup, per confermare se la stampante corrente è quella da installare attraverso l'indirizzo IP, prima di cliccare sul tasto

• Si può controllare l'indirizzo IP della stampante tramite la "pagina di configurazione Network"(andare al [capitolo 12.4](#page-115-0) per "come stampare")

• Cliccare sul tasto "Installazione con un clic" per avviare il processo d'installazione se il software ha trovato una sola stampante. Il processo potrebbe richiedere un po' di tempo, e la durata dipende dalla configurazione del Computer. Si prega di pazientare e attendere.

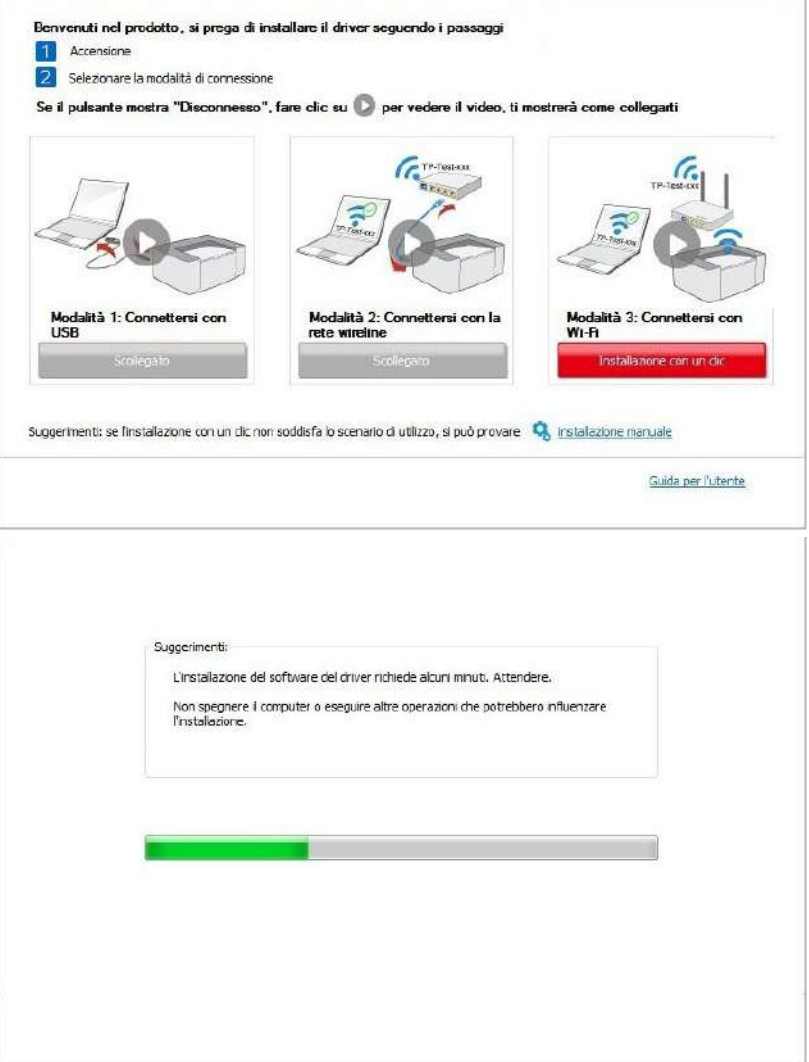

• Se il software avesse trovato più stampanti, comparirà la lista di quest'ultime. Selezionare quella di cui si ha bisogno secondo l'indirizzo IP della rete cablata della stampante e l'ID host.

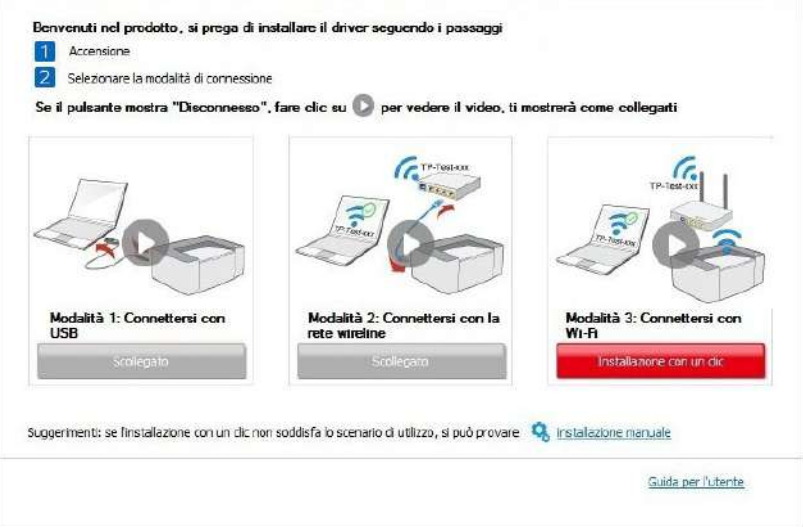

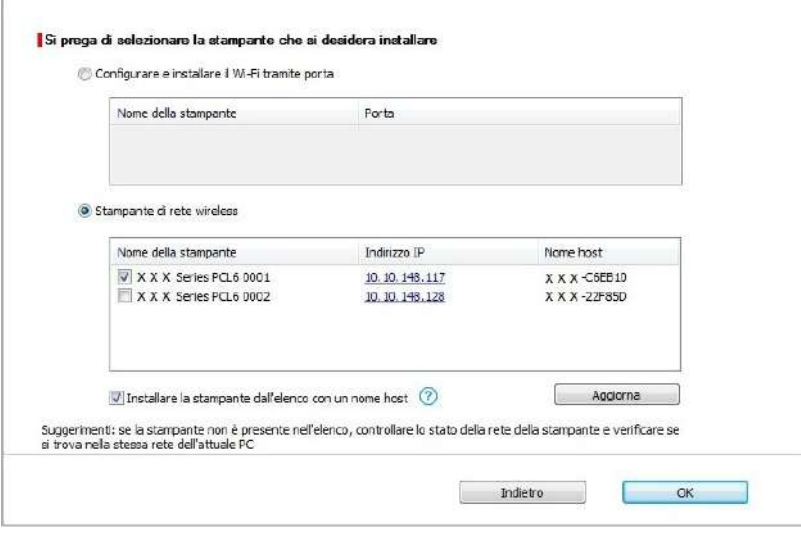

Nota: • Se la stampante da installare non è nell'elenco, cliccare il tasto di "refresh" per effettuare una nuova ricerca. Se ancora non fosse visibile, controllare che il Computer e la stampante siano collegate alla stessa rete(Andare al [Cap. 5.3](#page-62-1) per "come controllare")

> • Quando l'indirizzo IP della stampante cambia quando installata con il driver con ID host, si potrà stampare direttamente senza reinstallare il driver. Se si dovesse installare il driver della stampante con l'ID host, controllare le opzioni "Installare la stampante nella lista con ID host".

6. Dopo l'installazione, cliccare su "Stampa pagina di prova". Se la stampante stamperà la pagina con successo, vorrà dire che la stampante sarà stata installata correttamente

### **3.1.2. Installazione manuale**

• Prima dell'installazione di drive, è necessario sapere il modello della stampante, aprire la pagina informazioni sulla stampante e visualizzare il nome del prodotto per conoscere il modello della stampante (come stampare, si prega di fare riferimento al [Capitolo 12.4\)](#page-115-0).

### **3.1.2.1. Installare modalità di connessione USB**

1. Connettere la stampante al Computer con cavo USB, e accendere stanpante e Computer.

2. Inserire il CD d'installazione annesso nel CD-ROM del Computer.

• Sistema Windows XP: eseguire automaticamente la procedura d'installazione.

• Sistema Windows 7/Vista/Server 2008: aprire l'interfaccia "Autoplay", cliccare "Autorun.exe" per eseguire l'installazione.

• Sistema Windows 8: quando sul desktop del Computer compare la finestra "DVD RW driver" in alto a destra, cliccare ovunque sulla finestra, poi cliccare "Autorun.exe" e eseguire l'installazione.

• Sistema Windows 10: quando sul desktop del Computer compare la finestra "DVD RW driver" in alto a destra, cliccare ovunque sulla finestra, poi cliccare su "Autorun.exe" e eseguire l'installazione.

Nota: • Alcuni Computer potrebbero non riprodurre automaticamente il CD a causa del sistema di configurazione. Fare doppio click sull'icona "Computer", cercare "DVD RW driver", fare doppio click su quest'ultimo e eseguire l'installazione.

3. Cliccare sul tasto "Accetto" in basso a destra dopo aver letto l'accordo di licenza ed entrare nell'interfaccia d'installazione del driver.

4. Cliccare sul tasto "installazione manuale" in basso nell'interfaccia d'installazione del driver, e avviare l'interfaccia d'installazione manuale.

- 5. Selezionare lingua di installazione e modello di stampante.
- 6. Selezionare "Connessione USB" e cliccare su "Installazione".

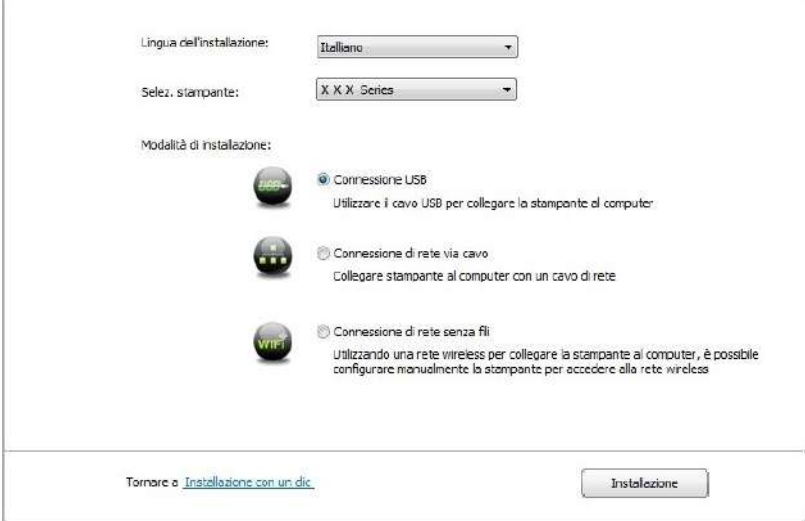

7. Il software installa automaticamente il driver e l'installazione potrebbe avere bisogno di tempo. La durata dipende dalla configurazione del Computer, si prega di attendere e pazientare.

8. Dopo l'installazione, cliccare su "Stampa pagina di prova". Se la stampante stamperà la pagina con successo, vorrà dire che la stampante sarà stata installata correttamente

#### **3.1.2.2. Installare la modalità di connessione di rete cablata**

1. Aprire la fornitura di stampante e il computer.

2. Collegare il computer alla rete cablata.

3. Collegare il cavo di rete alla porta di rete della stampante, assicurarsi che la stampante è collegata alla rete di computer (si veda il [Capitolo 4](#page-55-0) per la configurazione di rete).

4. Inserire il CD d'installazione annesso nel CD-ROM del Computer.

• Sistema Windows XP: eseguire automaticamente la procedura d'installazione.

• Sistema Windows 7/Vista/Server 2008: aprire l'interfaccia "Autoplay", cliccare "Autorun.exe" per eseguire l'installazione.

• Sistema Windows 8: quando sul desktop del Computer compare la finestra "DVD RW driver" in alto a destra, cliccare ovunque sulla finestra, poi cliccare "Autorun.exe" e eseguire l'installazione.

• Sistema Windows 10: quando sul desktop del Computer compare la finestra "DVD RW driver" in alto a destra, cliccare ovunque sulla finestra, poi cliccare su "Autorun.exe" e eseguire l'installazione.

Nota: • Alcuni Computer potrebbero non riprodurre automaticamente il CD a causa del sistema di configurazione. Fare doppio click sull'icona "Computer", cercare "DVD RW driver", fare doppio click su quest'ultimo e eseguire l'installazione.

5. Cliccare sul tasto "Accetto" in basso a destra dopo aver letto l'accordo di licenza ed entrare nell'interfaccia d'installazione del driver.

6. Cliccare sul tasto "installazione manuale" in basso nell'interfaccia d'installazione del driver, e avviare l'interfaccia d'installazione manuale.

7. Selezionare lingua di installazione e modello di stampante.

8. Selezionare "Connessione di rete via cavo" e cliccare su "Installazione".

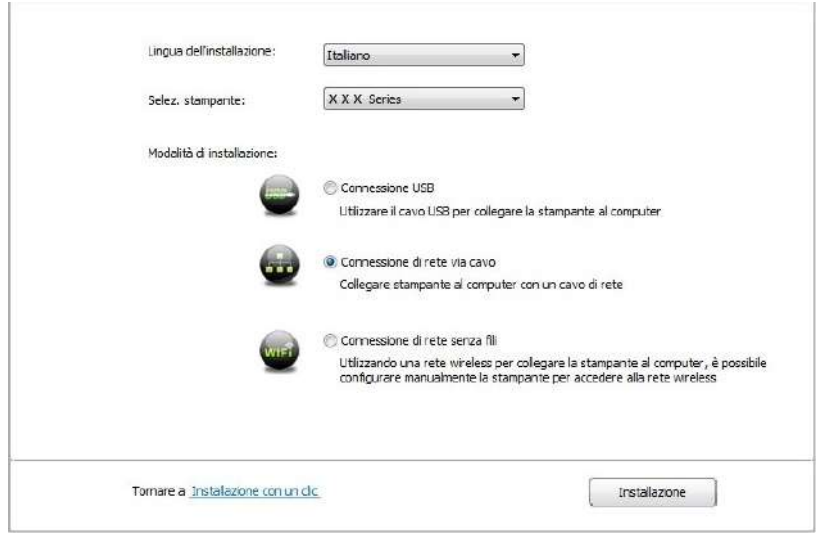

9. Il software d'installazione cercherà automaticamente la stampante, la ricerca potrebbe richiedere del tempo.

10. Dopo il recherhe, selezionare la stampante per connettersi e cliccare su 'Avanti'.

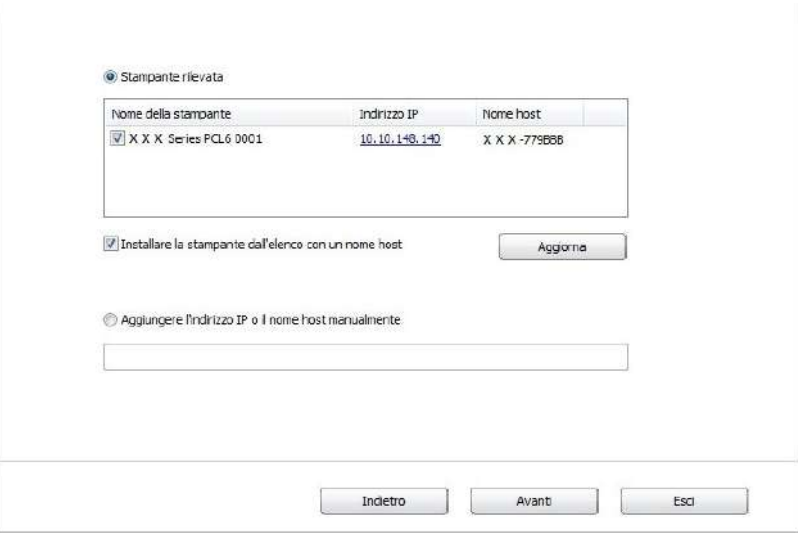

Nota: • Se la stampante desiderata non elenca stampante per la connessione, clicca su 'Aggiorna' per riavviare la ricerca.

> • Quando l'indirizzo IP della stampante cambia quando installata con il driver con ID host, si potrà stampare direttamente senza reinstallare il driver. Se si dovesse installare il driver della stampante con l'ID host, controllare le opzioni "Installare la stampante nella lista con ID host".

• Se un indirizzo IP o il nome aggiungendo dell'unità principale manualmente, è necessario conoscere l'indirizzo IP della stampante o il nome dell'unità principale. Se non si conosce, stampare la pagina di configurazione di rete 'per vedere' indirizzo IP 'e il' nome dell'unità principale '. (Vedi [Capitolo 12.4\)](12.html#item12_4).

11. Il software installa automaticamente il driver e l'installazione potrebbe avere bisogno di tempo. La durata dipende dalla configurazione del Computer, si prega di attendere e pazientare.

12. Dopo l'installazione, cliccare su "Stampa pagina di prova". Se la stampante stamperà la pagina con successo, vorrà dire che la stampante sarà stata installata correttamente

### **3.1.2.3. Installare la connessione di rete wireless in modalità**

Il tipo di connessione di rete wireless è diviso in modalità struttura di base e la modalità di collegamento Wi-Fi Direct (si veda il [Capitolo 5](#page-56-0) per i dettagli).

### **3.1.2.3.1. Installare la modalità struttura di base**

- 1. Conecte o computador ao ponto de acesso (router sem fios).
- 2. Connettere la stampante al Computer via cavo USB, poi accendere la stampante.
- 3. Inserire il CD d'installazione annesso nel CD-ROM del Computer.
- Sistema Windows XP: eseguire automaticamente la procedura d'installazione.

• Sistema Windows 7/Vista/Server 2008: aprire l'interfaccia "Autoplay", cliccare "Autorun.exe" per eseguire l'installazione.

• Sistema Windows 8: quando sul desktop del Computer compare la finestra "DVD RW driver" in alto a destra, cliccare ovunque sulla finestra, poi cliccare "Autorun.exe" e eseguire l'installazione.

• Sistema Windows 10: quando sul desktop del Computer compare la finestra "DVD RW driver" in alto a destra, cliccare ovunque sulla finestra, poi cliccare su "Autorun.exe" e eseguire l'installazione.

**Nota:** • Alcuni Computer potrebbero non riprodurre automaticamente il CD a causa del sistema di configurazione. Fare doppio click sull'icona "Computer", cercare "DVD RW driver", fare doppio click su quest'ultimo e eseguire l'installazione.

4. Cliccare sul tasto "Accetto" in basso a destra dopo aver letto l'accordo di licenza ed entrare nell'interfaccia d'installazione del driver.

5. Cliccare sul tasto "installazione manuale" in basso nell'interfaccia d'installazione del driver, e avviare l'interfaccia d'installazione manuale.

6. Selezionare lingua di installazione e modello di stampante.

7. Selezionare "Connessione di rete senza fili" e cliccare "Installazione".

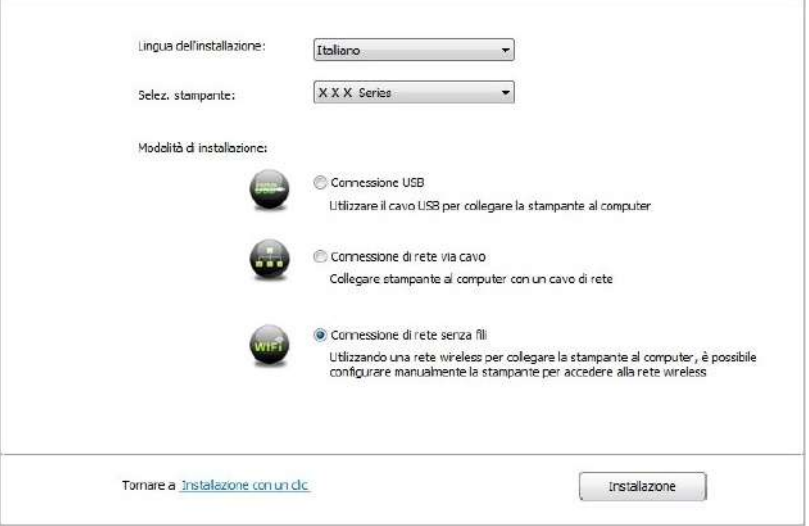

8. Selezionare 'Sì, voglio di configurare la rete wireless della stampante "nell'output finestra di configurazione wireless, impostare la stampante in rete wireless secondo le indicazioni (vedi [Capitolo 5.1.1](#page-56-1) per la configurazione).

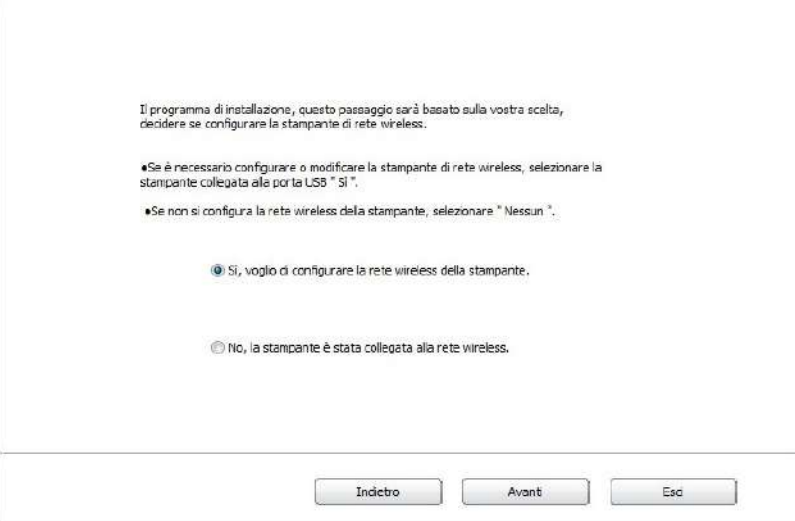

9. ll software d'installazione cercherà automaticamente la stampante, dopo che la connessione wireless sarà avvenuta con successo. La ricerca potrebbe richiedere del tempo.

10. Selezionare la stampante per connettersi e cliccare su 'Avanti'.

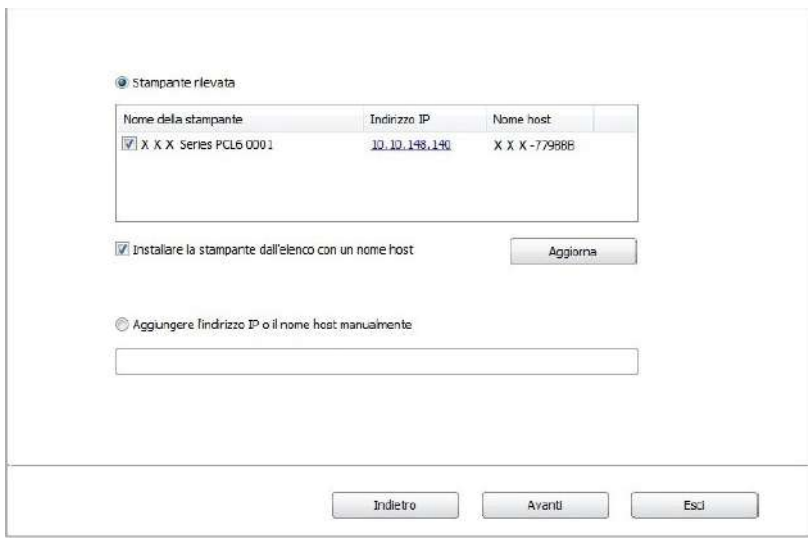

Nota: • Se la stampante desiderata non elenca stampante per la connessione, clicca su 'Aggiorna' per riavviare la ricerca.

> • Quando l'indirizzo IP della stampante cambia quando installata con il driver con ID host, si potrà stampare direttamente senza reinstallare il driver. Se si dovesse installare il driver della stampante con l'ID host, controllare le opzioni "Installare la stampante nella lista con ID host".

• Se un indirizzo IP o il nome aggiungendo dell'unità principale manualmente, è necessario conoscere l'indirizzo IP della stampante o il nome dell'unità principale. Se non si conosce, stampare la pagina di configurazione di rete 'per vedere' indirizzo IP 'e il' nome dell'unità principale '. (Vedi [Capitolo 12.4\)](#page-115-0).

11. Il software installa automaticamente il driver e l'installazione potrebbe avere bisogno di tempo. La durata dipende dalla configurazione del Computer, si prega di attendere e pazientare.

12. Dopo l'installazione, cliccare su "Stampa pagina di prova". Se la stampante stamperà la pagina con successo, vorrà dire che la stampante sarà stata installata correttamente

### **3.1.2.3.2. Installazione in modalità di collegamento Wi-Fi Direct**

1. Aprire la fornitura di stampante e il computer.

2. Il computer collega la connessione diretta di stampante Wi-Fi Direct (vedere la [Sezione 5.2.2.2](#page-62-0) per la configurazione).

3. Inserire il CD d'installazione annesso nel CD-ROM del Computer.

• Sistema Windows XP: eseguire automaticamente la procedura d'installazione.

• Sistema Windows 7/Vista/Server 2008: aprire l'interfaccia "Autoplay", cliccare "Autorun.exe" per eseguire l'installazione.

• Sistema Windows 8: quando sul desktop del Computer compare la finestra "DVD RW driver" in alto a destra, cliccare ovunque sulla finestra, poi cliccare "Autorun.exe" e eseguire l'installazione.

• Sistema Windows 10: quando sul desktop del Computer compare la finestra "DVD RW driver" in alto a destra, cliccare ovunque sulla finestra, poi cliccare su "Autorun.exe" e eseguire l'installazione.

Nota: • Alcuni Computer potrebbero non riprodurre automaticamente il CD a causa del sistema di configurazione. Fare doppio click sull'icona "Computer", cercare "DVD RW driver", fare doppio click su quest'ultimo e eseguire l'installazione.

4. Cliccare sul tasto "Accetto" in basso a destra dopo aver letto l'accordo di licenza ed entrare nell'interfaccia d'installazione del driver.

5. Cliccare sul tasto "installazione manuale" in basso nell'interfaccia d'installazione del driver, e avviare l'interfaccia d'installazione manuale.

6. Selezionare lingua di installazione e modello di stampante.

7. Selezionare "Connessione di rete senza fili" e cliccare "Installazione".

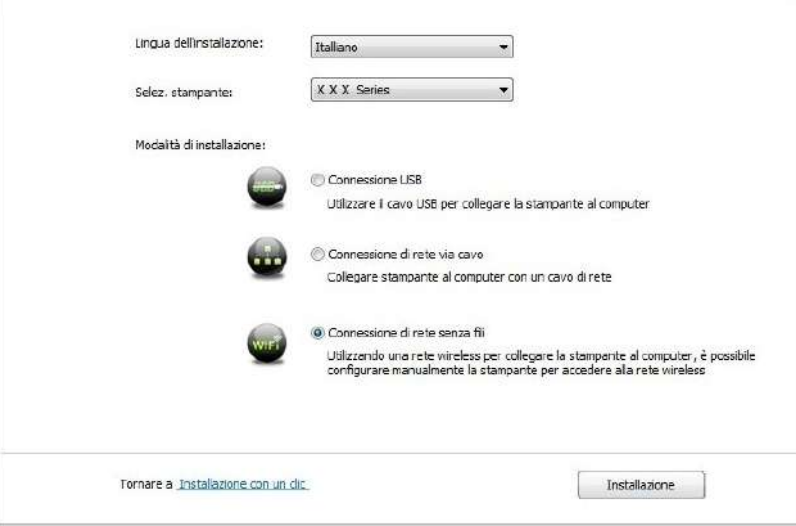

8. Selezionare 'No, la stampante è stata collegata alla rete wireless "nella finestra di uscita di configurazione wireless, e fare clic su' Avanti '.

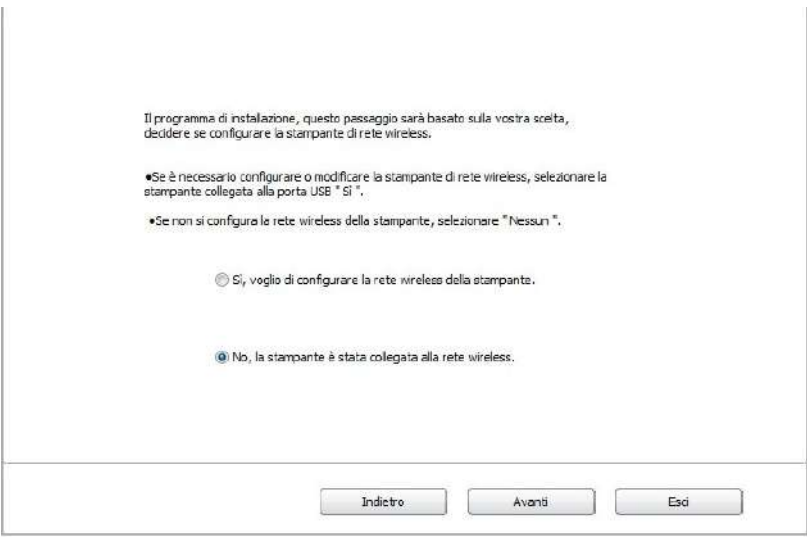

9. Il software d'installazione cercherà automaticamente la stampante, la ricerca potrebbe richiedere del tempo.

10. Selezionare la stampante per connettersi e cliccare su 'Avanti'.

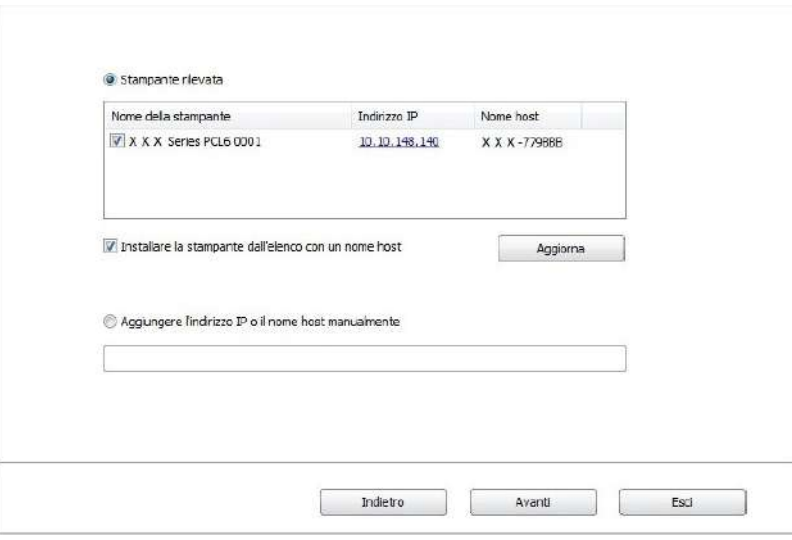

 $\mathbb{R}^2$ Nota: • Se la stampante desiderata non elenca stampante per la connessione, clicca su 'Aggiorna' per riavviare la ricerca.

> • Quando l'indirizzo IP della stampante cambia quando installata con il driver con ID host, si potrà stampare direttamente senza reinstallare il driver. Se si dovesse installare il driver della stampante con l'ID host, controllare le opzioni "Installare la stampante nella lista con ID host".

• Se un indirizzo IP o il nome aggiungendo dell'unità principale manualmente, è necessario conoscere l'indirizzo IP della stampante o il nome dell'unità principale. Se non si conosce, stampare la pagina di configurazione di rete 'per vedere' indirizzo IP 'e il' nome dell'unità principale '. (Vedi [Capitolo 12.4\)](#page-115-0).

11. Il software installa automaticamente il driver e l'installazione potrebbe avere bisogno di tempo. La durata dipende dalla configurazione del Computer, si prega di attendere e pazientare.

12. Dopo l'installazione, cliccare su "Stampa pagina di prova". Se la stampante stamperà la pagina con successo, vorrà dire che la stampante sarà stata installata correttamente

### **3.1.3. Metodo di disinstallazione del driver**

Prendere Windows 7 come esempio per la prossima operazione, i dati di schermo di computer può essere differente a causa della differenza del sistema operativo.

1. Fare clic sul menu di avvio del computer, quindi su Tutti i programmi.

2. Fare clic GG IMAGE e cliccare GG IMAGE XXX Series.

XXX rappresenta il modello del prodotto GG IMAGE XXX Series.

3. Fare clic su Disinstalla, rimuovere il driver utilizzando la finestra di Disinstallazione di spiegazione.

Dopo il completamento della disinstallazione , riavviare il computer.

# **3.2. Installazione del driver del sistema macOS**

• L'installazione del driver nel sistema macOS è in fase due di installazione del driver della stampante e l'aggiunta. Quando si stampa via AirPrint il modo, non è necessario installare il driver, è sufficiente aggiungere direttamente alla stampante.

• Se la rete cablata o wireless per installare il driver, potrebbe essere necessario conoscere il nome di stampa Bonjour, stampa 'pagina di configurazione di rete per controllare (vedi [Capitolo](#page-115-0)   $12.4$ ).

# **3.2.1. Installazione del driver**

Prendendo macOS 10.11 come esempio per la prossima operazione, i dati di schermo di computer può essere differente a causa della differenza del sistema operativo.

1. Aprire la fornitura di stampante e il computer.

2. Inserire il disco di installazione nel drive del computer, fare doppio clic sul pacchetto di installazione GG IMAGE XXX Series. (XXX rappresenta il modello prodotto in GG IMAGE XXX Series.)

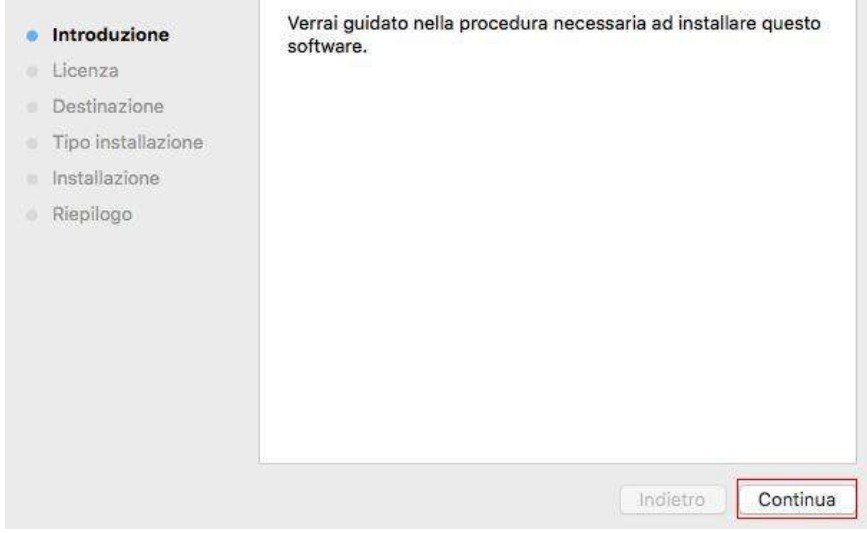

3. Fare clic su 'Continua'.

4. Lisez il contratto di licenza e fare clic su 'Continua'.

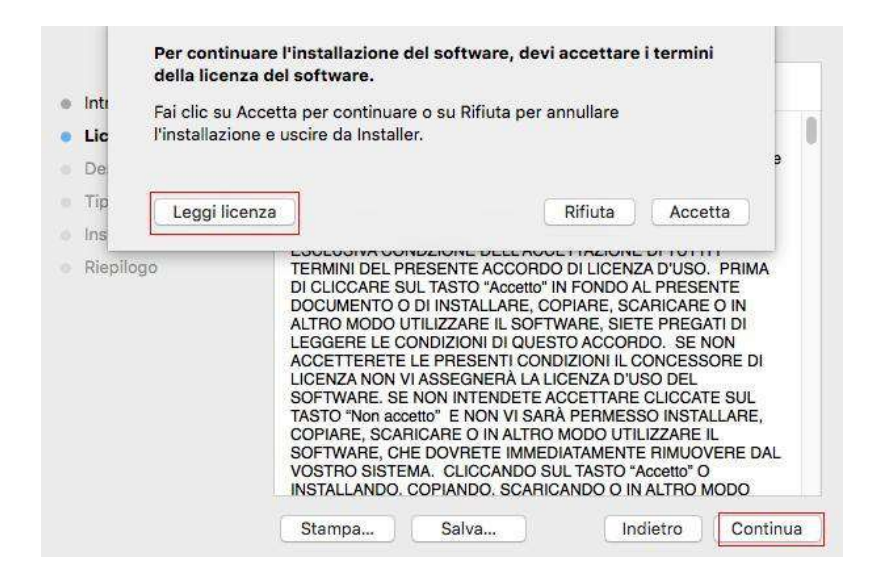

- 5. Fare clic su 'Accetta' nella finestra di indicazione di uscita per accettare il contratto.
- 6. Fare clic su 'Install'.
- 7. Inserire la password del computer, fare clic per Installa software '.

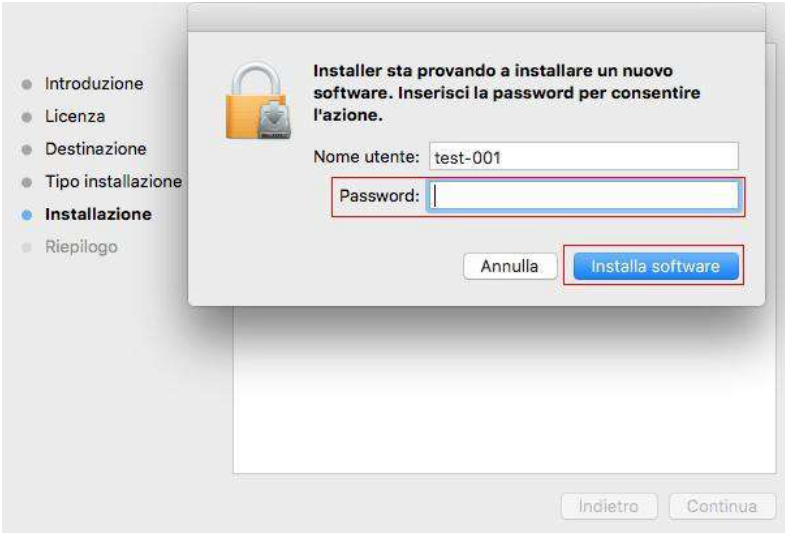

- 8. Dans la finestra di indicazione di uscita, fare clic su 'Continua installazione'.
- 9. Il sistema completa automaticamente l'installazione del driver.

• Se viene utilizzato un cavo USB per collegare una stampante Wi-Fi apparirà una finestra di suggerimenti sulla configurazione della rete wireless nel processo di installazione dell'unità come mostrato nelle figure seguenti.

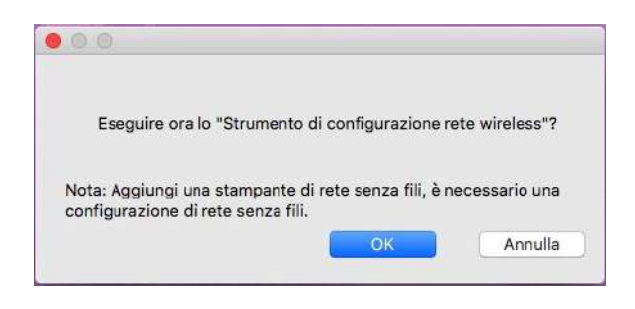

Nota: • Cliccare su "Sì" e configurare la rete wireless della stampante con la rete wireless (vedere il [capitolo 5.1.1](#page-56-1) per il metodo di configurazione). Dopo la configurazione, rimuovere il cavo USB, aggiungere la stampante Wi-Fi nell'interfaccia apparsa "Aggiungi una stampante" (consultare il [capitolo 3.3](#page-53-0) per come aggiungere una stampante).

• Cliccare su "No" e aggiungere la stampante utilizzando il cavo USB nell'interfaccia apparsa "Aggiungi una stampante" (vedere il [capitolo 3.3](#page-53-0) per come aggiungere una stampante).

Se si utilizza un cavo USB per collegare il computer e un modello di stampante non Wi-Fi, è possibile aggiungere la stampante nell'interfaccia "Aggiungi una stampante" apparsa nel processo di installazione dell'unità (vedere il [capitolo 3.3](#page-53-0) per come aggiungere una stampante).

# <span id="page-53-0"></span>**3.3. Aggiungere stampante di sistema macOS**

# **3.3.1. Aggiungere stampante via USB**

- 1. Collegare la stampante e il computer attraverso il filo USB, cibo aperto.
- 2. Immettere in "Preferenze di Sistema" "Stampanti e Scanner" del computer.

3. Fare clic + sul pulsante, selezionare 'Aggiungi stampante o scanner'.

4. Selezionare la stampante e selezionare il modello di stampante corrispondente dall'uso menu a sinistra'.

5. Fare clic su 'Aggiungi'.

## **3.3.2. Aggiungere stampante via connessione via cavo**

1. Aprire la fornitura di stampante e il computer.

2. Collegare il computer alla rete cablata.

3. Collegare il cavo di rete alla porta di rete della stampante, assicurarsi che la stampante è collegata alla rete di computer (si veda il [Capitolo 4 p](#page-55-0)er la configurazione di rete).

4. Immettere in "Preferenze di Sistema" - "Stampanti e Scanner" del computer.

5. Fare clic + sul pulsante, selezionare 'Aggiungi stampante o scanner'.

6. Selezionare la stampante e selezionare il modello di stampante corrispondente dall'uso menu a sinistra'.

7. Fare clic su 'Aggiungi'.

## **3.3.3. Aggiungere stampante via connessione wireless**

- 1. Aprire la fornitura di stampante e il computer.
- 2. Prima di procedere, il computer e la stampante sono collegati tramite la rete wireless.

Nota: • Nella modalità di struttura di base, collegare il punto di connessione della stampante di rete wireless (router wireless), vedere il [Capitolo 5.1](#page-56-2) per vedere come collegare.

• Nelcaso della modalità Wi-Fi Direct, collegare direttamente la parte del cliente wireless a una stampante di rete wireless, come collegare, si prega di fare riferimento al [Capitolo](#page-61-0)  [5.2.](#page-61-0)

3. Immettere in "Preferenze di Sistema" - "Stampanti e Scanner" del computer.

4. Fare clic <sup>+</sup> sul pulsante, selezionare 'Aggiungi stampante o scanner'.

5. Selezionare la stampante e selezionare il modello di stampante corrispondente dall'uso menu a sinistra'.

6. Fare clic su 'Aggiungi'.

### **3.3.4. Aggiungere AirPrint stampante**

1. Aprire la fornitura di stampante e il computer.

2. Prima di procedere, la stampante è già collegata al computer (USB o di rete).

3. Immettere in "Preferenze di Sistema" - "Stampanti e Scanner" del computer.

4. Fare clic + sul pulsante, selezionare 'Aggiungi stampante o scanner'.

5. Selezionare la stampante e selezionare AirPrint sicura" (dati codificati) o "AirPrint" (non criptato) per l''Usa' ".

6. Fare clic su 'Aggiungi'.

Nota:• Collegare la stampante e il computer attraverso il filo USB, il sistema identifica automaticamente e aggiunge la stampante AirPrint.

• Per AirPrint stampante per aggiungere la modalità di connessione di rete, è necessario prima scollegare il cavo USB e quindi aggiungere la stampante.

• Il nome della stampante AirPrint deve terminare in fine di nome "AirPrint".

# <span id="page-55-0"></span>**4. Impostazioni di rete cablata (adatto per i dispositivi cablati)**

Stampante compatibile con la stampa dalla rete via cavo, il collegamento alla stampante di rete, e quindi controllare la stampante per la stampa con la modalità di controllo di rete via cavo.

# **4.1. Impostazione dell'indirizzo IP**

L'indirizzo IP della stampante può essere ottenuto automaticamente tramite la funzione DHCP oppure impostato manualmente.

### **4.1.1. Impostazione automatica**

La funzione di impostazione automatica DHCP è attivata come impostazione predefinita della stampante.

1. Collegare la stampante alla rete tramite l'apposito cavo e completare il lavoro di preparazione all'avvio.

2. La stampante otterrà automaticamente il server assegnato indirizzo IP. Questo potrebbe richiedere alcuni minuti per ottenere l'indirizzo IP per l'influenza dell'ambiente di rete.

È possibile stampare la pagina di impostazione della rete 'per vedere l'indirizzo IP della stampante (vedere [Sezione 12.4](#page-115-0) per come la stampa) o visualizzare le informazioni di rete per il pannello di controllo della stampante (vedi [Capitolo 12.3](#page-114-0) per come consultare). Se l'indirizzo IP non è elencato, si prega di controllare l'ambiente di rete o attendere qualche minuto e riprovare.

Nota: • Se l'assegnazione automatica dell'indirizzo IP del server DHCP non riesce, la stampante ottiene automaticamente l'indirizzo locale assegnato dal sistema 169.254.xxx.xxx.

## **4.1.2. Impostazione manuale**

Impostazione dell'indirizzo IP manualmente dal pannello di controllo della stampante, vedere il [Capitolo 12.2](#page-114-1) per maggiori dettagli.

Configurare l'indirizzo IP della regolazione manuale della stampante dalla EWS, maggiori dettagli si veda il [Capitolo 6.2.1.](4.html#item04)

# <span id="page-56-0"></span>**5. Configurazione di rete senza fili (adeguato per il modello con Wi-Fi)**

Il tipo di connessione di rete wireless è diviso in modalità struttura di base e la modalità Wi-Fi Direct. In caso di problemi nelle classi di configurazione della rete wireless, vedere il [Capitolo 5.3](#page-62-1) per le domande frequenti nella configurazione rete wireless.

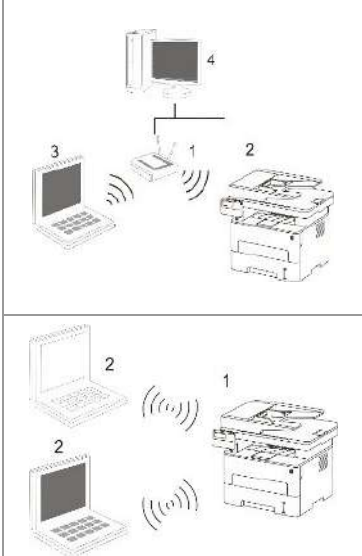

Modalità di struttura di base: collegare dispositivi wireless tramite il router collegamento

- 1. Punto di connessione (router wireless)
- 2. Stampante di rete senza fili

3. Collegare computer del punto di connessione attraverso la rete wireless

4. Accedere al computer del punto di connessione alla rete cablata "elettorale: collegare dispositivi wireless tramite il router

Modalità di connessione Wi-Fi Direct: Collegare il terminale del cliente wireless e stampante con la funzione Wi-Fi

1. Stampante di rete senza fili

2. Il terminale del cliente wireless per connettersi direttamente con la stampante di rete wireless

# <span id="page-56-2"></span>**5.1. Modalità di struttura di base**

È possibile collegare il computer alla stampante dal punto di connessione (router wireless). Il punto di connessione (router wireless) è Divide in strumento di configurazione della rete wireless e la configurazione Protected Setup Wi-Fi (WPS).

Nota: • Macchina con funzioni fax, può ricercare automaticamente la rete radio pannello di controllo della stampante, selezionare la connessione di rete wireless, è necessario inserire una password per la connessione.

**Importante:** prima di installare la rete wireless, è necessario conoscere il nome della rete (SSID) e il punto di connessione di password (router wireless) utilizzare in caso di configurazione di rete wireless. Se non siete sicuri, rivolgersi all'amministratore di rete o il produttore del punto di accesso (router wireless).

## <span id="page-56-1"></span>**5.1.1. Strumento di configurazione della rete wireless**

Se il computer dispone di driver installato e si collega alla rete wireless, ma la rete wireless non è cambiata, è possibile riconfigurare lo strumento di configurazione della rete wireless.

### **5.1.1.1. Preparazione in anticipo**

- 1. Punto di connessione (router wireless).
- 2. Il computer già collegato alla rete.
- 3. Stampante con la funzione wireless.

### **5.1.1.2. Metodo dmetodo di configurazione di strumento di rete wireless**

1. Rimuovere lo strumento di configurazione wireless nel computer.

1) In Windows: Fare clic sul menu 'Start' - "Tutti i programmi" - ' GG IMAGE'-descrizione della configurazione di rete prodotto-'Outil Wireless' computer.

2) Sistema di macOS: Computer Finder barra dei menu, fare clic su "Vai" - "Applicazioni" - " GG IMAGE" - "Utilities" - "Strumento di configurazione rete wireless".

2. Utilizzare una configurazione di connessione via cavo USB. Nella schermata successiva, selezionare "Sì,si dispne di un cavo USB per l'installazione." Fai clic su "Avanti".

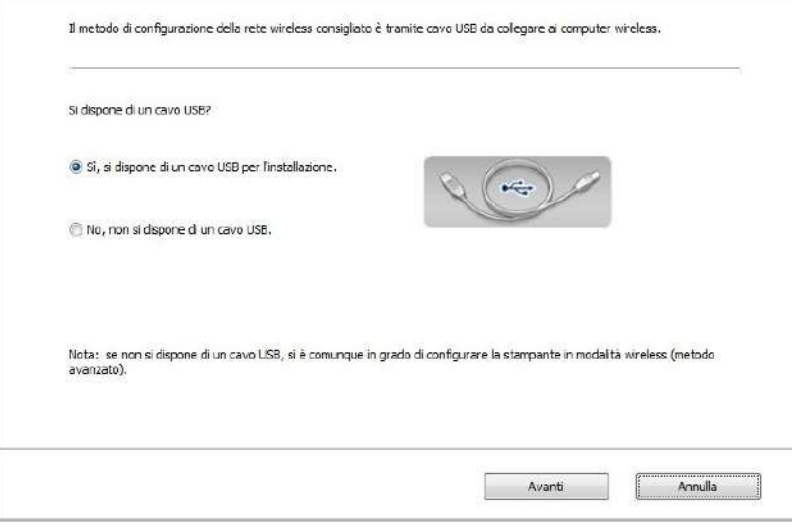

2.1 Il computer è connesso alla rete wireless.

1) tool di configurazione della rete wireless è selezionata per impostazione predefinita di rete wireless attualmente collegata computer, seguire le istruzioni per completare l'interfaccia di configurazione.

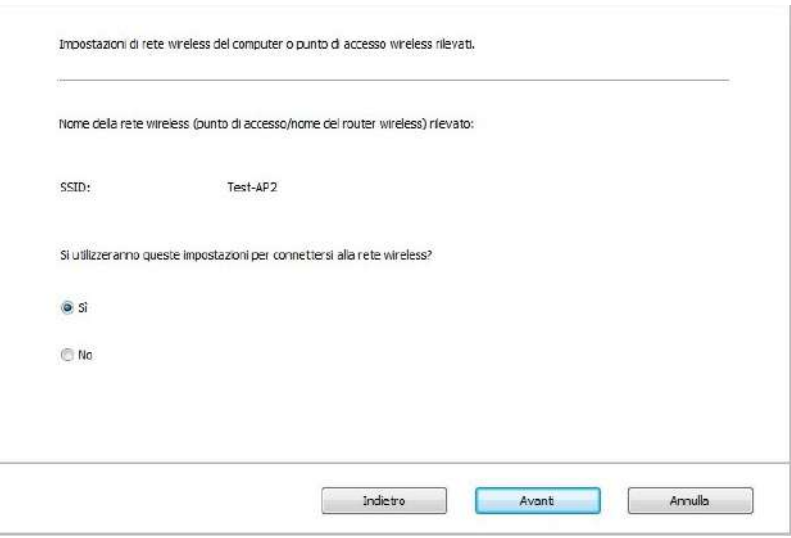

Nota:• Il nome della rete (SSID) si seleziona dovrebbe essere la stessa con la rete (SSID) del punto di accesso (router wireless) del computer.

2) Ha bisogno di connettersi ad altre reti wireless di controllo "No" per configurare altre reti wireless, come richiesto per completare la configurazione.

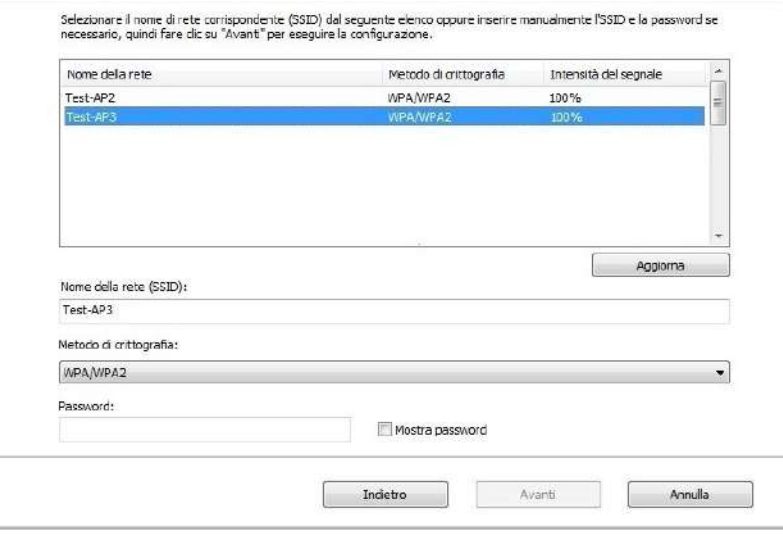

Nota:• Al momento, la stampante supporta tre modalità di sicurezza: nessuno, WEP e WPA / WPA2.

1) No: senza utilizzare qualsiasi modalità di codifica.

2) WEP utilizza il metodo WEP (Wired Equivalent Privacy), inviare e ricevere dati tramite la chiave di sicurezza. La chiave WEP è sufficiente per la rete codificata di 64 e 128 figure, tra cui numeri e lettere.

3) WPA / WPA2: chiave pre-condivisa è una protezione di connessione Wi-Fi, che codifica per la connessione attrezzature e punto di connessione senza fili con TKIP o AES (WPS-Personal). WPA lunghezza utilizzo / WPA2 è una chiave pre-condivisa (PSK) da 8 a 63 cifre.

• La password non visualizzata da scatola di default, se selezionato, verrà visualizzata la password.

2.2 Computer non è connesso a una rete wireless. Nella schermata successiva, inserire il punto di accesso (router wireless) nel nome di rete SSID (SSID è case-sensitive), e la password come richiesto per completare la configurazione.

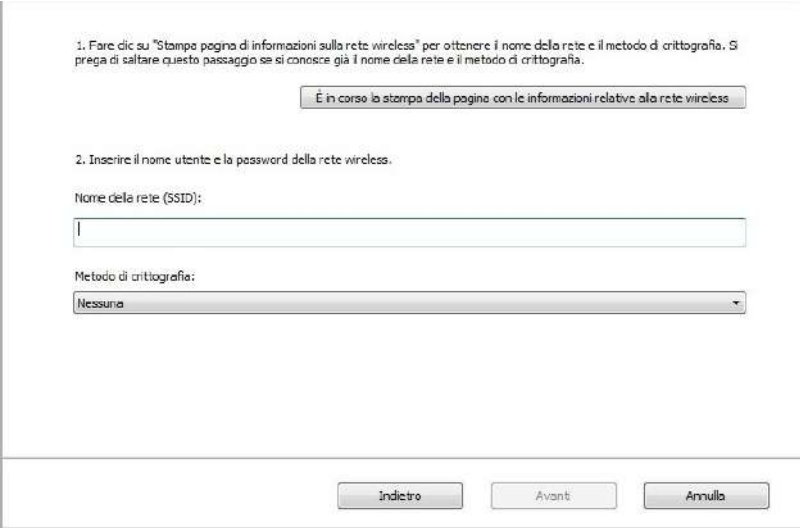

■ Nota:• Se non si conosce il nome della rete (SSID) del punto di accesso (router wireless), fare clic per stampare la pagina Wireless Network Information 'per vedere il nome della rete (SSID) del punto di connessione ( router wireless) per collegare.

• Dopo la configurazione di rete wireless, se la stampante può essere utilizzata normalmente, reinstallare il driver.

#### 3. Usare connessione WPS.

Nella schermata successiva, selezionare "No, non si dispone di un cavo USB." Fai clic su "Avanti".

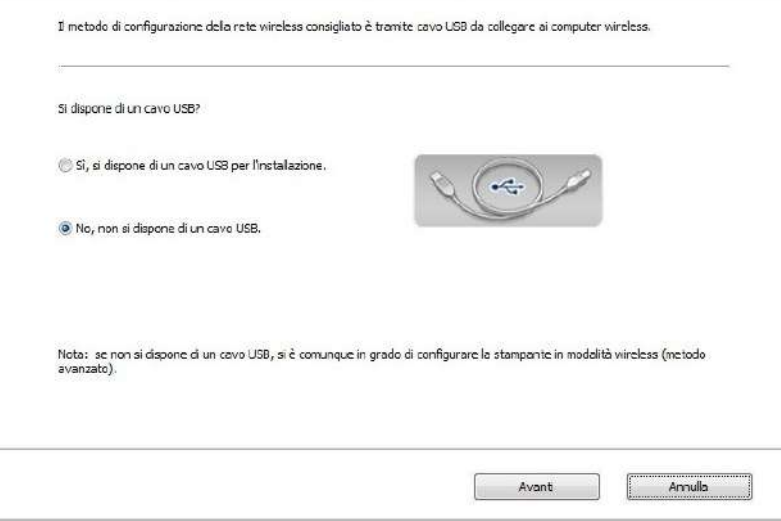

1) Utilizzando la modalità WPS, effettuare le seguenti operazioni, avviare rete senza fili dalla stampante. (Configurazione specifica WPS, vedere il [capitolo 5.1.2\)](#page-60-0)

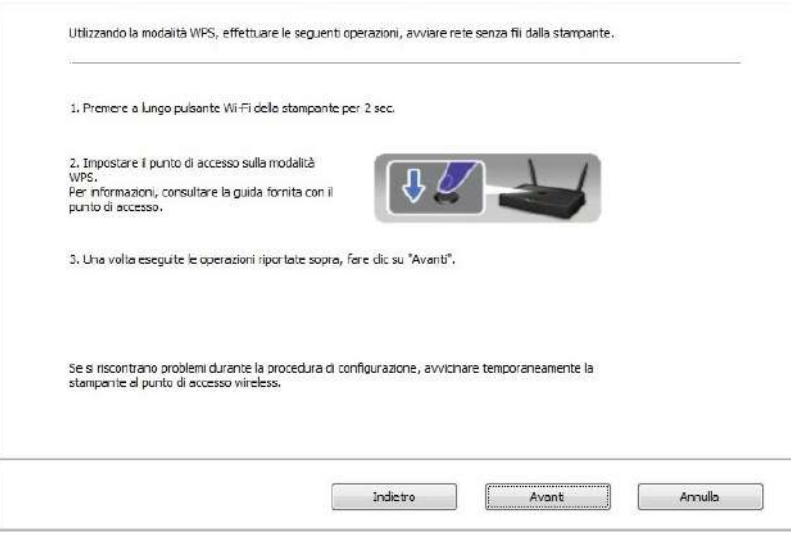

2) Secondo l'indicatore Wi-Fi sullo stato della stampante, si determina se la connessione della stampante è successo. Se la configurazione fallisce, fare clic su "Indietro", la riconfigurazione; se la configurazione è riuscita, fare clic sul pulsante "Fine" per completare la configurazione.

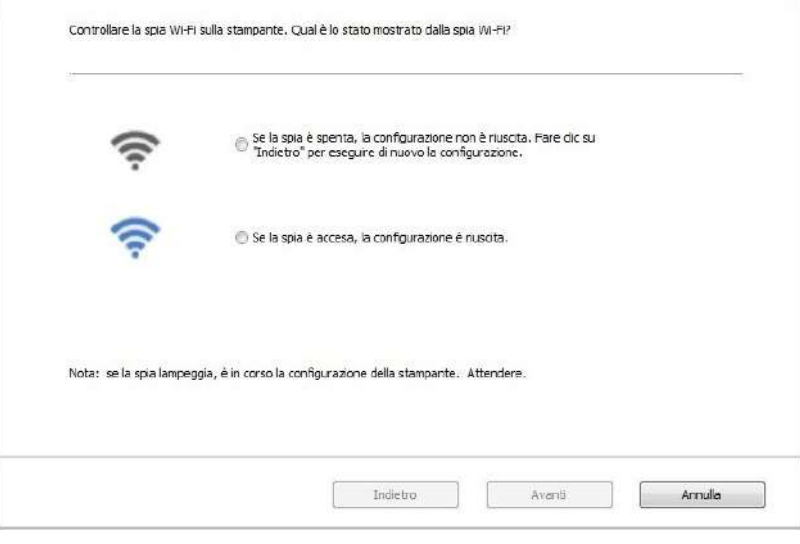

Kota:• Dopo la configurazione di rete wireless, se la stampante può essere utilizzata normalmente, reinstallare il driver.

# <span id="page-60-0"></span>**5.1.2. Configurazione Wi-Fi Protected Setup (WPS)**

Se il punto di connessione (router wireless) supporta Wi-Fi Protected Setup (WPS), quindi premere i rispettivi tasti del pannello di controllo della stampante Wi-Fi e il punto di connessione tasto WPS (router wireless) per il collegamento alla stampante di rete wireless.

### **5.1.2.1. Preparazione in anticipo**

- 1. Il punto di connessione (router wireless) supporta Wi-Fi Protected Setup (WPS).
- 2. Stampante con la funzione wireless.

### **5.1.2.2. Metodo di configurazione Wi-Fi Protected Setup (WPS)**

- 1. Aprire il punto di stampante e collegamento dell'alimentazione (router wireless).
- 2. Assicurarsi che la stampante è in stato pronto.

Nota: • Se la stampante va in stand-by, premere un tasto qualsiasi pannello di controllo per riattivare la stampante.

3. Tenere premuto il pulsante "Wi-Fi" sul pannello di controllo della stampante per più di 2 secondi finché la luce blu Wi-Fi della stampante non lampeggia, quindi rilasciare il pulsante.

4. Premere il pulsante WPS entro 2 minuti di punto di connessione (router wireless) e il rilascio.

5. Il punto di connessione (router wireless) e la stampante inizierà la connessione di rete wireless, i blu lampada senza fili della stampante lampeggia. Dopo l'accesso, la stampante blu lampada Wi-Fi è sempre attiva.

Se la connessione non è fatta per più di 2 minuti, la stampante RETOURE stato di pronto, la spia Wi-Fi si spegne , e il Protected Setup Wi-Fi (WPS) non riesce. Se riconnettersi di nuovo, ripetere i passaggi 3-4 sopra.

**Nota:** Per annullare il taglio e la connessione Wi-Fi, vedere il [Capitolo 1.5.](#page-16-0)

• Dopo il successo Wi-Fi Protected Setup (WPS), se si desidera stampare la modalità di rete wireless, installare il driver.

# **5.1.3. Come disattivare la rete Wi-Fi collegato**

Collegare la rete wireless in modalità infrastruttura seguendo i passi sopra descritti. Se collegata, la spia Wi-Fi sul pannello di controllo è normalmente accesa. Premere e tenere premuto questo pulsante per più di 2 secondi per scollegarsi dalla rete Wi-Fi (la spia Wi-Fi sarà spenta).

# <span id="page-61-0"></span>**5.2. Modalità di connessione Wi-Fi Direct**

Non è possibile utilizzare il punto di connessione (router wireless) per collegare il terminale client wireless (compresi computer e dispositivo rimovibile con la funzione di rete wireless) e la stampante di rete wireless.

### **5.2.1. Preparazione in anticipo**

1. Stampante con funzione Wi-Fi Direct.

2. Terminale del cliente Wireless (tra cui computer e dispositivo rimovibile con la funzione wireless).

### **5.2.2. Collegamento Wi-Fi Direct**

Prima di collegarsi all'hotspot della stampante, è necessario abilitare la funzione di Connessione diretta Wi-Fi della stampante premendo brevemente il pulsante "Wi-Fi" sul pannello della stampante.

Nota: • Premendo brevemente il pulsante "Wi-Fi" sul pannello della stampante verrà stampata automaticamente la "Pagina della procedura guidata di connessione al Wi-Fi mobile" per la connessione Wi-Fi al dispositivo mobile.

#### **5.2.2.1. Metodo di collegamento terminale client compatibile con Wi-Fi Direct funzione (richiede connessione diretta)**

È necessario utilizzare il dispositivo rimovibile compatibile con Wi-Fi funzionalità Direct per collegare Wi-Fi Direct. Le fasi operative possono variare per le apparecchiature rimovibile diverso utilizzato.

- 1. Aprire la stampante.
- 2. Aprire il dispositivo rimovibile, selezionare la configurazione e inserire l'interfaccia Wi-Fi.

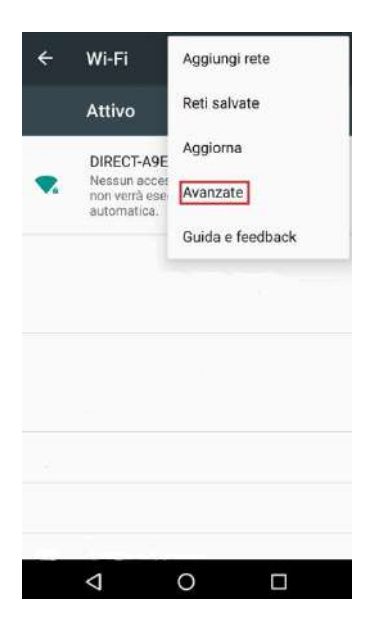

3. Sélectionez Superiore ', selezionare' il collegamento diretto interfaccia WLAN superiore WLAN

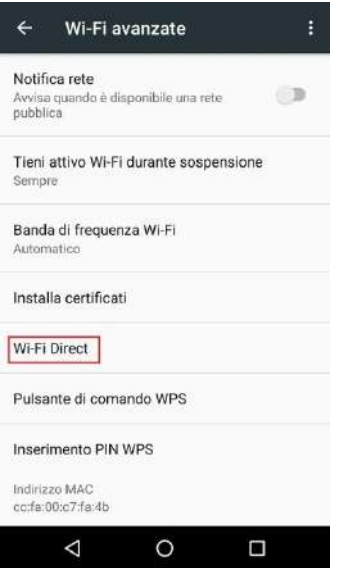

4. Nell'interfaccia collegamento diretto, selezionare il nome della rete stampante al prompt di login.

5. La fine del pannello sono riportate le informazioni di connessione, premere 'OK' per confermare la connessione, e quindi avviare la connessione Wi-Fi Direct.

**Nota:** In caso di collegamento diretto alla modalità automatica, l'apparecchiatura terminale rimovibile invia il pannello richiesta senza conferma, la connessione viene effettuata automaticamente.

#### <span id="page-62-0"></span>**5.2.2.2. Metodo di collegamento terminale del cliente senza fili compatibile con la funzione Wi-Fi Direct (collegamento inserendo il pase password)**

1. Aprire la stampante.

'.

2. Premere il pulsante del 'menu' - 'Info.rete' - 'Info.dir.Wi-Fi' de pannello di controllo della stampante per vedere il nome della rete e la password.

3. Aprire il computer o il dispositivo rimovibile con il fontion rete wireless, selezionare il nome della rete Direct Connect stampante Wi-Fi, e inserire la password per la connessione.

### **5.2.3. Come disattivare Wi-Fi Direct**

1. Aprire la stampante.

2. Premere il pannello di controllo della stampante "Tasto menu" - "Network" - "Wi-Fi Direct" - "Chiudi" per chiudere la funzione Wi-Fi Direct.

# <span id="page-62-1"></span>**5.3. Domande frequenti nella configurazione di rete**

## **wireless**

- 1. La stampante non si trova
- La potenza del computer, il punto di connessione (router wireless) o la stampante è già accesa.
- Se il cavo USB è già connesso tra il computer e la stampante.
- La stampante è compatibile con la connessione di rete wireless o no.
- 2. Se ci si connette alla rete, il nome della rete (SSID) non può essere trovata

• Assicurarsi che il punto di connessione del pulsante di accensione (router wireless) sia acceso.

• La stampante non trova il nome della rete (SSID) del punto di accesso (router wireless) per collegare, controllare il nome della rete (SSID) del punto di connessione e riprovare la connessione.

• Quando il punto di configurazione della connessione (router wireless), è necessario riconfigurare la stampante senza una rete wireless.

3. Collegamento non riuscito

• Si prega di verificare se il punto di connessione (router wireless) e la modalità di protezione della stampante e password sono a posto.

• Controllare ricezione dell'antenna intorno stampante. Se il router è lontano dalla stampante o ci sono ostacoli in mezzo, questo può influenzare la ricezione del segnale.

• Spegnere il punto di connessione (router wireless) e la stampante, riavviare e configurare.

4. Si verifica un problema quando si utilizza la stampante in rete, controllare quanto segue:

• Assicurarsi che il software firewall sta bloccando la comunicazione. Se il computer e la stampante siano collegati alla stessa rete, ma ciò non può essere trovato, è possibile che il software firewall blocca la comunicazione. Si prega di consultare il manuale d'uso del software Firewall, chiudere il software firewall e riprovare per individuare la stampante.

• Controllare l'assegnazione degli indirizzi IP della stampante sia corretto. È possibile stampare la pagina di informazioni sulla stampante per verificare l'indirizzo IP.

• Fare riferimento ai seguenti passaggi per controllare che la stampante e il Computer siano collegati alla stessa rete.

1) Selezionare "prompt di comando" come mostrato sotto.

a. Sistema Windows 8/10: Selezionare il tasto "Cerca" nel Menu Start e inserire "prompt di comando" nella barra di ricerca, poi premere il tasto "Invio" sulla tastiera.

b. Windows 7/Vista/Server 2008: cliccare il menu "start"-"Tutte le

procedure"-"Attachment"-"prompt di comando".

2) Inserire il pin e l'indirizzo IP nella finestra popup, e premere il tasto "Invio".

Per esempio: pin XXX.XXX.XXX.XXX("XXX.XXX.XXX.XXX"è l'indirizzo IP della stampante)

3) Se l'RTT non è indicato nella finestra, fare riferimento al [Cap. 5](#page-56-0) per riconfigurare la rete wireless della stampante.

Nota: • Consultare il manuale dell'utente o consultare il produttore per le informazioni di punto di connessione (router wireless).

# **6. Web server**

È possibile amministrare la configurazione della stampante tramite il server Web incorporato.

# <span id="page-64-0"></span>**6.1. Visitare la EWS**

1. Aprire la stampante e il computer.

2. Collegare la stampante alla rete, assicurarsi che la stampante si collega alla rete (Come impostare, vedere il [Capitolo 4](#page-55-0) o [Capitolo 5\)](#page-56-0) del computer.

3. Inserire l'indirizzo IP della stampante nella sezione degli indirizzi del browser, visitare la stampante EWS.

Controllare l'indirizzo IP (vedi [Capitolo 12.3\)](#page-114-2) stampante con il pannello di controllo o stampare la pagina di configurazione di rete 'per vedere l'indirizzo IP della stampante (vedi [Sezione 12.4\)](#page-115-0).

Nota:• Si raccomanda l'uso di Windows utilizzando Microsoft Internet Explorer 8.0 (o superiore) o Firefox 1.0 (o superiore), l'utente macOS con Safari 4.0 (o superiore). Qualsiasi browser utilizzato, assicurarsi che JavaScript ei cookie iniziare sempre. Nel caso di utilizzo di altri browser, assicurarsi che sia compatibile con HTTP 1.0 e HTTP 1.1.

• Se il computer può visitare server Web incorporato della stampante, è possibile che il computer e la stampante non sono nella stessa rete, si prega di controllare l'ambiente di rete o contattare il responsabile della rete.

4. Fare clic su 'Accedi', inserire il nome utente e la password (il nome utente predefinito è admin, la password originale è 000000), e cliccare su 'Accedi'.

Nota:• Per motivi di sicurezza, si consiglia di cambiare la password di default, è possibile accedere all'interfaccia 'cambiamento di gestione utilisateur'pour.

# **6.2. Utilizzare il server Web per amministrare la**

# **stampante**

È possibile utilizzare il server Web incorporato per adminstrer stampante.

1. Per controllare le informazioni di base della stampante, tra cui il nome del prodotto, lo stato della stampante e lo stato della cartuccia.

2. Per configurare parametri di ottimizzazione di rete compatibili con la stampante.

3. Per configurare la stampante senza connessione di rete wireless, avviare / chiudere la rete wireless e la connessione Wi-Fi Direct funzione di connessione.

4. Possible configurare il server di posta elettronica terminale del cliente, la modalità di notifica e-mail per lo stato della stampante.

5. Configurare l'indirizzo e-mail, indirizzo FTP, è necessario eseguire la scansione di file direttamente Scan to e-mail, FTP.

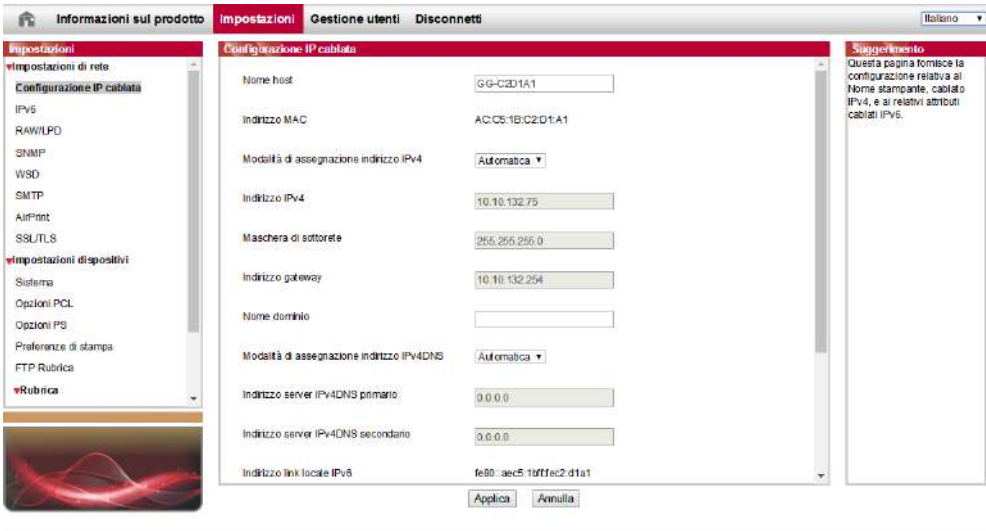

# **6.2.1. Configurazione di indirizzo IP**

Prima che la configurazione degli indirizzi IP, è necessario collegare alla stampante di rete.

1. Si modello è rete cablata, utilizzare il cavo per collegare la porta di rete della stampante e collegare la stampante alla rete cablata.

2. Si modello è wireless, utilizzare lo strumento di configurazione o la configurazione in modalità senza fili Wi-Fi Protected Setup (WPS), collegare la stampante alla rete wireless (vedere la [Sezione 5.1\)](#page-56-2).

### **6.2.1.1. Configurazione IPv4**

La configurazione dell'indirizzo IPv4 della stampante è diviso in DHCP e quello manuale, la stampante avvia la funzione di allocazione di default automaticamente DHCP. Se è necessario configurare il set di indirizzo IPv4 per la stampante, è possibile configurare manualmente l'indirizzo IPv4 della stampante.

1. Aprire l'alimentazione elettrica, il collegamento alla stampante di rete.

2. Collegare il server Web incorporato (vedere il [Capitolo 6.1](#page-64-0) per come collegare).

3. Fare clic su 'Impostazioni'-' Impostazioni di rete '-'Impostazioni del protocollo'-' Configurazione IP cablata '.

- 4. Configurez indirizzo IPv4 modalità di assegnazione 'Manuale'.
- 5. Inserire 'Indirizzo IPv4', 'Maschera di sottorete "e" Indirizzo gateway', cliccare su 'Applica'.

### **6.2.1.2. Configurazione IPv6**

1. Aprire l'alimentazione elettrica, il collegamento alla stampante di rete.

- 2. Collegare il server Web incorporato (vedere il [Capitolo 6.1](#page-64-0) per come collegare).
- 3. Fare clic su 'Impostazioni'-"Impostazioni di rete '-' Impostazioni del protocollo '-' IPv6 '.

4. Spuntare 'Abilita protocollo IPv6' e 'Abilita DHCPv6' (portato a casa per impostazione predefinita), fare clic su 'Applica'.

È possibile aggiornare il browser, vedi "Indirizzo link locale IPv6" e "Indirizzo stateful" nell'interfaccia "Configurazione IP cablata".

 $\gg$  Nota: La stampante è compatibile con la stampa e collegamento in rete al sequente indirizzo IPv6 (vedi [Capitolo 12.4,](#page-115-0) stampare la pagina di configurazione di rete 'e vista).

• Indirizzo IPv6 link-local : impostare l'indirizzo IPv6 self-locale (indirizzo iniziale con FE80).

• Indirizzo di stato del filtro, IPv6 configurato server DHCPv6 ( 'filtro per condizione indirizzo' possono essere attribuite senza DHCPv6 server nella rete).

• Indirizzo Apolidia: router della rete assegnerà indirizzi IPv6 .

## **6.2.2. Impostazione wireless**

È possibile configurare la stampante senza una rete wireless, la configurazione IP wireless, la connessione Wi-Fi Direct per pagina di configurazione wireless WPS. Prima di installazione, si prega di collegarsi prima al server Web incorporato (vedere il [Capitolo 6.1](#page-64-0) per il collegamento di commentare).

### **6.2.2.1. Wireless Network**

1. Fare clic su 'Impostazioni'dans indirizzo filtering'Impostazioni di rete' - 'Impostazioni wireless' - 'Rete wireless'.

1) Se è necessario configurare la rete wireless, fare clic sul nome della rete (SSID) del punto di accesso (router wireless) per collegare nella lista, inserire la chiave e quindi fare clic su 'Applica'.

### **6.2.2.2. Configurazione IP Wireless**

Solo dopo l'avvio di rete senza un filo di stampa, il server Web incorporato può visualizzare la configurazione IP wireless.

1. Fare clic su 'Impostazioni' - 'Impostazioni di rete' - 'Impostazioni wireless' - 'Configurazione IP wireless'.

1) DHCPv4 predefinito è agganciato. Se configurare manualmente l'indirizzo IP, si prega di annullare in parte crocher di scelta DHCPv4, inserire 'Indirizzo IPv4', 'Maschera di sottorete'et Indirizzo gateway' e cliccare su 'Applica'.

### **6.2.2.3. Configurazione WPS**

1. Fare clic su 'Impostazioni' - 'Impostazioni di rete' - 'Impostazioni wireless' - 'WPS'.

1) Selezionare la Messa in modalità WPS 'che si desidera, fare clic su' Applica ', e operare secondo le indicazioni della pagina.

### **6.2.2.4. Impostazione connessione Wi-Fi Direct**

1. Fare clic su 'Impostazioni' - 'Impostazioni di rete' - 'Impostazioni wireless' - 'Wi-Fi Direct'.

 $\mathscr{P}$ Nota: • Se l'automatico dopo la connessione, il dispositivo mobile avvia il pannello di connessione senza invito confermato la connessione automatica.

• Se è necessario confermare il pannello avvia un invito connessione a connessione manuale, il lato dispositivo mobile per la connessione.

### **6.2.3. Configurazione della macchina**

È possibile aggiungere la directory indirizzo di posta elettronica, configurare la notifica e-mail, configurare il tempo di standby e ripristinare la configurazione di fabbrica dalla pagina di configurazione della macchina.

### **6.2.3.1. Configurazione notifica e-mail**

Se si configura la notifica e-mail quando la stampante ha esaurito la carta o altri anormalies, invierà e-mail all'indirizzo di posta elettronica indicato. È possibile ricevere e-mail dopo la corretta configurazione della centralina elettronica, la configurazione dettagliata di e-mail si prega di contattare l'amministratore di rete. Prima di impostare la posta elettronica, è necessario collegarsi al server Web incorporato (vedere il [Capitolo 6.1](#page-64-0) per come collegare).

#### **I.Configurare il terminale del cliente SMTP**

1. Fare clic su 'Impostazioni' - 'Impostazioni di rete' - 'Impostazioni del protocollo' - 'SMTP'.

2. In pagina SMTP, digitare l'indirizzo del server SMTP, configurare l'accesso e-mail del mittente e la password e fare clic su 'Applica'.

#### **II. Aggiungere l'indirizzo e-mail destinatario**

1. Fare clic su 'Impostazioni' - 'Impostazioni dispositivi' - 'Rubrica'.

2. Fare clic su 'Aggiungi', inserire il nome ed e-mail destinatario, fare clic su 'Applica'.

#### **III. Configurazione di notifica e-mail**

1. Fare clic su 'Impostazioni' - 'Impostazioni dispositivi' - 'Notifica e-mail'.

2. Fare clic sul pulsante , selezionare l'indirizzo di posta elettronica che si desidera aggiungere alla lista dei contatti di uscita.

È possibile anche crocher indirizzo X '(ad esempio, l'indirizzo1), inserire manualmente l'indirizzo e-mail del ricevitore che si desidera aggiungere.

3. Spuntare indirizzo di posta elettronica e il contenuto della notifica che si desidera, fare clic su 'Applica'.

### **6.2.3.2. Indirizzo Configurazione posta**

Per eseguire la scansione del documento a e-mail, è necessario configurare la rubrica e-mail, è possibile scegliere di eseguire la scansione per eseguire la scansione del documento all'indirizzo e-mail specificato.Hai bisogno di ricevere e-mail per le impostazioni corrette messaggi, e-mail operazioni di messa in dettaglio, si prega di consultare il proprio amministratore di rete.

#### **A. Impostazione Rubrica Mail**

1. Collegare il server Web incorporato (vedere il [Capitolo 6.1](#page-64-0) per come collegare).

2. Fare clic su "Impostazioni" - "Impostazioni dispositivi" - "Rubrica Mail", immettere le impostazioni di interfaccia della rubrica di posta elettronica.

3. Fare clic su "Nuovo", la seguente finestra pop-up per modificare il nome del contatto, inserire l'indirizzo e-mail, fare clic su "Applica".

Nota: • Ruoyi creare un numero di gruppo, è possibile controllare il numero del gruppo corrispondente al nuovo indirizzo di posta elettronica da aggiungere al numero del gruppo.

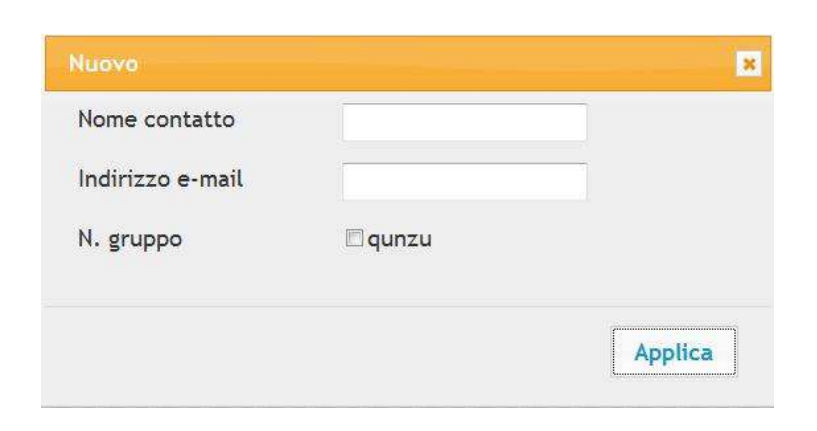

#### **B. In secondo luogo, ha istituito un gruppo di posta**

1. Collegare il server Web incorporato (vedere il [Capitolo 6.1](#page-64-0) per come collegare).

2. Fare clic su "Impostazioni" - "Impostazioni dispositivi" - "Gruppo Mail" per accedere alla posta elettronica di interfaccia impostazioni del gruppo.

3. Fare clic su "Nuovo", la seguente finestra pop-up, modificare il nome del gruppo, il nome del contatto (indirizzo e-mail) Lista casella di controllo per aggiungere l'indirizzo e-mail, fare clic su "Applica".

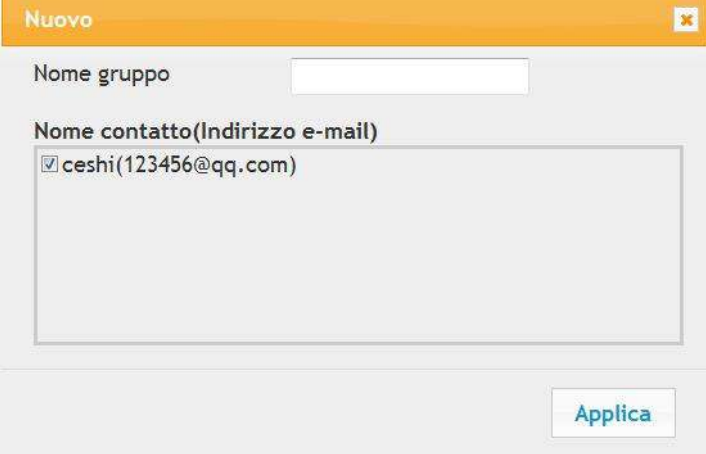

#### **6.2.3.3. Configurazione Rubrica FTP**

Per eseguire la scansione del documento su un server FTP, è necessario configurare la rubrica FTP.Durante la scansione è possibile inviare l'immagine acquisita al server FPT.Prima di configurare rubrica FTP, è necessario chiedere all'amministratore di rete l'indirizzo IP del server, il numero di porta, nome di login, password e informazioni sul nome del server.

1. Collegare il server Web incorporato (vedere il [Capitolo 6.1](#page-64-0) per come collegare).

2. Fare clic su "Impostazioni" - "Impostazioni dispositivi" - "Rubrica FTP" per inserire le impostazioni di interfaccia rubrica FTP.

3. Fare clic su "Nuovo", la seguente finestra pop-up, i parametri rilevanti impostato, Dopo l'impostazione, fare clic su "Applica".

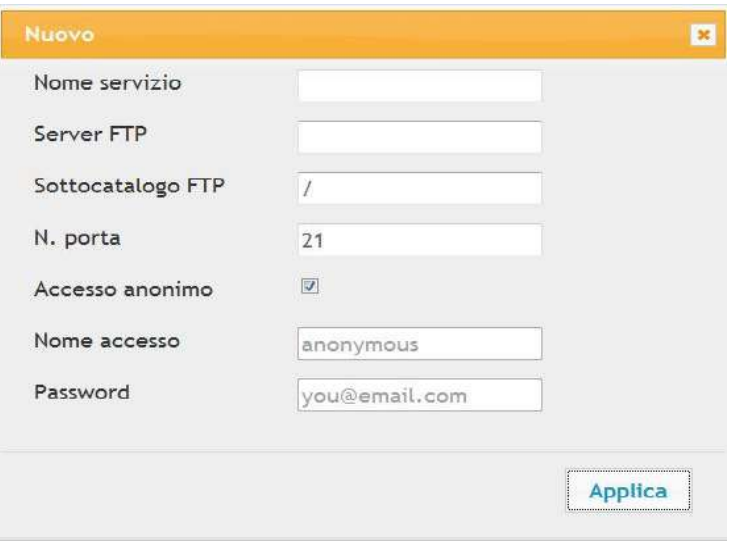

### **6.2.3.4. Configurazione di risparmio di tempo**

1. Collegare il server Web incorporato (vedere il [Capitolo 6.1](#page-64-0) per come collegare).

- 2. Fare clic sulla Impostazioni '-' Impostazioni dispositivi '-' Sistema'.
- 3. Selezionare il tempo di standby base alle proprie necessità, fare clic su 'Applica'.

## **6.2.4. configurazione di ripristino di fabbrica dal server Web**

1. Collegare il server Web incorporato (vedere il [Capitolo 6.1](#page-64-0) per come collegare).

2. Fare clic sul 'Gestione utenti' e cliccare su 'Ripristina le impostazioni di fabbrica', dopo il ripristino dello stabilimento di configurazione, la stampante si riavvierà automaticamente.

■ Nota:• Dopo l'uscita di fabbrica della stampante ripristinare la configurazione, il gestore viene ripristinato il nome utente admin e la password di accesso viene ripristinato 000000.

• È inoltre possibile ripristinare la configurazione di fabbrica del tasto del pannello di controllo della stampante, vedere il [Capitolo 12.1.3.](#page-111-0)

# **7. Stampa**

# **7.1. Funzione di stampa**

È possibile selezionare la funzione di stampa tramite il pulsante "Avvio", scegliere poi la stampante corrispondente dall'elenco "Dispositivi e stampanti"; fare clic con il tasto destro del mouse per impostare le funzioni di stampa tramite "Preferenze di stampa". Segue un elenco di alcune funzioni.

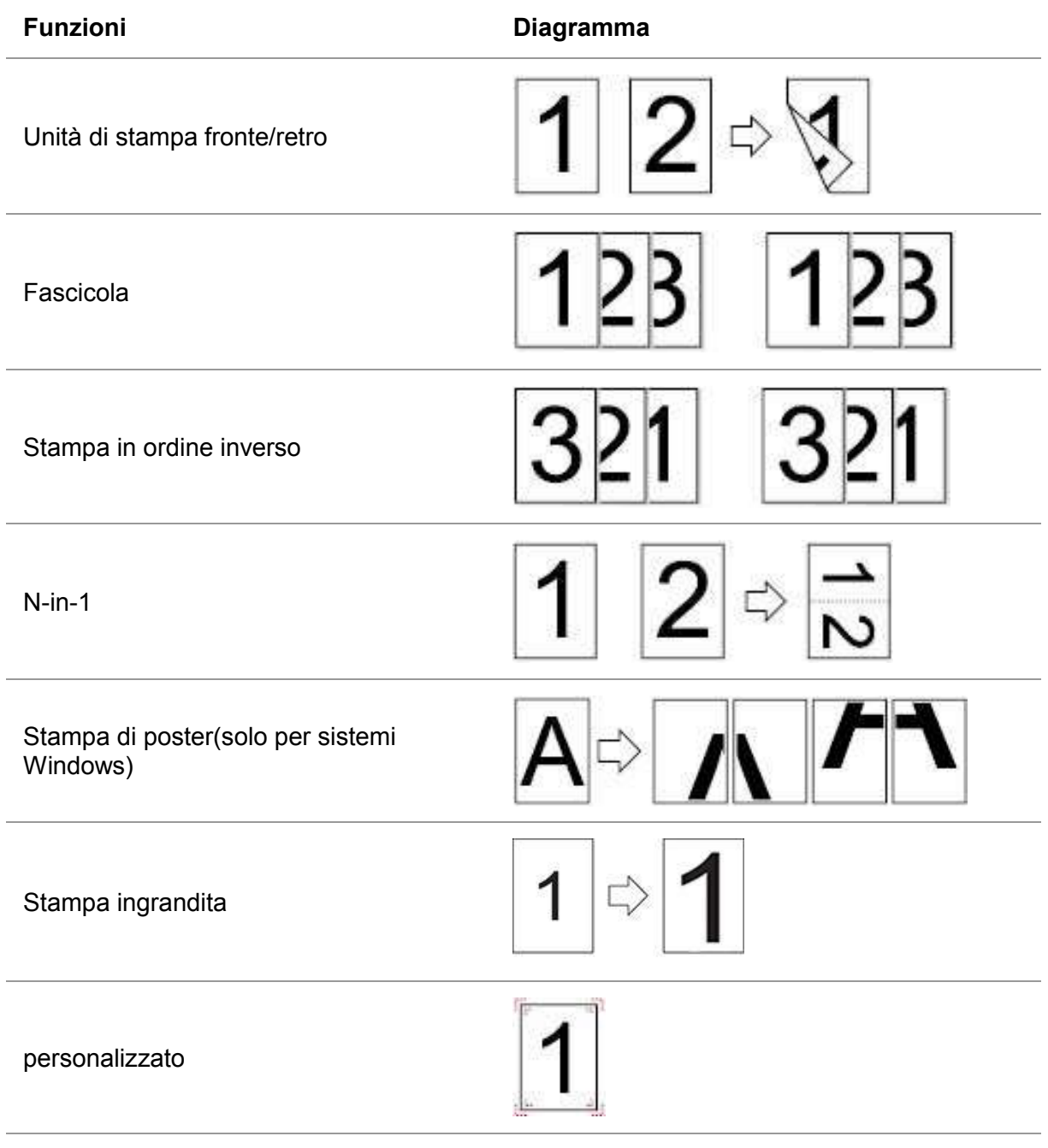

■ Nota:• Le spiegazioni di cui sopra sono il sistema Windows 7 come esempio.

• È possibile scegliere di stampare posta 2x2 in più pagine per realizzare la funzione di stampa di poster.

• È possibile aprire la prima opzione di stampa, fare clic sul pulsante Guida, e controllare il funzionamento e la spiegazione dettagliata. Come aprire il file di aiuto, si prega di vedere il [Capitolo 7.9.](#page-77-0)

# **7.2. Impostazioni di stampa**

Prima di inviare il lavoro di stampa, configurare le impostazioni (come ad esempio il tipo di carta, il formato carta e la fonte di carta) stampando le due modalità.

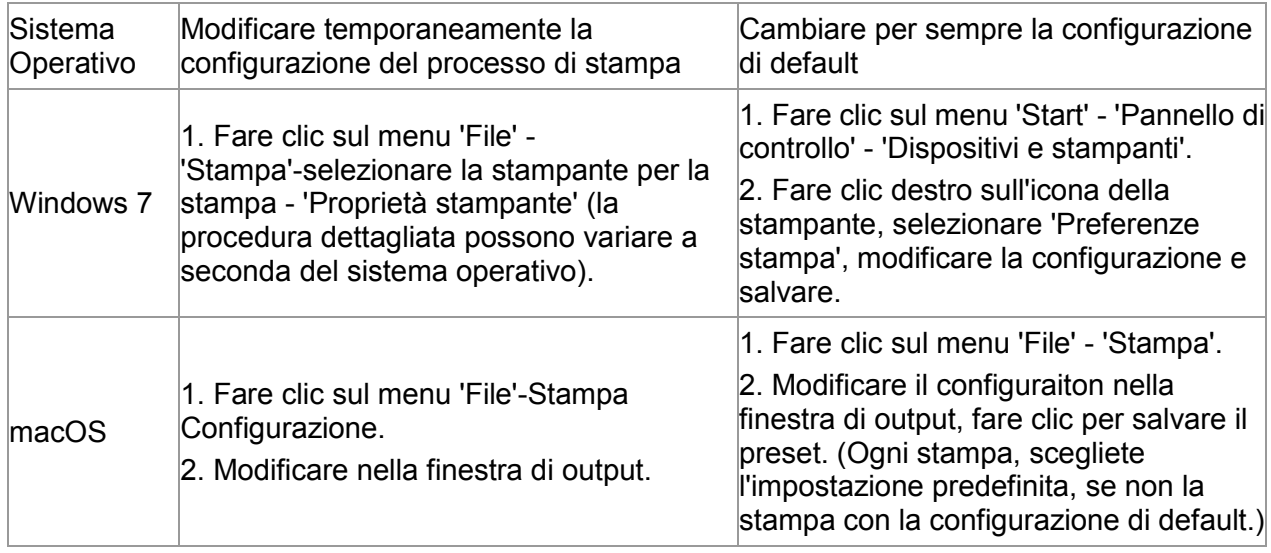

■ Nota:• La priorità della configurazione software applicativo è maggiore di quella della stampante.

# **7.3. Annullarre stampa**

Durante il processo di stampa, se è necessario annullare il processo, premere il tasto "Cancella" sul pannello di controllo della stampante per annullare il lavoro corrente.

# **7.4. Modalità di stampa**

Questa macchina può stampare alimentando automaticamente scatola di carta e la scatola di alimentazione manuale della carta. Lo stato di default è la selezione automatica, se la casella di alimentazione manuale della carta del intermedia stampante, quindi stampata prima carta nella scatola di carta di alimentazione manuale.

### **7.4.1. Vassoio di alimentazione automatico**

Prima di stampare, assicurarsi che ci sia carta sufficiente nella scatola alimentazione automatica di carta, non più carta nella scatola di carta di alimentazione manuale.

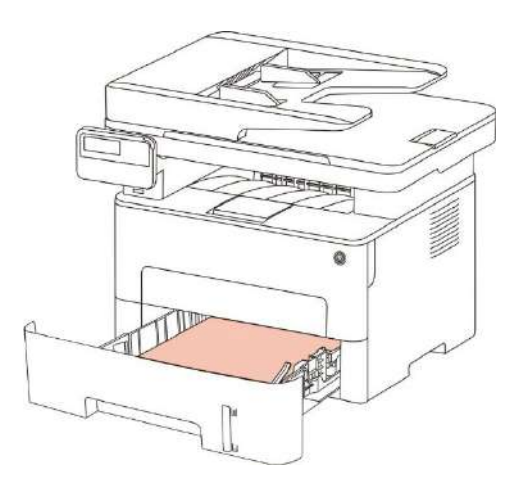
Nota:• Per le precauzioni sul caricamento della carta, consultare il [Capitolo 2.](#page-22-0)

• Per informazioni sul tipo di supporti da stampare con il vassoio di alimentazione automatico, consultare il [Capitolo 2.1.](#page-22-1)

### **7.4.2. Stampa del contenitore di carta di alimentazione manuale**

Quando si inserisce la carta nella scatola di carta di alimentazione manuale, l'unità entra automaticamente in modalità di alimentazione manuale.

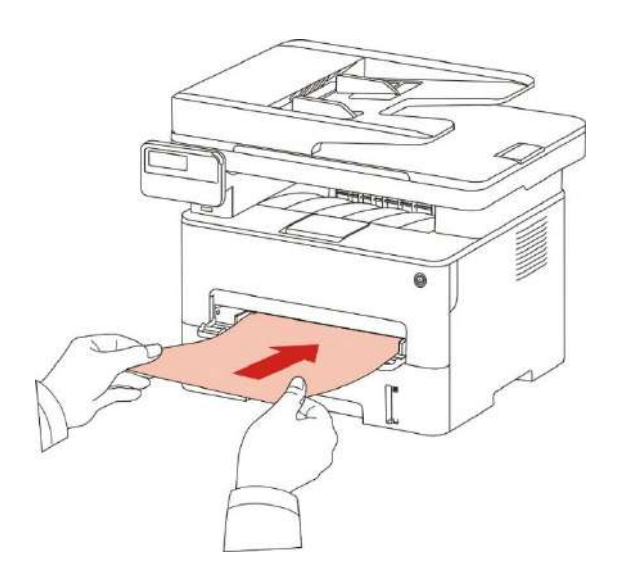

**Nota:** La carta di alimentazione manuale è quello di alimentare la carta priorità manualmente quando si inserisce manualmente la carta nella scatola di carta di alimentazione manuale.

• In generale, il vassoio di alimentazione manuale è utilizzato per la stampa su carta speciale, come buste, trasparenze, ecc. ed è possibile caricare solo un elemento alla volta.

• Vedere il [Capitolo 2](#page-22-0) per l'alimentazione manuale della carta nella scatola di carta di alimentazione manuale.

• Vedere la [Sezione 2.1](#page-22-1) per il tipo di carta di alimentazione manuale intermedia nella scatola di carta.

## **7.5. Stampa fronte/retro automatica**

La stampante consente la stampa fronte/retro automatica della carta comune. Formati di carta supportati dalla stampa fronte/retro automatica: A4, Lettera, Legale, Ufficio, Folio, 16K.

Nota: • Eventuali tentativi di stampa fronte/retro automatica con alcuni supporti cartacei non idonei a tale modalità di stampa potrebbero danneggiare la stampante.

• Stampa automatica dei due lati non è compatibile con il perno impronta.

• A proposito di carta, vedere il [Capitolo 2](#page-22-0) per il tipo di scatola di carta di alimentazione automatica di stampa intermedia.

## **7.5.1. Configurazione unità di stampa fronte-retro**

Per avere il miglior effetto di stampa, è possibile impostare la dimensione di unità di stampa fronte-retro della carta. In caso di stampa fronte-retro per A4 e 16K, è necessario regolare la posizione di blocco A4; per la stampa fronte-retro Lettera, Legale, Folio e Ufficio, regolare la posizione di blocco alla lettera.

Le fasi di configurazione di stampa fronte-retro dell'unità come segue:

1. Rimuovere l'unità stampa fronte-retro.

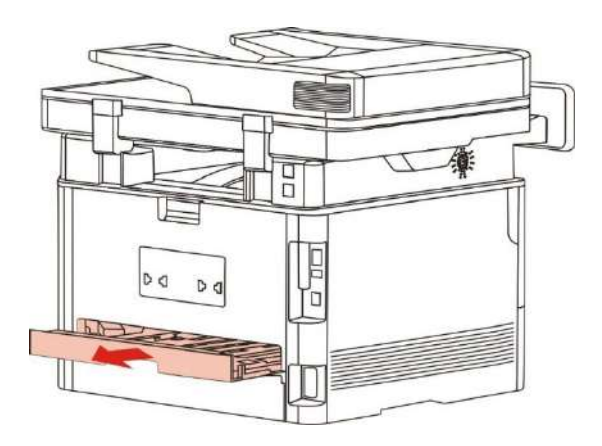

2. Accendere la parte posteriore dell'unità di stampa di doppia faccia verso l'alto.

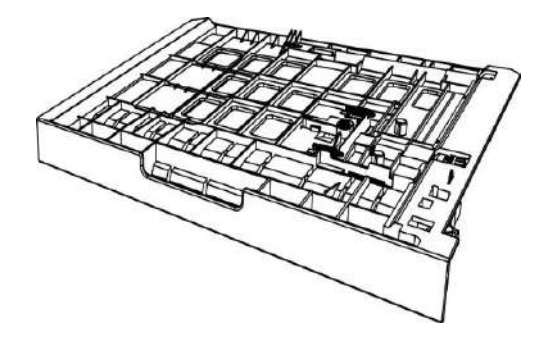

3. Impostare il formato della carta in posizione A4 o Lettera per completare la configurazione.

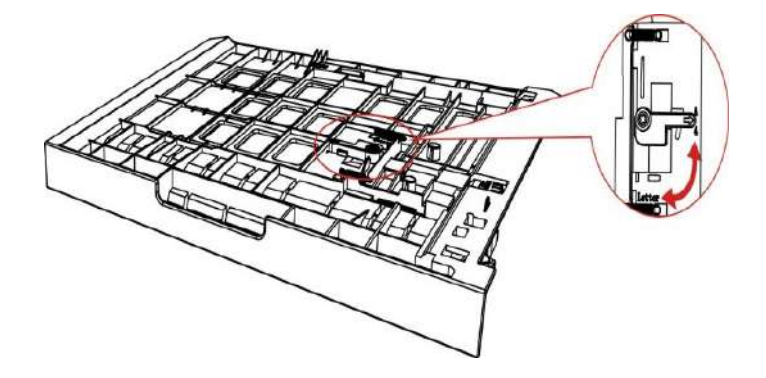

4. Turn l'unità di stampa fronte-retro nella stampante.

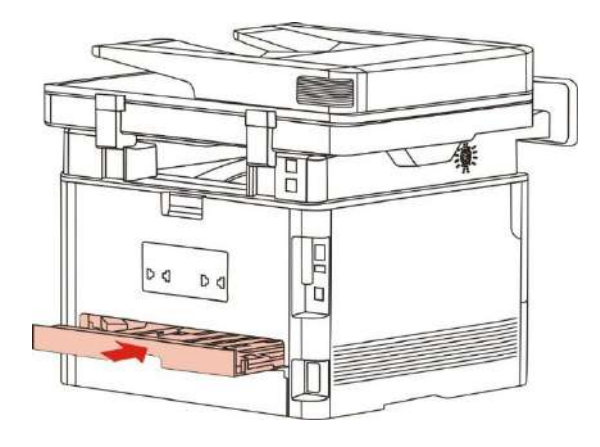

## **7.5.2. Come stampare fronte-retro automatico**

- 1. Aprire il progetto da stampare dall'applicazione (ad esempio, Notepad).
- 2. Dal menu File, selezionare Stampa.

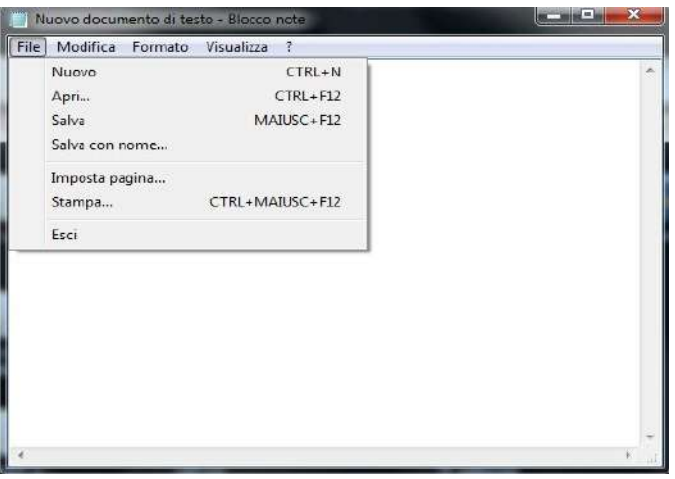

3. Selezionare la stampante dal modello corrispondente.

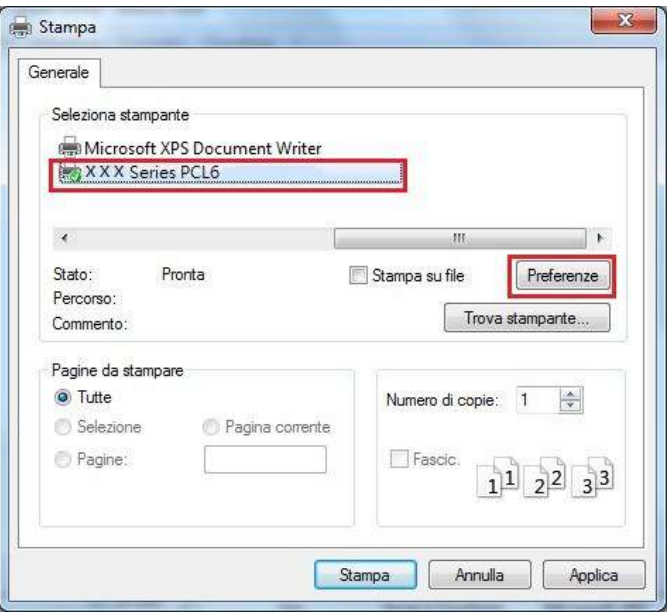

- 4. Fare clic su 'Preferenze' per impostare la stampa.
- 5. Selezionare la stampa fronte-retro 'della' Di base ', selezionare' Lato lungo 'o' Lato corto '.

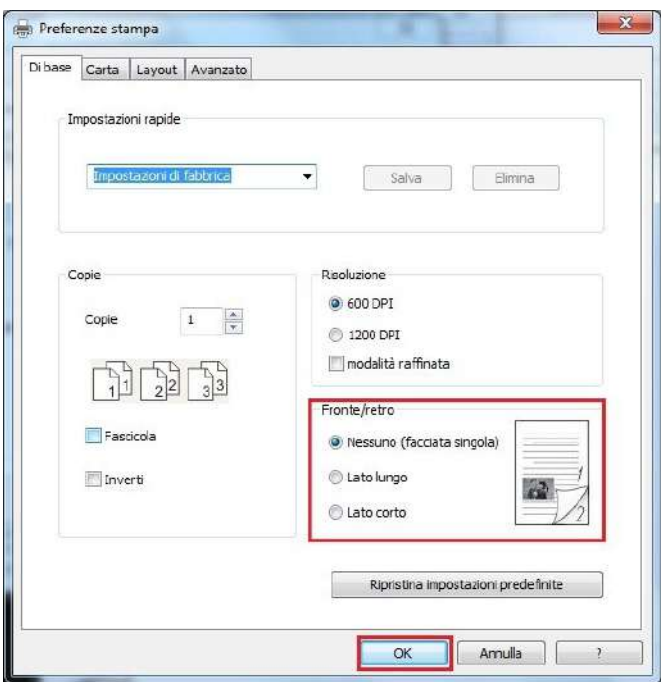

6. Fare clic su 'Ok' per completare la configurazione di stampa. Clicca su 'Stampa' per ottenere la stampa fronte-retro automatica.

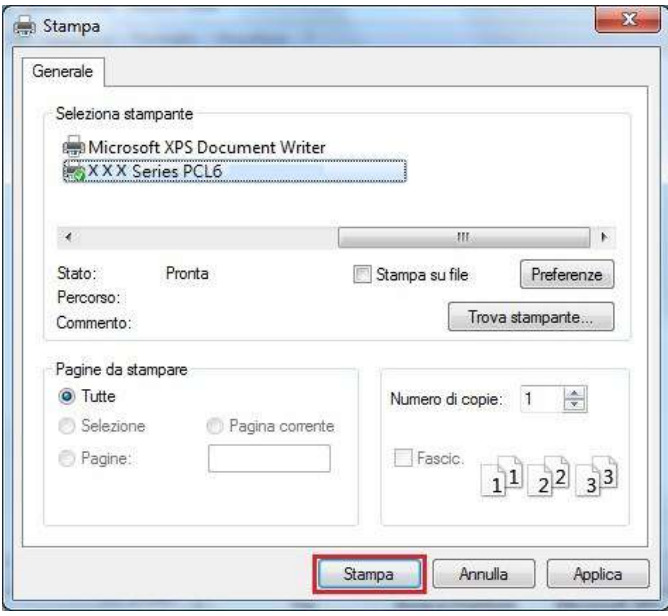

## **7.6. Stampa di modalità raffinata**

Modalità Fine è adatta per disegni tecnici e stampa linea sottile.

Alla pagina di base della scelta della stampante, impostare in modalità raffinata . Il lavoro di stampa in grado di eseguire la stampa in modalità dettagliata.

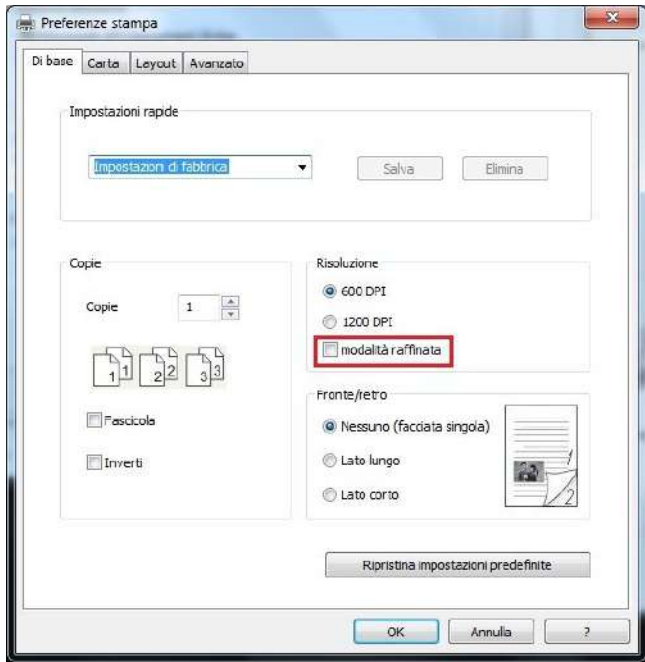

## **7.7. Stampa silenziosa**

Impostare Stampa Muto, il rumore di stampa può essere ridotta, ma la velocità di stampa diminuisce.

Stampa in silenzio, i punti di funzionamento sono i seguenti (adatto per l'installazione della stampante tramite la modalità di connessione USB)

Prendendo il sistema di Windows 7 come esempio per le seguenti operazioni, le informazioni sullo schermo del computer può variare in base al sistema operativo diverso.

1. Immettere 'start menu' - 'Pannello di controllo' da parte del team di Vic-check PC e stampante '.

2. Fare clic sulla stampante con il tasto destro, selezionare la proprietà della stampante 'nel menu a discesa.

- 3. Immettere nella configurazione accessorio '.
- 4. Spuntare stampa muto ', cliccare su' Ok 'per completare la configurazione.

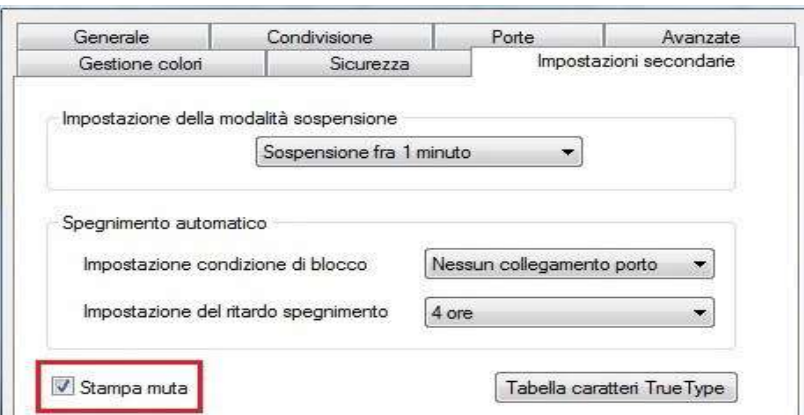

5. Aprire il processo di stampa da stampare dal programma applicativo, selezionare la stampante del modello corrispondente e configurare la stampa in base alle esigenze.

6. Fare clic su 'Stampa' per ottenere la stampa in silenzio.

Nota: • Stampante munita pannello di controllo LCD è in grado di configurare stampa silenziosa tramite pulsante sul pannello di controllo, vedere il [Capitolo 12.1.5.](#page-112-0)

## **7.8. Spegnimento automatico**

"Spegnimento automatico" per impostare le condizioni e il tempo di ritardo di spegnimento della stampante.

1. Entrare nel "Menu Start"del computer – "Pannello di controllo" – Vedere "Dispositivi e stampanti".

2. Fare clic sulla stampante, sul menu a discesa, selezionare "Proprietà stampante".

3. Entrare nella opzione "Impostazioni secondarie" e imposta l'apposita opzione "Spegnimento automatico".

4. Fare clic su "OK" per completare l'impostazione.

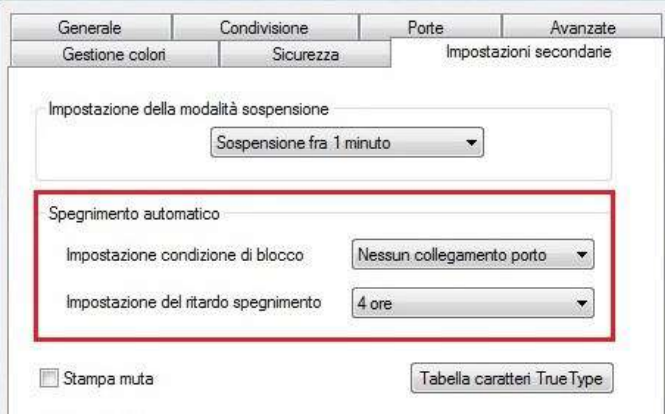

Nota: • Modelli del pannello di controllo LCD possono impostare la funzione di spegnimento automatico tramite i pulsanti del pannello di controllo, vedere il [capitolo 12.1.7.](#page-113-0)

• I singoli paesi (o regioni) non supportano la funzione di impostazione spegnimento automatico.

## **7.9. Apertura del documento Guida**

Aprire "Preferenze stampa" e fare clic sul pulsante "Guida" (solo per sistema operativo Windows). Il documento contiene la Guida utente dove sono reperibili le informazioni sulle impostazioni di stampa.

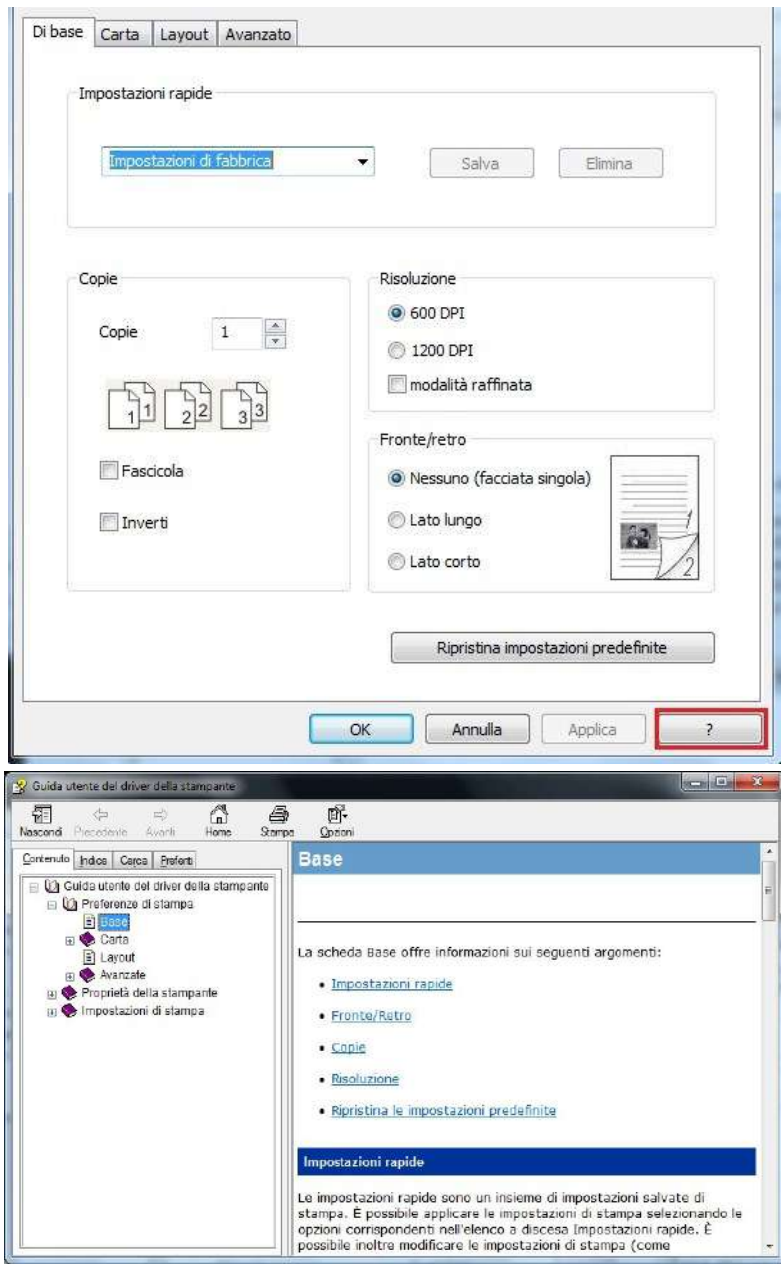

# **8. Copia 8.1. Funzione di copia**

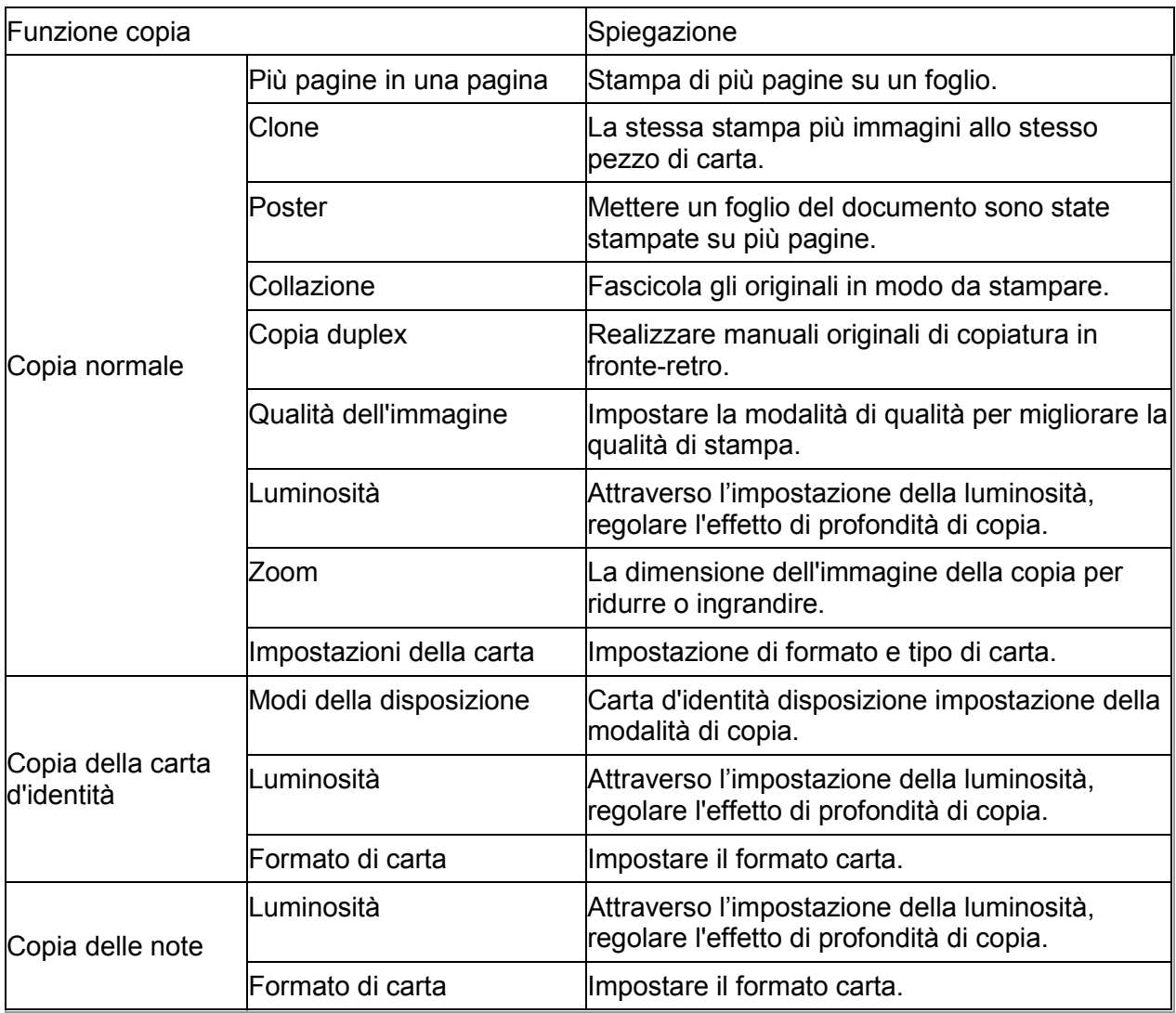

## **8.2. Come copiare**

1. Premere il tasto " Copia "/ il tasto " Copia della carta d'identità"/ il tasto " Copia delle note " sul pannello di controllo.

2. Posizionare gli originali rivolti verso l'alto nell'alimentatore alimentatore di documenti (supporta solo la copia ordinario) o faccia in giù sul piano di vetro (come posizionare gli originali, vedere il [capitolo 2.5\)](#page-27-0).

3. Secondo i tipi del dispositivo differenti, utilizzare " i tasti freccia " o " i tasti numerici " per impostare il numero di copie (fino a 99).

4. Premere il tasto " avvio " per iniziare la copia.

5. Se l'originale sul piano di vetro, Dopo la scansione di una richiesta "Scan il prossimo." Se la pagina successiva, rimuovere gli originali acquisiti, e la pagina successiva sul piano di copiatura, premere il pulsante "Start". Dopo la scansione di tutte le pagine premere il tasto "OK".

## **8.3. Annullare Copia**

Per annullare il lavoro di copia, si prega di premere il tasto " Annulla " sul pannello di controllo.

## <span id="page-80-0"></span>**8.4. Impostazioni di copia normale**

Per ottenere il effetto di copia migliore, puoi modificare le impostazioni corrispondenti con il menu delle " impostazioni di copia ".

1. Premere il tasto "Copia" sul pannello di controllo, "menu" premere per accedere alla schermata "Impostazioni dei menu".

2. Premere il tasto "OK", accedere alla schermata "Impostazioni copia".

3. Premere " i tasti freccia ", selezionare l'opzione che desideri impostare. Premere " il tasto OK " per impostare le opzioni.

Nota:• Impostazioni di qualità dell'immagine, luminosità, zoom e carta: quando aver impostato le opzioni, le impostazioni sono sempre efficaci.

• Multi-pagina uno, clone, poster, collazionare e impostazioni di copia fronte-retro, quando la copia è terminata, l'interruttore del tasto del pannello o riavviare la macchina, arretrato al default.

## **8.4.1. Qualità dell'immagine**

Si prega di selezionare la modalità della qualità dell'immagine corrispondente secondo l'originale che usi allo scopo di aumentare l'effetto della copia.

Qualità dell'immagine ha 4 modalità:

Auto: La modalità predefinita per il testo e le immagini originali.

Testo + Immagine: adatto per testo e del documento grafica.

Immagine: adatto per gli originali dell'immagine.

Testo: adatto per gli originali del testo.

Nota: • Dopo l'impostazione di "poster" e "collazione", la modalità della qualità supporta solo "Auto".

## <span id="page-80-1"></span>**8.4.2. Luminosità**

Attraverso l'impostazione della luminosità, regolare l'effetto di profondità di copia.

La luminosità della "Regolazione manuale" e "Regolazione automatica". Manualmente regolabile in 5 passi, regolare automaticamente il valore predefinito è tre.

## **8.4.3. Zoom**

Quando copiare gli originali, è possibile ridurre o ingrandire le dimensioni dell'immagine della copia.

Zoom ha lo " zoom fisso " e la " regolazione manuale ", il valore predefinito è 100%.

1. Zoom fisso: 100%、141% A5->A4, 122% A5->B5, 115% B5->A4, 97% LTR->A4, 94% A4->LTR, 86% A4->B5, 81% B5->A5, 70% A4->A5.

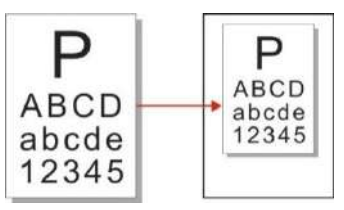

Esempio: 70% A4->A5:

2. La " regolazione manuale " applica solo alla copia dell'uso del vetro del piano, la gamma di registrazione è di 25% ~ 400%, premere il " tasto freccia " una volta può regolare la gamma di 5%.

### **8.4.4. Più pagine in una pagina**

Attraverso le pagine multiple in un unico ambiente può essere due o quattro pagine su un foglio di copia, alimentatore di documenti di supporto e la copia del piano di lettura.

Più pagine in una pagina ha 3 modalità:

(1) 2-in-1:

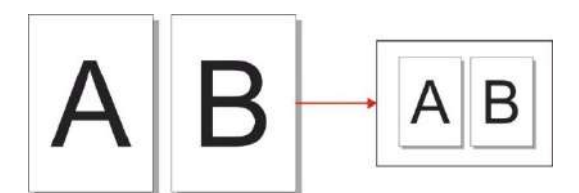

(2) 4-in-1 trasversale:

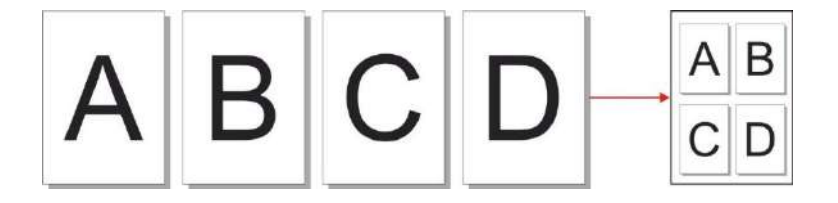

(3) 4-in-1 verticale:

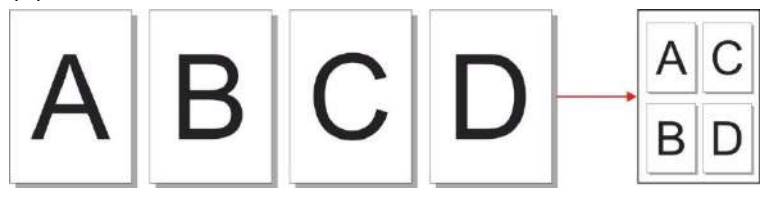

Nota: • " più pagine in una pagina " e " zoom " non possono essere impostati Q contemporaneamente.

## **8.4.5. Clone**

Clonando le impostazioni, è possibile stampare più immagini originali su un foglio di carta, sostenere l'alimentatore di documenti e la copia del piano di lettura. Copia di clone ha 3 modalità:

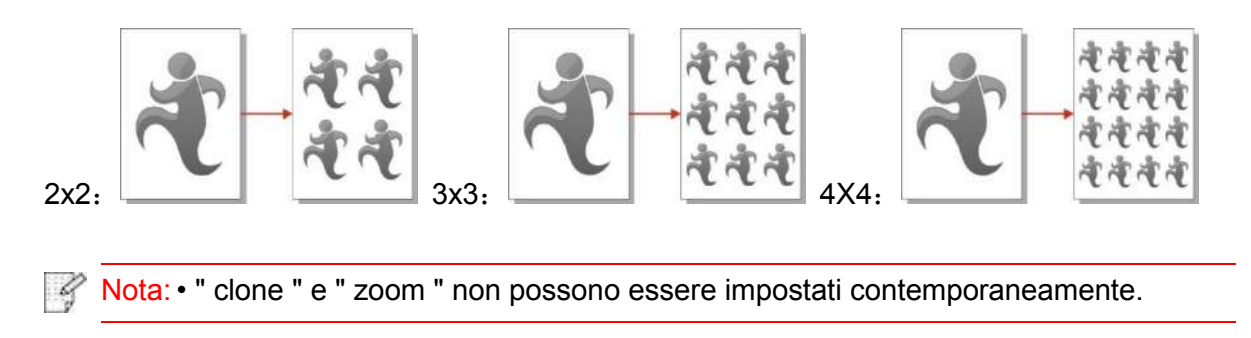

### **8.4.6. Poster**

Con le impostazioni di poster, puoi stampare un originale separatamente sulle pagine diverse. "Poster" supporta solo l'utilizzo di copia del piano di lettura.

Copia di poster ha 3 modalità:

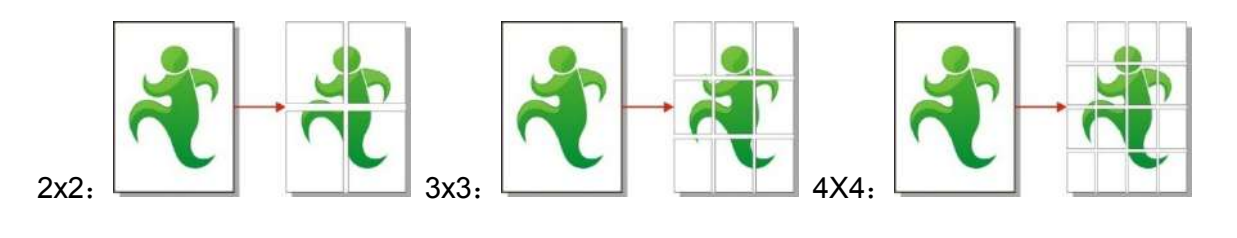

Nota: • " Poster " e " zoom " non possono essere impostati contemporaneamente.

### **8.4.7. Collazione**

Fascicola è supportato solo utilizza l'alimentatore automatico modalità (ADF) Copia. Copia di collazione ha 2 tipi di modalità:

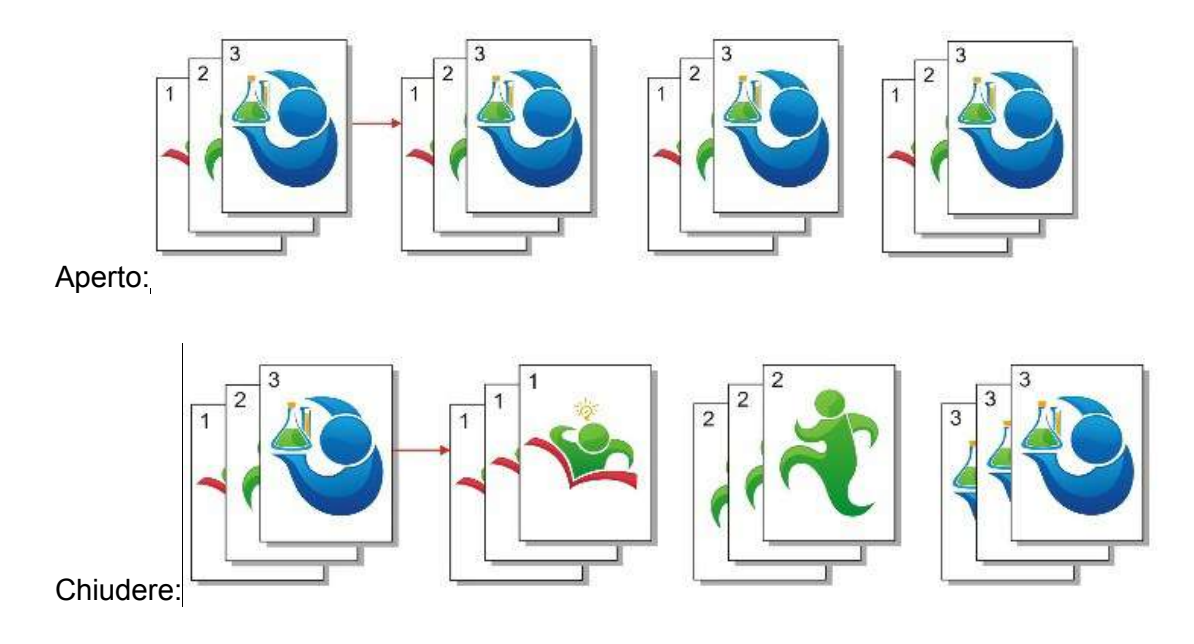

## **8.4.8. Manuale copia fronte-retro**

È possibile utilizzare il piano e ADF per la copia fronte-retro, la copia ADF duplex al seguente esempio.

Ci sono quattro lati modalità di copia:

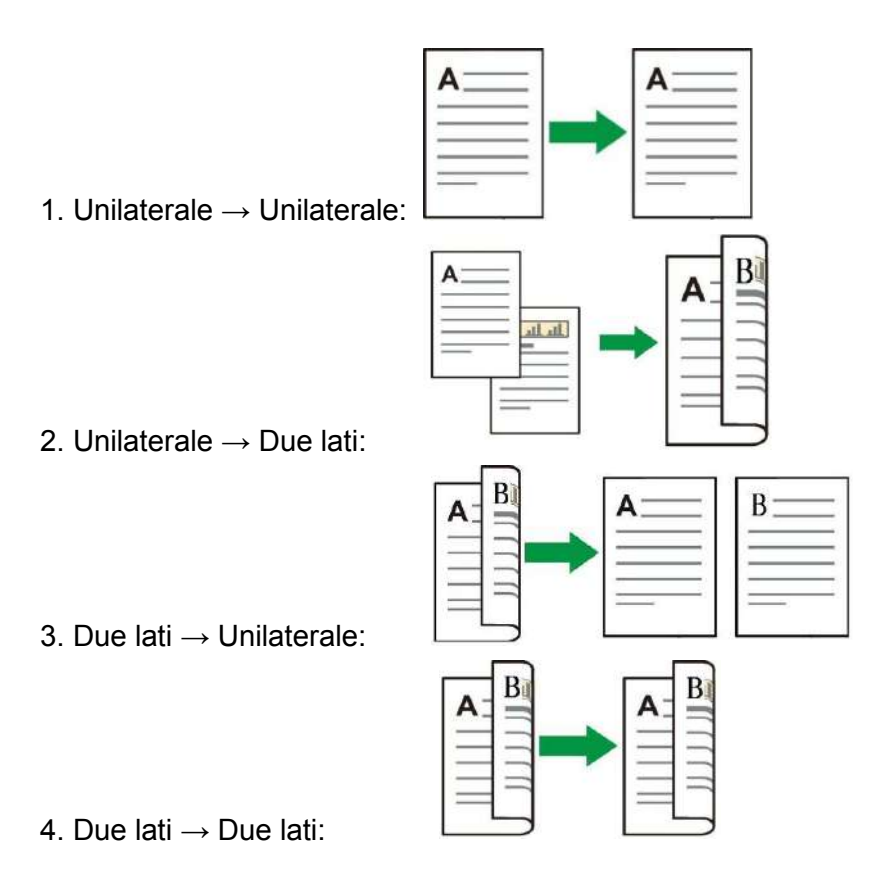

#### **8.4.8.1. Originali copiatura duplex utilizzando procedura**

1) Posizionare il documento a faccia in su dal margine superiore nell'alimentatore di documenti, e garantire il vassoio carta sia caricata.

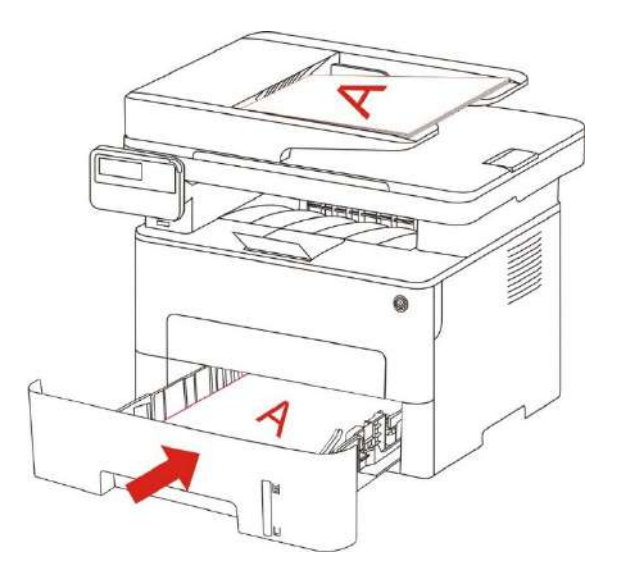

2) Ai sensi del [punto 8.4](#page-80-0) dei primi passi, selezionare la modalità di copia fronte-retro, premere il tasto "OK" per salvare le impostazioni.

3) Premere il pulsante "Start" per avviare la copia.

4) Dopo la direzione della carta della carta come mostrato:

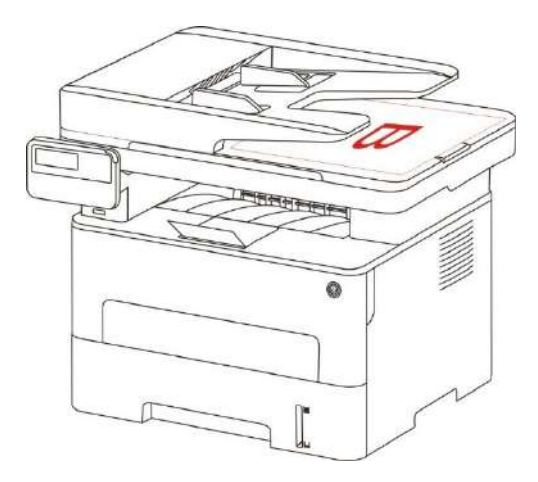

5) Dopo copia del primo lato, inserire la carta nella direzione indicata fessura di alimentazione (non capovolgere e ruotare).

Nota:• Se il prompt timeout pannello Flip stampare automaticamente su un solo lato.

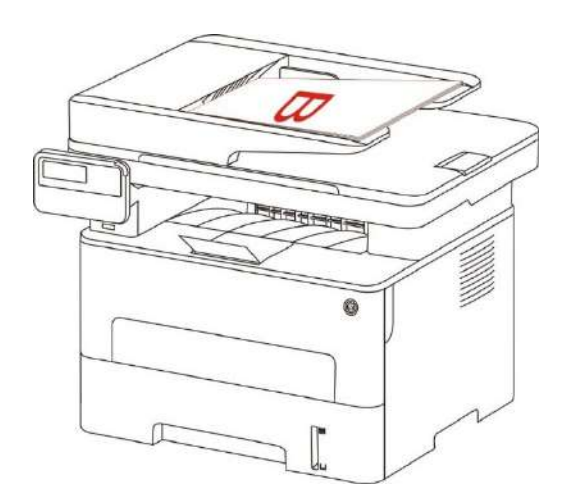

6) Premere il pulsante "Start", una seconda copia lato.

### **8.4.9. Impostazioni della carta**

Selezionando la copia originale della carta impostare il tipo di formato della carta e carta. Formato di carta: A4, Letter, B5, A5, A6, Executive, Legal e Folio.

Tipo di carta: carta normale, carta spessa, carta di busta, carta di pellicola, carta di cartoncino, carta di etichetta e carta sottile.

■ Nota:• Dopo aver impostato " più pagine in una pagina " e " clone ", il " formato di carta " supporta solo A4 e Letter.

• Utilizzare l'alimentatore documento copiato, "Tipo di carta" è supportata solo carta comune.

## **8.5. Impostazioni di Copia della carta d'identità**

Al fine di effettuare una copia di meglio, è possibile utilizzare il menu "Carta di identificazione delle impostazioni di copia" per modificare le impostazioni.

1. Premere il pulsante "Copia scheda ID" sul pannello di controllo, di controllo premere il tasto "Menu" per accedere alla schermata "Impostazioni dei menu".

2. Premere il tasto "OK", accedere all'interfaccia di "Copia documento identità".

3. Premere " i tasti freccia ", selezionare l'opzione che desideri impostare. Premere " il tasto OK " per impostare le opzioni.

### **8.5.1. Modi della disposizione**

Ci sono 4 modi della disposizione di Copia della carta d'identità:

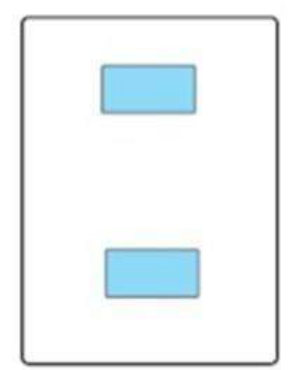

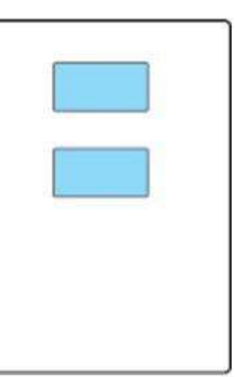

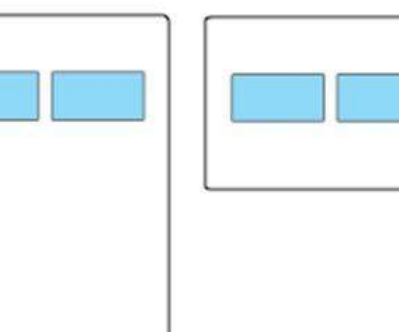

su e giù di pagina intera

pagina su e qiù di mezza sinistra e destra di sifiisti a e destia di lettorno A5

Posizione di posizionare

Su e giù di pagina intera: è nella modalità predefinita. Posizionare i documenti sull' " area arancia " della metà sinistra del piano di vetro.

Mezza pagina su e giù, a destra ea sinistra o sinistra mezza pagina A5: I documenti collocati sul piano di vetro "zona blu".

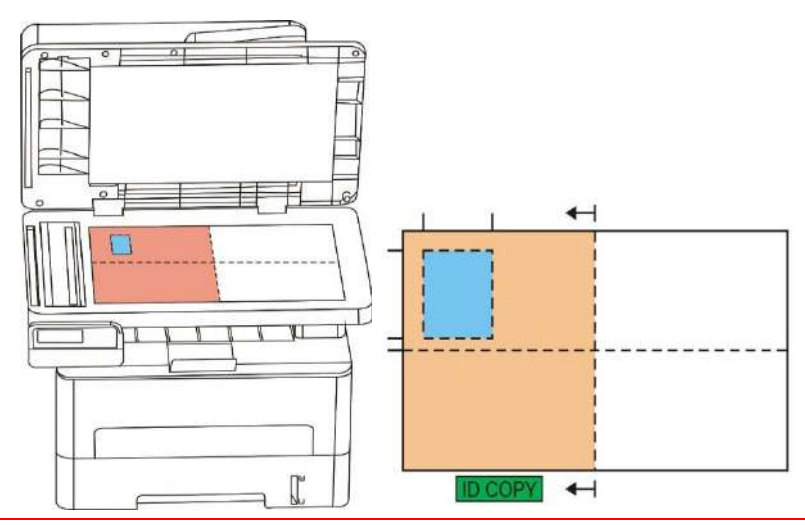

Nota: • Impostazione del modo da allineare è sempre valida prima del riavvio del dispositivo. Dopo aver riavviato il dispositivo, si torna all'impostazione predefinita.

## **8.5.2. Luminosità**

Come impostare la luminosità,, si prega di vedere il [capitolo 8.4.2.](#page-80-1)

### **8.5.3. Formato di carta**

Predisposizione per la "pagina intera su e giù", "mezza pagina su e giù" e "mezza pagina o giù di lì" solo supportano formato carta "A4" e "Lettera",arrangiamento di "lato lungo A5" solo supporta il formato carta "A5", in base al suggerimento del pannello mettere la stampa di carta longitudinale.

## **8.6. Impostazioni di Copia delle note**

Al fine di effettuare una migliore copia disegno di legge, è possibile utilizzare il menu "Impostazioni copia di Notes" per modificare le impostazioni.

1. Premere il tasto "Note Copia" sul pannello di controllo, "menu" premere per accedere alla schermata "Impostazioni dei menu".

2. Premere il tasto "OK", accedere all'interfaccia "Impostazioni copia di bolle".

3. Premere " i tasti freccia ", selezionare l'opzione che desideri impostare. Premere " il tasto OK " per impostare le opzioni.

## **8.6.1. Luminosità**

Come impostare la luminosità,, si prega di vedere il [capitolo 8.4.2.](#page-80-1)

### **8.6.2. Impostazioni della carta**

Copia delle note supporta 6 tipi del formato della carta: A4, Letter, B5, A5, A6 e Executive.

# **9. Scansione**

Questa stampante supporta due tipologie di scansione: "Push Scan", ovvero una scansione tramite il pannello di controllo della stampante; "Pull Scan", ovvero una scansione tramite il PC o l'applicazione. Assicurarsi che prima scansione del terminale per installare il driver della stampante.

## <span id="page-87-0"></span>**9.1. Modalità di scansione**

### **9.1.1. scansione del sistema di Windows**

È possibile tramite USB, connessione cablata o wireless dall'applicazione di scansione lato PC per eseguire la scansione. Assicurarsi che prima della scansione sia correttamente collegato alla stampante.

#### **9.1.1.1. Applicazione GG IMAGE Scan**

Passaggi operativi

1. Fare doppio clic su "Applicazione GG IMAGE Scan" sul computer, l'icona è illustrata di seguito.

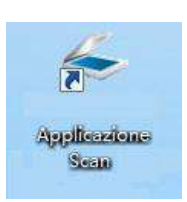

2. Viene visualizzata la seguente finestra di dialogo.

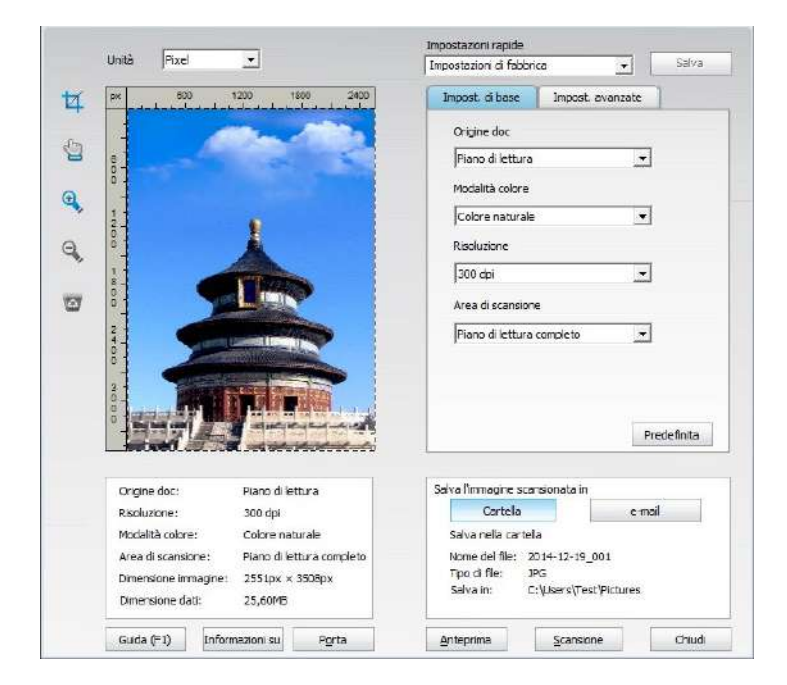

3. Impostare "Scansione" nell'elenco a destra. Fare clic su "Scansione" nell'angolo in basso a destra e avviare la scansione.

**Nota:•** le immagini della scansione del software dell'applicazione di scansione di GG IMAGE supportano 5 tipi di file: BMP, JPG, TIF, PDF e PNG.

• È possibile fare clic su "Guida (F1)" per aprire l'applicazione di scansione documentazione di aiuto per maggiori informazioni sulle impostazioni di scansione. Questo prodotto supporta gli standard TWAIN e Windows Image Application (WIA). In caso di utilizzo di un'applicazione che supporta gli standard TWAIN e WIA, è possibile utilizzare la funzione di scansione e scansionare direttamente le immagini sull'applicazione aperta. Il manuale riporta il software Office (Word ed Excel) e Photoshop a titolo di esempio per spiegare l'operazione.

#### **9.1.1.2. Driver di scansione TWAIN**

#### <span id="page-88-0"></span>**9.1.1.2.1. Software Office (Word ed Excel)**

Passaggi operativi

- 1. Il software Open Office (Word o Excel).
- 2. Funzionamento tramite tasti di scelta rapida: Alt+I+P+S per aprire la finestra dell'applicazione.

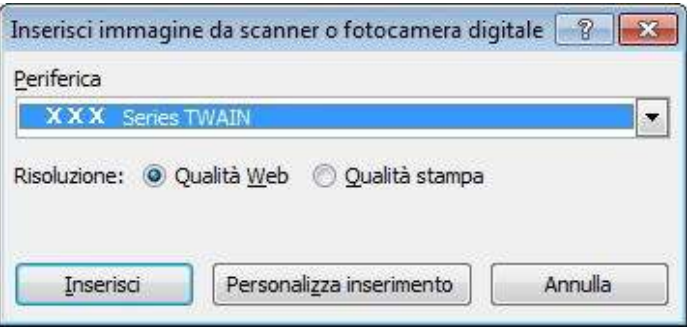

3. Fare clic sull'opzione "Dispositivo" e selezionare Scansione TWAIN, fare clic sul pulsante in basso "Personalizza inserimento ".

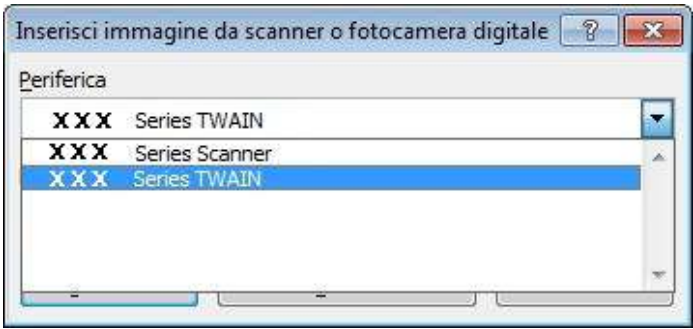

4. Viene visualizzata una finestra di dialogo, configurare i dati della scansione nell'elenco a destra delle "Impostazioni di base" e "Impostazioni avanzate". Fare clic su "Scansione" per avviare la scansione.

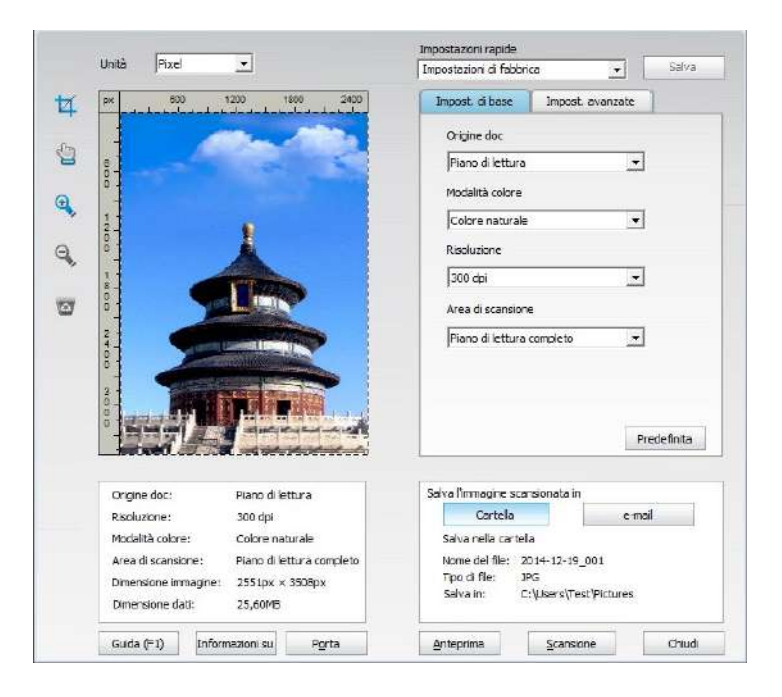

Se è necessario sostituire una scansione delle porte, cliccate sulla mappa in basso il pulsante "porta" per selezionare le porte di scansione, come illustrato di seguito:

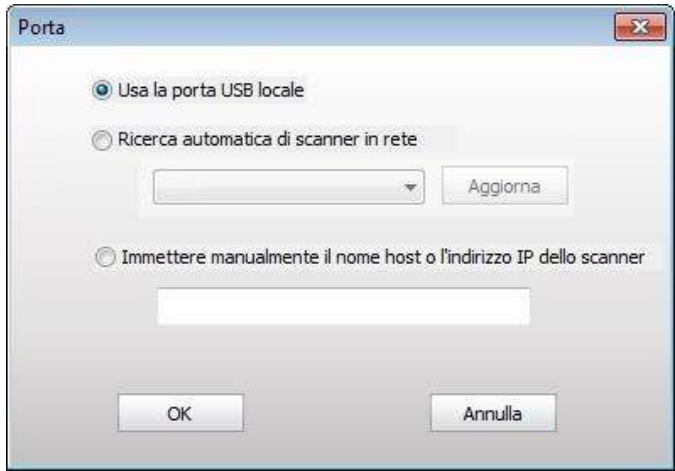

#### **9.1.1.2.2. Photoshop**

#### Passaggi operativi

1. Avviare Photoshop, fare clic su "File" – "Importa" nell'angolo in alto a sinistra, selezionare scansione TWAIN come illustrato sotto.

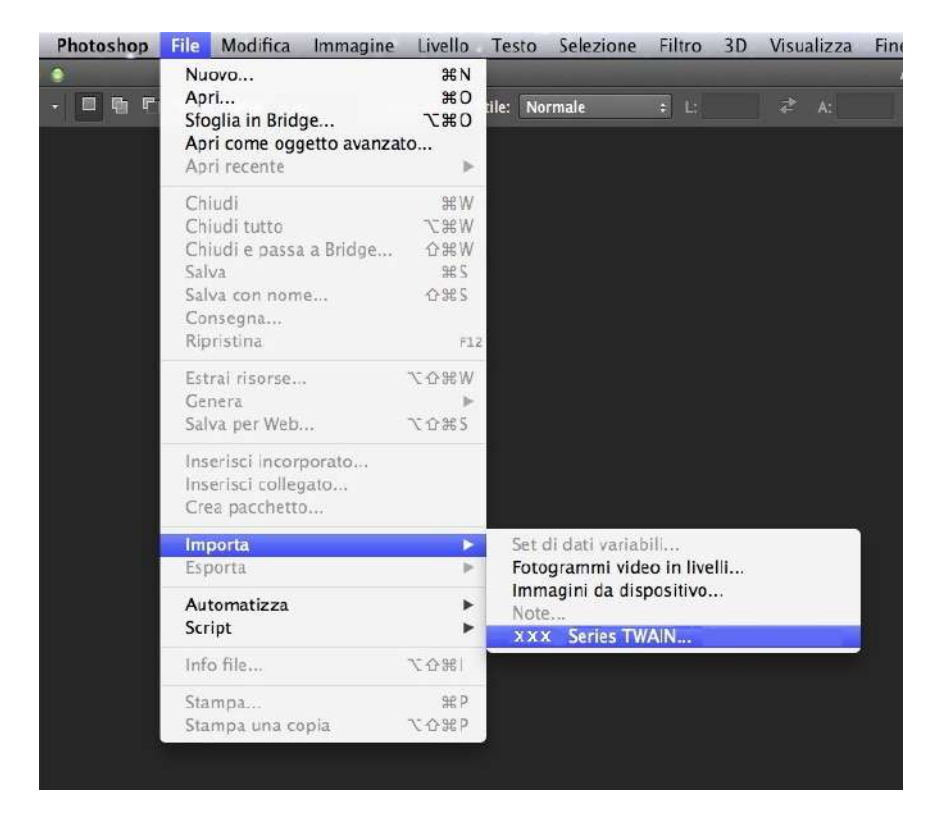

2. Viene visualizzata una finestra di dialogo, consultare il passaggio 4 della [sezione 9.1.1.2.1](#page-88-0) per gli specifici passaggi operativi.

#### **9.1.1.3. Driver di scansione WIA**

#### <span id="page-90-0"></span>**9.1.1.3.1. Scansione WIA1.0 (Windows XP / Windows Server 2003)**

1. Software Office (Word ed Excel)

Passaggi operativi

1) Il software Open Office (Word o Excel).

2) Funzionamento tramite tasti di scelta rapida: Alt+I+P+S per aprire la finestra dell'applicazione.

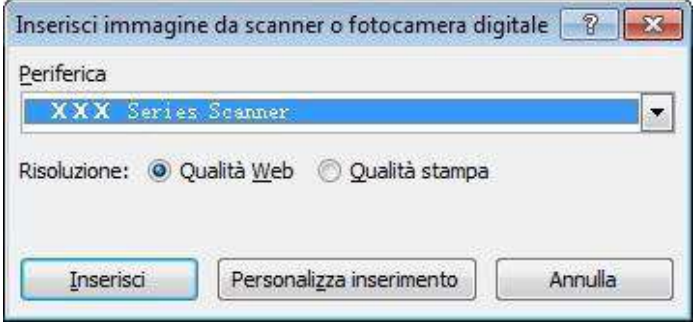

3) Fare clic su "Dispositivo" e selezionare Scansione WIA, fare clic sul pulsante in basso "Personalizza inserimento".

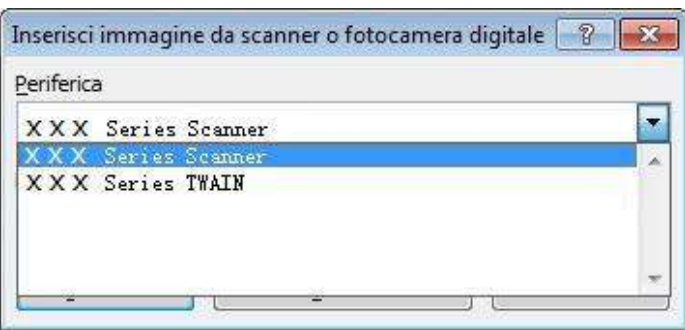

4) Verrà visualizzata una finestra di dialogo, di seguito illustrata, per la configurazione dei dati di scansione.

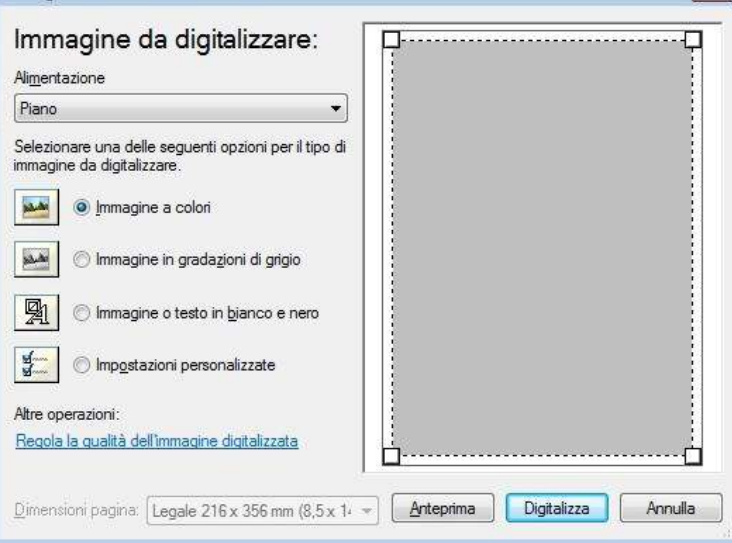

5) Fare clic su "Regola la qualità dell'immagine digitalizzata" nell'angolo in basso a sinistra dell'immagine sopra riportata, verrà visualizzata l'interfaccia delle proprietà avanzate da cui configurare i dati della scansione; al termine della configurazione, fare clic sul pulsante "OK" e premere il pulsante "Digitalizza" per avviare la scansione.

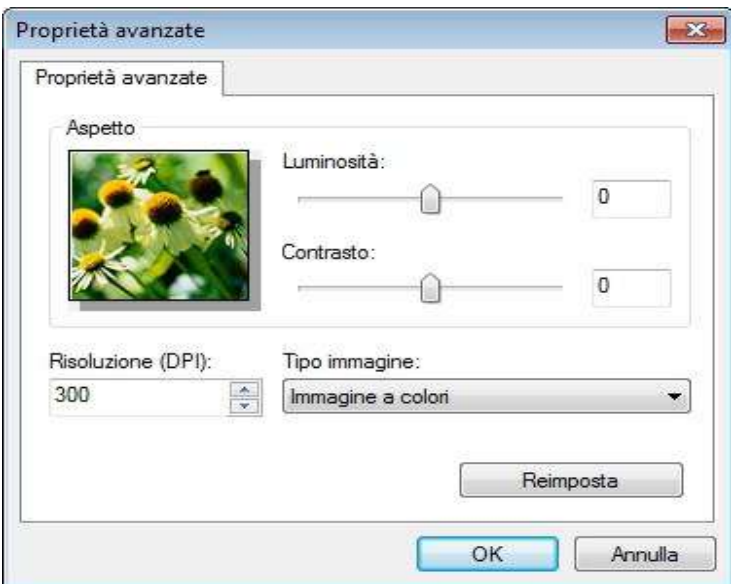

#### 2. Photoshop

#### Passaggi operativi

1) Avviare Photoshop, fare clic su "File" – "Importa" nell'angolo in alto a sinistra, selezionare scansione WIA come illustrato sotto.

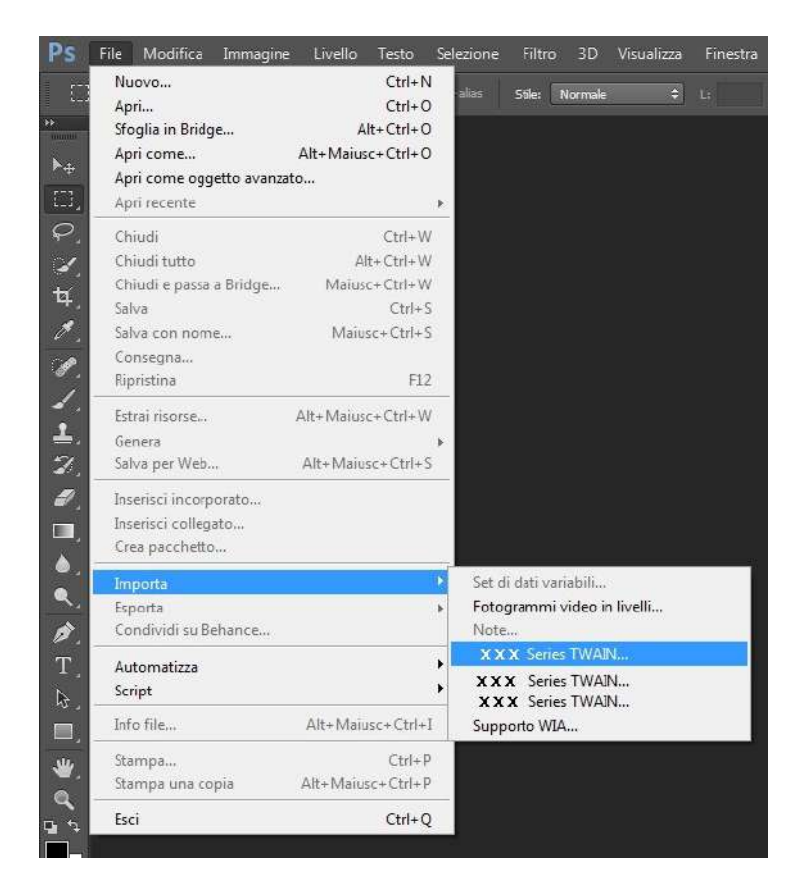

2) Viene visualizzata una finestra di dialogo, consultare i passaggi 4 e 5 della [sezione 9.1.1.3.1](#page-90-0) per gli specifici passaggi operativi.

#### **9.1.1.3.2. Scansione WIA 2.0 (Windows Vista/Windows Server 2008 e successivi)**

#### Passaggi operativi

1. Fare clic su "Start"- "Tutti i programmi"- "Dispositivi e stampanti" nell'angolo in basso a sinistra del desktop.

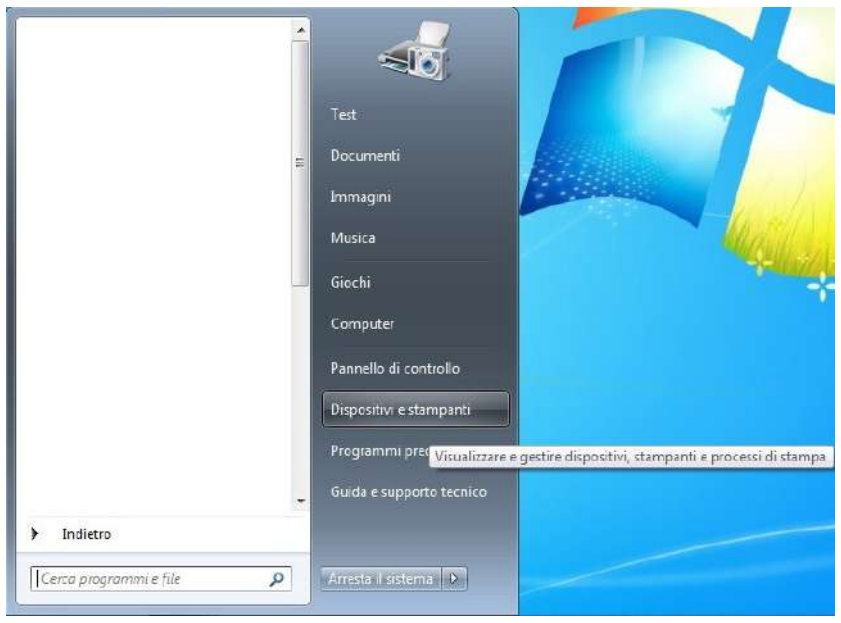

2. Quando viene visualizzata la finestra pop-up, selezionare la stampante da usare e fare clic con il tasto destro del mouse.

- $\| \infty \|$  is  $\|$  . So Sa → Pannello di controllo → Hardware e suoni → Dispositivi e stampanti →  $\begin{tabular}{c|c} \hline \textbf{~} & \textbf{~} \textbf{~} & \textbf{~} \\ \hline \textbf{~} & \textbf{~} & \textbf{~} \\ \hline \textbf{~} & \textbf{~} & \textbf{~} \\ \hline \textbf{~} & \textbf{~} & \textbf{~} \\ \hline \textbf{~} & \textbf{~} & \textbf{~} \\ \hline \textbf{~} & \textbf{~} & \textbf{~} \\ \hline \textbf{~} & \textbf{~} & \textbf{~} \\ \hline \textbf{~} & \textbf{~} & \textbf{~} \\ \hline \textbf{~} & \text$  $\frac{1}{2}$  File Modifica Visualizza Strumenti  $2$ Aggiungi dispositivo Aggiungi stampante Avvis digitalizzazione Visualizza stampa in corso Proprietà sever di stampa  $\rightarrow$   $\Box$   $\rightarrow$   $\Box$ > Dispositivi - Stampanti e fax Visualizza stampa in corso Pantui V | Imposta come stampante predefinita Microsoft Office Pantu<br>Document Image M6550NW Preferenze stampa Proprietà stampante Avvia digitalizzazione Profili di digitalizzazione ... Proprietà digitalizzazione Crea collegamento Risoluzione dei problemi Rimuovi dispositivo Proprietà
- 3. Fare clic su "Avvia scansione" nella barra delle opzioni superiore.
	- $\| \cdot \|_{\infty}$  . In fact,  $\| \cdot \mathbf{x}_0 \|$ **COM** - **45** + Pannello di controllo + Hardware e suoni + Dispositivi e stampanti +  $\bullet$   $\bullet$   $\bullet$   $\bullet$   $\bullet$   $\bullet$  Dispositivi e stampanti  $\overline{\rho}$ File Modifica Visualizza Strumenti ? Aggiungi dispositivo Aggiungi stampante Avvia digitalizzazione Visualizza stampa in corso Proprietà server di stampa  $\rightarrow \mathbb{E}$   $\rightarrow$   $\bullet$ > Dispositivi · Stampanti e fax Microsoft Microsoft<br>Pantur V Imposta come stampante predefinita<br>M6550NW Preferenze stampa Visualizza stampa in corso ft Office Preferenze stampa Proprietà stampante Avvia digitalizzazione Profili di digitalizzazione ... Proprietà digitalizzazione Crea collegamento Risoluzione dei problemi Rimuovi dispositivo Proprietà

4. Viene visualizzata una finestra di dialogo, configurare la scansione e premere il pulsante "Scansione" nell'angolo in basso a destro per avviare la scansione.

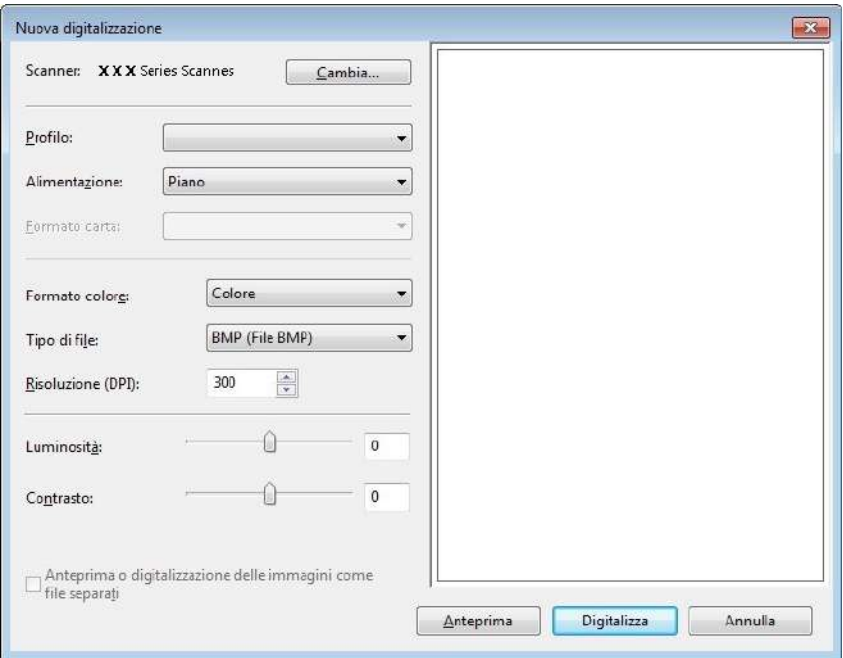

### **9.1.2. Sistema di scansione del macOS**

#### **9.1.2.1. Scansione ICA**

#### **9.1.2.1.1. Aprire ICA da "Stampa e scansiona"**

#### Passaggi operativi

1. Dopo l'installazione del driver della stampante, fare clic sull'icona "Impostazione preferenze" nell'angolo in basso a sinistra del desktop del computer.

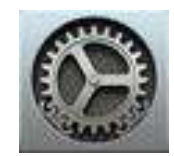

2. Dopo la visualizzazione della finestra di dialogo, fare clic su "Stampanti e scanner".

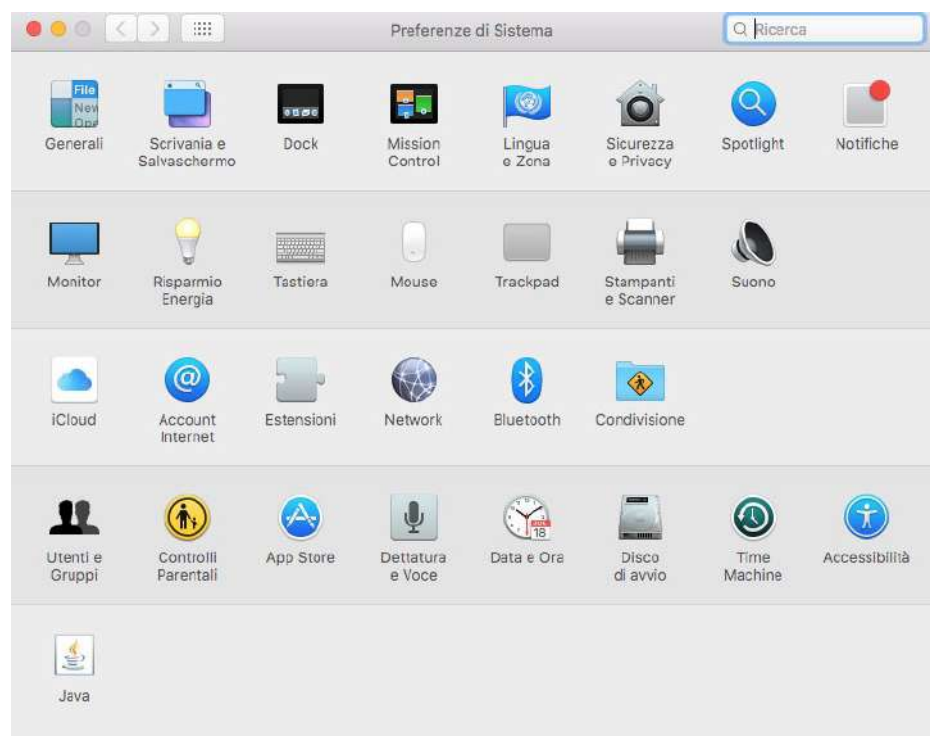

3. Dopo la visualizzazione della finestra di dialogo, fare clic su "Scansiona".

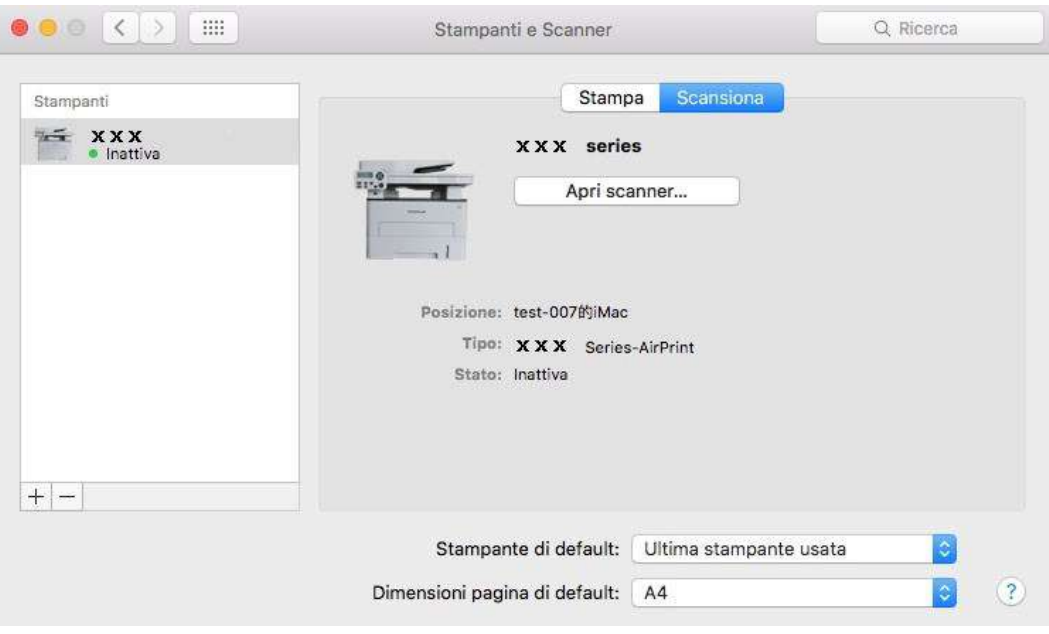

4. Fare clic su "Apri scanner", verrà visualizzata la finestra relativa alla scansione.

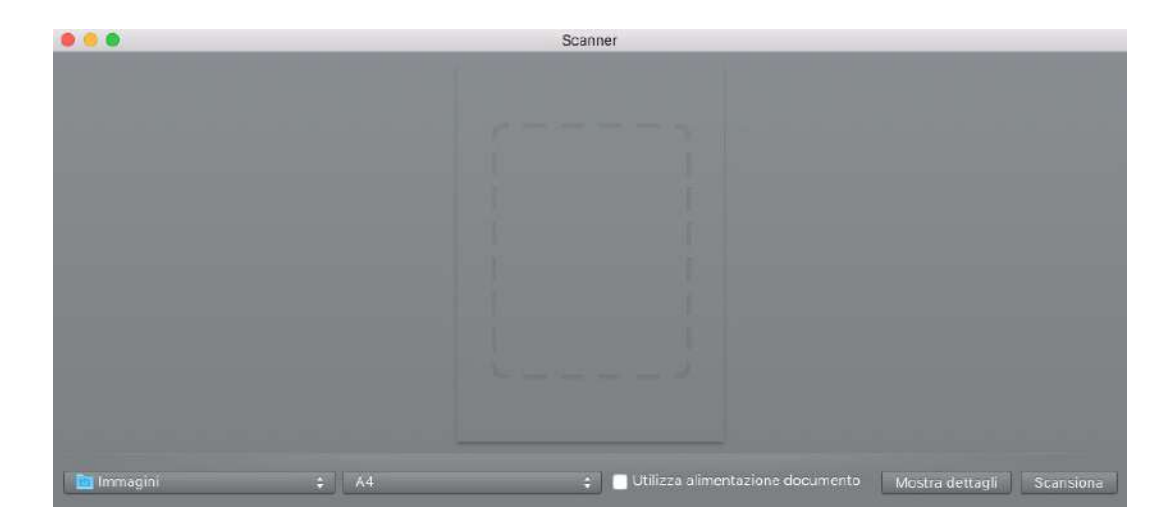

5. Fare clic su "Mostra dettagli" nell'angolo in basso a destra per configurare i parametri di scansione.

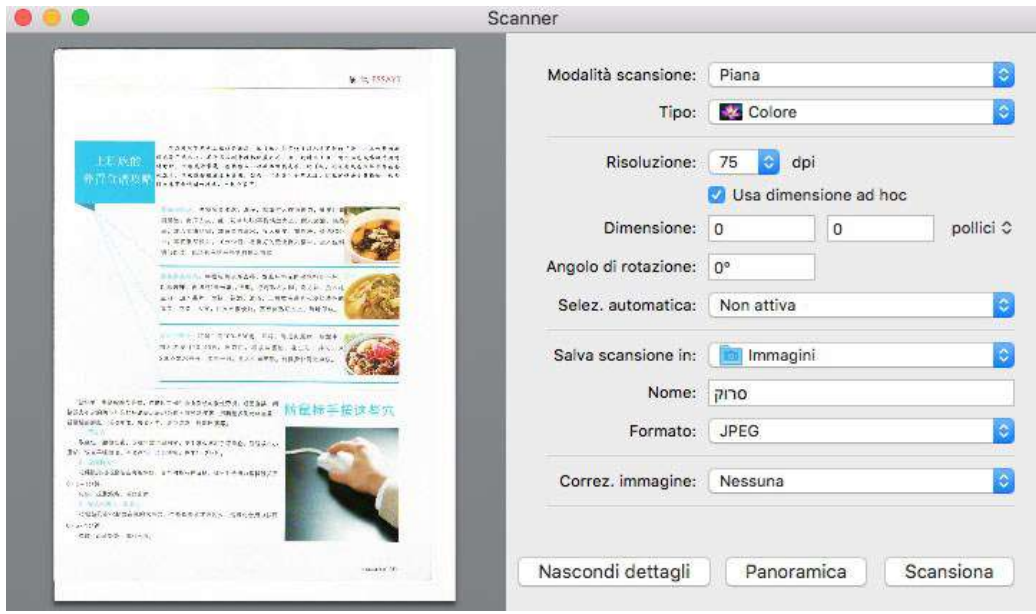

6. Fare su clic su "Scansiona" nell'angolo in basso a destra per avviare la scansione.

#### **9.1.2.1.2. Richiamare ICA tramite le applicazioni**

Passaggi operativi

1. Fare clic sull'icona "Strumento di ricerca" nell'angolo in basso a sinistra del desktop del computer oppure digitare la combinazione di tasti rapidi command+shift+C per aprire la finestra. Selezionare "Acquisizione immagine" in "Applicazioni" (oppure digitare la combinazione di tasti rapidi command+shift+A per passare direttamente ad "Applicazione") e fare clic per avviare l'applicazione.

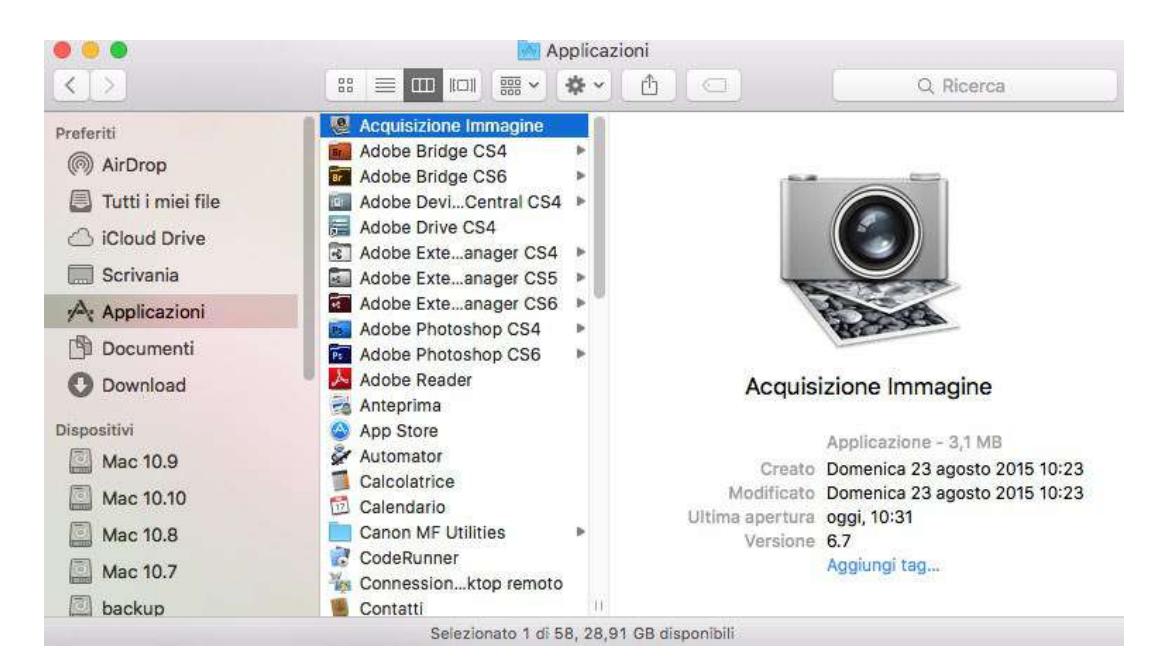

2. Dopo aver selezionato la stampante nell'elenco a sinistra, configurare i parametri di scansione nell'elenco a destra. Fare su clic su "Scansiona" nell'angolo in basso a destra per avviare la scansione.

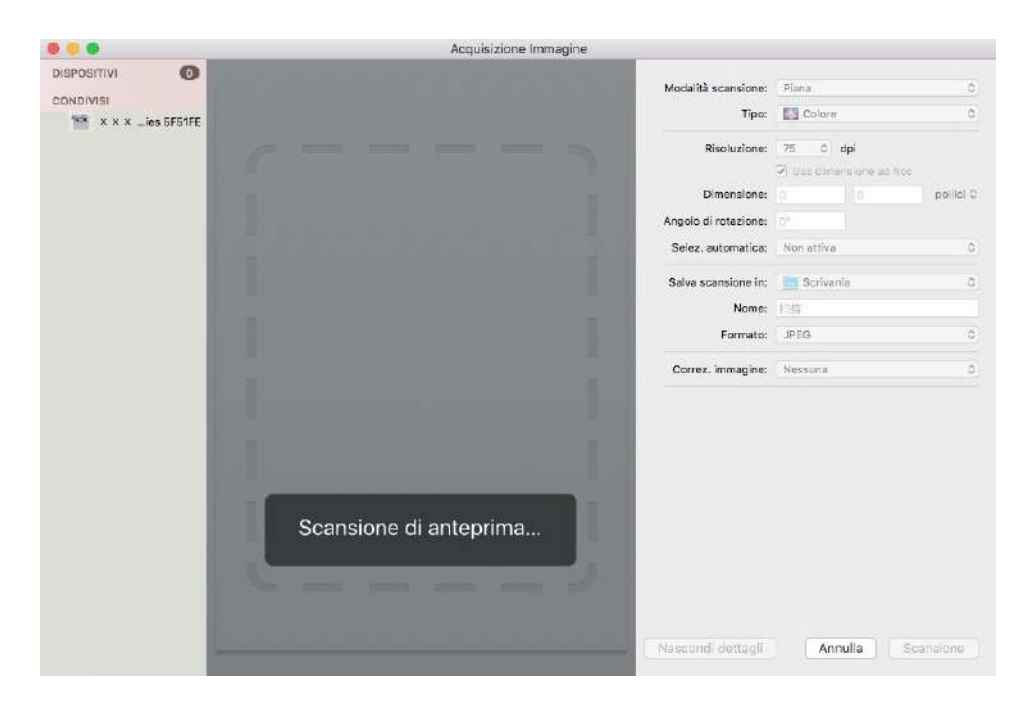

#### **9.1.2.2. Scansione TWAIN**

Viene riportato Photoshop a titolo di esempio.

Passaggi operativi

1. Avviare Photoshop, fare clic su "File" – "Importa" nell'angolo in alto a sinistra, selezionare scansione TWAIN come illustrato sotto.

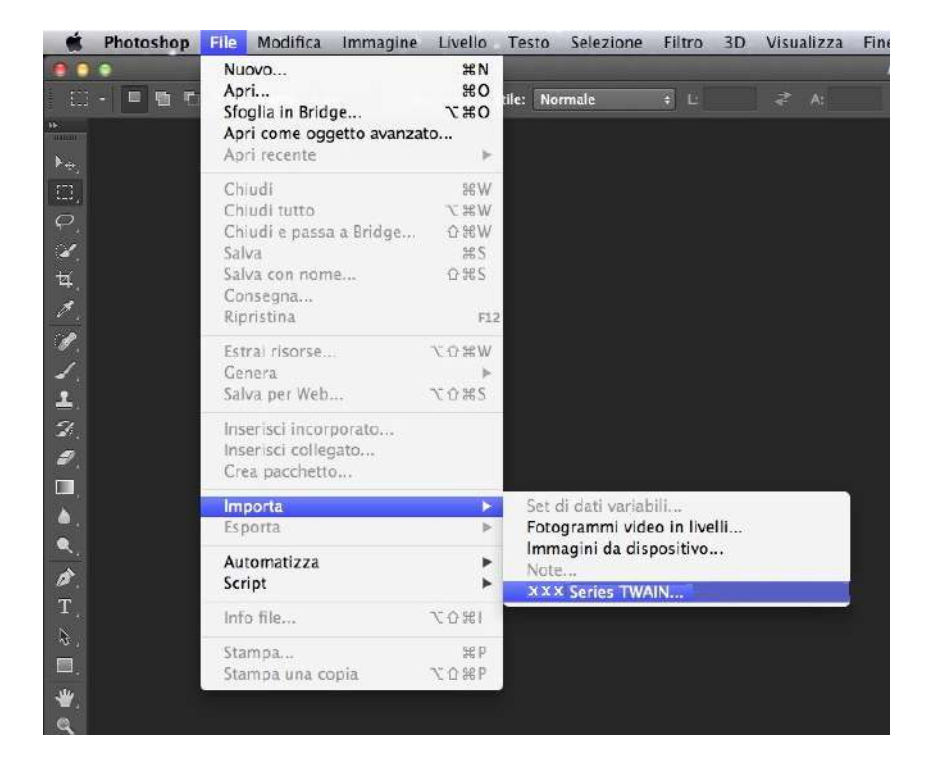

2. Viene visualizzata una finestra di dialogo, consultare il passaggio 4 della [sezione 9.1.1.2.1](#page-88-0) per gli specifici passaggi operativi.

### **9.1.3. Push Scan**

Questa sezione descrive come utilizzare il pannello di controllo della stampante per la scansione di documenti a un PC, e-mail, FTP, U disco.

Nota:• I tipi di documenti immagazzinati supportati da "scansione nel PC/email/FTP" includono PDF, TIFF e JPEG; quelle supportate da "Scansione nella USB" includono PDF e JPEG.

#### **9.1.3.1. Scansione su PC**

È possibile utilizzare il pannello di controllo della stampante per eseguire la scansione di un documento per il funzionamento del PC. (Modalità supporta solo il collegamento del cavo USB).

1. Assicurarsi che la stampante e il computer siano accesi e collegati correttamente.

2. Posizionare l'originale sul piano di lettura o nell'ADF (come posizionare gli originali, si veda il [capitolo 2.5\)](#page-27-0).

3. Cliccare "Scan-Scan. a PC" nel pannello di controllo.

4. Selezionare l'impostazione di scansione giusta, cliccare il tasto "Scan" per fare una scansione.

#### **9.1.3.2. Invia scansione a e-mail**

Si può essere sotto forma di un file allegato, in bianco e nero o la scansione di documenti a colori di applicazione di e-mail. Attenersi alla seguente procedura:

1. Assicurarsi che la stampante e il computer siano accesi e collegati correttamente.

2. Configurare il client SMTP, vedere il [capitolo 6.2.3.1.](#page-66-0)

3. Configurare rubrica di posta elettronica, vedere la [sezione 6.2.3.2.](#page-67-0)

4. Posizionare l'originale sul piano di lettura o nell'ADF (come posizionare gli originali, si veda il [capitolo 2.5\)](#page-27-0).

5. Cliccare "Scan- Scan. a email" nel pannello di controllo.

6. Selezionare l'impostazione di scansione giusta, cliccare il tasto "Scan" per fare una scansione. Seguire queste istruzioni per le impostazioni di e-mail di gruppo.

Configurare il nome del gruppo per l'invio di e-mail massiva tramite pagina web e selezionare i membri, ovvero i destinatari, nel gruppo di invio della e-mail massiva. Al termine della scansione, il firmware invia i documenti scansionati al server mail. Il server mail procede all'invio dei documenti a ciascun membro del gruppo.

#### **9.1.3.3. Invia scansione a FTP**

Scan to FTP per garantire che gli utenti abbiano un ambiente di rete, è possibile eseguire la scansione di file più grandi di un file nella rete, inserire l'indirizzo del server, nome utente e password FTP. Attenersi alla seguente procedura:

1. Assicurarsi che la stampante e il computer siano accesi e collegati correttamente.

2. Configurazione di una rubrica di indirizzi FTP, vedere il [capitolo 6.2.3.3](#page-68-0) (macchina con la funzione fax, vedere anche il [capitolo 12.7\)](#page-116-0).

3. Posizionare l'originale sul piano di lettura o nell'ADF (come posizionare gli originali, si veda il [capitolo 2.5\)](#page-27-0).

4. Cliccare "Scan- Scan. a FTP" nel pannello di controllo della stampante.

5. Selezionare l'impostazione di scansione giusta, cliccare il tasto "Scan" per fare una scansione.

#### **9.1.3.4. Scansione su disco U**

In nessun caso può il computer per eseguire la scansione di documenti sul disco U, prima di procedere assicurarsi U disco ha una capacità di archiviazione sufficiente. Attenersi alla seguente procedura:

1. L'U disco nella porta USB anteriore della stampante.

2. Posizionare l'originale sul piano di lettura o nell'ADF (come posizionare gli originali, si veda il [capitolo 2.5\)](#page-27-0).

3. Cliccare " Scan- Scan A USB" nel pannello di controllo.

4. Selezionare l'impostazione di scansione giusta, cliccare il tasto "Scan" per fare una scansione. La stampante creerà un file chiamato GG IMAGEScan nella cartella del disco U è stato sottoposto a scansione documento PDF o in formato.JPG per salvare il file.

Nota:• Supporto per il formato U-disc: sistema di Windows supporta FAT e FAT32, i sistemi macOS supporta MS-DOS (FAT).

## **9.2. Funzione di scansione**

Questo dispositivo supporta la scansione automatica ADF. prendere come esempio il software di applicazione di scansione della marca GG IMAGE:

1. Collocare l'originale in ADF (consultare la [sezione 2.5.2](#page-29-0) per l'operazione specifica).

2. Richiamare "Applicazione di scansione GG IMAGE" (consultare l[a sezione 9.1](#page-87-0) per l'operazione specifica).

3. Apparirà la finestra di impostazioni dello scanner, selezionare "Alimentatore del documento (Fronte Retro Automatico)" sotto "Fonte Del Documento" sul lato destro.

4. Dopo aver impostato i parametri di scansione, cliccare su "Scansione" nell'angolo destro in basso per avviare la scansione.

■ Nota:• Questo dispositivo inoltre supporta la scansione fronte retro automatica ADF. Puoi "Abilitare" o "Disabilitare" questa funzione sull'interfaccia delle impostazioni della scansione del pannello di controllo.

## **9.3. Annulla processo di scansione**

Per cancellare un lavoro durante la scansione dei documenti, cliccare su "cancellare il lavoro" nel pannello di controllo.

# **10. Fax 10.1. Connessione dei dispositivi**

■ Nota:• Alcune funzioni non sono disponibili in alcuni modelli di stampante. Per qualsiasi domanda, contattare il Servizio Clienti.

- Porta " **I** " per la connessione alla linea telefonica del fax.
- Porta " $\widehat{\mathbb{R}^n}$ " per il collegamento di un telefono esterno.

■ Nota:• Quando si collega la linea telefonica, si consiglia di utilizzare i servizi telefonici analogici tradizionali (PSTN: Public Switched Telephone Network). Se si utilizza un ambiente digitale (come DSL, PBX, ISDN o VoIP), assicurarsi di utilizzare il filtro corretto e le impostazioni digitali configurato correttamente. Per ulteriori informazioni, si prega di contattare il fornitore del servizio digitale.

## <span id="page-101-0"></span>**10.2. Impostazioni fax**

**LINE** 

- È possibile inviare un fax ai seguenti impostazioni.
- 1. Premere la schermata "Fax", quindi premere il tasto "menu" per entrare in "Imp.menu".

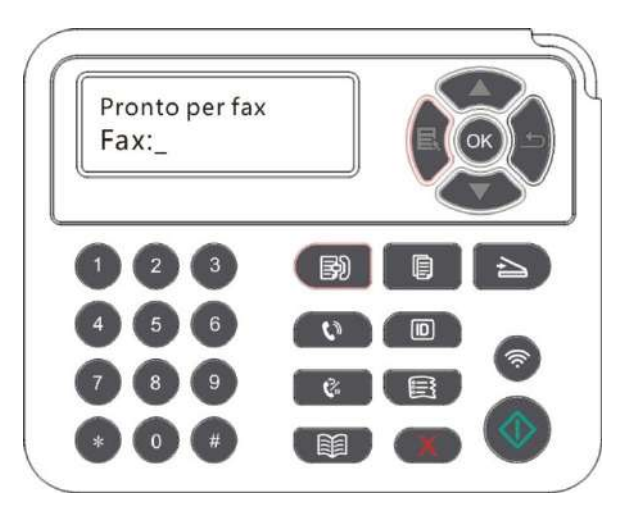

2. Premere il pulsante OK per accedere all'interfaccia delle impostazioni fax.

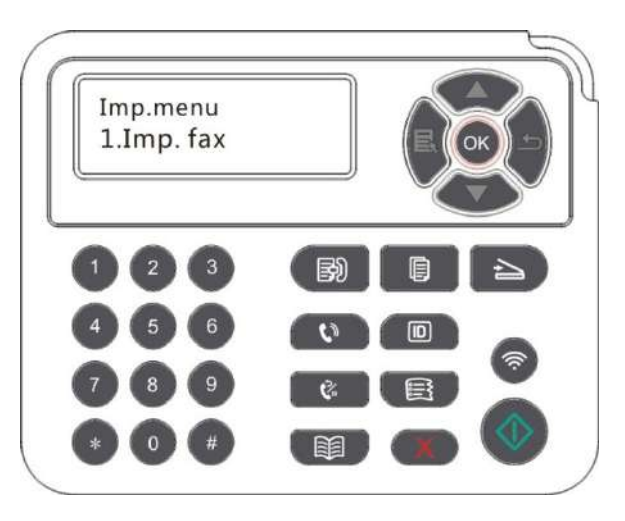

3. Scegliere l'opzione fax da impostare premendo i tasti Pagina su e Pagina giù.

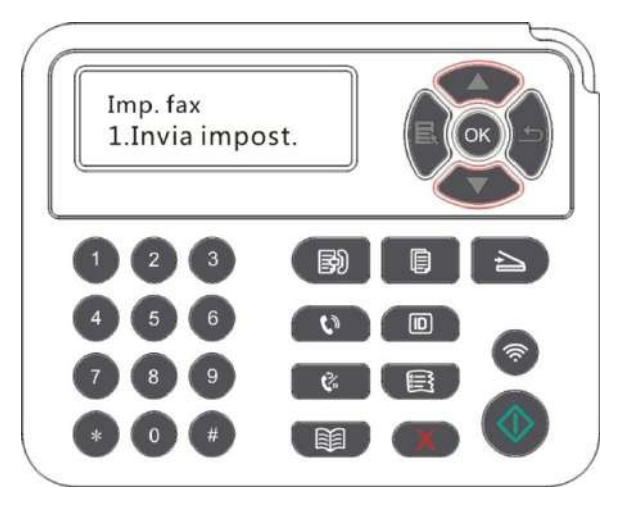

4. Qui può essere un totale di 16 impostazioni, impostare il standard come segue:

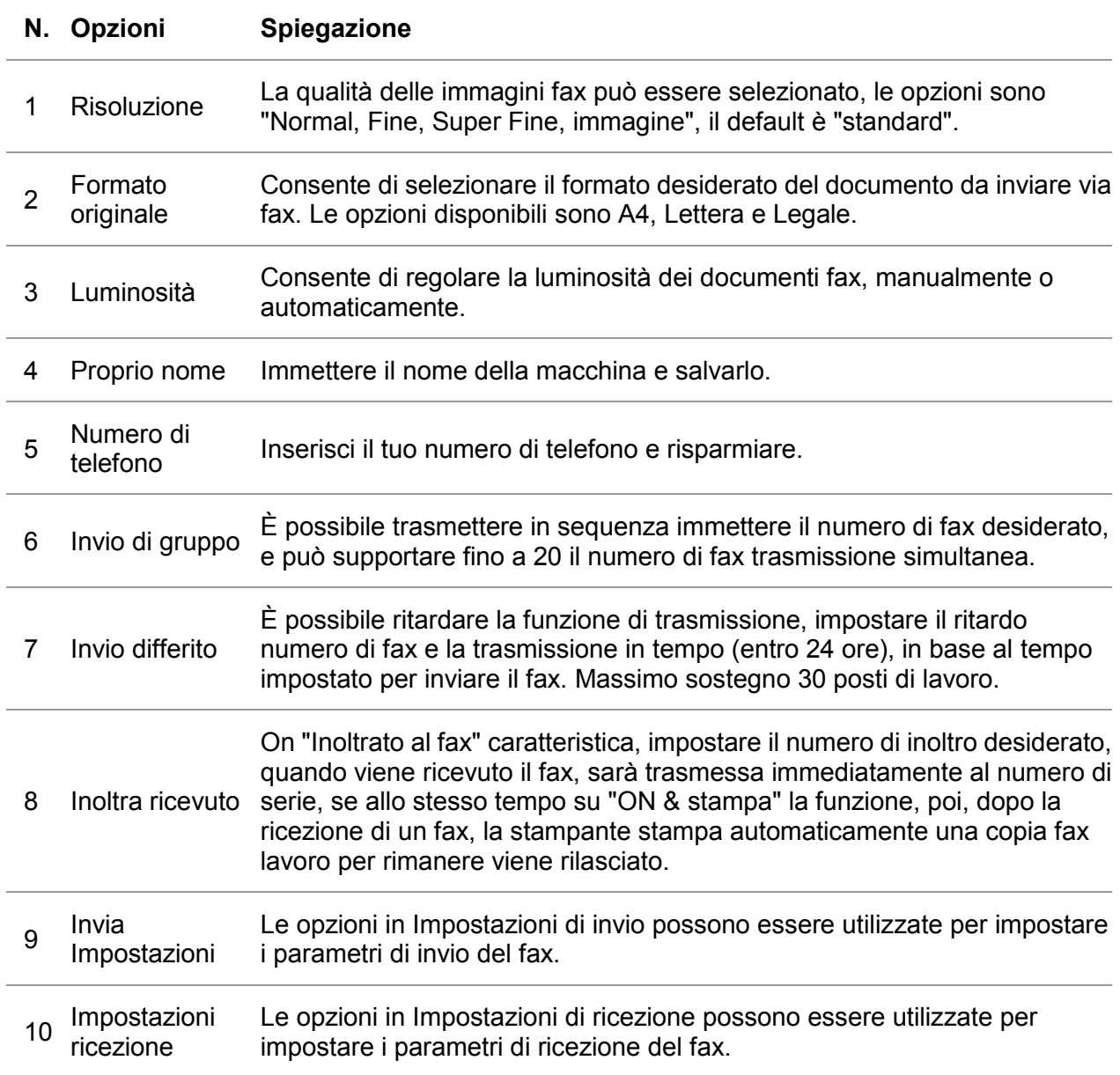

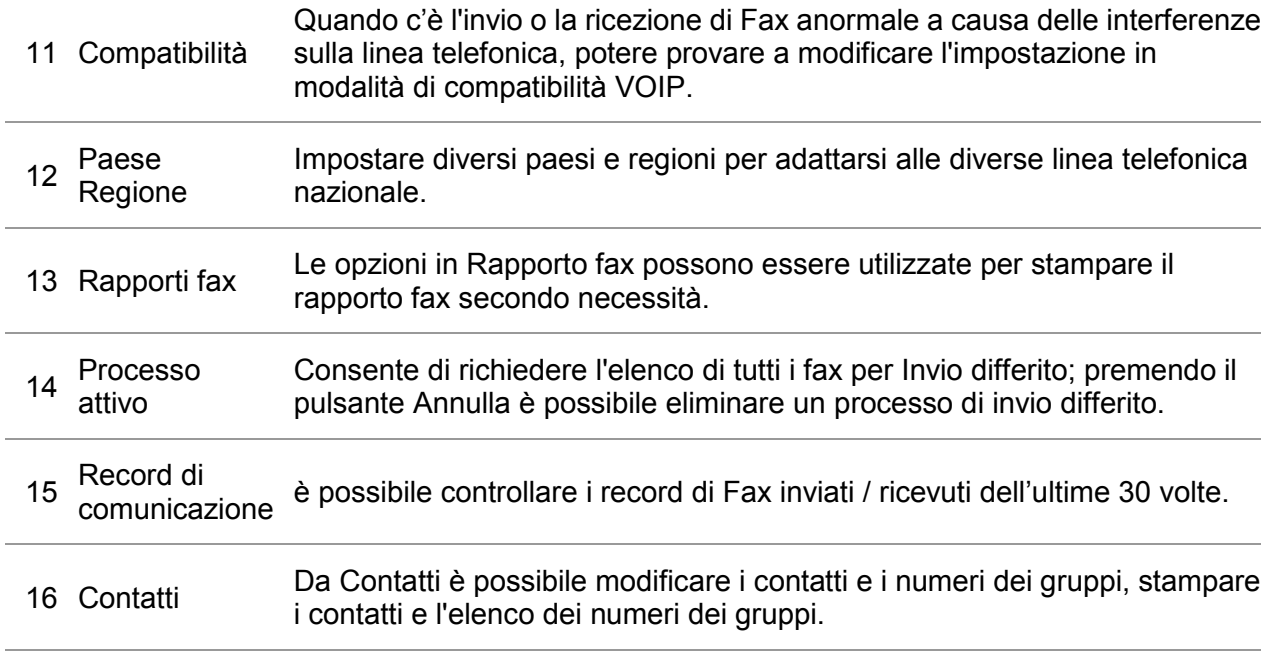

## **10.3. Funzioni fax**

## **10.3.1. Invia fax**

#### **10.3.1.1. Automaticamente l'invio di un fax**

1. Posizionare l'originale sul piano di lettura o nell'ADF (come posizionare gli originali, vedere il [capitolo 2.5\)](#page-27-0).

2. Premere il pulsante Fax e usare i pulsanti numerici per immettere il numero di fax.

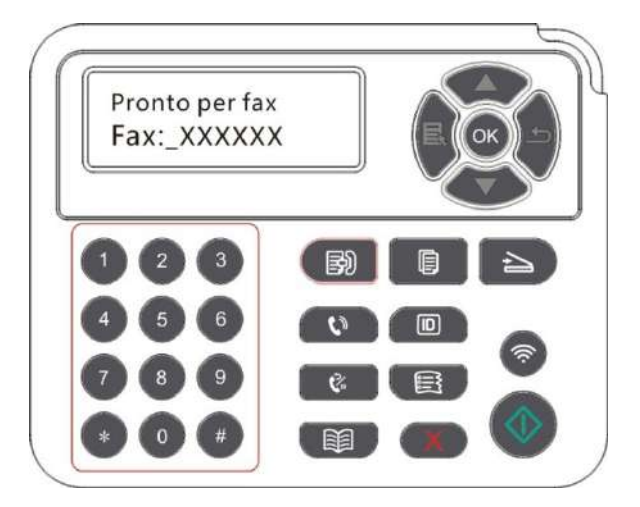

3. Per avviare la scansione del documento, premere il pulsante Avvia.

4. Se l'originale sul piano di vetro, Dopo la scansione di una richiesta "Scan il prossimo." Se la pagina successiva, rimuovere gli originali acquisiti, e la pagina successiva sul piano di copiatura, premere il pulsante "Start". Dopo la scansione di tutte le pagine premere il tasto "OK".

5. Dopo la fine della scansione, trasmissione fax viene avviata.

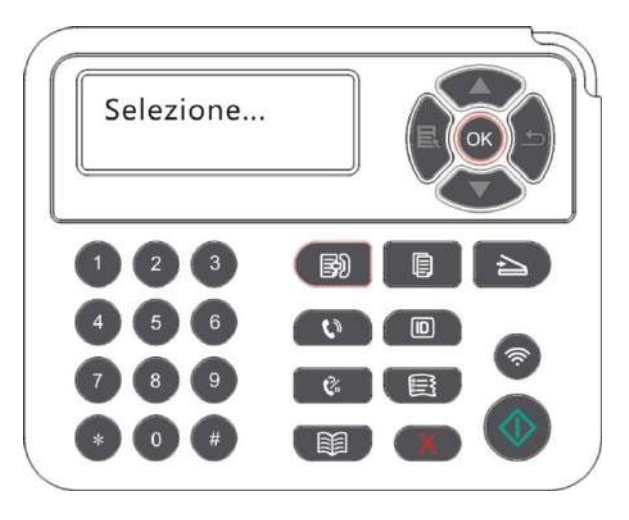

Nota:• Al fine di evitare danni al prodotto, non utilizzare manoscritti con nastro o fluido correttivo, clip o punti per carta. Inoltre, non caricare foto, manoscritti piccoli o fragili nell'alimentatore automatico di documenti.

#### **10.3.1.2. L'invio di un fax manualmente**

1. Posizionare l'originale sul piano di lettura o nell'ADF (come posizionare gli originali, vedere il [capitolo 2.5\)](#page-27-0).

2. Premere il tasto "Fax".

3. Premere il tasto "Vivavoce" tasto o sollevare il ricevitore, inserire il numero di fax.

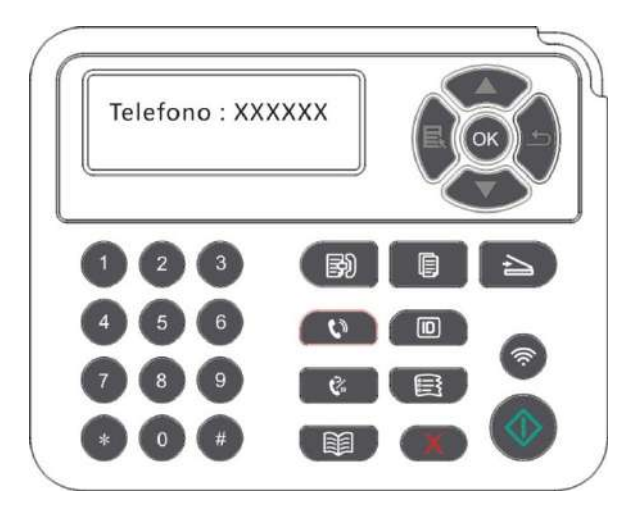

4. sente il tono di fax, premere il pulsante "Start" per inviare un riconoscimento.

• Se l'utente chiamato risponde alla chiamata in questo momento, le due parti possono effettuare una chiamata vocale, inviare un fax per determinare dopo aver sentito il tono di fax chiamato partito, premere il pulsante "Start" per inviare.

### **10.3.2. Ricezione fax**

Esistono due modi per ricevere un fax; l'impostazione predefinita è la modalità fax.

Modalità Fax: il chiamante ogni chiamata riconosciuto come fax dopo il numero di squilli impostato viene raggiunto, inviare fax segnale ricevuto e riceve automaticamente il fax; Modalità Chiamata: Il chiamante viene stabilito che ogni telefonata, rispondere alla necessità di premere manualmente il pulsante sul pannello di controllo "Start" per ricevere il fax.

#### **10.3.2.1. Modalità di ricezione fax automatica**

Quando si riceve un fax, il dispositivo risponde alla chiamata dopo un determinato numero di squilli e riceve automaticamente il fax. Il numero predefinito di squilli a quattro volte. Per modificare il numero di squilli, vedere il [Capitolo 15](#page-142-0) e il [Capitolo 10.2.](#page-101-0)

Per regolare il volume della suoneria, vedere il [capitolo 12.1.8.](#page-114-0)

#### **10.3.2.2. Manuale Ricezione nella modalità telefono**

In modalità telefono, quando si riceve una chiamata fax, ci sono tre modi per ricevere i fax:

1. sul pannello di controllo, premere il pulsante "Start", l'apparecchio inizia a ricevere il fax.

2. Rimuovere il ricevitore del telefono o sul pannello di controllo, premere il tasto "viva voce", quindi premere il pulsante "Start", l'apparecchio inizia a ricevere il fax.

3. Per mezzo di un ricevitore a distanza (vale solo per il funzionamento telefono esterno), il telefono off-gancio, sul pannello di telefono, premere "\* 90", l'apparecchio inizia a ricevere il fax.

 $\mathscr{D}$ Nota:• Il valore predefinito per la modalità codice remoto è "\*90". È possibile modificarlo mediante il percorso "Menu"——"Impostazioni fax"——"Impostazioni di ricezione"——"Codice remoto"——"Attivato"——modifica.

• Insufficiente quantità di cartucce in polvere, il fax ricevuto non può stampare, si prega di sostituire una nuova cartuccia o selezionare "bassa quantità di polvere per continuare la stampa" è impostato su "On" è in grado di continuare a stampare in ricezione fax voce di impostazione.

### **10.3.3. Interferenze del sistema Impostazione e VoIP compatibilità della**

### **linea telefonica**

Se a causa di interferenze sulla linea telefonica causata da inviare o ricevere fax anormale, cercare di migliorare il tasso di successo dei seguenti modi per inviare e ricevere fax.

1. Attraverso il pannello Impostazioni può essere selezionata la modalità di compatibilità VOIP.

Si prega di essere impostato come segue:

1) Dopo che la macchina è pronta a premere il tasto "Fax", quindi premere il tasto "menu" per accedere alla schermata "Impostazioni dei menu".

2) Premere il tasto "OK", accedere alla "Imposta fax" schermo, quindi premere il tasto "OK".

3) Premere i tasti freccia "▲" o "▼" per entrare nel "Compatibilità", quindi premere "OK". 4) Premere i tasti freccia "▲" o "▼" selezionare "VoIP", cioè il passaggio a modalità di compatibilità VoIP.

2. Prova un paio di volte non occupato per inviare nuovamente il fax.

3. Si prega di consultare se è in grado di ottimizzare le impostazioni di rete per le trasmissioni fax e VoIP per contattare i fornitori.

### **10.3.4. Altre funzioni di Fax**

Impostazione operazione seguente funzioni fax, vedere [Sezione 10.2](#page-101-0) e [Capitolo 15](#page-142-0) per completare la configurazione.

1. Invio di gruppo

È possibile utilizzare questo prodotto, lo stesso originale viene inviato a più numeri di fax, può supportare fino a 20 il numero di fax trasmissione simultanea.

2. Invio differito

L'invio differito di fax può essere attivato mediante il pannello di controllo. Quando il processo è completato, la stampante scansiona il documento in memoria e ritorna allo stato di Pronta.

#### 3. Processo attivo

È possibile menu "Lavoro Attivo" per visualizzare o cancellare l'attuale memorizzato lavoro in ritardo di trasmissione.

#### 4. Ricezione Forwarding

Consente di inoltrare il fax ricevuto. Quando viene ricevuto un processo fax, viene prima archiviato in memoria. Poi la stampante compone il numero di fax specificato e invia il fax. Nel caso in cui la linea è occupata o guasto della linea non possono con successo in avanti, questo prodotto stamperà un contenuto di inoltro per fare una copia di backup (se impostato dopo ricomposizione, ricomporre un fine ulteriore di stampa).

Quando è attivata l'inoltro, l'inoltro Per stampare il contenuto, impostare "ON & stampa" è abilitata.

#### 5. Composizione automatica

Se il numero composto è occupato o non risponde durante l'invio di un fax, la macchina ripete automaticamente la composizione del numero. È possibile impostare i tentativi di composizione e l'intervallo. Le operazioni specifiche sono le seguenti.

#### 6. Riduzione automatica

Quando il formato carta del fax ricevuto non corrisponde al formato specificato sulla stampante, il fax ricevuto viene ridotto al formato carta definito dall'utente in modo da corrispondere a quello della stampante.

Disattivando l'opzione Riduzione automatica, il fax viene stampato nel formato completo su più pagine. L'impostazione predefinita è Riduzione automatica attivata.

Nota:• Accertarsi che l'impostazione del formato carta predefinito sia coerente con il formato del supporto caricato nel vassoio carta.

• Memoria ricezione: quando si esaurisce la carta o la carta si inceppa, il prodotto può automaticamente tutti i fax ricevuti vengono memorizzati nella memoria, dopo aver risolto marmellate o il caricamento della carta, stamperà automaticamente il fax.

#### 7. Chiamata Rapida

Èpossibile modificare Chiamata Rapida, Chiamata Gruppo attraverso i contatti, al fine di inviare un fax effettuando una chiamata rapida.

#### 1) Numero di composizione rapida

Nell'interfaccia fax, premere il pulsante Contatti per accedere all'interfaccia di composizione rapida; immettere il numero di composizione rapida e il sistema lo cerca automaticamente. Se il numero di composizione rapida esiste, vengono visualizzate le informazioni corrispondenti; premere poi il pulsante Avvia per iniziare il processo fax. Se il numero di composizione rapida non esiste, viene visualizzato un messaggio di errore. Possono essere memorizzati al massimo 200 numeri di composizione rapida.

#### 2) Numero di composizione gruppo

Nel fax interfaccia, premi il tasto "menu", poi premi "ok" pulsante inserisci il fax parametro di interfaccia, selezionare la relativa lista - gruppo teiefono interfaccia nel gruppo, seleziona il gruppo a comporre nel gruppo chiamato interfaccia, seleziona uno del gruppo, il gruppo del fax, premi l'inizio il pulsante start. È possibile impostare un massimo di 10 gruppi per la composizione di gruppo, con un massimo di 99 numeri in ciascun gruppo.

## **10.4. PC-Fax**

La funzione PC-Fax consente di inviare un documento dal computer come un fax.PC-Fax supporta solo i sistemi Windows. Questo documento capitolo Word viene inviato come un esempio per mostrare come.

### **10.4.1. Invio di un fax con PC-Fax**

- 1. Aprire il file che si desidera inviare un fax.
- 2. Fare clic su "File" e poi fare clic sull'opzione "Stampa".

3. Selezionare il nome della stampante che termina in fax, cliccare su "Proprietà stampante" nella pagina "Impostazioni fax" pop-up per impostare "carta" e la trasmissione PC-Fax "qualità".

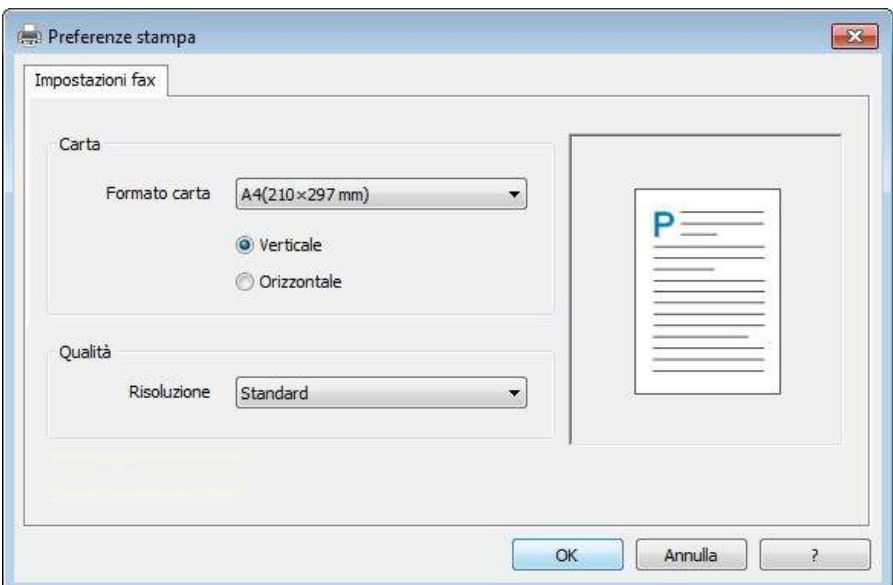

4. Fare clic sul pulsante "Stampa", mostra l'interfaccia "Invia fax".

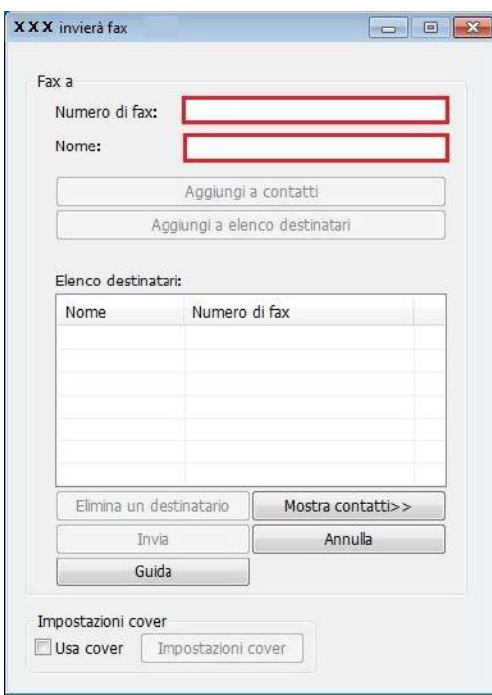
5. Immettere il nome e il numero di fax, poi fare clic su Aggiungi all'elenco destinatari; se si desidera inviare il fax a più indirizzi, continuare a immettere nomi e numeri di fax, poi fare clic su Aggiungi a elenco destinatari.

6. Fare clic su Invia per iniziare a inviare il fax.

# **11. GG IMAGE Mobile Print (adeguato per il modello con Wi-Fi)**

## **11.1. Stampa rimovibile AirPrint**

Solo stampante compatibile con AirPrint può stampare AirPrint. Si prega di vedere se la scatola di imballaggio stampante utilizzata è il simbolo AirPrint per identificare se la stampante è compatibile con funzione AirPrint.

### **11.1.1. Sistema operativo compatibile con AirPrint stampa rimovibile**

Adatto per la versione iOS 7.0 o superiore.

#### **11.1.2. Preparazione in anticipo**

1. Stampante con la funzione wireless.

2. Mobile stampa del Dispositivo iOS.

#### **11.1.3. Come usare la stampa mobile AirPrint**

Fasi di stampa possono variare a seconda del softare applicazione, si spiega con il seguente esempio PDF.

1. Aprire la stampante.

2. collegare il dispositivo mobile iOS alla rete senza fili della stampante (come collegare, si prega di fare riferimento del [Capitolo 5\)](#page-56-0).

3. Utilizzare PDF per aprire il file da stampare sul dispositivo iOS.

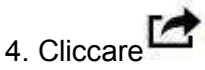

5. Cliccare "Stampa".

6. Assicurarsi di avere selezionato la stampante GG IMAGE.

Se si seleziona altre stampanti (o non si seleziona la stampante), cliccare sulla stampante, quindi ELETTI GG IMAGE la stampante.

- 7. Configurare le impostazioni di stampa, ad esempio il numero di copie di stampa.
- 8 .Cliccare "Stampa".

Nota:• Se la stampa non riesce, verificare se l'apparecchiatura rimovibile iOS è già collegato alla rete wireless della stampante.

• Se il dispositivo rimovibile iOS non ha rilevato la stampante, verificare se la stampante è già collegato all'alimentazione, e se la stampante è già aperto.

# **12. Impostazioni generali**

Questo capitolo presenta principalmente alcune impostazioni generali.

Nota: Il pannello avrà un aspetto diverso a seconda del modello caratteristiche sono diverse, un diagramma schematico a scopo di riferimento.

## **12.1. Impostazioni di sistema**

#### **12.1.1. Impostazioni di risparmio toner**

È possibile selezionare l'economia toner, modalità di risparmio inchiostro può ridurre il consumo di polvere di carbone e ridurre i costi di stampa, quando la modalità risparmio toner è 'acceso' la stampa a colori è relativamente chiara. L'impostazione di default è 'chiuso'.

1. Premere il tasto "Menu" per accedere all'interfaccia di impostazione del menu.

2. Premere il pulsante freccia "▲" o "▼" e selezionare l'opzione "Conf.sistema", premere il pulsante "OK".

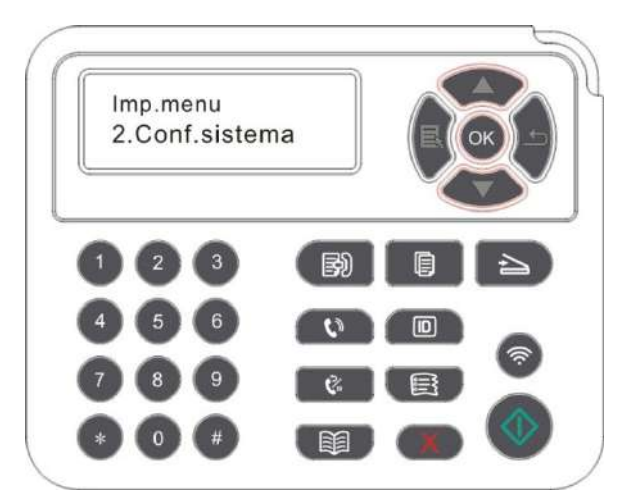

3. premere i tasti freccia l'opzione "▲" o "▼" selezionare l'opzione "Imp.risp.toner", premere il tasto "OK" per attivare / disattivare la modalità risparmio toner.

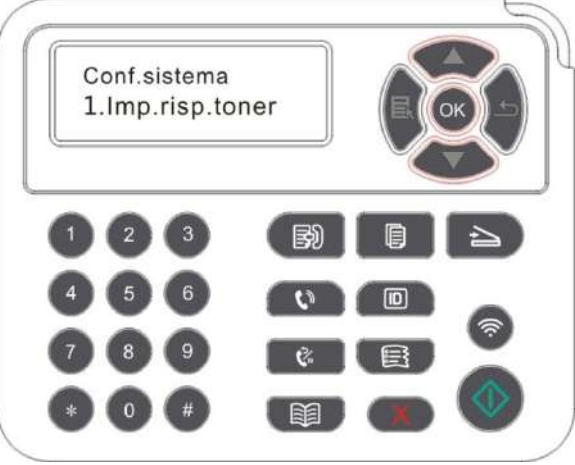

### **12.1.2. Impostazione della lingua**

"Impostazione della lingua" consente di selezionare la lingua visualizzata nel pannello di controllo.

1. Premere il tasto "Menu" per accedere all'interfaccia di impostazione del menu.

2. Premere il pulsante freccia "▲" o "▼" e selezionare l'opzione "Conf.sistema", premere il pulsante "OK".

3. premere i tasti freccia l'opzione "▲" o "▼" selezionare "Imp.lingua", premere il tasto "OK", l'impostazione della lingua.

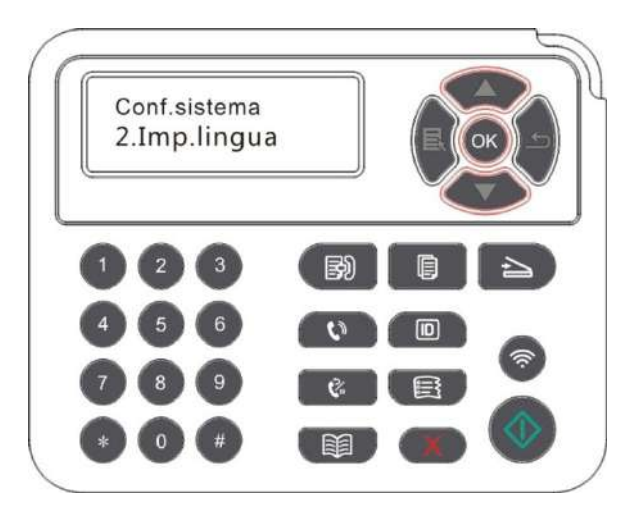

#### **12.1.3. Ripristino delle impostazioni di fabbrica**

Ripristinare la configurazione di fabbrica 'per ripristinare la configurazione della stampante di default, dopo il ripristino della configurazione di fabbrica, la stampante si riavvia automaticamente.

1. Premere il tasto "Menu" per accedere all'interfaccia di impostazione del menu.

2. Premere il pulsante freccia "▲" o "▼" e selezionare l'opzione "Conf.sistema", premere il pulsante "OK".

3. Premere il tasto direzionale "▲" o "▼" per selezionare l'opzione "Riprist.imp." e premere "OK".

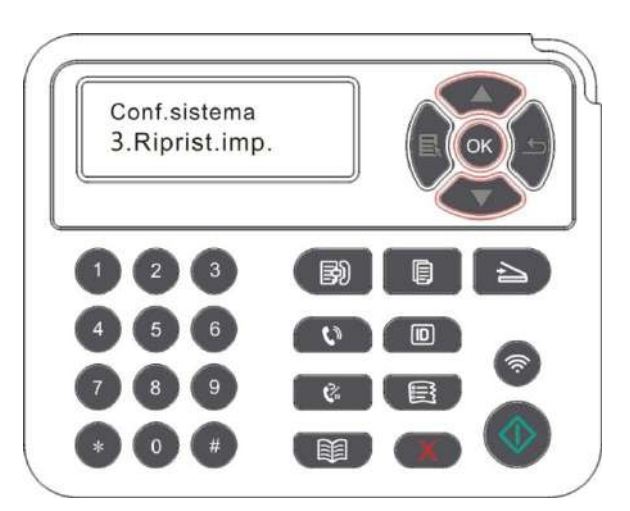

Nota: • La stampante di rete può riprendere la configurazione di fabbrica del server Web incorporata (vedi [capitolo 6.2.4\)](#page-69-0) .

### **12.1.4. Impostazione della durata sospensione**

Modalità di attesa può efficacemente ridurre il consumo della stampante 'installazione di stand-by' possibile selezionare il tempo libero delle apparecchiature prima di entrare in modalità standby.

1. Premere il tasto "Menu" per accedere all'interfaccia di impostazione del menu.

2. Premere il pulsante freccia "▲" o "▼" e selezionare l'opzione "Conf.sistema", premere il pulsante "OK".

3. Premere il pulsante '▲' o '▼' per selezionare 'Imp. pausa', premere OK per impostare il tempo corrispondente prima.

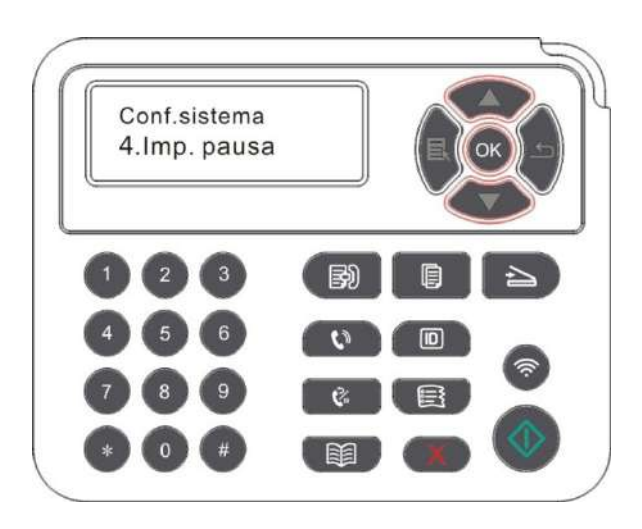

Nota: • La stampante è in standby, premere un tasto qualsiasi o inviare il lavoro di stampa per riattivare la stampante.

• La stampante di rete può configurare il tempo di sonno da parte del server Web incorporato (vedere il [capitolo 6.2.3.4\)](#page-68-0) .

#### **12.1.5. Stampa silenziosa**

Configurare modalità silenziosa, per raggiungere la velocità di stampa rallentata relativamente basso rumore quando la modalità silenziosa è 'acceso', la stampa viene eseguita a bassa velocità. L'impostazione di default è 'chiuso'.

1. Premere il tasto "Menu" per accedere all'interfaccia di impostazione del menu.

2. Premere il pulsante freccia "▲" o "▼" e selezionare l'opzione "Conf.sistema", premere il pulsante "OK".

3. Premere il pulsante '▲' o '▼' per selezionare 'Stmp.muta' premere 'OK' per avviare /chiudere la modalità silenziosa.

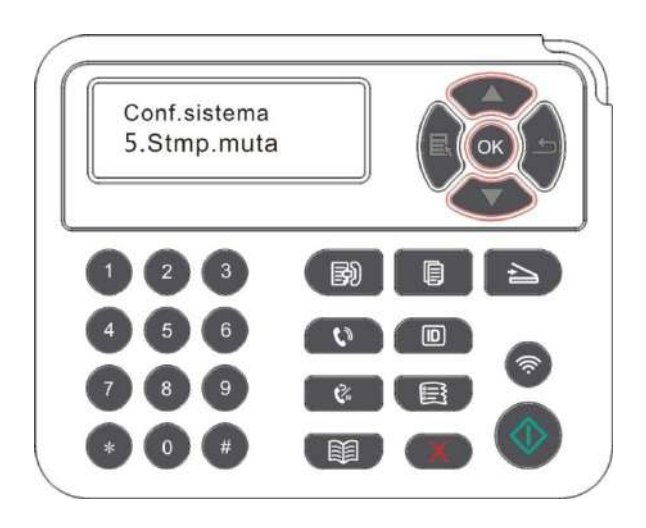

#### **12.1.6. Stampare una pagina per pulire & riparare**

La funzione "Stampare una pagina per pulire & riparare" può pulire il toner, la polvere di carta ed altre impurità.La stampante si avvierà in funzione Stampare una pagina per pulire & riparare automaticamente dopo che la stampante ha stampato un certo numero di pagine. È anche possibile avviare la funzione Stampare una pagina per pulire & riparare manualmente dalle inpostazioni del pannello della stampante. I passaggi sono i seguenti:

1. Premere "Menu" per accedere all'interfaccia Impostazioni menu.

2. Premere "OK" per selezionare l'opzione "Conf.sistema".

3. Premere "▲"o"▼"e selezionare "Pulisci e ripara" come opzione, quindi premere "OK" per avviare la pulizia ed il fissaggio dell'unità di fusione.

#### **12.1.7. Spegnimento automatico**

"Spegnimento automatico" per impostare le condizioni e il tempo di ritardo di spegnimento della stampante.

1. Premere "Menu" per accedere all'interfaccia Impostazioni menu.

2. Premere "OK" per selezionare l'opzione "Conf.sistema".

3. Premere i pulsanti freccia "▲" o "▼" per elezionare "Imp.off auto", premere il pulsante "OK" per impostare le condizioni e il tempo di ritardo di spegnimento della stampante.

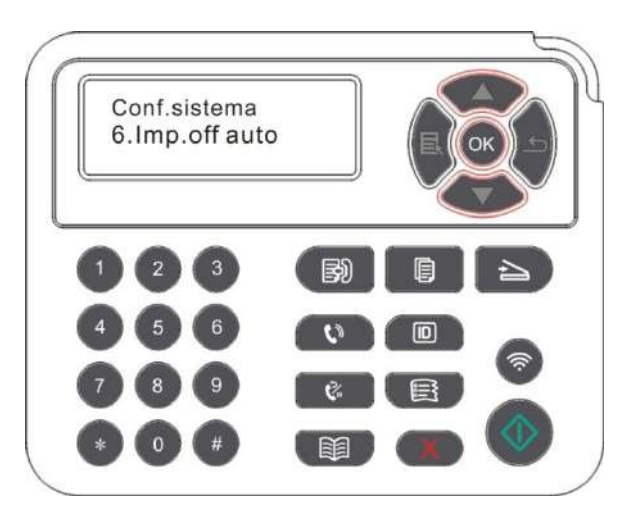

Nota:Le opzioni di impostazione di condizioni di spegnimento automatico:

• Non porta collegata (per impostazione predefinita. : Tutte le porte non sono collegate, funzione Wi-Fi del modello Wi-Fi spenta, la stampante è in modalità standby o sospensione.

• Stato inattivo: la stampante è in modalità standby o sospensione.

• La stampante soddisfa le condizioni di spegnimento automatico, lo spegnimento automatico dopo un set tempo di attesa.

• Dopo lo spegnimento del prodotto, il consumo di potenza di 0,5 W o inferiore.

• I singoli paesi (o regioni) non supportano la funzione di impostazione spegnimento automatico.

### **12.2. Impostazioni di rete**

È possibile visualizzare o configurare lo stato della rete dalla configurazione di rete.

1. Premere il tasto "Menu" per accedere all'interfaccia di impostazione del menu.

2. Premere il pulsante '▲' o '▼' per selezionare 'Imp. rete'.

3. Premere OK per impostare 'configurazione di rete via cavo', 'Wireless Network Setup' e 'il collegamento Wi-Fi Direct'.

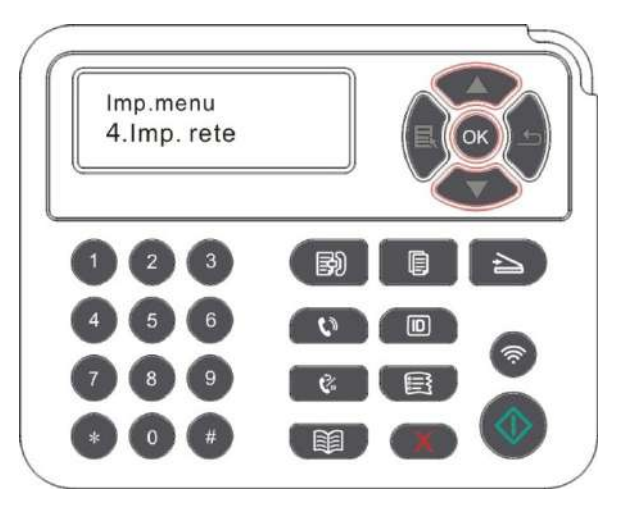

### **12.3. Informazioni di rete**

È possibile verificare lo stato della rete tramite le relative informazioni.

1. Premere il tasto "Menu" per accedere all'interfaccia di impostazione del menu.

2. Premere il pulsante '▲' o '▼' per selezionare 'Info.rete' premere 'OK' per vedere il relative 'informazioni di rete via cavo' informazioni', 'informazioni sulla rete wireless' e 'le informazioni di connessione Wi-Fi Direct'.

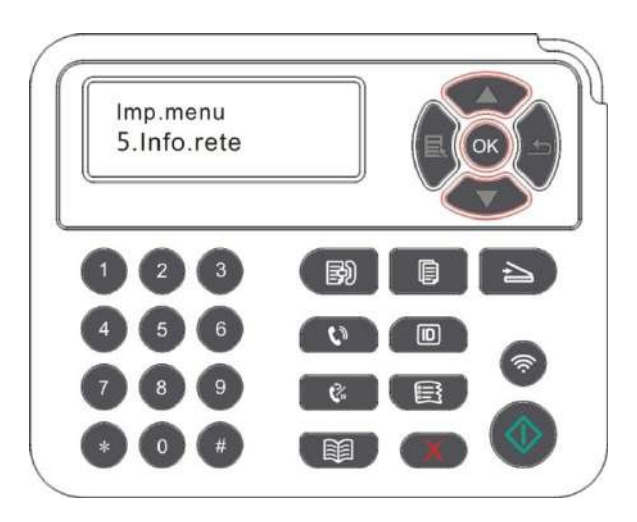

# **12.4. Informazioni sul rapporto Stampa**

È possibile stampare il rapporto informazioni dal pannello di controllo. Queste pagine possono aiutare a trovare i fallimenti informazioni sui prodotti,diagnosticare e risolvere i guasti del Prodotto.

- 1. Premere il tasto "Menu" per accedere all'interfaccia di impostazione del menu.
- 2. Premere i tasti freccia "▲" o "▼" per selezionare l'opzione "Report info.".

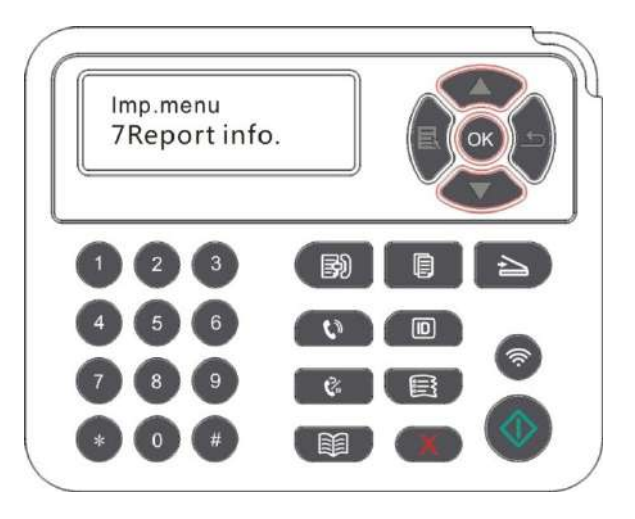

3. Premere il tasto OK per entrare la stampa di relazione informativa, è possibile stampare i rapporti, come previsto.

I resoconti dei prodotti stampabili includono la Pagina Demo di stampa, la Pagina delle Informazioni sulla Stampa, la Struttura del Menù di Stampa, le Impostazioni di Stampa, la Configurazione di Rete di Stampa, il Servizio di Rete di Stampa, l'Indirizzo mail di Stampa, la Mail di gruppo di Stampa, l'Indirizzo FTP di Stampa, Hotspot Wi-Fi di Stampa e configurazione Wi-Fi di Stampa.

**Alota:•** Il rapporto del prodotto di cui sopra è il rapporto del prodotto più completo, per quelli del prodotto di modelli che si utilizzano in realtà hanno possibilmente differenze con Il rapporto del prodotto sopra citato.

### **12.5. Residuo di toner**

È possibile visualizzare la quantità di corrente residua di toner di cartucce dal pannello di controllo della stampante.

- 1. Premere il tasto "Menu" per accedere all'interfaccia di impostazione del menu.
- 2. Premere i tasti freccia "▲" o l'opzione "▼" selezionare "Rima.toner".

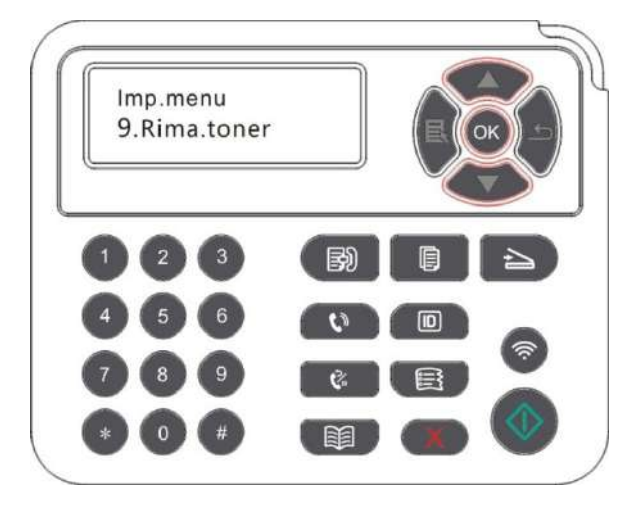

3. Premere il tasto "OK" per entrare e visualizzare la quantità di toner rimanente.

### **12.6. Indirizzo Configurazione posta**

(Applicabile a macchine con funzioni fax)

1. Premere pulsante "Scan" sul pannello di controllo, premere il tasto "menu" Premere il comando per accedere alla schermata "Impostazioni dei menu".

2. Premere il tasto "OK", accedere alla schermata "Impost. scan.".

3. Premere i tasti freccia "▲" o "▼", selezionare il pulsante opzione "Ind.e-mail" e premere "OK".

4. Premere i tasti freccia "▲" o "▼", selezionare l'opzione "Mod.rubrica", premere il tasto "OK", in grado di creare, modificare/visualizzare, eliminare, aggiungere alle operazioni di gruppo.

5. Premere i tasti freccia "▲" o "▼", selezionare l'opzione "Mod. mail gr.", premere il tasto "OK", in grado di creare, modificare / visualizzare, eliminare le operazioni.

**Nota:•** Creazione di messaggi di gruppo prima di poter aggiungere il membro rubrica al gruppo.

• Dopo aver bisogno di ricevere e-mail ai messaggi impostazioni corrette, e-mail operazioni di messa in dettaglio, si prega di consultare il proprio amministratore di rete.

## **12.7. Configurazione Rubrica FTP**

(Applicabile a macchine con funzioni fax)

1. Premere pulsante "Scan" sul pannello di controllo, premere il tasto "menu" Premere il comando per accedere alla schermata "Impostazioni dei menu".

2. Premere il tasto "OK", accedere alla schermata "Impost. scan.".

3. Premere i tasti freccia "▲" o "▼", selezionare "Rubrica FTP" opzione, premere il tasto "OK", in grado di creare, modificare / visualizzare, eliminare le operazioni.

Nota:• Prima di configurare rubrica FTP, è necessario chiedere all'amministratore di rete l'indirizzo IP del server, il numero di porta, informazioni sul nome FTP.

## **12.8. Aggiornamento in linea**

In nessun caso può il computer per aggiornare il firmware tramite il pannello di controllo della stampante.

1. Accendere la stampante, collegare la stampante alla rete.

2. Premere "Menu" per accedere all'interfaccia Impostazioni menu.

3. Premere i tasti freccia l'opzione "▲" o "▼" selezionare "AggiornaOnline", premere il pulsante "OK".

4. Secondo le istruzioni, dopo il completamento del processo di aggiornamento, è necessario riavviare la stampante.

 $\mathscr{P}$ Nota: Se il download del firmware non riesce, riavviare la stampante e poi ri-operare.

# **13. Manutenzione ordinaria**

Nota:• La figura è solo di riferimento, la stampante può essere differenza a causa della comparsa, lo stile e funzione diversa.

## **13.1. Pulizia della stampante**

**Nota:**• Utilizzare detergenti delicati.

• Dopo un breve periodo di tempo la stampante utilizzando parti locali ancora caldo. Quando si apre il coperchio di accesso anteriore o posteriore a parti interne, non toccare la posizione etichetta di avvertimento ad alta temperatura immediatamente, per premunirsi contro le ustioni.

1. Usare un panno morbido per pulire l'esterno della stampante.

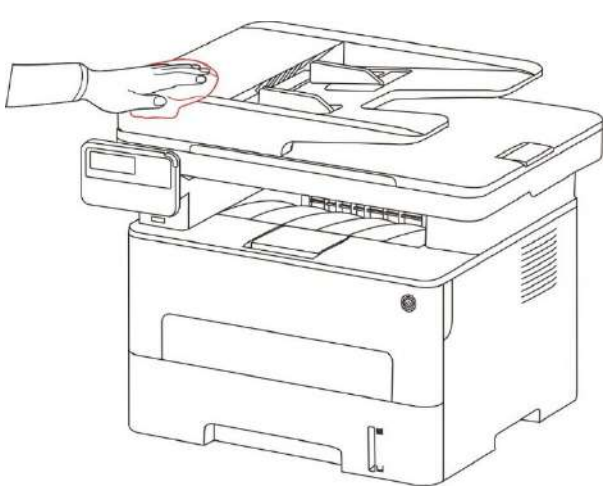

2. Sollevare il coperchio dello scanner, pulire delicatamente la piastra di vetro con un panno morbido.

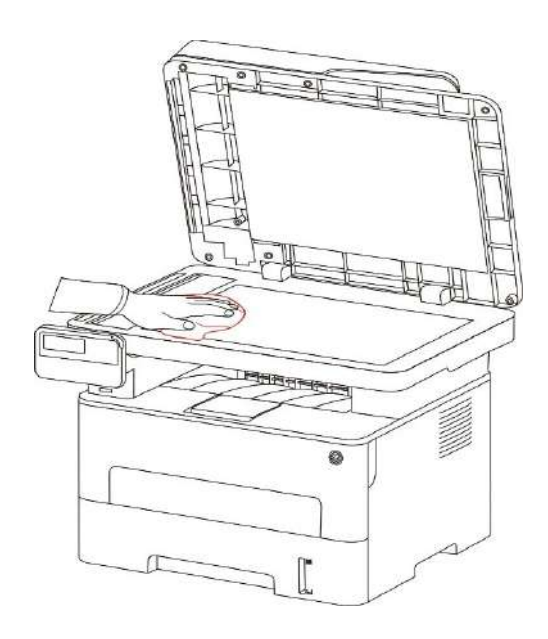

3. Aprire il coperchio anteriore, estrarre la cartuccia del laser di carbonio lungo la rotaia.

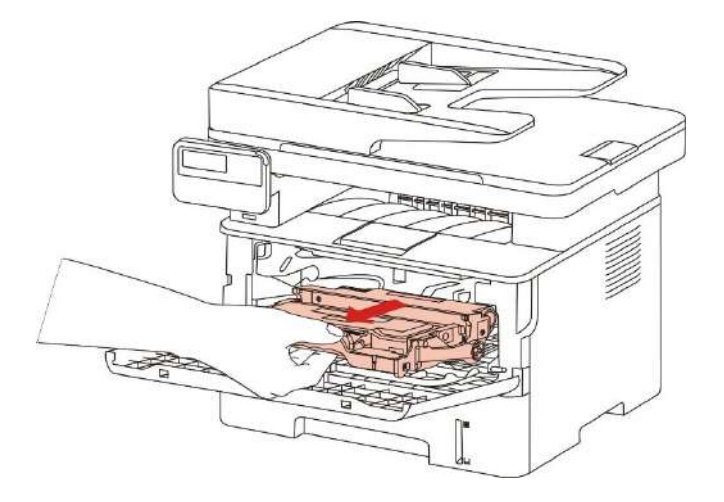

■ Nota:• Alla rimozione della cartuccia del toner, collocarla in un sacco protettivo o avvolgerla con uno strato spesso di carta per evitare che la luce diretta possa danneggiare la cartuccia del toner.

4. Pulire l'interno della stampante strofinando delicatamente l'area ombreggiata, come mostrato in figura, utilizzando un panno asciutto che non lascia pelucchi.

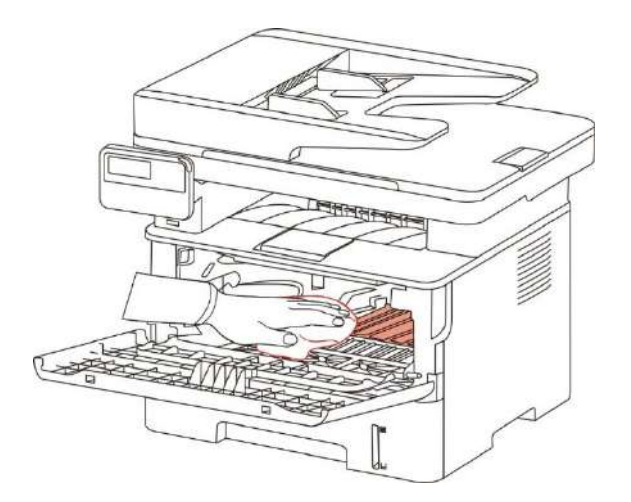

5. Usare un panno privo di lanugine per rimuovere delicatamente la stampante LSU vetro.

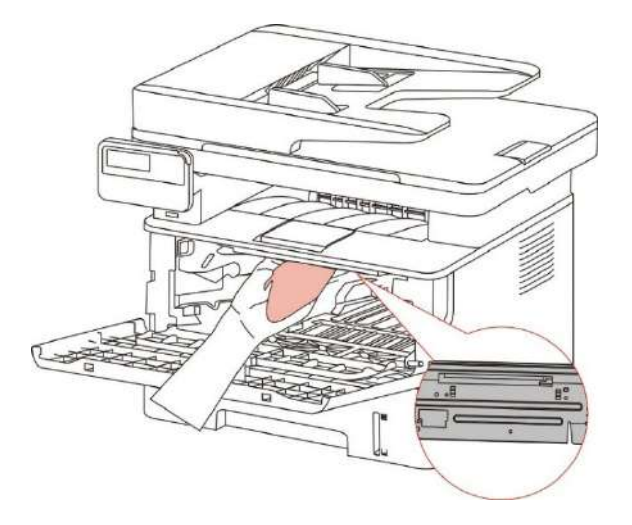

6. Aprire la scatola di alimentazione di carta automaticamente della stampante, pulire delicatamente con un panno privo di lanugine asciutto per pulire il rullo di prelievo.

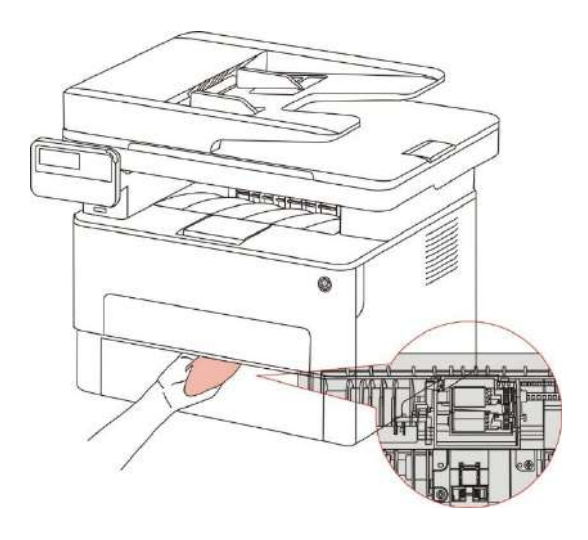

Nota:• Macchina con un alimentatore di documenti, ha bisogno di una pulizia regolare sporco alimentatore di documenti posizione di copertura, con panno di fronte morbido per pulire la posizione mostrata in figura.

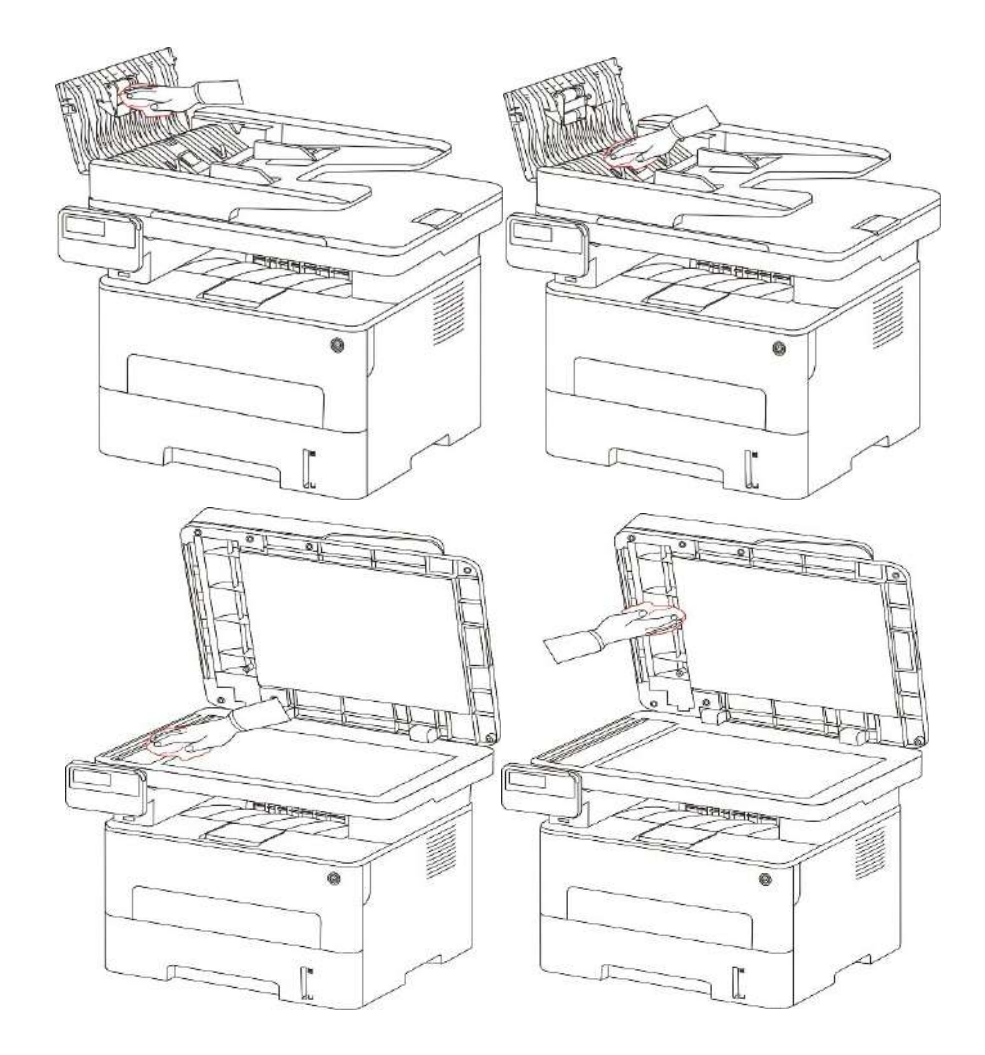

## **13.2. Manutenzione della cartuccia e dei componenti del**

### **tamburo**

### **13.2.1. A proposito della cartuccia e dei componenti tamburo**

1. Cartridge, l'uso e la manutenzione del tamburo

Si prega di utilizzare la cartuccia originale per ottenere la giusta qualità di stampa.

Si prega di dare le istruzioni da seguire in caso di utilizzo della cartuccia:

• Tenere le cartucce conservati in un luogo asciutto e buio.

• Non ricaricare la cartuccia da soli. In caso contrario, il danno causato non sarà in garanzia della stampante dalla portata.

• Si prega di inserire la cartuccia in un luogo fresco e asciutto.

• Non posizionare la cartuccia vicino alla sorgente di fuoco, la polvere di carbone nella cartuccia è infiammabile, per evitare il fuoco.

• Se si lascia o si rimuove la cartuccia, si prega di prestare attenzione alla polvere di carbone problema della dispersione, se la fuoriuscita di polvere di carbone tocca la pelle o vola attraverso gli occhi o la bocca, sciacquare immediatamente con acqua , se non confortare, si prega di andare dal medico.

• Quando si posiziona la cartuccia, si prega di stare lontano dalla portata dei bambini possono contattare zona.

2. Duration vita della cartuccia

• La durata della cartuccia dipende dalla quantità di polvere di carbone richiesto per il processo di stampa.

• Display LCD visualizza "durata della cartuccia di fare", che indica che la cartuccia ha raggiunto il limite di vita, sostituire la cartuccia.

3. Durata di vita dei componenti del tamburo

• Display LCD visualizza "Alla fine della vita del gruppo tamburo", indicando che il gruppo ha raggiunto il limite di vita, sostituire il gruppo tamburo.

#### <span id="page-121-0"></span>**13.2.2. Cambiare cartuccia e componente del tamburo**

Nota:Prima di cambiare la cartuccia, si prega di prestare attenzione alle seguenti linee guida:

• Poiché la superficie della cartuccia può essere polveri di carbonio, si deve stare attenti caso ENC fuori, per prevenire le cadute.

• Si prega di inserire all'uscita della capsula sulla carta per evitare di cadere di vasta portata polvere di carbone.

• Durante l'installazione, non toccare la superficie della cartuccia del toner per evitare di graffiarla.

#### **Cartuccia di modificare i passi come segue:**

1. Spegnere la stampante.

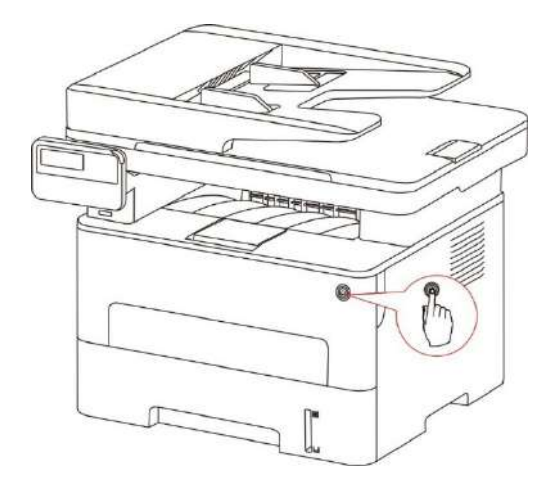

2. Aprire il coperchio anteriore ed estrarre la cartuccia di toner laser lungo la rotaia.

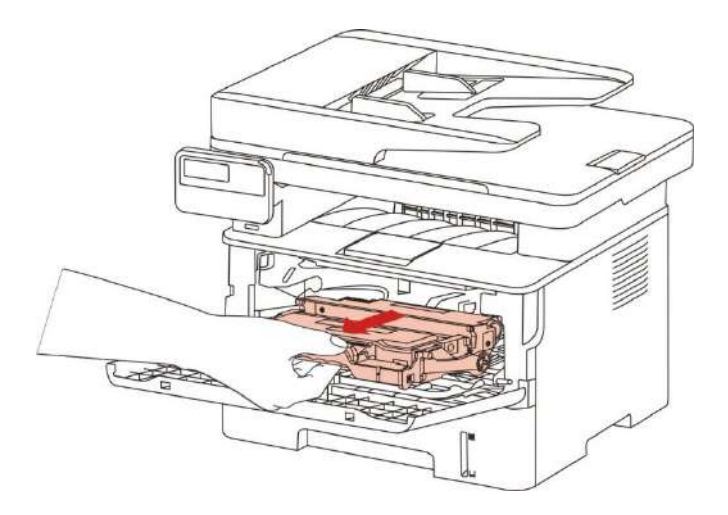

3. Premere il pulsante blu per la componente tamburo sinistro con la mano sinistra, allo stesso tempo sollevare la maniglia della cartuccia con la mano destra ed estrarre la cartuccia.

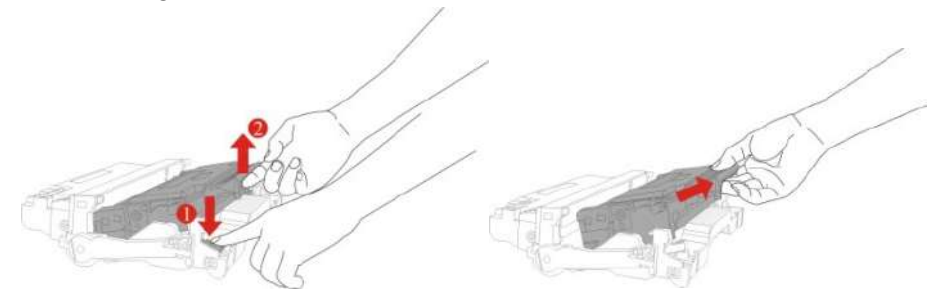

4. Aprire la nuova confezione della cartuccia, prendere la maniglia della cartuccia, scuotere delicatamente 5 o 6 volte in modo che la polvere di carbone nella cartuccia è proporzionale.

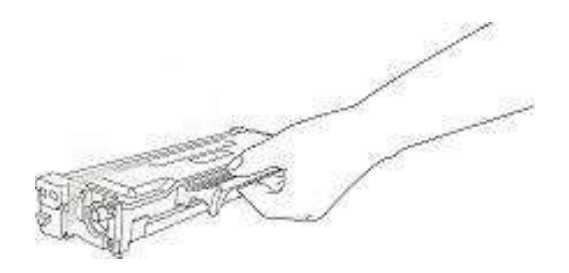

5. Rimuovere il sigillo e rimuovere il coperchio di protezione della cartuccia.

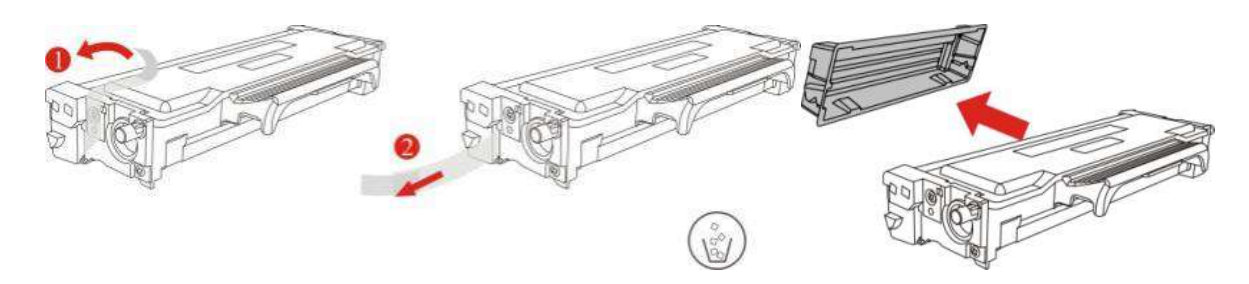

6. Inserire la cartuccia nel componente tamburo lungo il binario, per completare l'installazione della cartuccia.

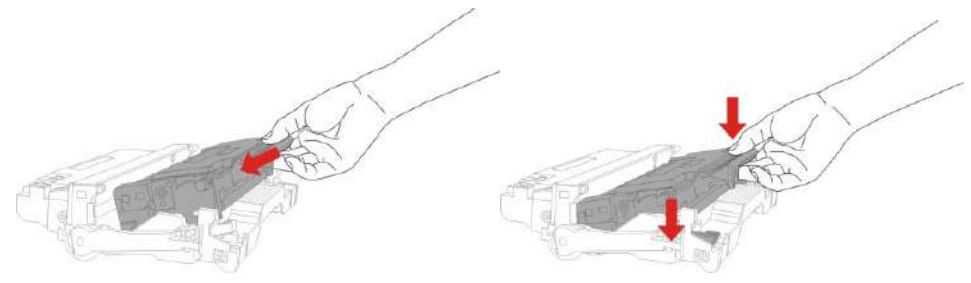

7. Prendere componente tamburo nella cartuccia installata, installare componenti tamburo con la cartuccia installata lungo il cursore stampante per completare l'installazione.

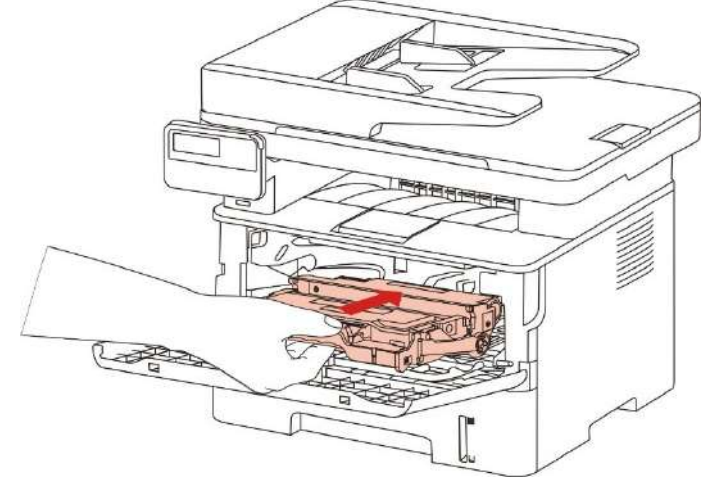

8. Chiudere il coperchio anteriore.

Sostituire il tamburo fasi di montaggio sono le seguenti:

1. Spegnere la stampante.

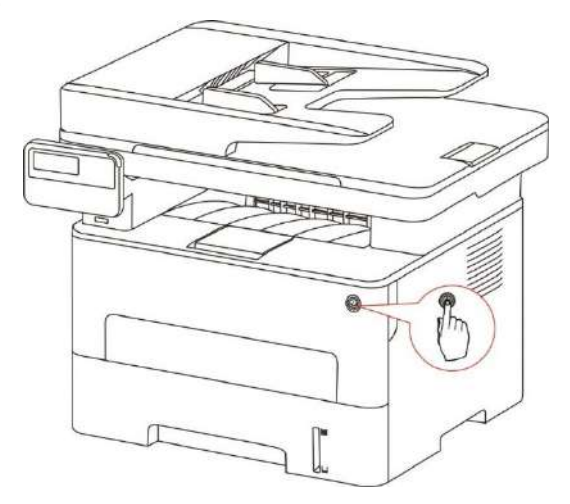

2. Aprire il coperchio anteriore, estrarre la cartuccia del laser di carbonio lungo la rotaia.

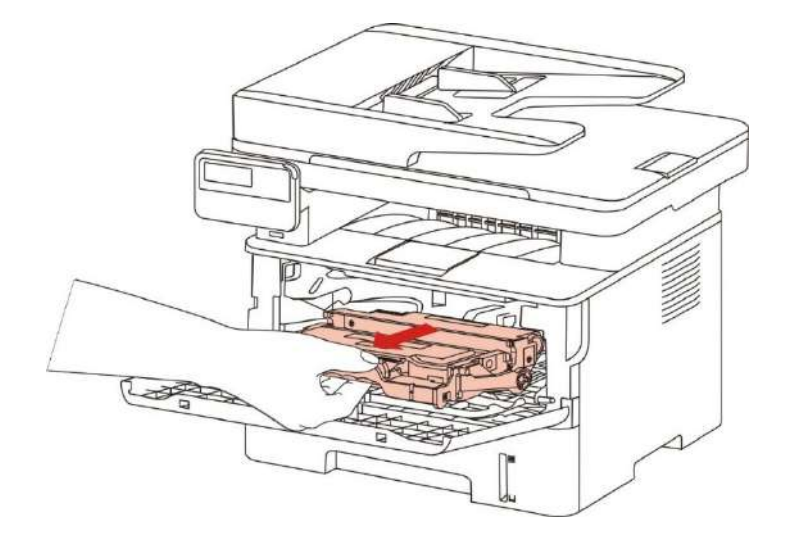

3. Premere il pulsante blu per la componente tamburo sinistro con la mano sinistra, allo stesso tempo sollevare la maniglia della cartuccia con la mano destra ed estrarre la cartuccia.

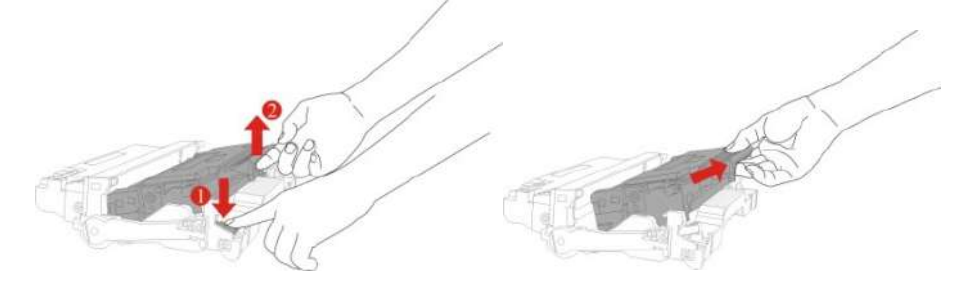

4. Aprire la nuova confezione del componente tamburo, rimuovere il componente tamburo del dispositivo di protezione, e mettere il componente di tamburo su una superficie livellata.

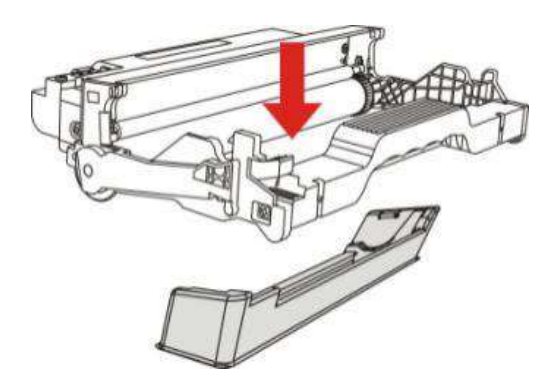

5. Inserire la cartuccia nel componente tamburo lungo il binario, per completare l'installazione della cartuccia.

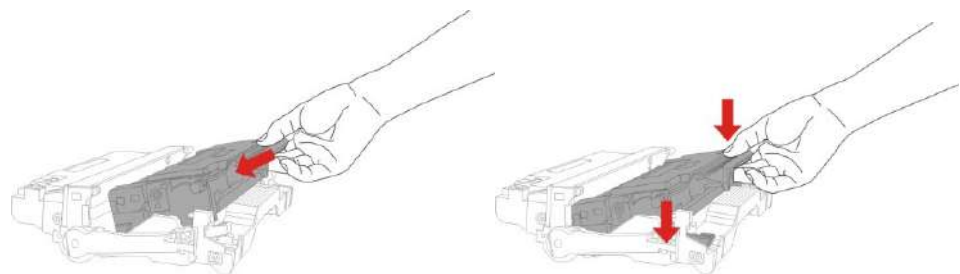

6. Prendere componente tamburo nella cartuccia installata, installare componenti tamburo con la cartuccia installata lungo il cursore stampante per completare l'installazione.

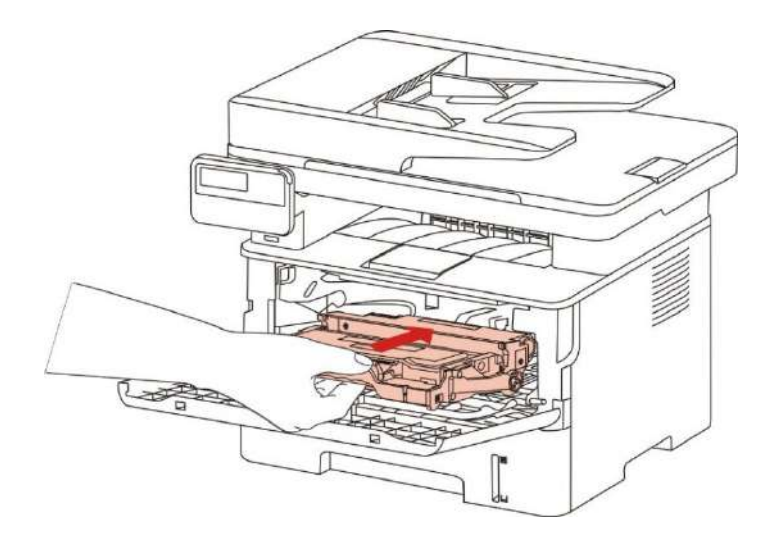

7. Chiudere il coperchio anteriore.

# **14. Risoluzione dei problemi**

Leggere attentamente questa sezione. Potrebbe essere utile per risolvere i problemi comuni riscontrati durante il processo di stampa. Se i problemi persistono, contattare il Centro di assistenza post-vendita GG IMAGE.

Prima di provare a risolvere eventuali problemi comuni, verificare che:

- Il cavo di alimentazione sia collegato correttamente e la stampante sia accesa.
- Tutte le parti protettive siano state rimosse.
- La cartuccia del toner sia installata in modo corretto.
- La carta sia caricata nel vassoio in modo corretto.
- Il cavo di interfaccia tra la stampante e il computer sia collegato in modo corretto.
- Sia stato selezionato il corretto driver della stampante e sia stato installato adeguatamente.

• La porta del computer sia stata configurata adeguatamente e collegata alla corretta porta della stampante.

### **14.1. Rimozione della carta inceppata**

#### **14.1.1. Incepp.centr.**

**Nota:•** Quando si riprende la metà della marmellata, quando è aperto il fronte o l'accesso di copertina alle parti interne, non toccare immediatamente la posizione etichetta di avvertimento ad alta temperatura, per evitare scottature.

1. Rimuovere la scatola di carta.

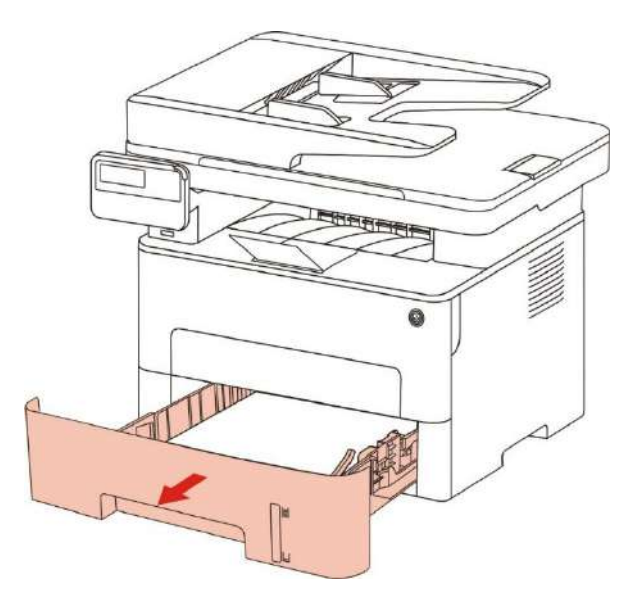

2. Tirare fuori delicatamente la carta inceppata.

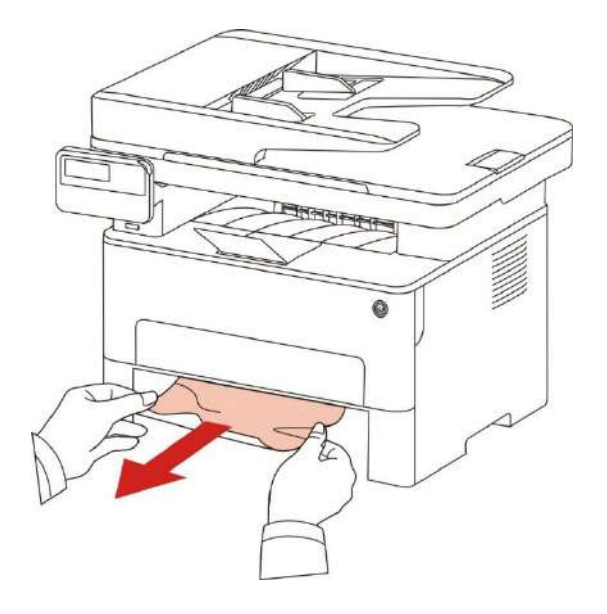

3. Mettere nella scatola di carta.

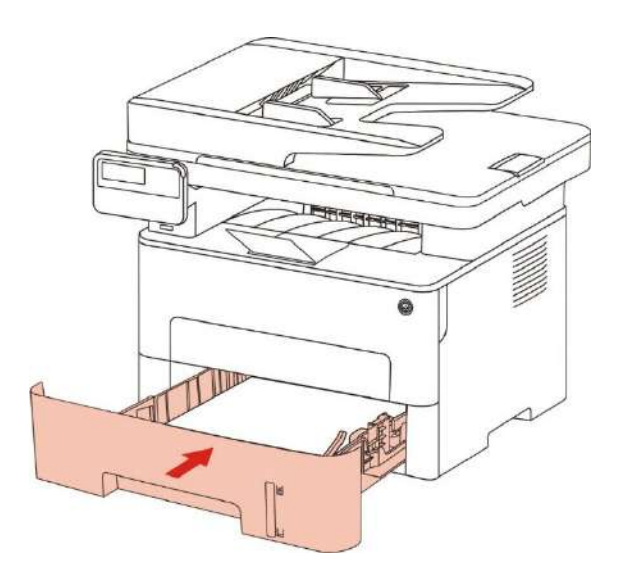

4. Aprire il coperchio anteriore.

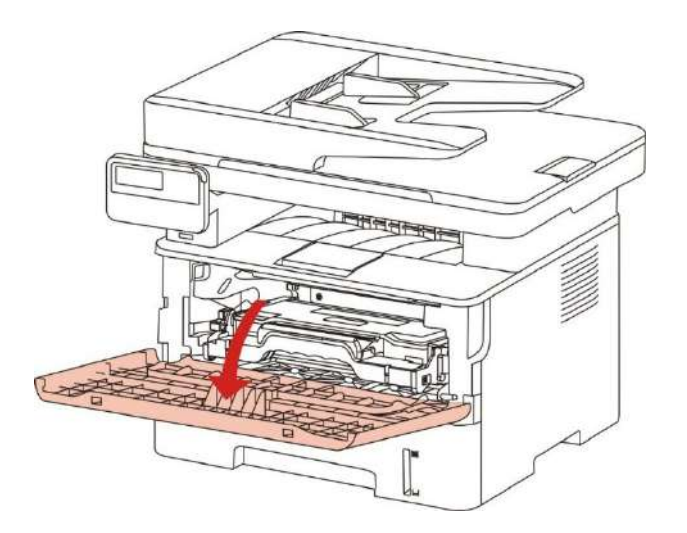

5. Rimuovere la scatola polvere di carbone laser lungo la rotaia. (Per evitare l'esposizione del tamburo OPC influisce sulla qualità di stampa, si prega di utilizzare la casella di carbonio per il laser nella custodia protettiva o avvolgere la casella laser carbonio con carta spessa.)

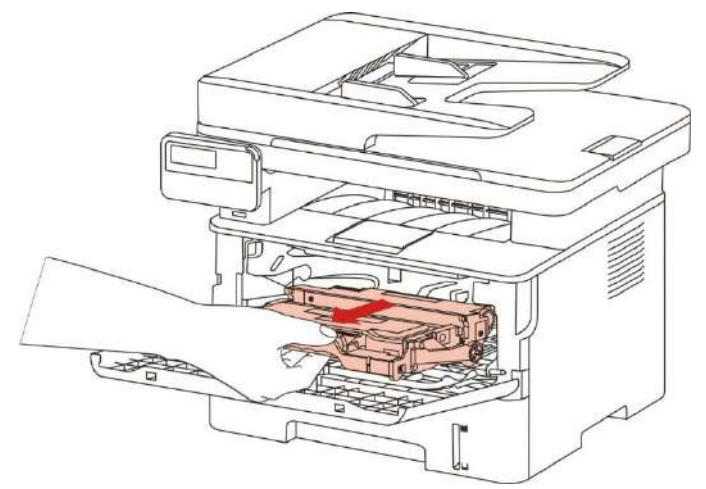

6. Tirare fuori delicatamente la carta inceppata.

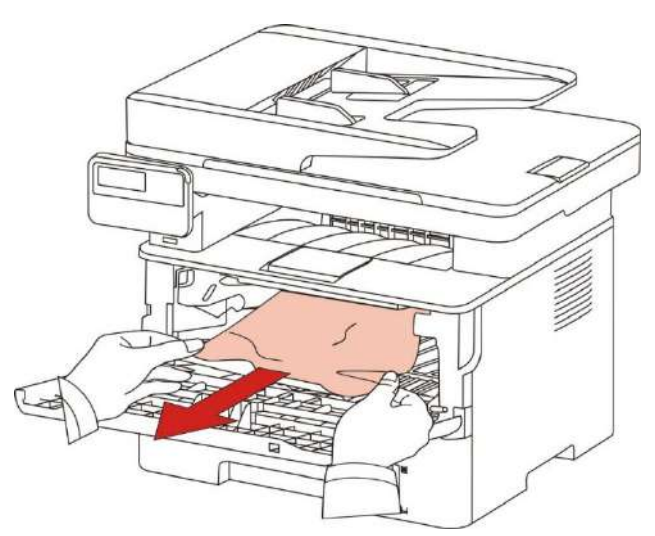

7. Dopo il rilascio di carta inceppata, reinstallare la cartuccia del laser, chiudere il coperchio anteriore e la stampante sarà necessario per la stampa.

#### **14.1.2. Carta inceppata nell'unità fusore**

Nota:• Si prega di non toccare la parte scura come segue per evitare scottature quando rimuovere l'unità di fissaggio carta fotografica al sacco.

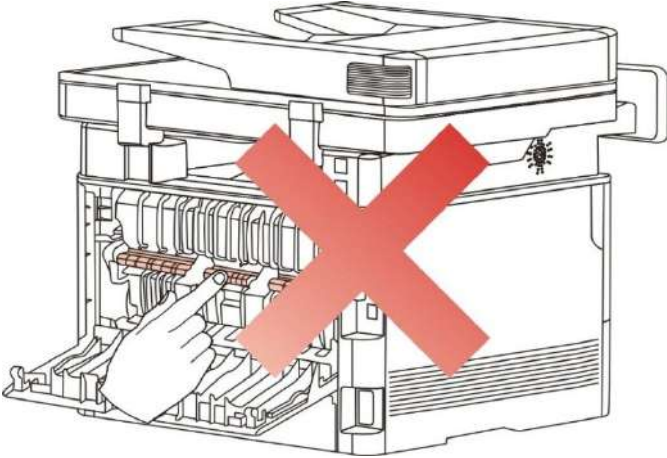

1. Aprire il coperchio anteriore ed estrarre la cartuccia di toner laser lungo la rotaia.

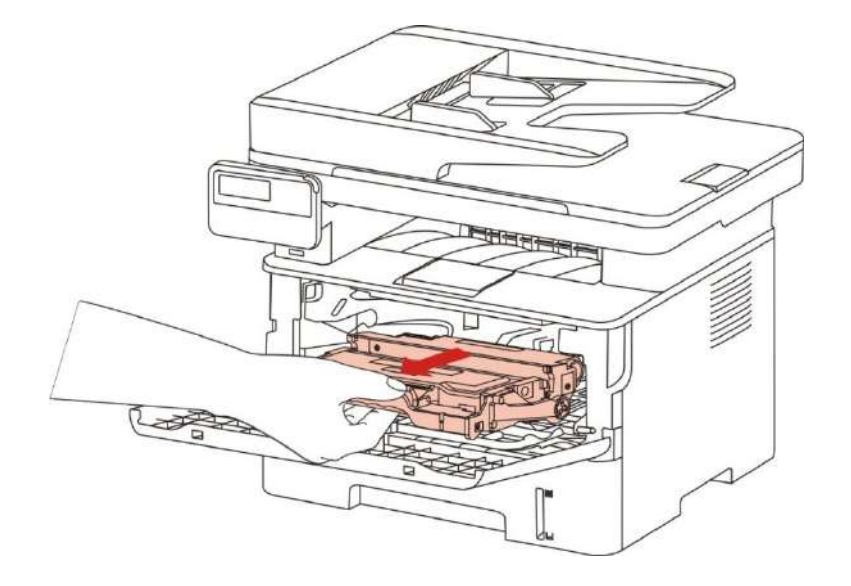

2. Aprire il coperchio posteriore

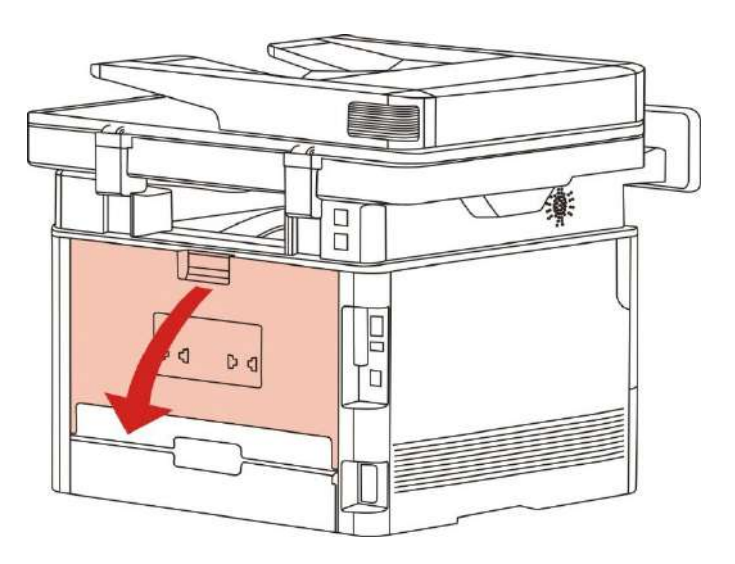

3. Aprire lo sportello del fusore utilizzando le maniglie su entrambi i lati.

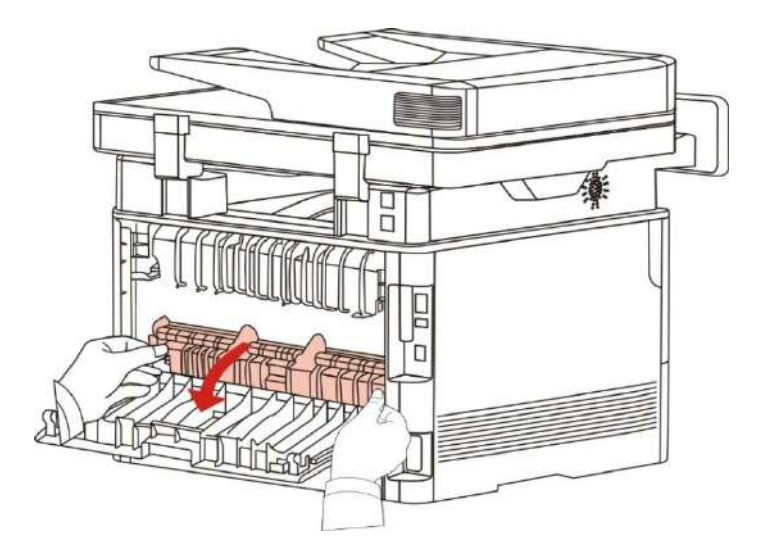

4. Tirare fuori delicatamente la carta inceppata.

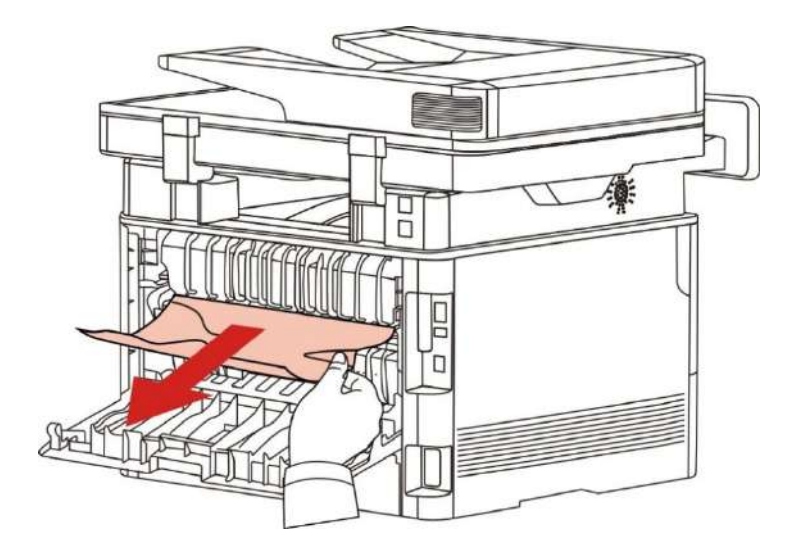

5. Rimuovere la carta inceppata, chiudere il coperchio.

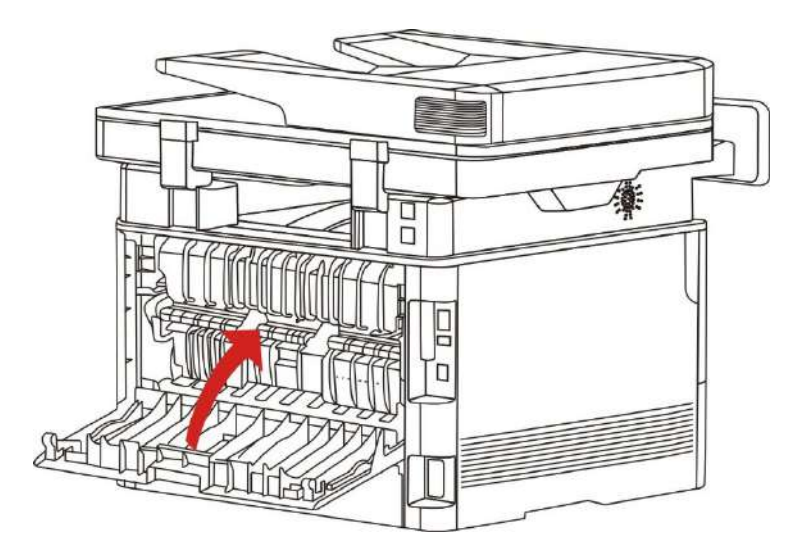

6. Montare la cartuccia di toner laser, chiudere il coperchio anteriore, la stampante riprende automaticamente la stampa.

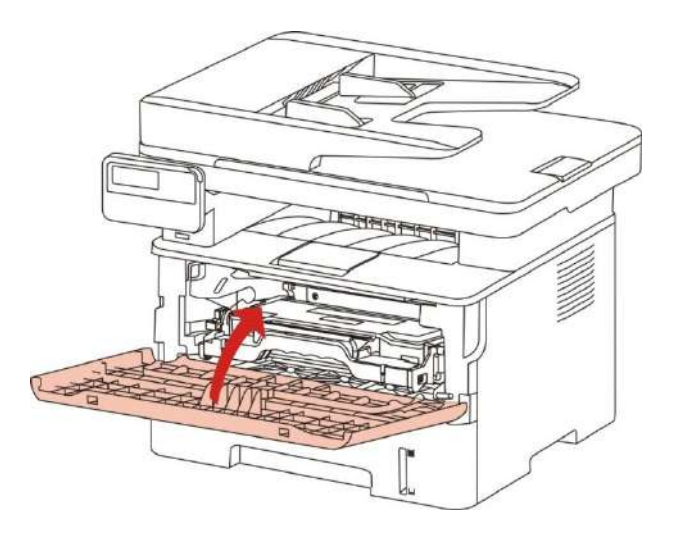

#### **14.1.3. Carta inceppata nell'unità fronte/retro**

1. Rimuovere l'unità di stampa fronte/retro dal retro della stampante.

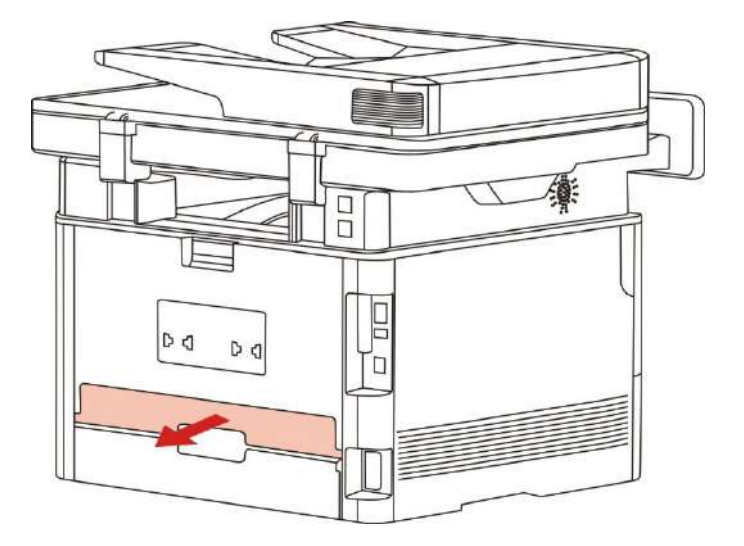

2. Rimuovere la carta inceppata dall'unità fronte/retro.

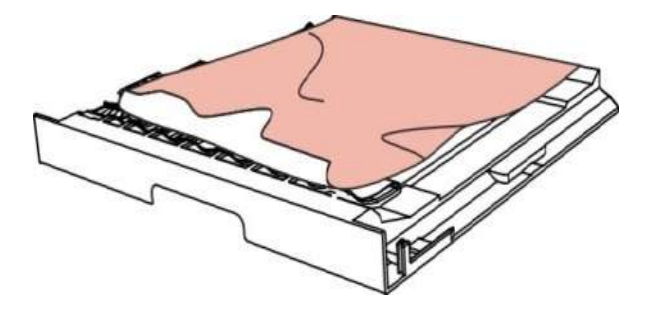

3. Se non è possibile estrarre la carta e l'unità fronte/retro, aprire il vassoio e rimuovere la carta inceppata direttamente dal retro.

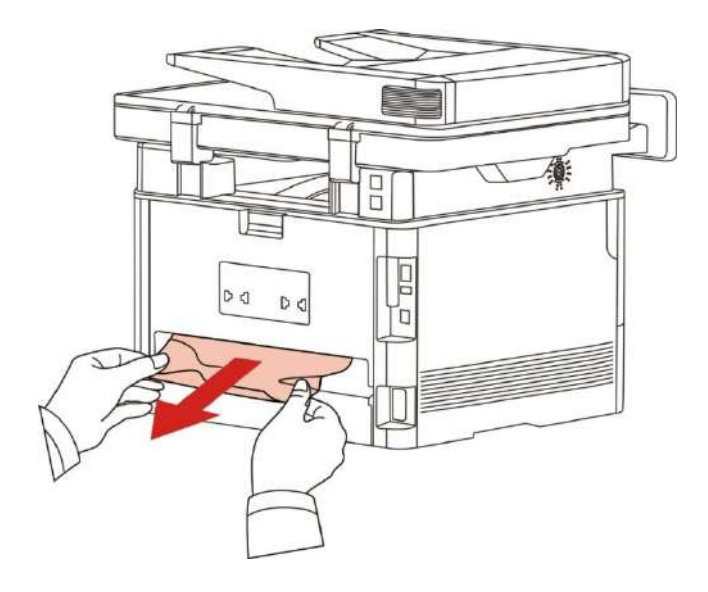

4. Dopo l'uscita di carta inceppata, restituire l'unità stampa fronte-retro, controllare le altre parti del prodotto, assicurarsi che la carta non più inceppata, chiudere il coperchio anteriore, quindi il stampante prendere per la stampa.

Nota:• Dopo l'uscita di carta inceppata in base ai punti di cui sopra, chiudere il coperchio anteriore, disporre le carte nella scatola di carta, la stampante sarà necessario per la stampa.

• Se la stampante continua a non stampare, verificare di aver rimosso tutto la carta inceppata all'interno della stampante.

• Se non è possibile rimuovere la carta inceppata, contattare il centro di assistenza autorizzato GG IMAGE locale o inviare la stampante al centro di assistenza autorizzato GG IMAGE più vicino per la riparazione.

• può avere la differenza a causa della comparsa, lo stile e la stampante diversa funzione, figura tipo di lusso per riferimento.

#### **14.1.4. Documenti (ADF) confetture**

1. Aprire la copertura dell'alimentatore automatico.

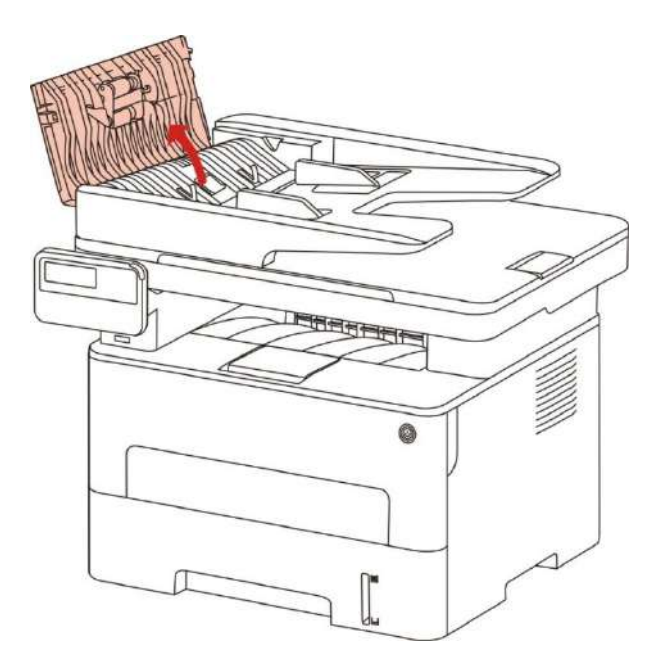

2. Rimuovere la carta inceppata dall'alimentatore automatico.

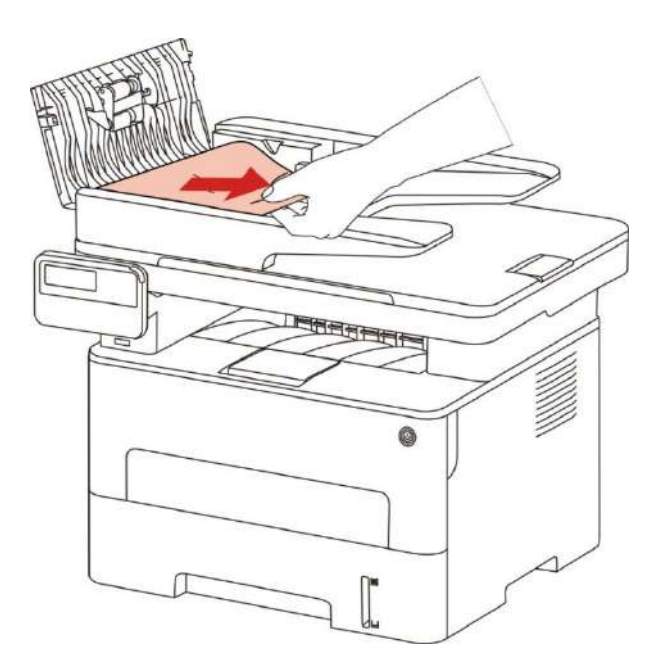

3. Rimuovere l'inceppamento, chiudere il coperchio dell'alimentatore documenti e riportare la stampante è pronta.

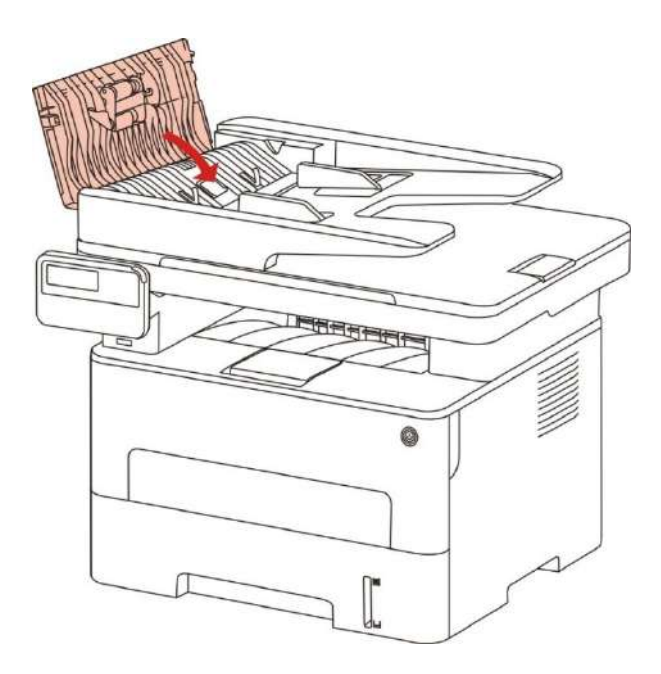

4. Se la carta inceppata è difficile da rimuovere, provare ad aprire il coperchio dello scanner e rimuovere la carta inceppata dal luogo compatto.

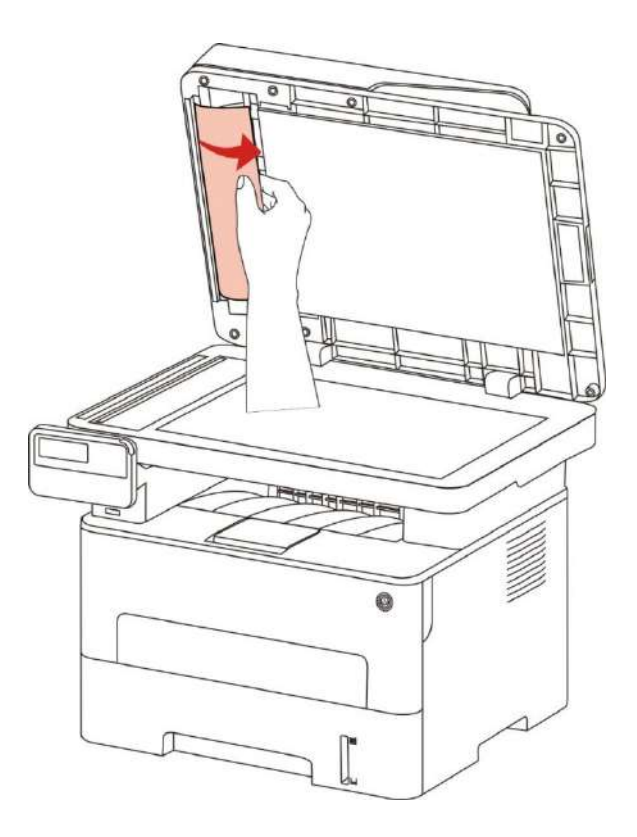

# **14.2. Guasto del software**

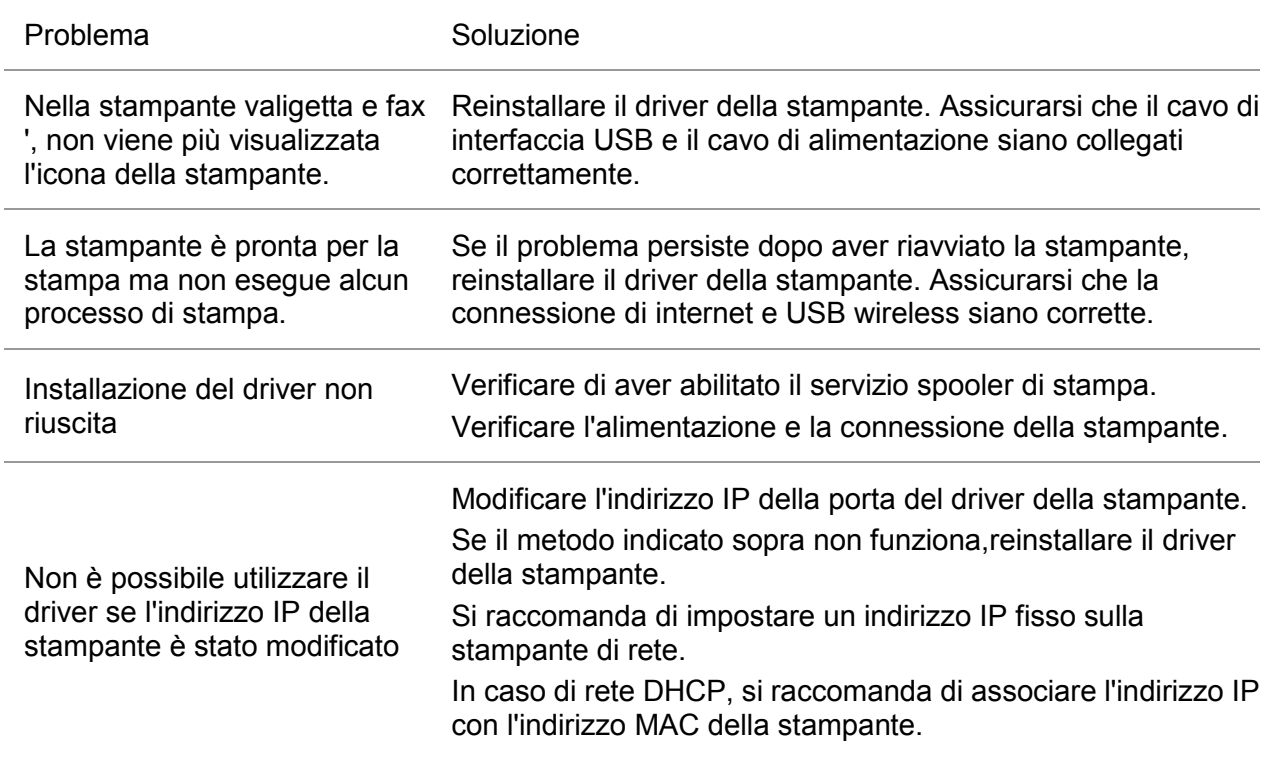

# **14.3. Messaggio di errore**

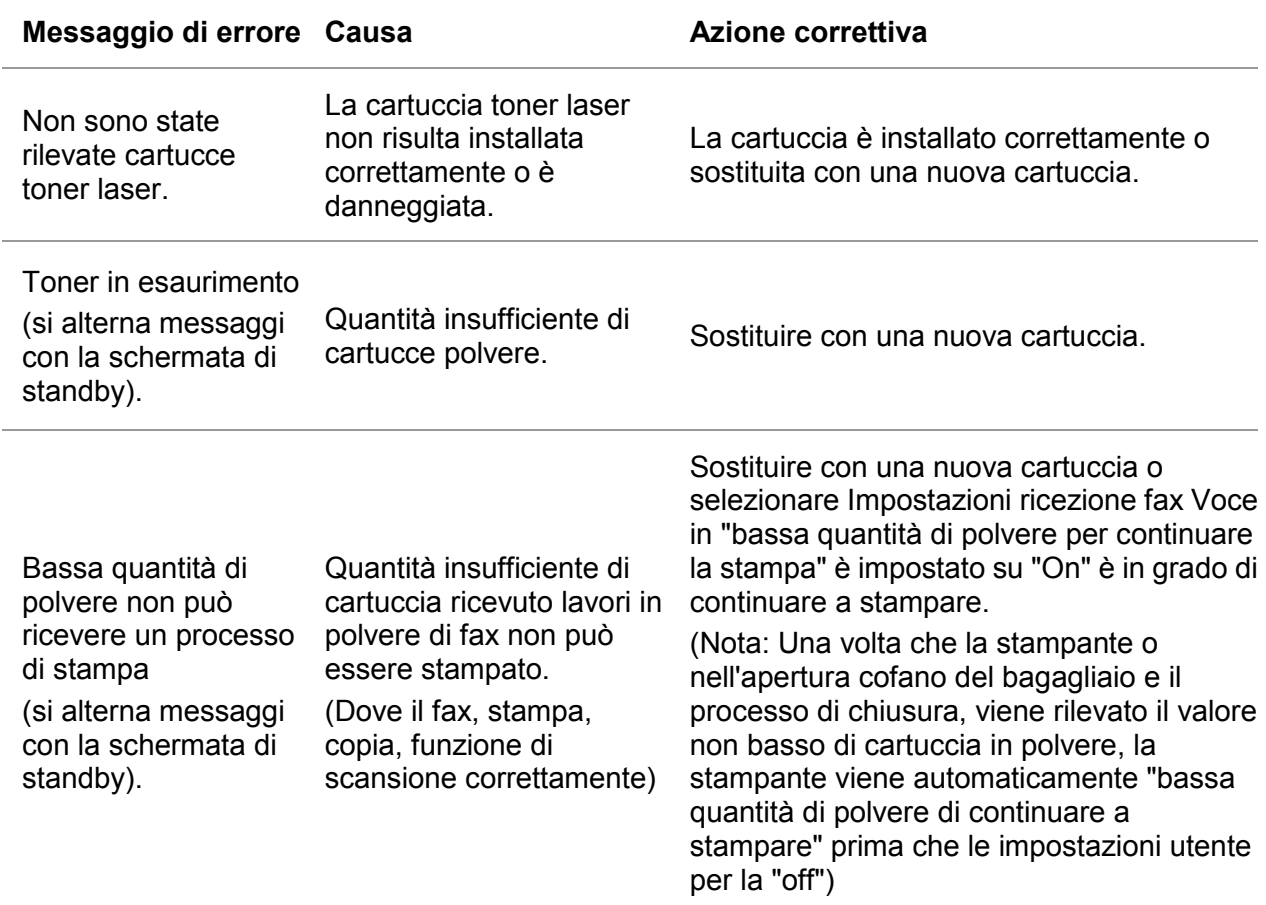

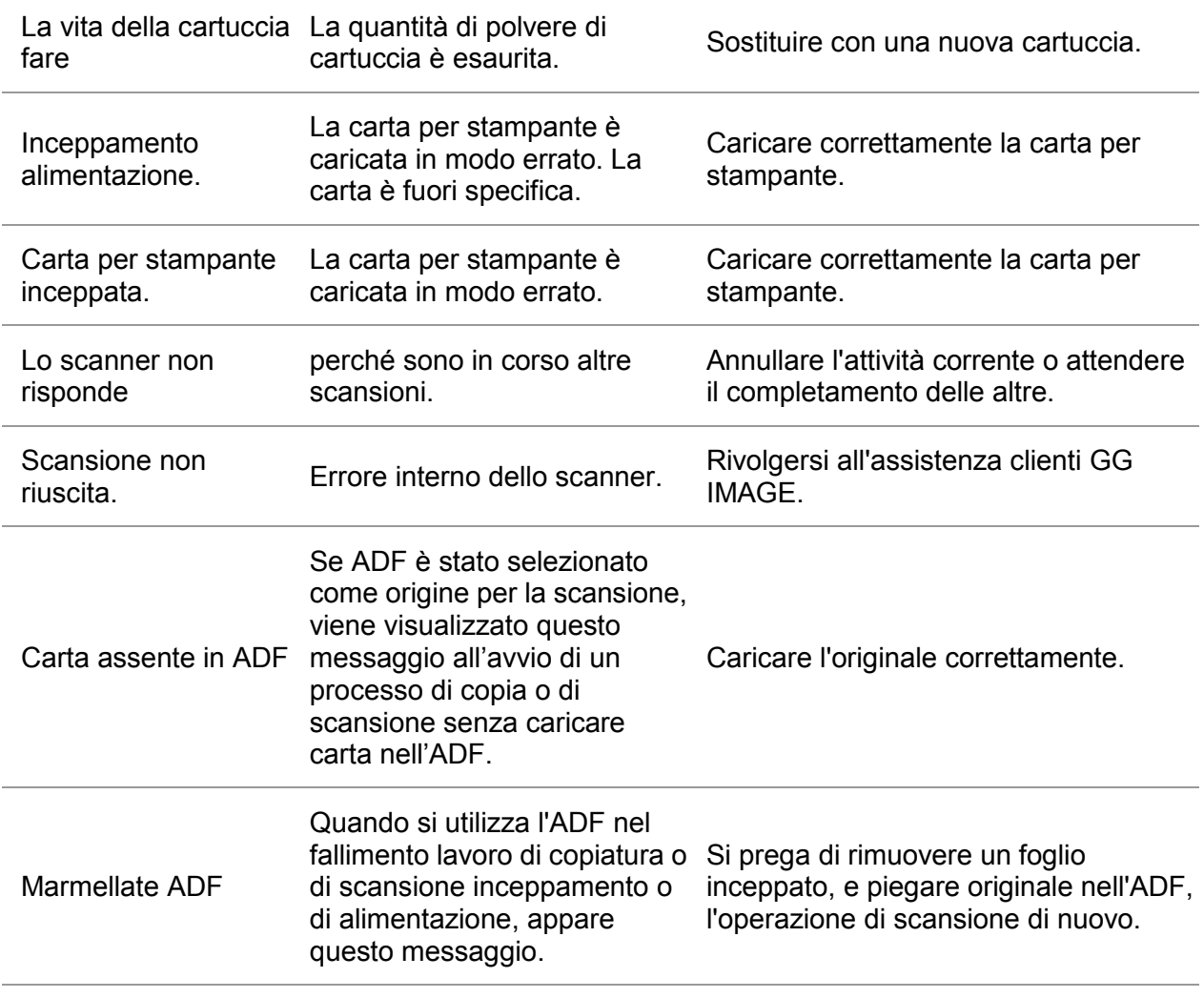

■Nota:• Se il problema persiste, contattare l'assistenza clienti GG IMAGE.

## **14.4. Risoluzione dei problemi comuni**

### **14.4.1. Problemi comuni**

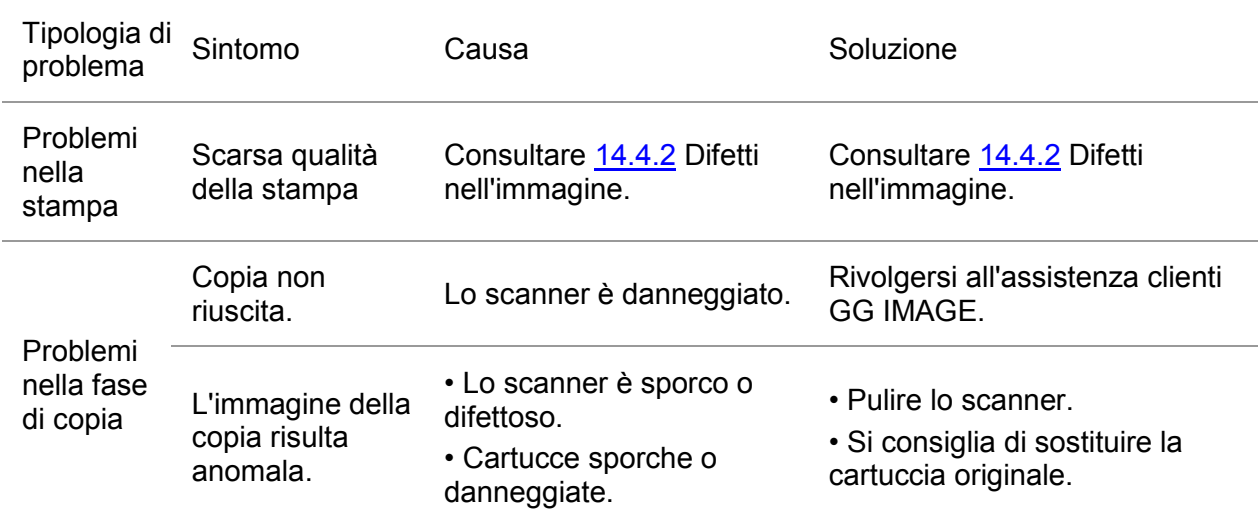

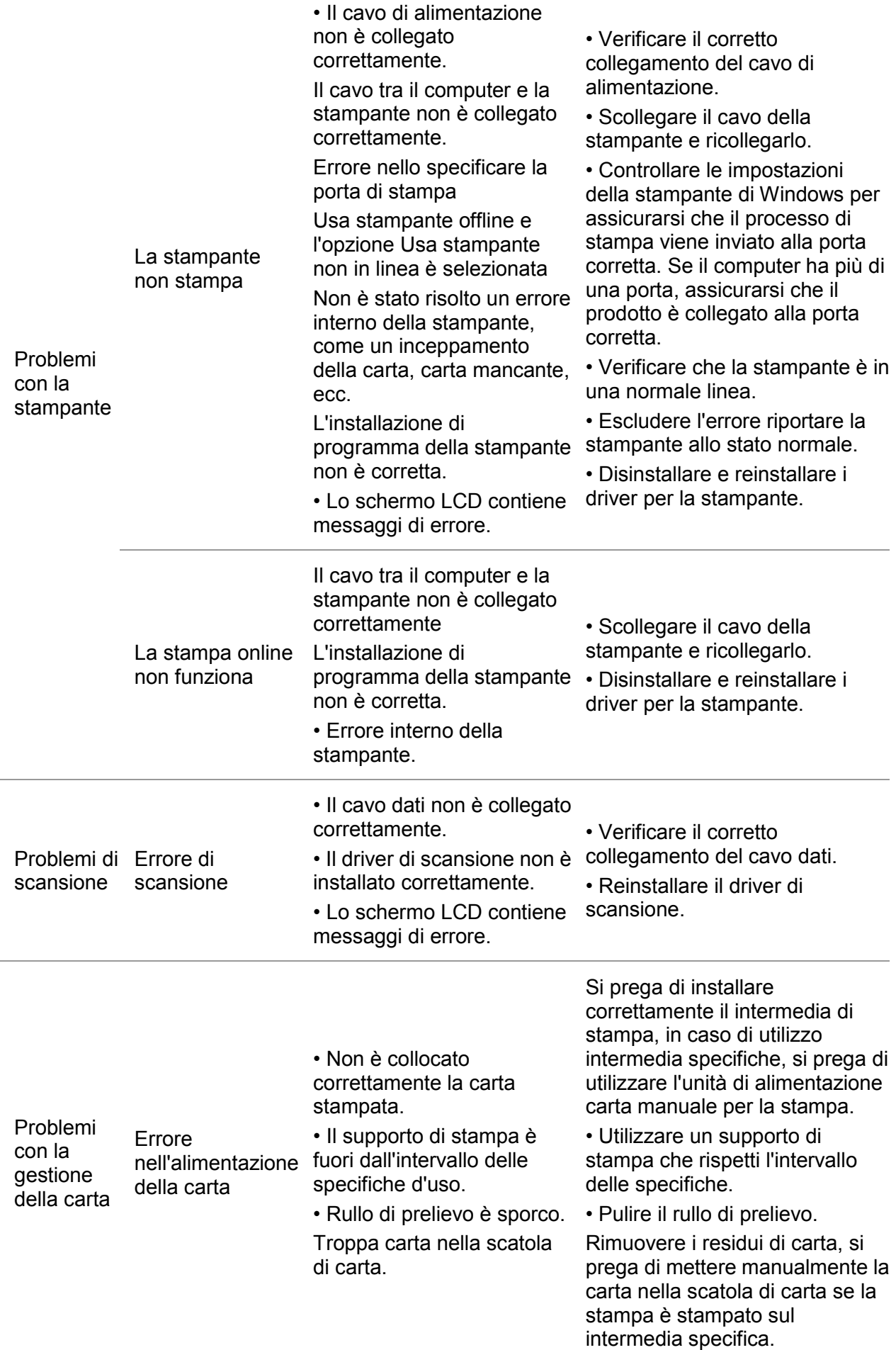

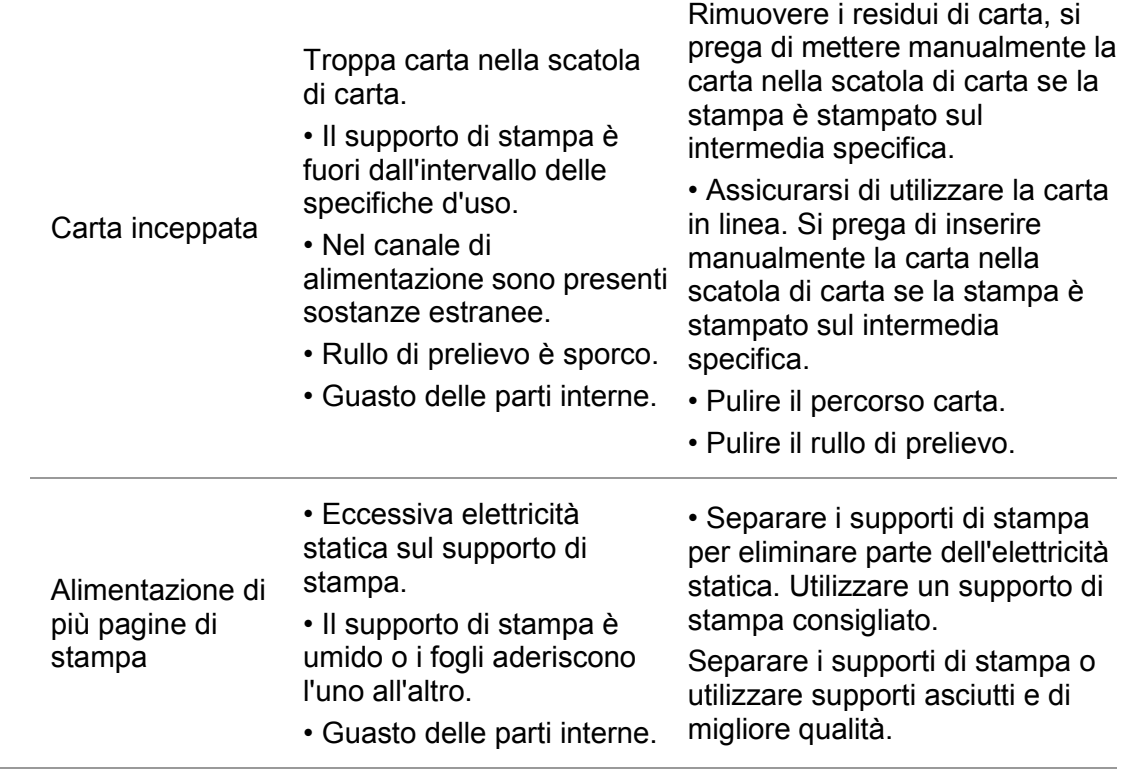

Nota:• Se il problema persiste dopo le operazioni sopra descritte, contattare l'assistenza clienti GG IMAGE.

### <span id="page-137-0"></span>**14.4.2. Difetti nell'immagine**

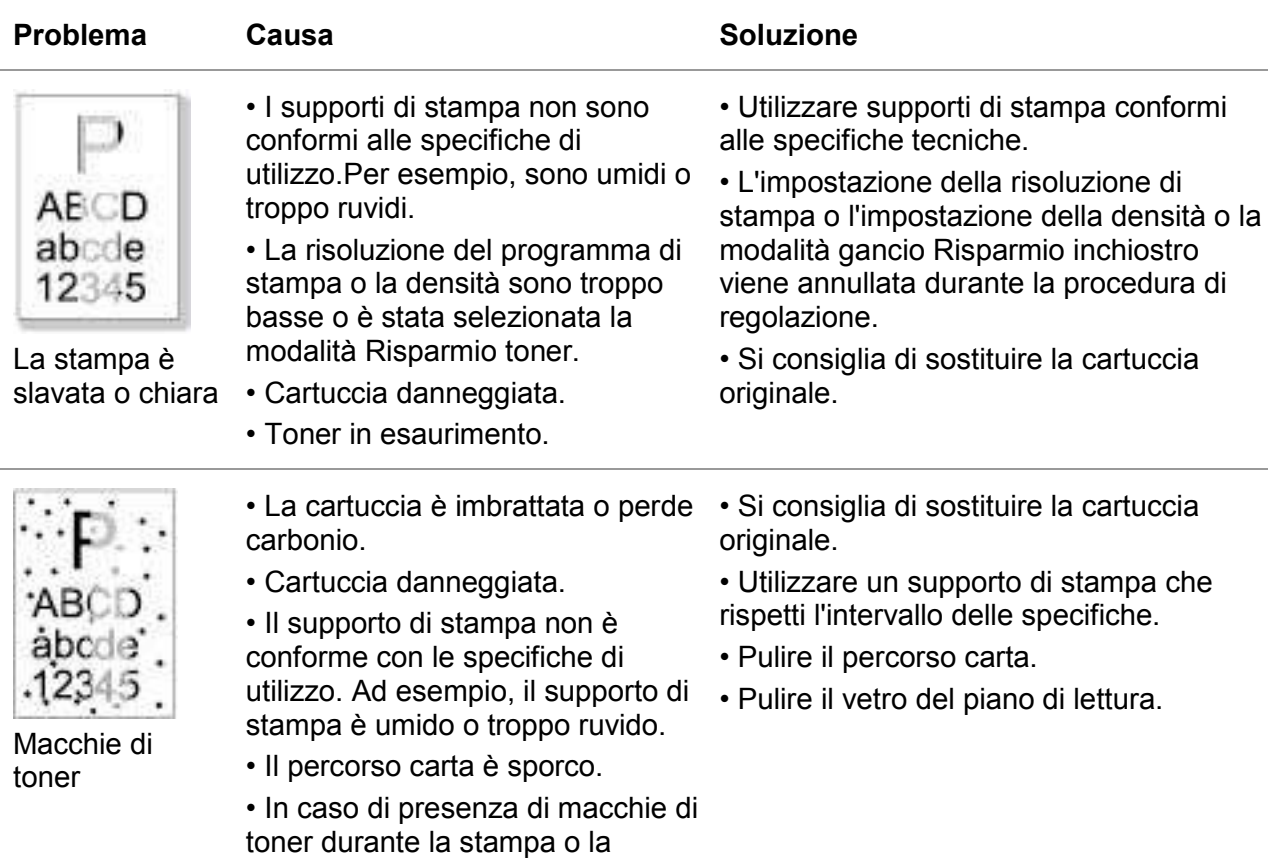

scansione, il vetro del piano di lettura potrebbe essere sporco.

• Lo scanner è sporco o danneggiato.

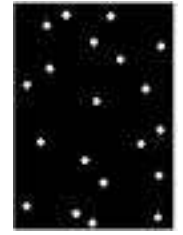

Macchie bianche

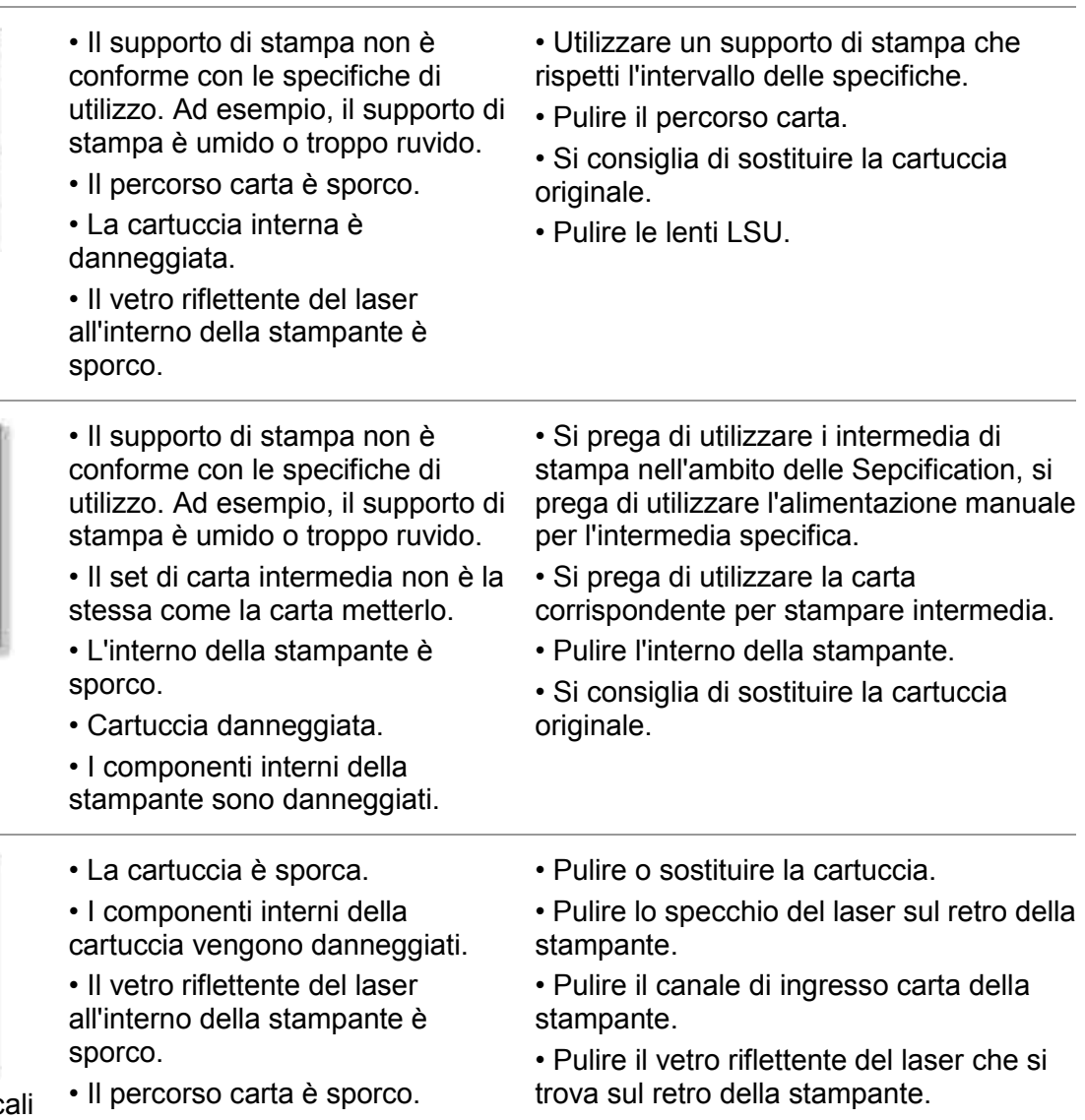

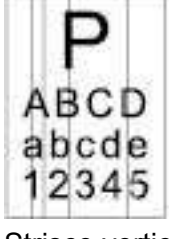

Il toner si sgancia

Strisce verticali nere

- Se durante la copia o la scansione compaiono strisce verticali nere, lo scanner o il vetro del piano di lettura potrebbero essere sporchi.
- La lampadina dello scanner presenta macchie.
- Lo scanner è danneggiato.

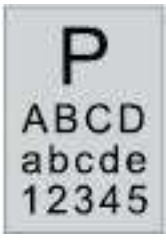

Sfondo nero (sfondo grigio)

• Il supporto di stampa non è conforme con le specifiche di utilizzo. Ad esempio, il supporto di stampa è umido o troppo ruvido.

• La cartuccia è sporca.

• I componenti interni della cartuccia vengono danneggiati.

• Il canale di alimentazione è sporco.

• La tensione di trasferimento nella stampante è anormale.

• Esposizione della scansione.

• Se sulle pagine copiate o acquisite è presente uno sfondo nero o grigio, il vetro del piano di lettura potrebbe essere sporco.

• Utilizzare un supporto di stampa che rispetti l'intervallo delle specifiche.

• Pulire o sostituire la cartuccia.

• Pulire il percorso carta all'interno della stampante.

- Chiudere il coperchio sul manoscritto ed effettuare la copia
- e la scansione.
- Pulire il vetro del piano di lettura.

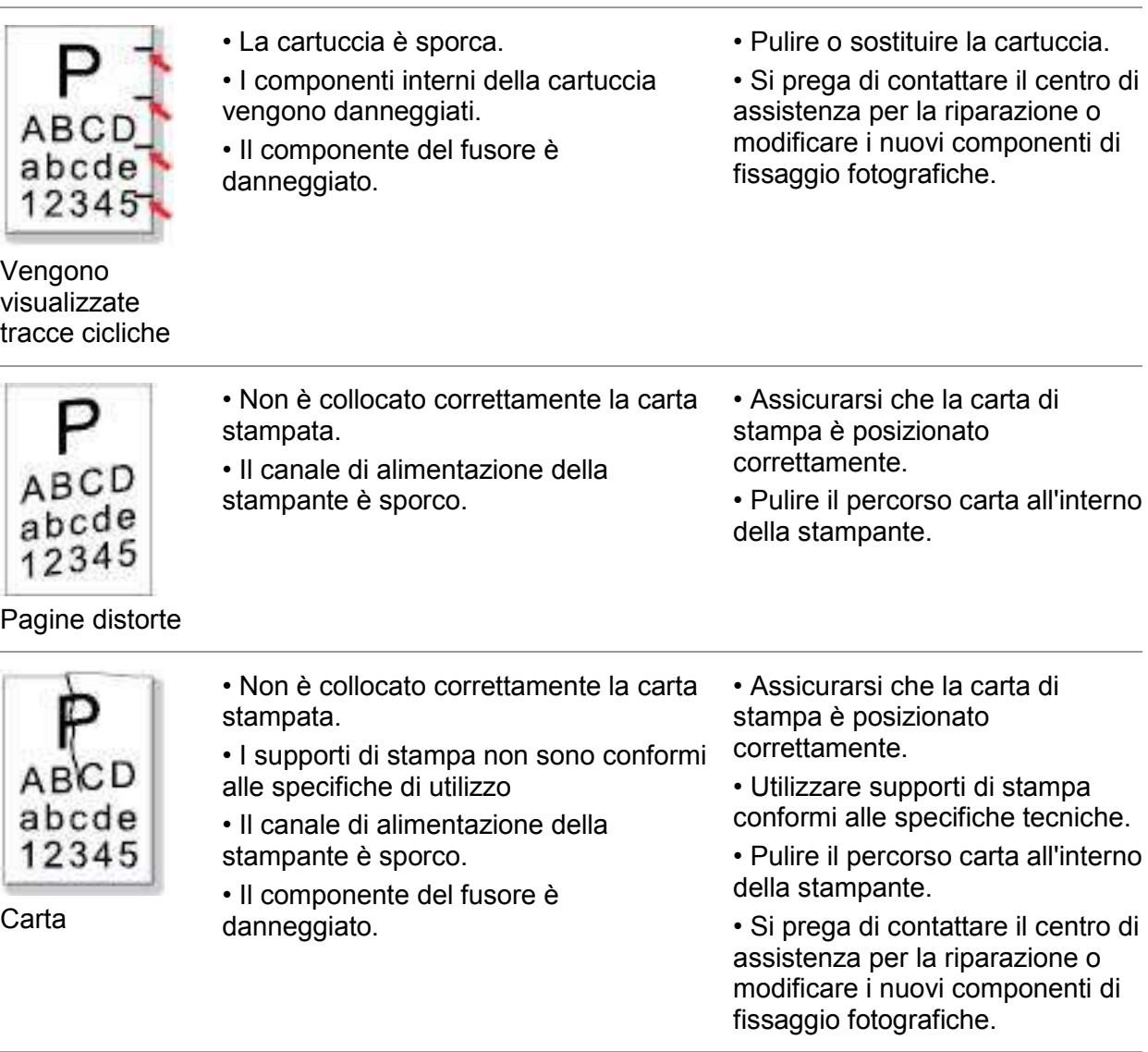

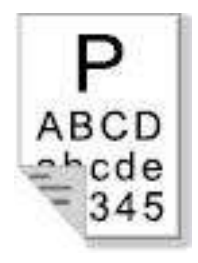

Il retro della stampa è sporco • La cartuccia è sporca.

• Il rullo di trasferimento nella stampante è sporco.

• La tensione di trasferimento nella stampante non è nella norma.

• Pulire o sostituire la cartuccia.

• Pulire il componente di trasferimento interno della stampante.

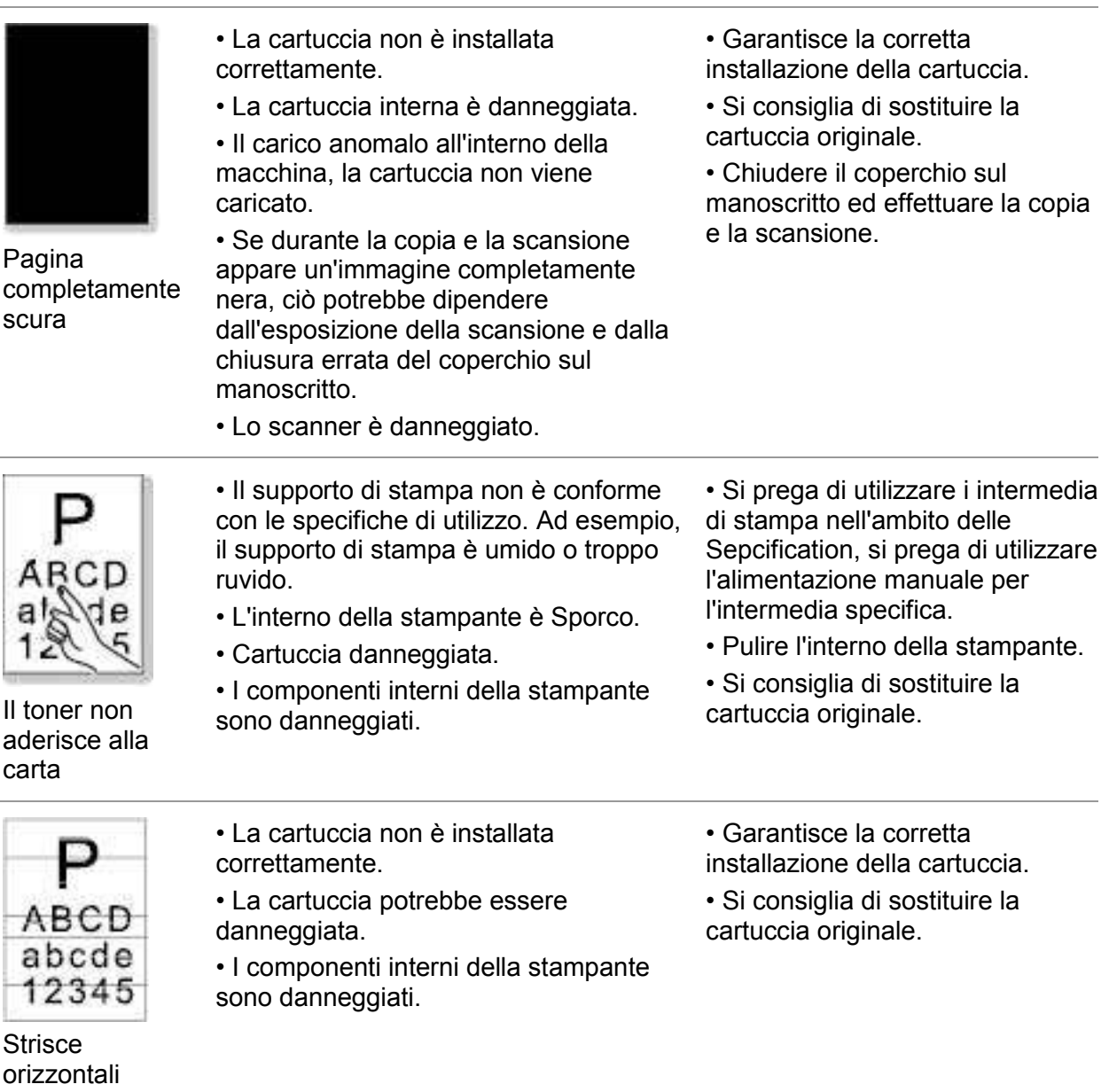

Nota:• I difetti di cui sopra possono essere migliorati attraverso pulire o sostituire la casella di carbonio. Se il problema persiste, contattare il centro assistenza.

# **14.5. Guasti Fax**

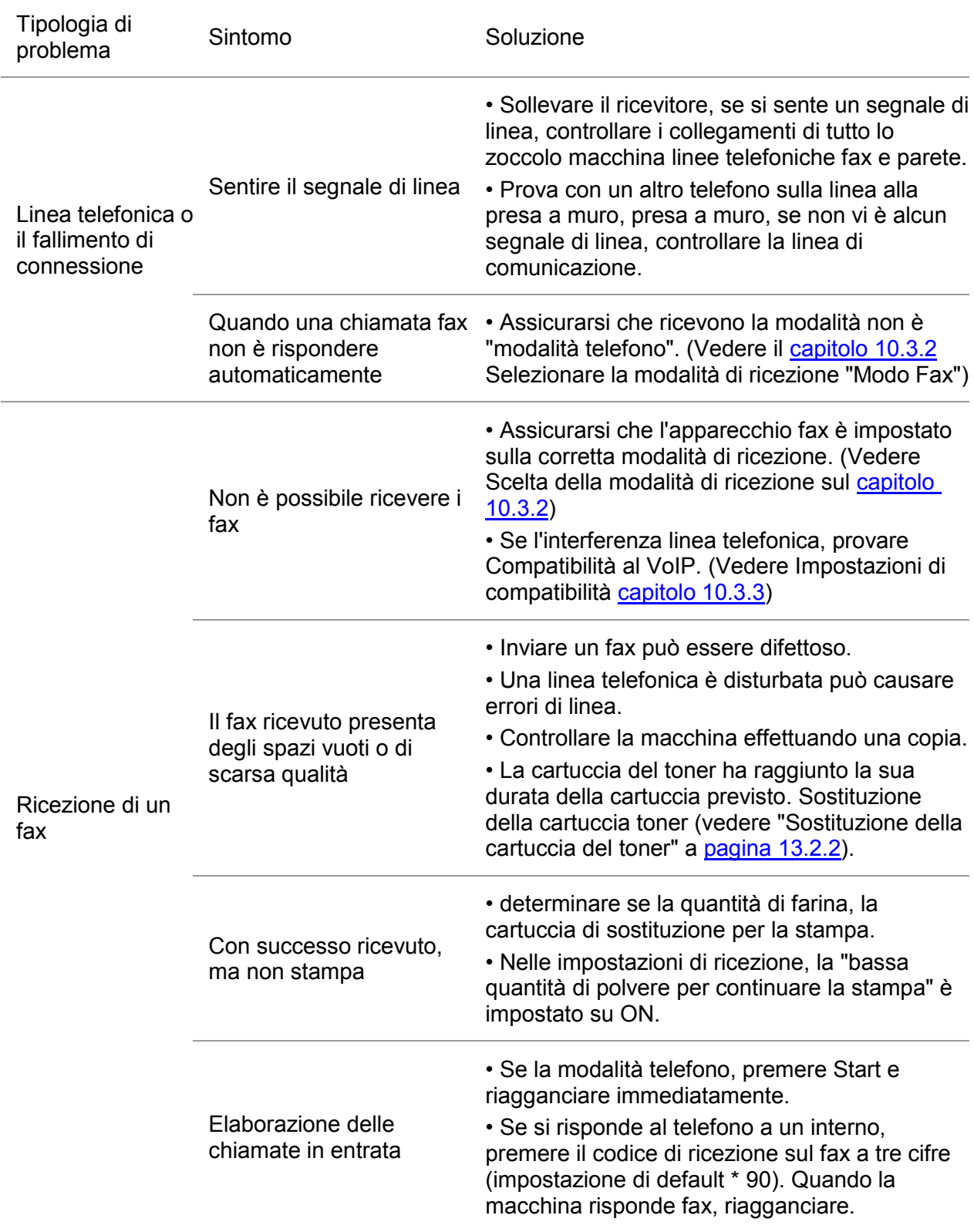

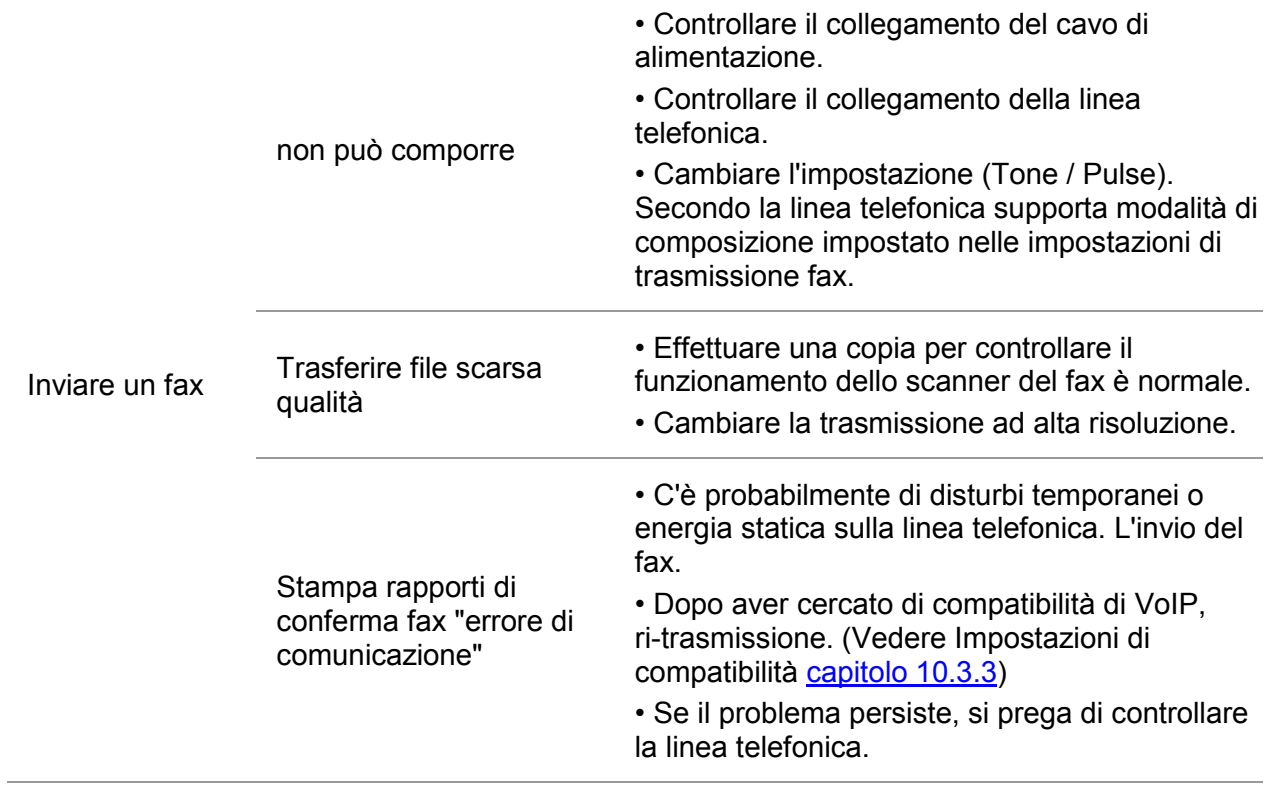

# **15. Struttura del menu**

È possibile stampare il menu struttura della stampante attraverso menu sul pannello per aiutarvi a capire le varie funzioni e impostazioni,le seguenti operazioni:

1. Premere il tasto "Menu" per accedere all'interfaccia di impostazione del menu.

2. Premere i tasti freccia "▲" o "▼" per selezionare l'opzione "Relazione Informativa".

3. Premere il tasto "OK" e poi i tasti freccia "▲" "▼" l'opzione o selezionare "struttura del menu di stampa".

4. Premere il tasto "OK" per stampare.
# **16. Specifiche del prodotto**

■ Nota:• I valori delle specifiche possono differire lievemente tra stampanti di diverso modello e con diverse funzioni e le specifiche di prodotto cambiano a seconda di Paesi e aree geografiche.

#### **16.1. Panoramica delle specifiche**

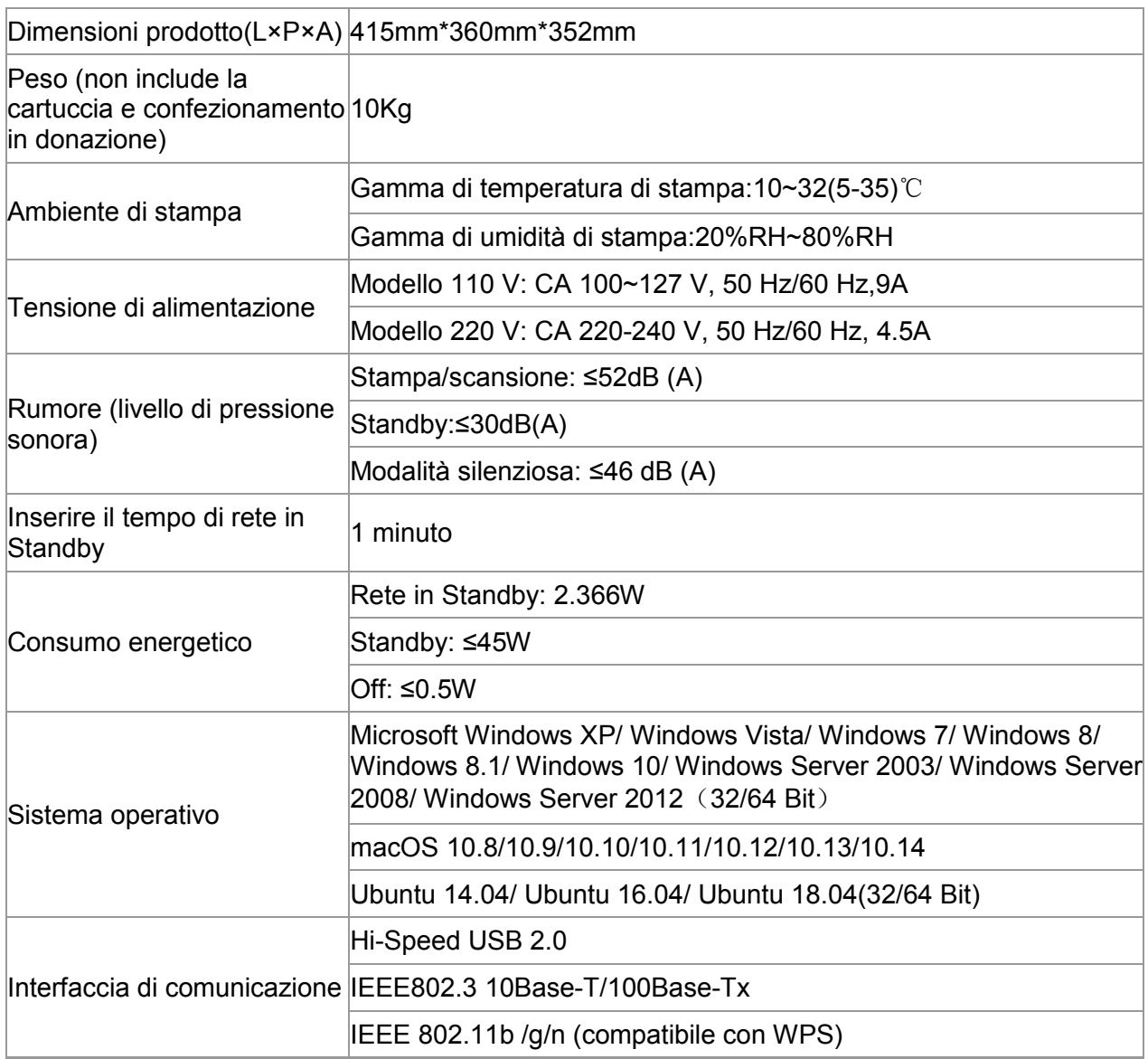

### **16.2. Specifiche di stampa**

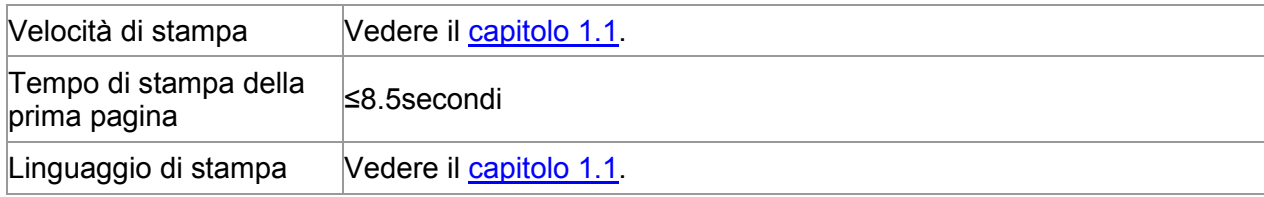

#### **16.3. Specifiche della copia**

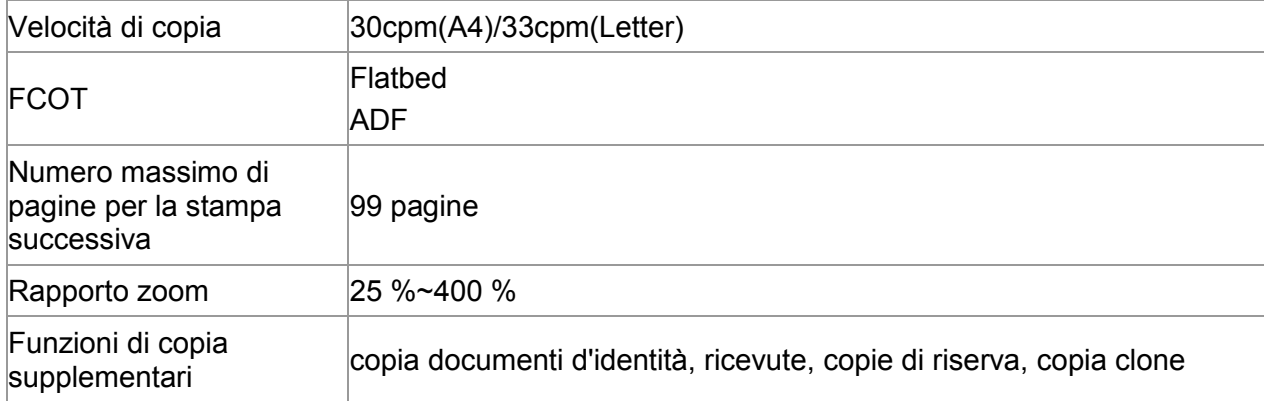

## **16.4. Specifiche di scansione**

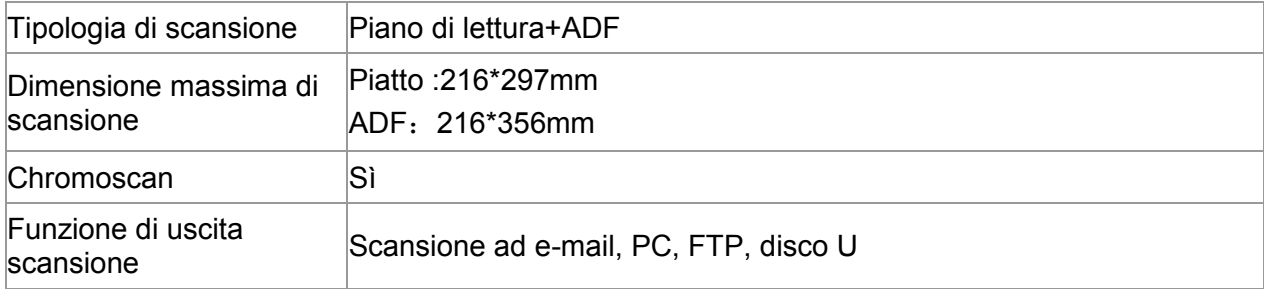

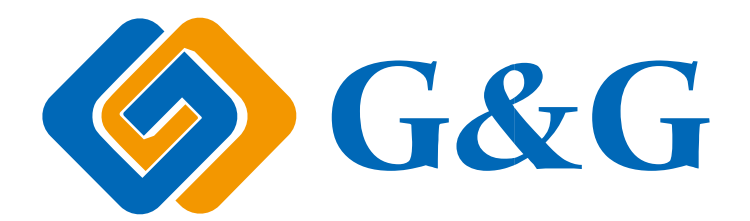